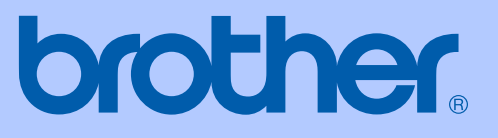

# HASZNÁLATI ÚTMUTATÓ

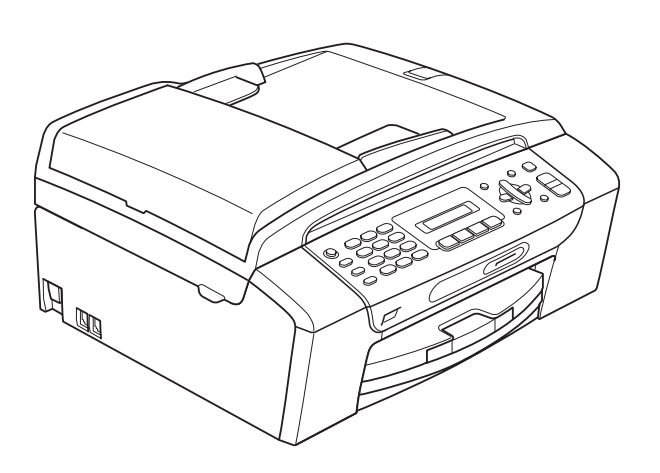

**MFC-250C MFC-290C MFC-297C** 

A verzió

**HUN** 

<span id="page-1-0"></span>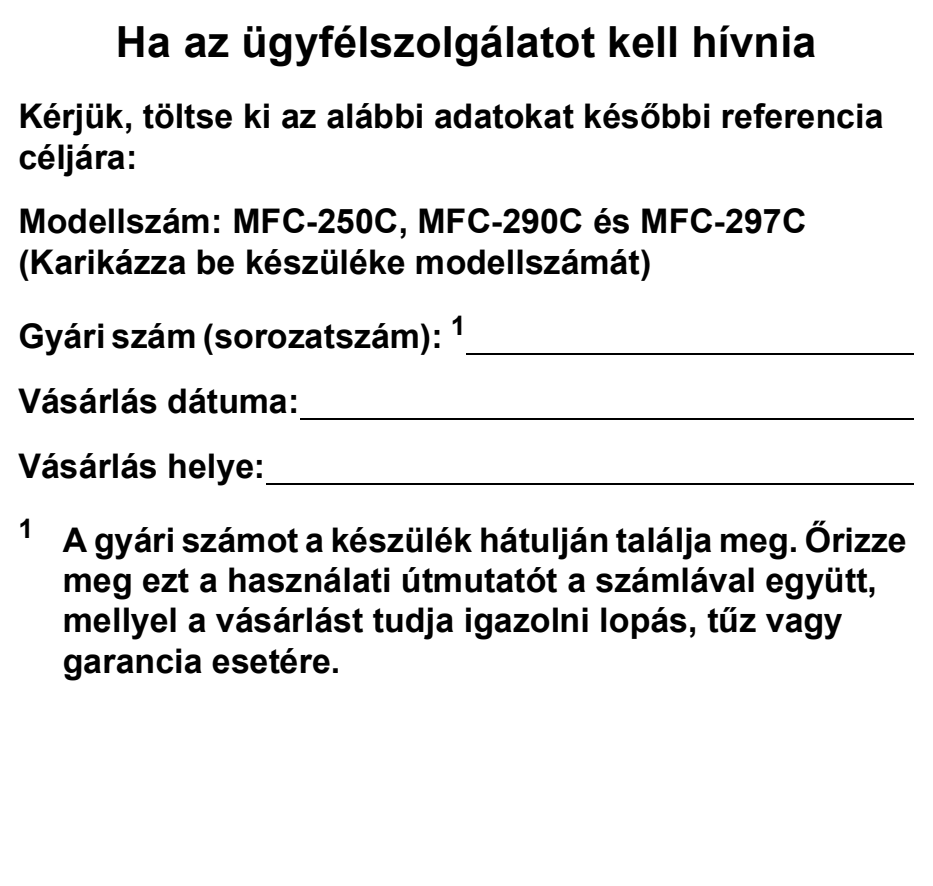

# **Engedélyezési információk és az Összeállítási és kiadási értesítésre vonatkozó megjegyzések**

A KÉSZÜLÉK MEGFELELŐ CSATLAKOZÓVAL ELLÁTOTT, KÉTERES KÁBELT HASZNÁLÓ, ANALÓG PSTN VONALON VALÓ MŰKÖDÉSHEZ LETT TERVEZVE.

## **ENGEDÉLYEZÉSI INFORMÁCIÓK**

A Brother vállalat tájékoztatja a felhasználókat, hogy a készülék rendeltetésszerű működése csak abban az országban garantált, ahol a vásárlás történt, így nem biztosítható a termék rendeltetésszerű működése a vásárlás helyétől különböző országok nyilvános távközlővonalain.

## **Összeállítási és kiadási értesítés**

A kézikönyv összeállítása és kiadása a Brother Industries, Ltd. felügyelete mellett történt, a termék legfrissebb leírásai és specifikációi alapján.

A kézikönyv tartalma és a termék specifikációi előzetes értesítés nélkül módosulhatnak.

A Brother fenntartja magának a jogot arra, hogy az itt megadott specifikációkat és anyagokat értesítés nélkül módosítsa, és semmilyen felelősséget nem vállal az itt szereplő anyagokra hagyatkozás miatt bekövetkező (akár közvetett) károkért, egyebek mellett ideértve a nyomdai és a kiadvánnyal kapcsolatos egyéb hibákat.

## A Rádió és távközlési végberendezés irányelv (R az TTE Directive) vonatkozó EK Megfelelőségi nyilatkozata

# brother

#### **EC Declaration of Conformity**

Manufacturer Brother Industries, Ltd. 15-1, Naeshiro-cho, Mizuho-ku, Nagoya 467-8561, Japan

Plant

Brother Industries (Shen Zhen) Ltd G02414-1, Bao Chang Li Bonded Transportation Industrial Park, Bao Long Industrial Estate, Longgang, Shenzhen, China

Herewith declare that:

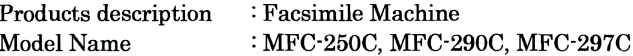

are in conformity with provisions of the R & TTE Directive  $(1999/5/EC)$  and we declare compliance with the following standards:

Standards applied: Harmonized: Safety EN60950-1:2001+A11:2004

> ${\rm EMC}$ EN55022: 2006 Class B EN55024: 1998 +A1: 2001 +A2: 2003 EN61000-3-2: 2006 EN61000-3-3: 1995 +A1: 2001 +A2:2005

Year in which CE marking was first affixed : 2008

 $\ddot{\cdot}$ 

Issued by

Date

: 17th March, 2008

: Brother Industries, Ltd.

Place

: Nagoya, Japan

Signature

Junji Shiota General Manager Quality Management Dept. Printing & Solutions Company

#### **A Rádió és távközlési végberendezés irányelv (R az TTE Directive) vonatkozó EK Megfelelőségi nyilatkozata**

#### Gyártó

Brother Industries, Ltd. 15-1, Naeshiro-cho, Mizuho-ku, Nagoya 467-8561, Japán

#### Gyártelep

Brother Industries (Shen Zhen) Ltd. G02414-1, Bao Chang Li Bonded Szállítási ipari park, Bao Long iparterület, Longgang, Shenzhen, Kína

Ezennel kijelentjük:

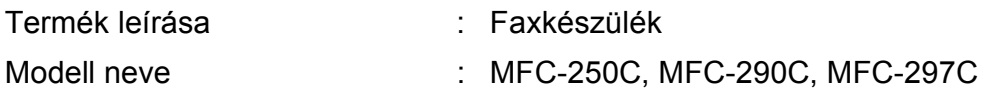

megfelel az R az TTE Irányelv (1999/5/EC) rendelkezéseinek és nyilatkozunk a következő szabványoknak való megfelelőségéről:

Alkalmazott szabványok:

Összhangban a következőkkel:

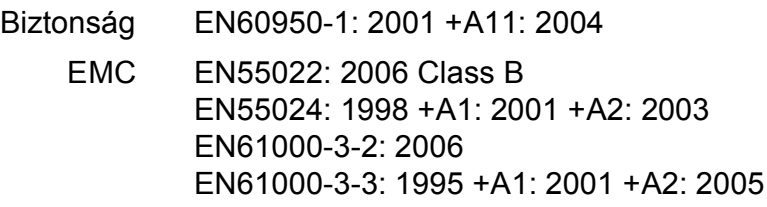

A CE megjelölés alkalmazásának legelső éve: 2008

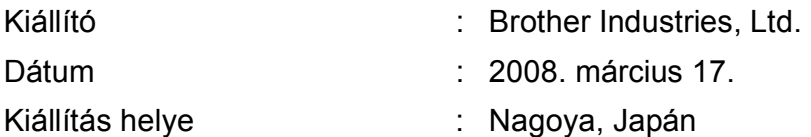

# Tartalomjegyzék

# I. bekezdés Általános

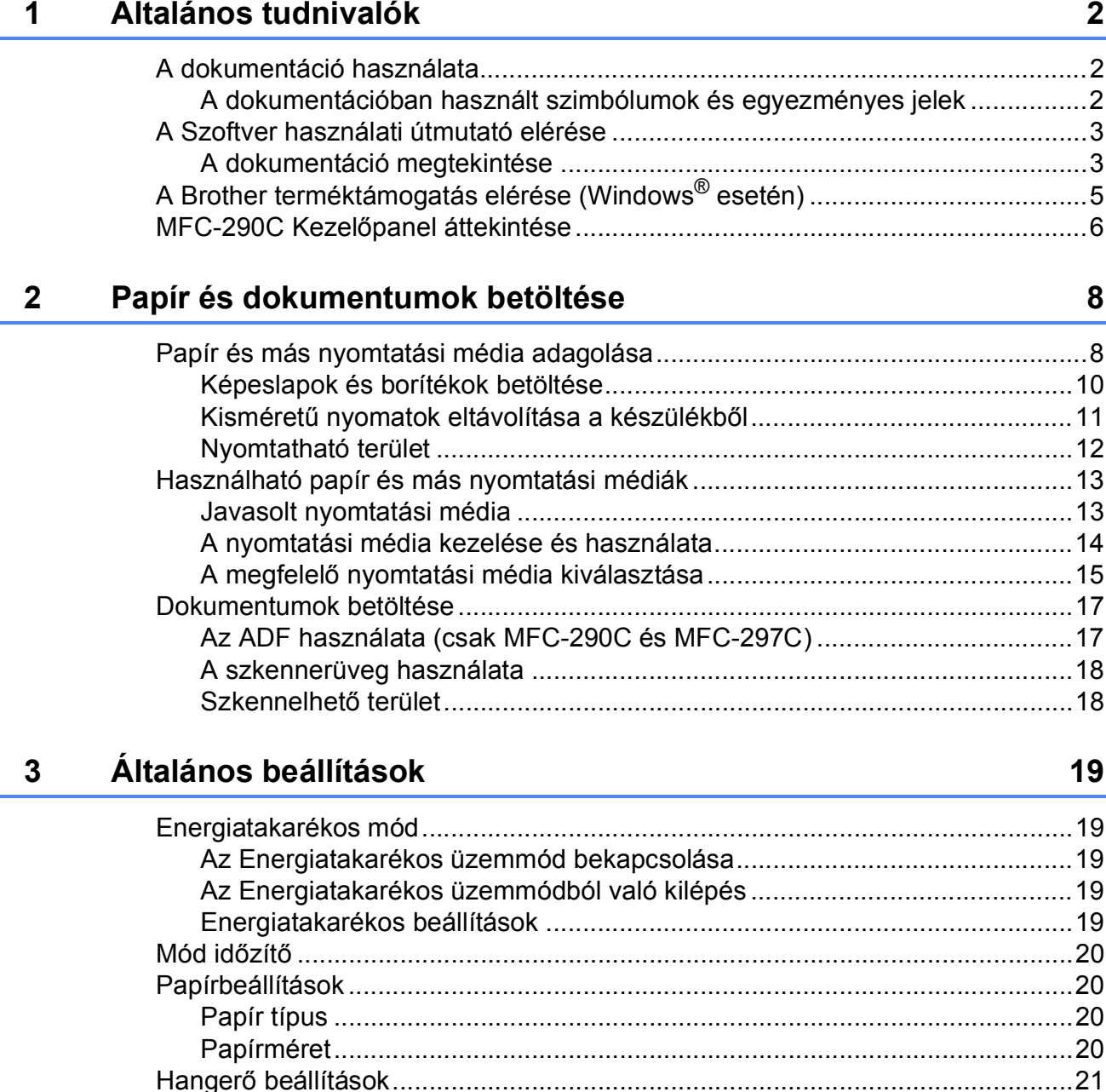

iv

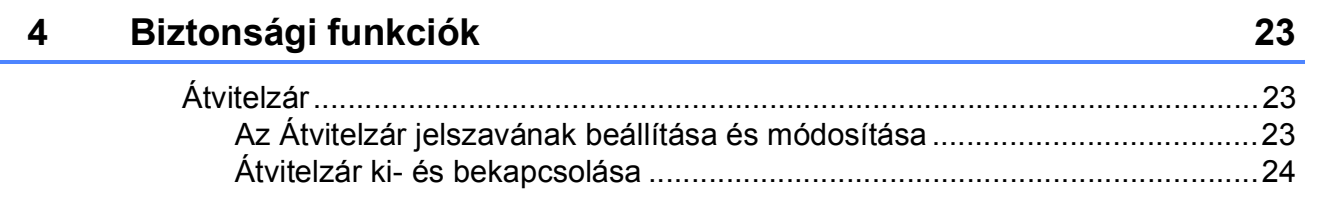

## II. bekezdés Fax

#### Fax küldése 5 26 Letter méretű dokumentumok faxolása a szkennerüvegről............................ 27 További küldési műveletek …………………………………………………………………………………………28

#### Fax fogadása 6

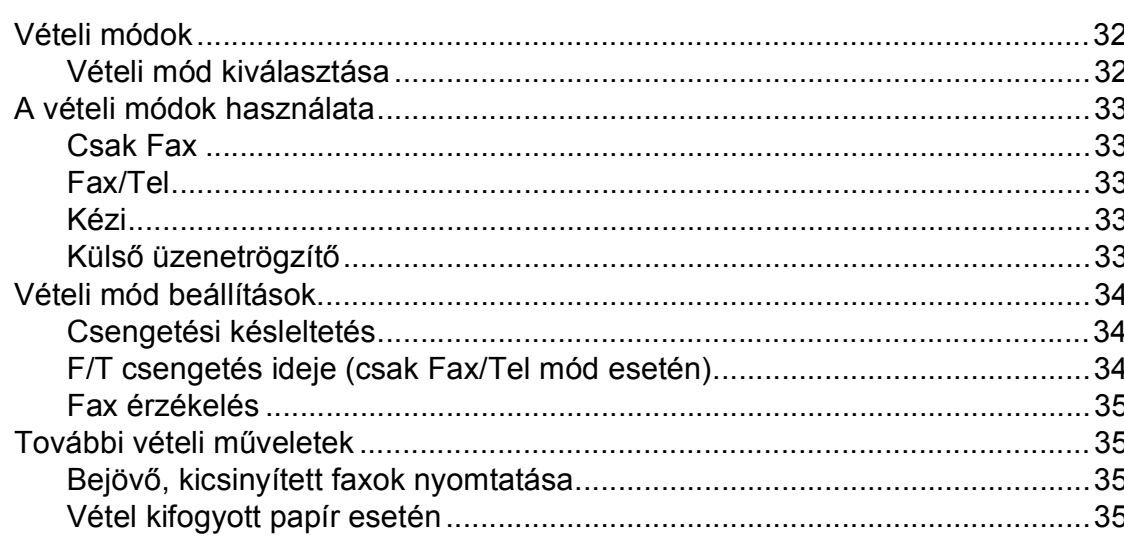

32

#### Telefon és külső eszközök  $\overline{7}$

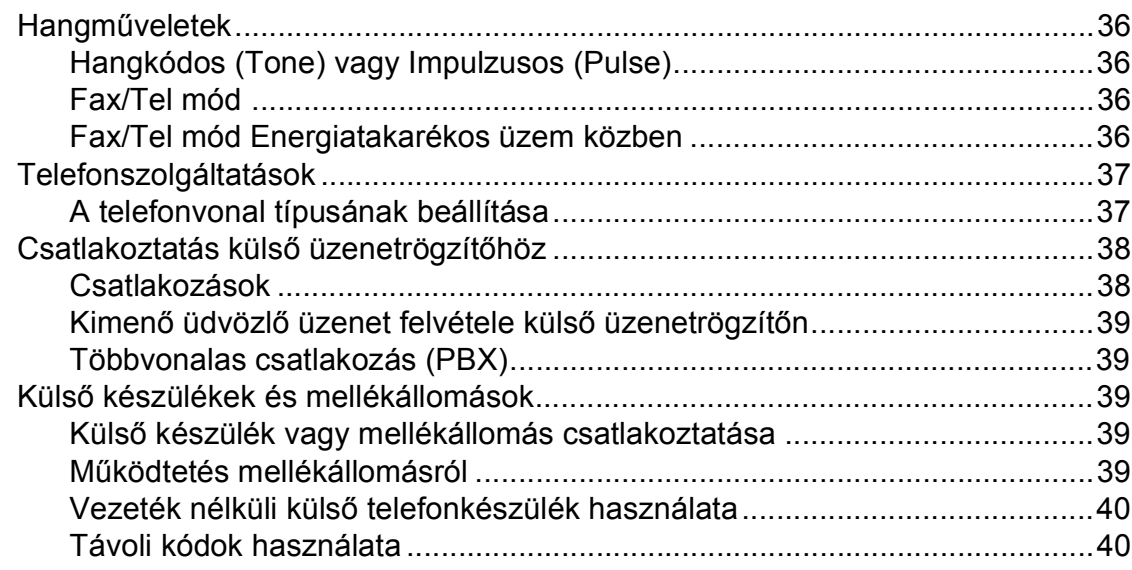

36

41

45

#### Tárcsázás és számok tárolása 8

#### Jelentések nyomtatása 9

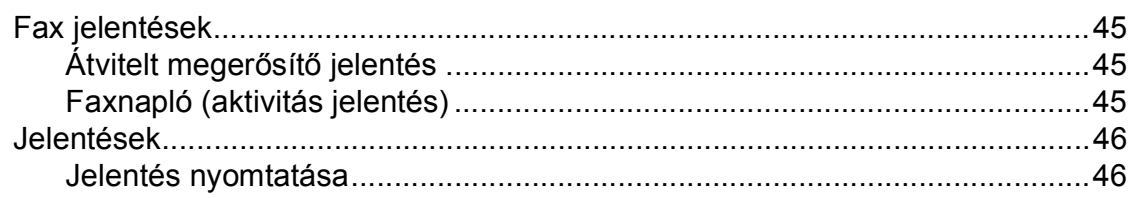

## **[III. bekezdés Másolás](#page-58-0)**

#### **[10 Másolatok készítése 48](#page-59-0)**

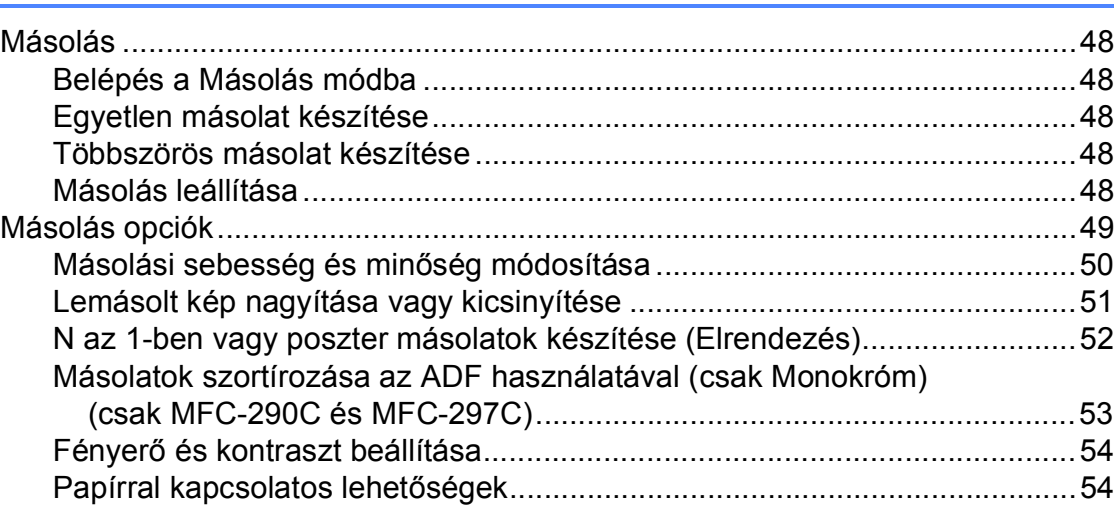

## **[IV. bekezdés Közvetlen fotónyomtatás](#page-68-0)**

#### **11 Fényképek nyomtatása memóriakártyáról vagy [USB Flash memóriáról 58](#page-69-0)**

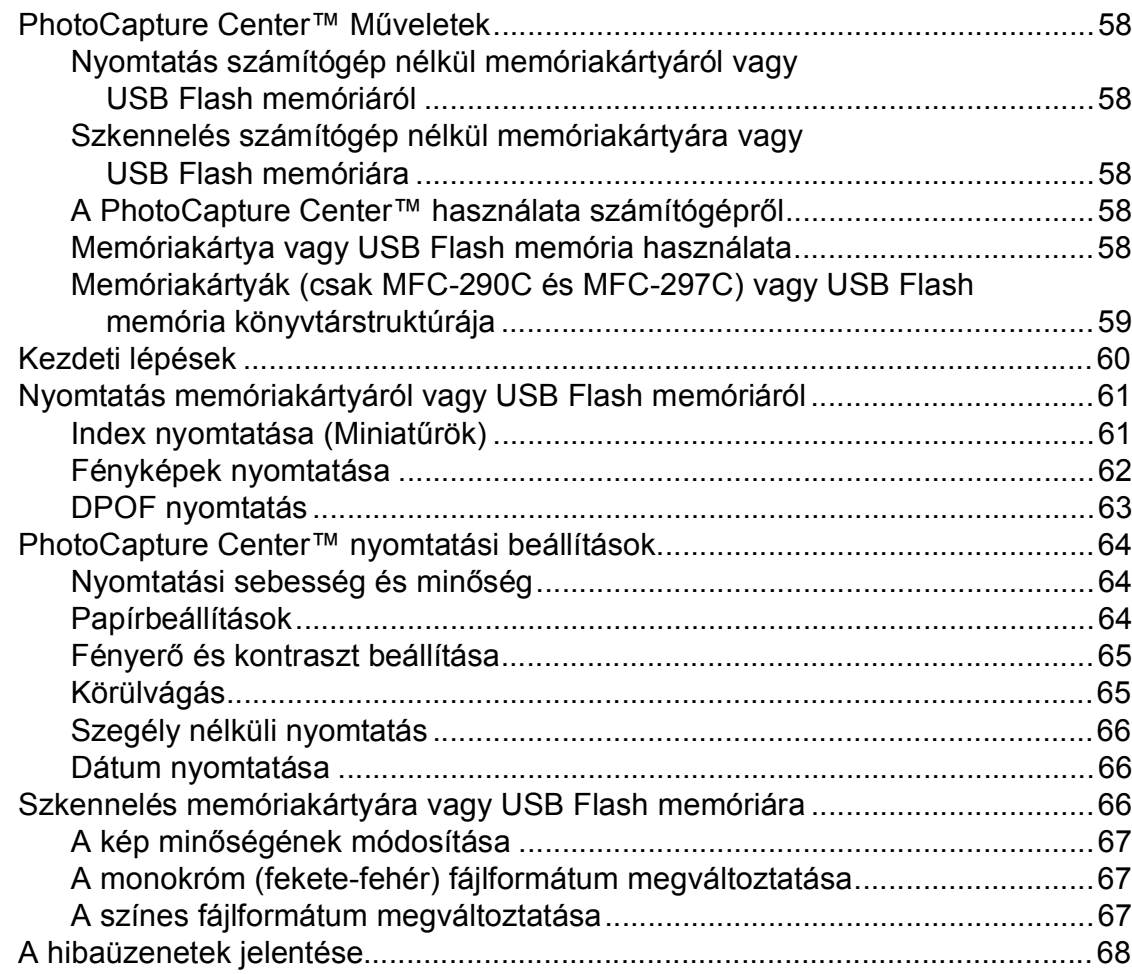

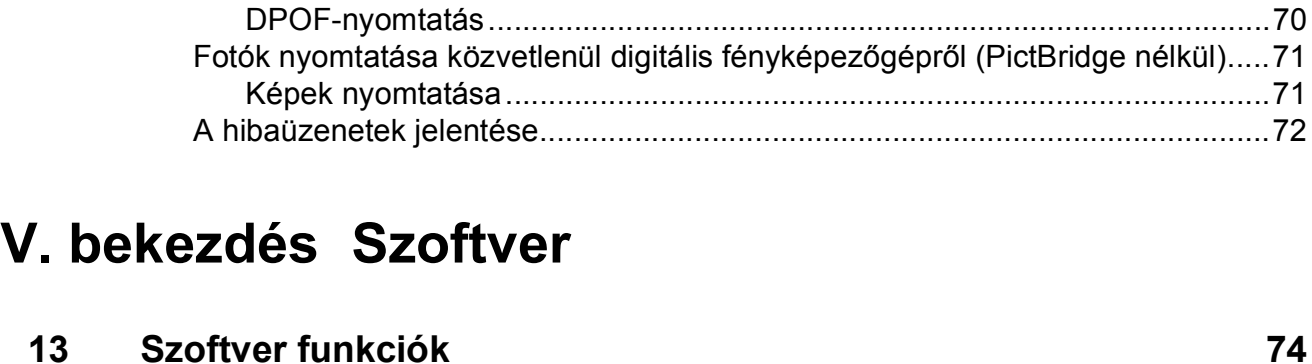

**[12 Fotók nyomtatása fényképez](#page-80-0)őgépről 69**

[Fotók nyomtatása közvetlenül PictBridge fényképez](#page-80-1)őgépről ..............................69 [PictBridge követelmények .............................................................................69](#page-80-2) A digitális fényképező[gép beállítása .............................................................69](#page-80-3) [Képek nyomtatása.........................................................................................70](#page-81-0)

## **[VI. bekezdés Függelékek](#page-86-0)**

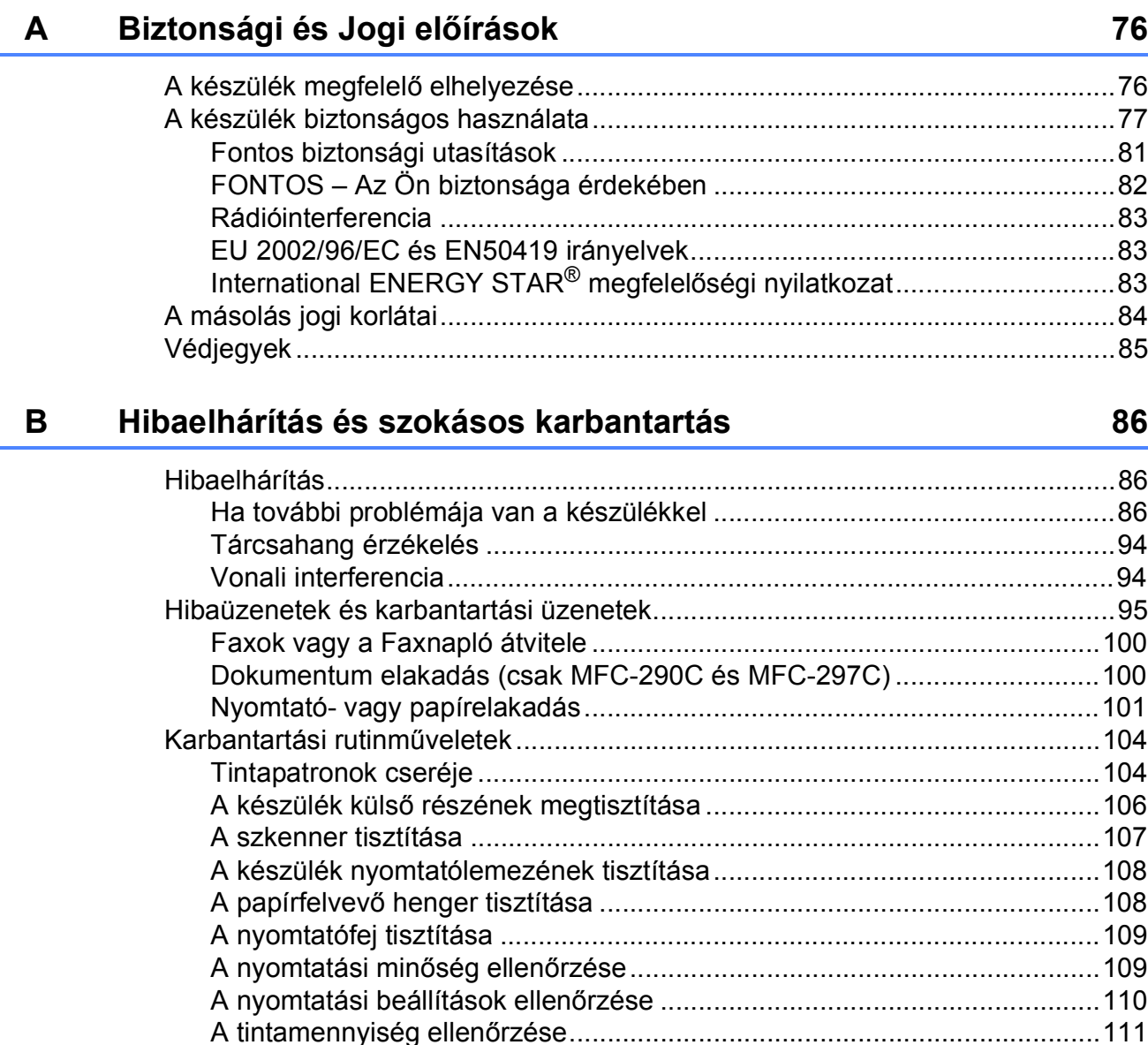

**viii**

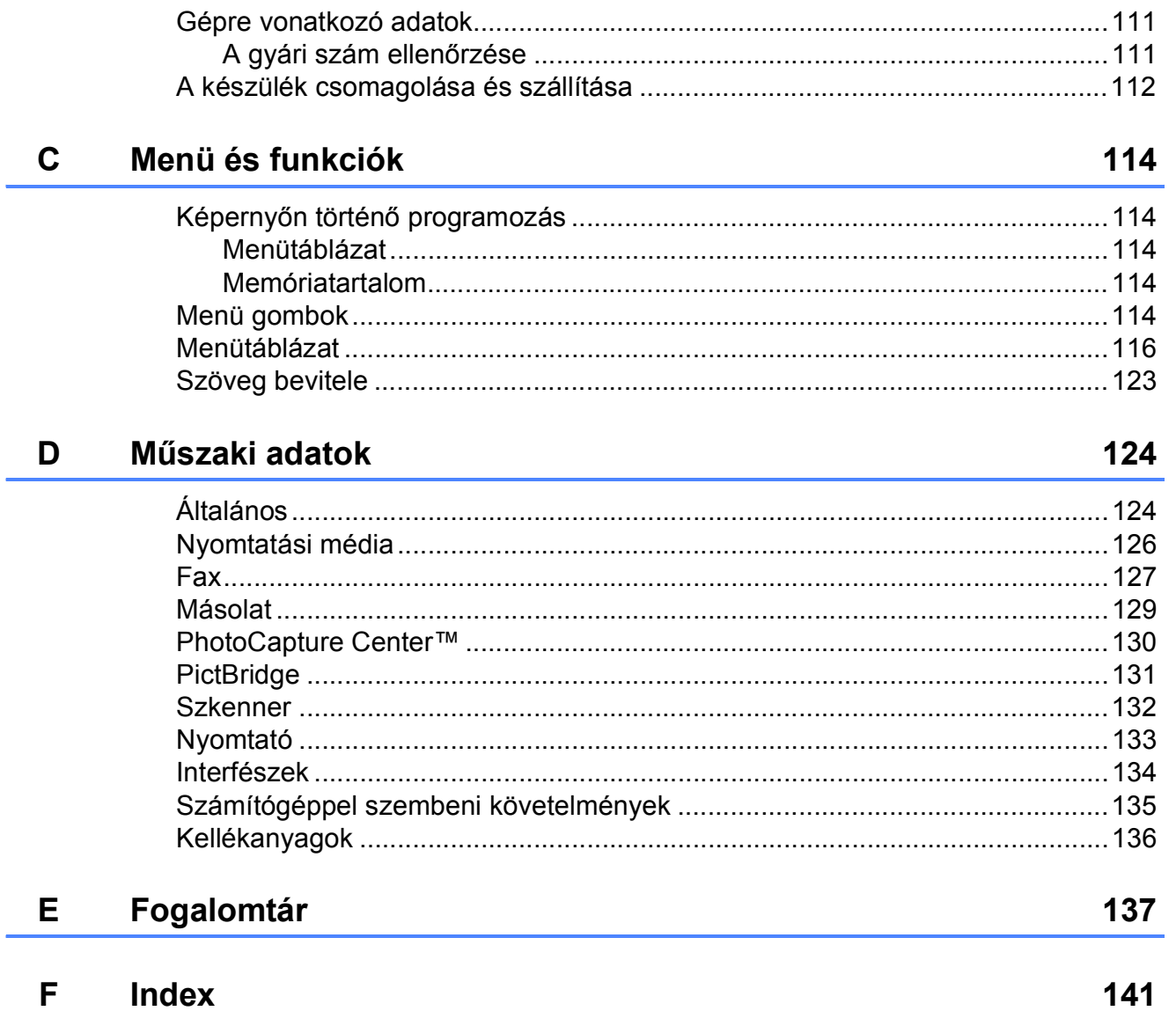

Ĭ.

**x**

# **I. bekezdés**

 $\blacktriangleright$ 

# <span id="page-12-0"></span>**Általános <sup>I</sup>**

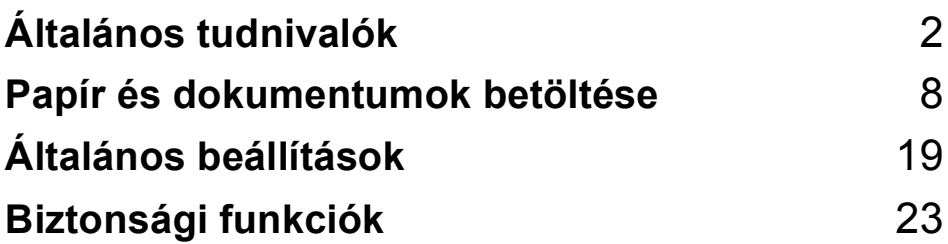

**1**

# <span id="page-13-0"></span>**Általános tudnivalók <sup>1</sup>**

# <span id="page-13-1"></span>**A dokumentáció használata <sup>1</sup>**

Köszönjük Önnek, hogy Brother terméket vásárolt! Ez a dokumentáció segít Önnek abban, hogy a lehető legtöbbet hozza ki az Ön által megvásárolt termékből.

## <span id="page-13-2"></span>**A dokumentációban használt szimbólumok és egyezményes jelek <sup>1</sup>**

A dokumentációban a következő szimbólumok és egyezményes jelek szerepelnek.

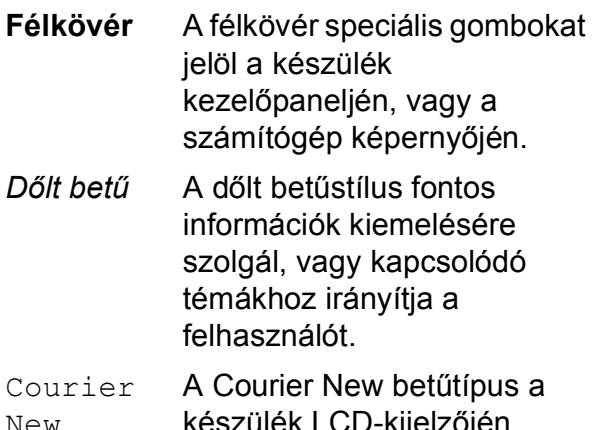

New készülék LCD-kijelzőjén megjelenő üzeneteket jelöli.

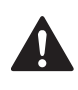

A figyelmeztetések a lehetséges személyi sérülések elkerüléséhez nyújtanak útbaigazítást.

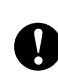

Az elővigyázatosságra intő jelzések olyan eljárásokat jelölnek, amelyeket Önnek követnie vagy kerülnie kell ahhoz, hogy a gép vagy más tárgyak károsodását elkerülhesse.

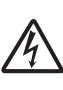

Az Áramütés veszély ikonok lehetséges áramütésre figyelmeztetnek.

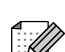

 $\mathbf{\Omega}$ 

A megjegyzésekben arra vonatkozó utasításokat talál, hogy mit kell tennie különböző felmerülő helyzetekben, illetve tippeket kap arra nézve, hogyan működik az aktuális művelet más technikai jellemzőkkel.

A Helytelen beállítás ikon a készülékkel nem kompatibilis berendezésekre és műveletekre figyelmeztet.

## <span id="page-14-0"></span>**A Szoftver használati útmutató elérése <sup>1</sup>**

Ez a Használati útmutató nem tartalmazza a készülékkel kapcsolatos összes információt, ideértve a nyomtató, a szkenner, és a PC Fax funkcióinak és használatának részletes leírását. Ha szívesen tudna meg többet ezekről a műveletekről, olvassa el a CD-ROM-on található **Szoftver használati útmutató**.

## <span id="page-14-1"></span>**A dokumentáció megtekintése <sup>1</sup>**

#### **A dokumentáció megtekintése (Windows® esetén) <sup>1</sup>**

A dokumentáció megtekintéséhez a **Start** menüben a programcsoportból válassza ki a **Brother**, **MFC-XXXX** pontot (ahol az XXXX a modell neve), majd válassza ki a **Felhasználói kézikönyvek HTML formátumban** pontot.

Ha még nem telepítette a szoftvert, az alábbi utasítások alapján találhatja meg a dokumentációt:

- a Kapcsolja be a számítógépet. Helyezze be a Brother CD-ROM lemezt a CD-ROM meghajtóba.
- b Ha megjelenik a modellnevet tartalmazó képernyő, kattintson a modell nevére.

Ha megielenik a nyelvi képernyő, kattintson a nyelvre. Megjelenik a CD-ROM Főmenüje.

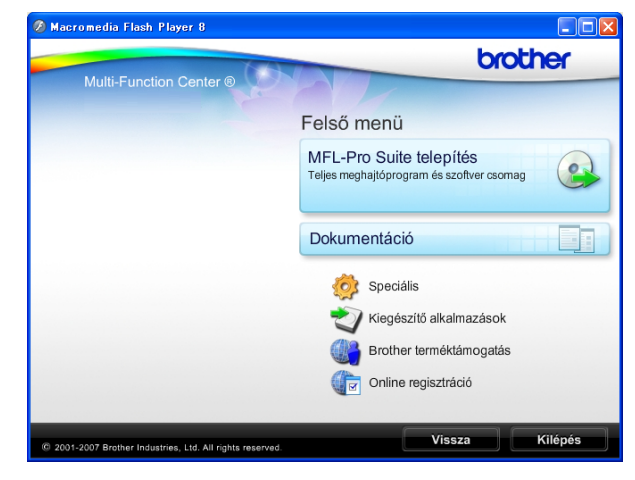

## **Megjegyzés**

Ha ez az ablak nem jelenik meg, akkor használja a Windows<sup>®</sup> Explorer programot a Brother CD-ROM gyökérkönyvtárában található start.exe elindításához.

d Kattintson a **Dokumentáció** elemre.

- Kattintson az olvasni kívánt dokumentációra.
	- **HTML dokumentumok**: **Szoftver használati útmutató** HTML formátumban.

Ezt a formátumot javasoljuk a számítógépen történő megtekintéshez.

 **PDF dokumentumok**: **Használati útmutató** különálló műveletekhez **Szoftver használati útmutató** PDF formátumban.

Ezt a formátumot javasoljuk a kézikönyvek nyomtatásához. Kattintson ide, ha szeretne a Brother Solutions Center portálra lépni, ahol megtekintheti vagy letöltheti a PDF dokumentumokat. (Internet elérés és PDF olvasó szoftver szükséges.)

**3**

#### **Hogyan találja meg a szkennelési utasításokat <sup>1</sup>**

Dokumentumok szkenneléséhez több lehetőség közül választhat. Az utasításokat az alábbiak szerint keresheti elő:

#### **Szoftver használati útmutató**

- *Szkennelés* (Windows® 2000 Professional/ Windows<sup>®</sup> XP és Windows Vista<sup>®</sup> esetén)
- *ControlCenter3*  (Windows® 2000 Professional/ Windows<sup>®</sup> XP és Windows Vista<sup>®</sup> esetén)

#### **ScanSoft™ PaperPort™ 11SE OCR ismertetőkkel**

■ A teljes ScanSoft™ PaperPort™ 11SE OCR-ismertetővel megtekinthető a ScanSoft™ PaperPort™ 11SE súgójának kiválasztásával.

#### **A dokumentáció megtekintése (Macintosh® esetén) <sup>1</sup>**

 $\blacksquare$  Kapcsolja be a Macintosh $\blacksquare$ számítógépet. Helyezze be a Brother CD-ROM lemezt a CD-ROM meghajtóba. Megjelenik a következő ablak.

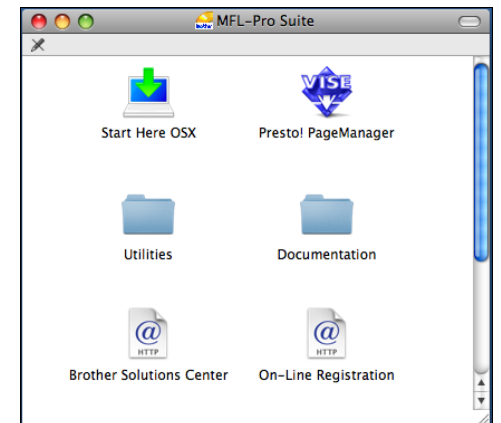

- **2** Kattintson duplán a **Documentation (Dokumentáció)** ikonra.
- 8 Kattintson duplán a nyelvi mappára.
	- Kattintson duplán a **top.html** lehetőségre a **Software User's Guide (Szoftver használati útmutató)** HTML formátumban való megtekintéséhez.

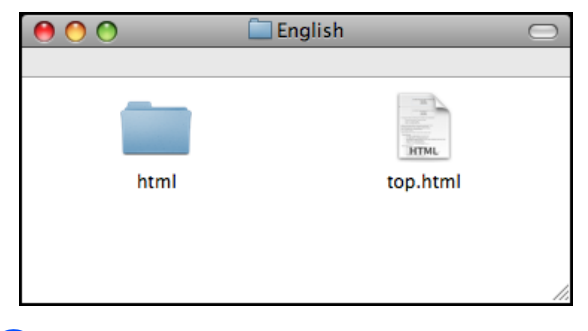

- Kattintson az olvasni kívánt dokumentációra.
	- Software User's Guide **(Szoftver használati útmutató)**

#### **Hogyan találja meg a szkennelési utasításokat <sup>1</sup>**

Dokumentumok szkenneléséhez több lehetőség közül választhat. Az utasításokat az alábbiak szerint keresheti elő:

#### **Szoftver használati útmutató**

- *Szkennelés* (Mac OS® X 10.2.4 vagy későbbi verzió esetén)
- *ControlCenter2* (Mac OS® X 10.2.4 vagy későbbi verzió esetén)

#### **Presto!® PageManager® Használati útmutató**

Utasítások a Presto!® PageManager<sup>®</sup> segítségével történő közvetlen szkenneléshez. A teljes Presto!® PageManager® használati útmutató megtekinthető a Presto!® PageManager® alkalmazásban a súgó kiválasztásával.

## <span id="page-16-0"></span>**A Brother terméktámogatás elérése (Windows® esetén) <sup>1</sup>**

Megtalálja az összes szükséges kapcsolatot, a webes támogatással együtt (Brother Solutions Center).

 Kattintson a főmenü **Brother terméktámogatás** elemére. Megjelenik a következő képernyő:

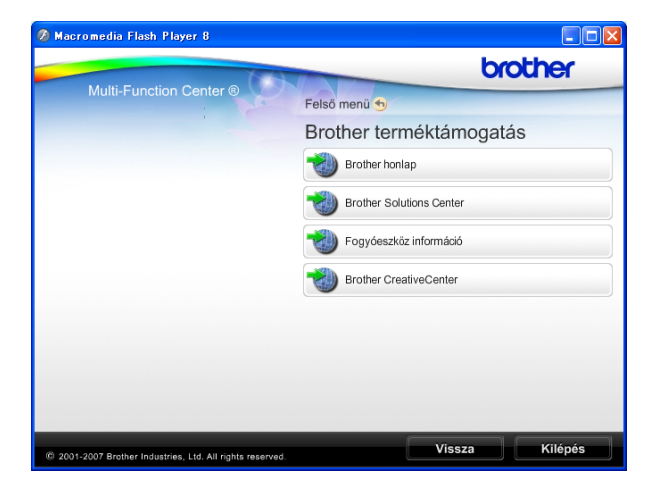

- A weblapunk eléréséhez (<http://www.brother.com>), kattintson a **Brother honlap** elemre.
- A legfrissebb hírekért és termékinformációkért ([http://solutions.brother.com\)](http://solutions.brother.com), kattintson a **Brother Solutions Center** elemre.
- Ha eredeti Brother kellékanyagokért látogatja meg a weblapot ([http://www.brother.com/original/\)](http://www.brother.com/original/), kattintson a **Fogyóeszköz információ** elemre.
- A Brother CreativeCenter (<http://www.brother.com/creativecenter/>) INGYENES fotókért letölthető nyomatokért kattintson a **Brother CreativeCenter** elemre.
- A főoldalhoz való visszatéréshez kattintson a **Vissza** gombra, vagy ha befejezte, kattintson a **Kilépés** gombra.

# <span id="page-17-0"></span>**MFC-290C Kezelőpanel áttekintése <sup>1</sup>**

Az **MFC-250C**, **MFC-290C** és az **MFC-297C** típusok ugyanolyan kezelőgombokkal rendelkeznek.

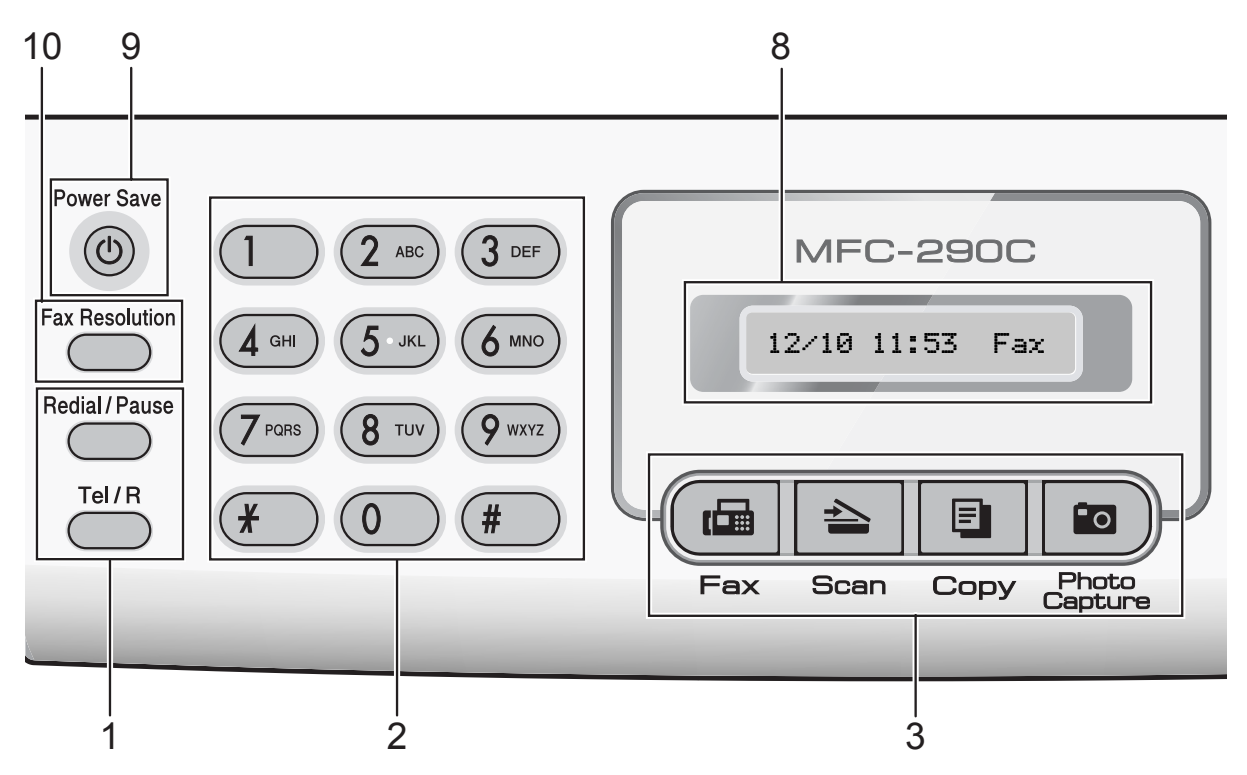

## **Megjegyzés**

A szemléltető ábrák többsége az MFC-290C típust mutatja be.

#### **1 Fax és telefon gombok:**

 **Redial/Pause (Újratárcsáz/Leállít)** Újrahívja az utolsó tárcsázott számot.

Szünet jelet is beilleszt a gyorstárcsázási számok programozásakor.

#### **Tel/R**

Ez a gomb az F/T pszeudo csöngetés során felvett külső készülék segítségével történő hívásfogadáshoz használatos. PBX-hez való kapcsolódás esetén ez a gomb használható külső vonal szerzésére, vagy a hívás átirányítására.

#### **2 Számgombok**

Ezek a gombok használhatók a telefon- és faxszámok beírására.

A # gomb teszi lehetővé, hogy a ideiglenesen válthasson a Impulzusos (Pulse) és a Hangkódos (Tone) módok között.

#### **3 Mód gombok:**

#### $\blacksquare$   $\blacksquare$   $\blacksquare$   $\blacksquare$   $\blacksquare$

Lehetővé teszi a Fax üzemmódba való belépést.

- **Scan (Szkennel)** Lehetővé teszi a Szkennelés üzemmódba való belépést.
- E**I** Copy (Másolás)

Lehetővé teszi a Másoló üzemmódba való belépést.

#### **Photo Capture**

A PhotoCapture Center™ üzemmódba léphet be.

#### **4 Menügombok:**

#### **Menu (Menü)**

Lehetővé teszi a főmenübe való belépést a készülék programozásához.

■ Speed Dial (Gyorstárcsázás) gomb  $\Box$ 

Lehetővé teszi számok memóriában történő tárolását, a tárolt számok közötti keresést és a számok tárcsázását.

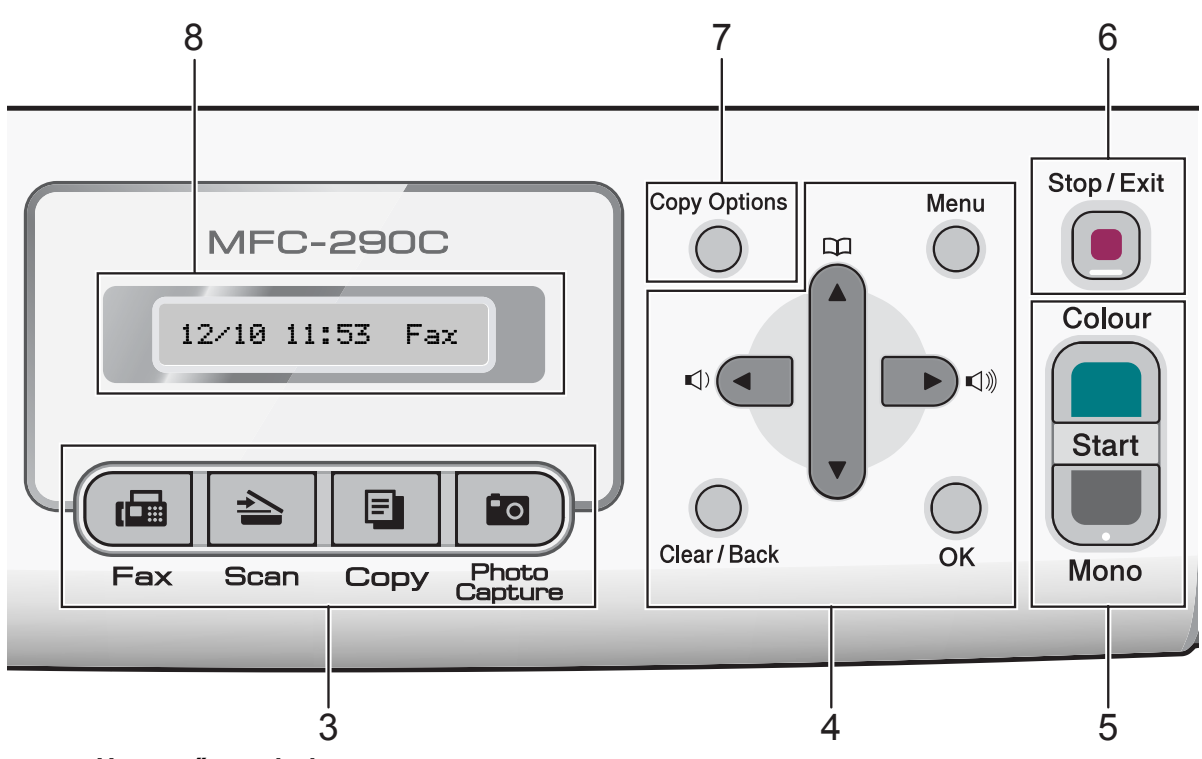

#### **Hangerő gombok**

 $\Box(\text{and}\text{and}\text{and})$ 

Ha a készülék nem dolgozik, akkor használhatja ezeket a gombokat a csengetés hangerejének beállításához.

**d**

Nyomja le a visszafelé való mozgáshoz a menüszinten.

■ **A** vagy ▼

Nyomja meg, hogy a menük és opciók között mozoghasson.

**Clear/Back (Törlés/Vissza)**

Nyomja meg a karakterek törléséhez vagy az előző menüszintre való visszatéréshez.

**OK**

Egy beállítás kiválasztását teszi lehetővé.

**5 Indítógombok:**

#### **Colour Start (Színes Start)**

Lehetővé teszi színes faxok küldését vagy másolatok készítését. Képbeolvasást is kezdeményezhet (színes vagy mono üzemmódban, a ControlCenter szoftver szkennelési beállításaitól függően).

**Mono Start** 

Lehetővé teszi monokróm faxok küldését vagy másolatok készítését. Képbeolvasást is kezdeményezhet (színes vagy mono üzemmódban, a ControlCenter szoftver szkennelési beállításaitól függően).

#### **6 Stop/Exit (Stop/Kilépés)**

Egy adott művelet leállítására vagy egy menüből való kilépésre szolgál.

- **7 Copy Options (Másolási funkció)** Lehetővé teszi a másolás beállításainak
- ideiglenes módosítását másoló üzemmódban. **8 LCD (folyadékkristályos kijelző)** A képernyőn kijelzett üzenetek segítenek

Önnek, hogy beállítsa és használja a készülékét.

**9 Power Save (Energiatakarékos mód)** Lehetővé teszi a készülék energiatakarékos módba történő kapcsolását.

#### **10 Fax Resolution (FAX felbontás)**

Lehetővé teszi a felbontás ideiglenes módosítását fax küldésekor.

# <span id="page-19-0"></span>**Papír és dokumentumok betöltése <sup>2</sup>**

## <span id="page-19-1"></span>**Papír és más nyomtatási média adagolása <sup>2</sup>**

**2**

Ha a papírtartó fül nyitva van, zárja le, majd zárja be a papírtartót. Teljesen húzza ki a papírtálcát a készülékből.

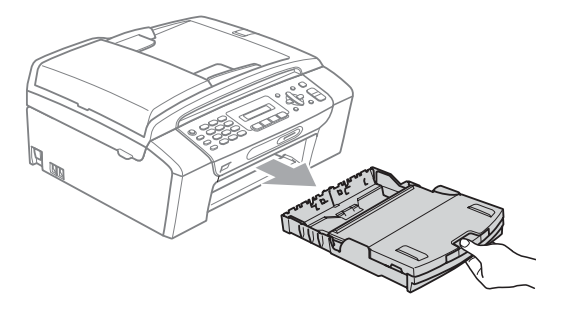

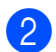

Emelje fel a papírtálca fedelét (1).

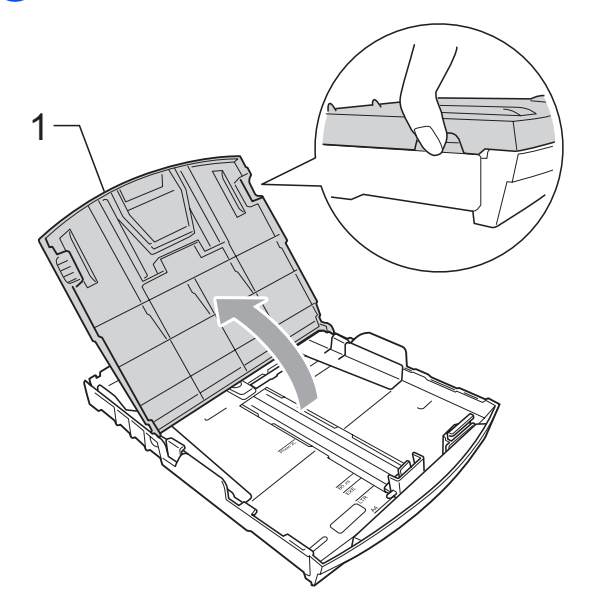

Mindkét kezével nyomja le és csúsztassa az oldalsó papírvezetőket (1) és a hosszanti papírvezetőt (2) a papír méretének megfelelően. Bizonyosodjon meg arról, hogy az oldalsó papírvezetők (1) és a hosszanti papírvezetők (2) háromszög alakú jelei (3) egy vonalban vannak-e a használandó papírméret jelével.

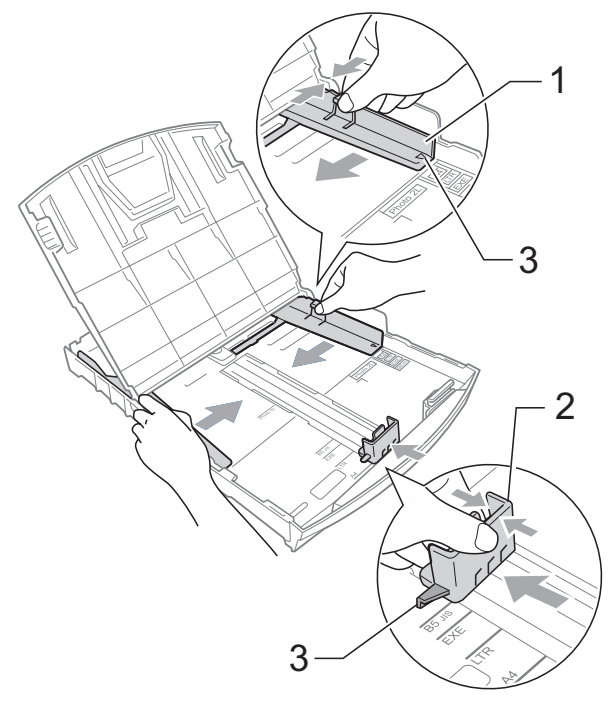

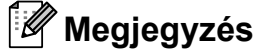

Ha Legal méretű papírt használ, tartsa lenyomva a papírvezetők kioldó gombját (1) mialatt kicsúsztatja a papírtálca elejét.

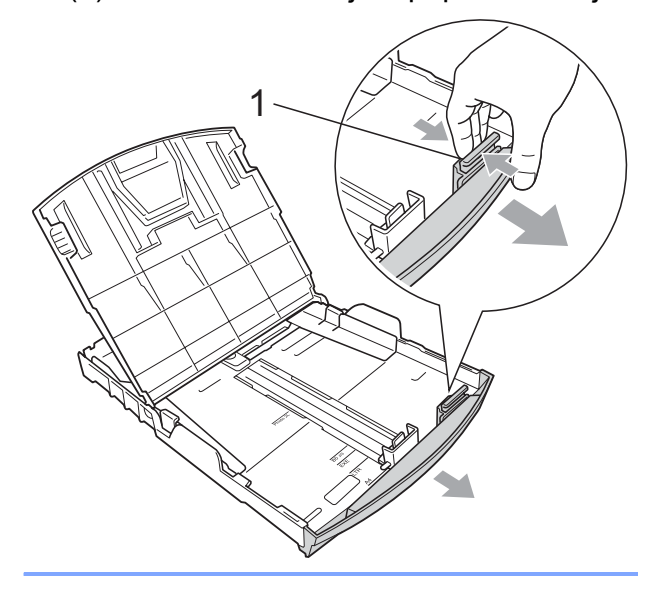

 $\overline{4}$  A papírelakadás és a félreadagolás elkerülése érdekében alaposan pörgesse át a papírköteget.

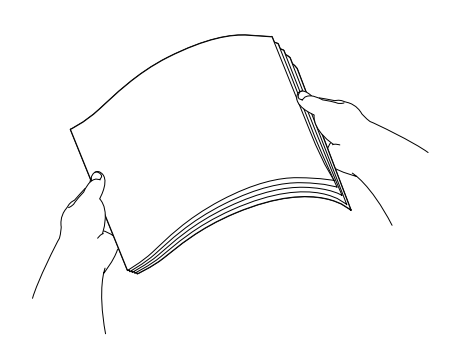

#### **Megjegyzés**

Mindig ügyeljen arra, hogy a papír ne perdüljön vissza.

**6** Óvatosan helyezze a papírt a papírtálcába, a nyomtatási oldalával lefelé, a felső szélével előre. Győződjön meg róla, hogy a papíradagoló tálcában található papír sima.

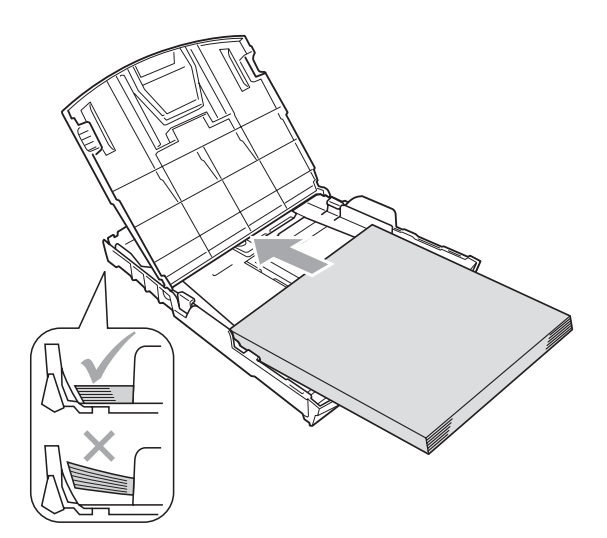

6 Két kézzel igazítsa finoman a papírhoz az oldalsó papírvezetőket (1). Ellenőrizze, hogy az oldalsó papírvezetők hozzáérnek-e a papír széleihez.

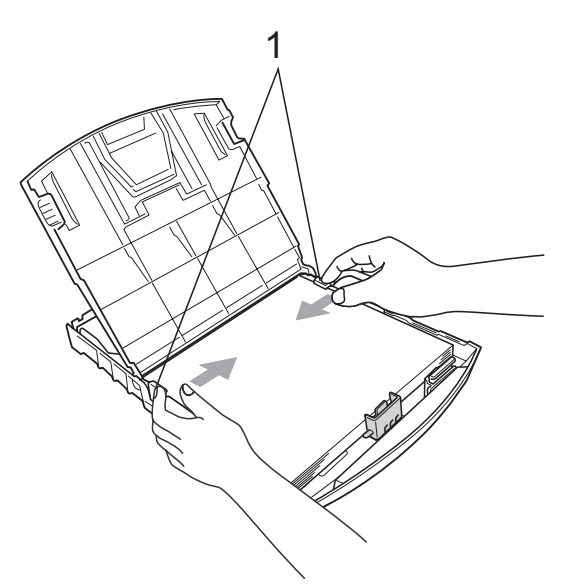

## **Megjegyzés**

Ügyeljen rá, hogy a papírlapot ne csúsztassa be túlságosan, mivel a tálca másik végén levő éle megemelkedhet, és adagolási problémákat okozhat.

- - Zárja le a papírtálca fedelét.
- 8 Lassan nyomja vissza a papírtálcát a készülékbe.

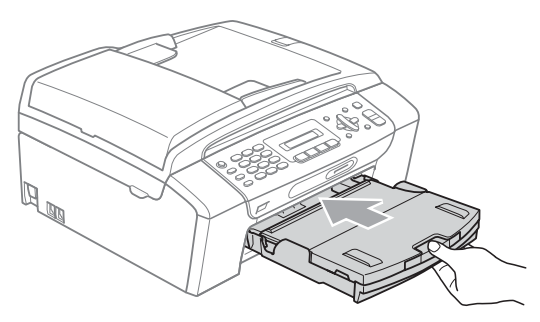

**2**

**9** A papírtálcát a helyén tartva húzza ki kattanásig a papírtámaszt (1) és hajtsa ki a papírtámasztó fület (2).

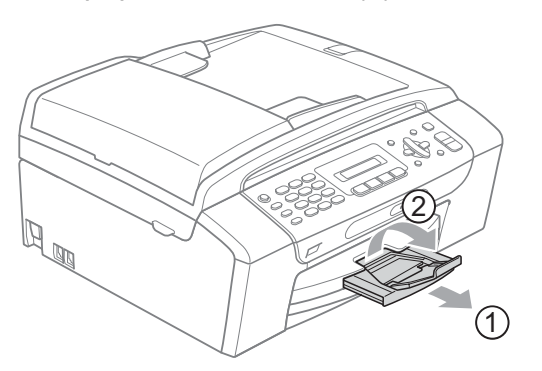

## **Megjegyzés**

Legal típusú papír esetén ne használja a papírrögzítő fület.

## <span id="page-21-0"></span>**Képeslapok és borítékok betöltése <sup>2</sup>**

## **A borítékokról <sup>2</sup>**

- $\blacksquare$  75–95 g/m<sup>2</sup> súlyú borítékokat használjon.
- Egyes borítékok esetén a programban be kell állítani a margókat. Sok boríték nyomtatása előtt végezzen próbanyomtatást.

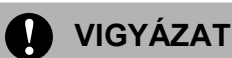

Az alábbi típusú borítékokat NE használja, mert azok használata esetén gondok lesznek a papír adagolásával:

- Ezek bő kialakítású borítékok.
- Amelyek dombornyomásúak (kiemelkedő írás van rajtuk).
- Amelyek kapcsosak vagy tűzöttek.
- Amelyek belseje előnyomott.

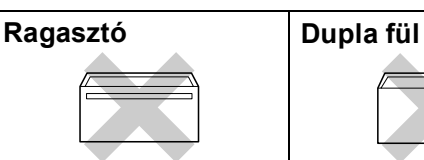

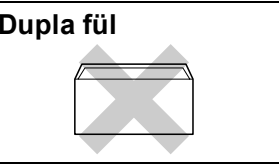

Esetenként gondot okozhat a papíradagolás, melynek oka a használt boríték vastagsága, mérete vagy a visszahajtás alakja.

#### **Borítékok és levelezőlapok betöltése <sup>2</sup>**

a A borítékok vagy a levelezőlapok sarkait és oldalait adagolás előtt próbálja meg teljesen kisimítani.

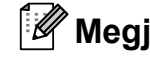

## **Megjegyzés**

Ha borítékokból vagy levelezőlapokból egyszerre többet húz be a készülék, mindig csak egy borítékot vagy levelezőlapot helyezzen a papírtálcára.

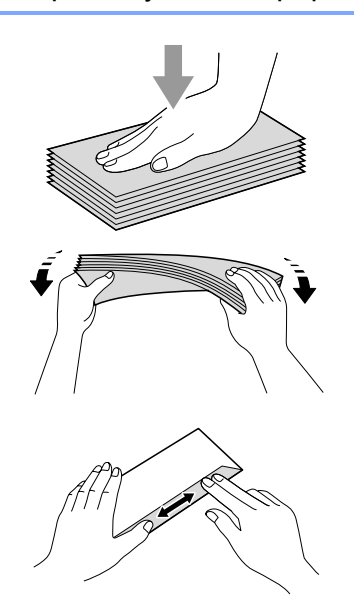

2 A borítékokat vagy postai levelezőlapokat a papírtálcába a címet tartalmazó oldallal lefelé és a tetejével előre tegye be, az ábrán látható módon.

Mindkét kezével csúsztassa el az oldalsó papírvezetőket (1) és a hosszanti papírvezetőket (2) a boríték vagy levelezőlap méretének megfelelően.

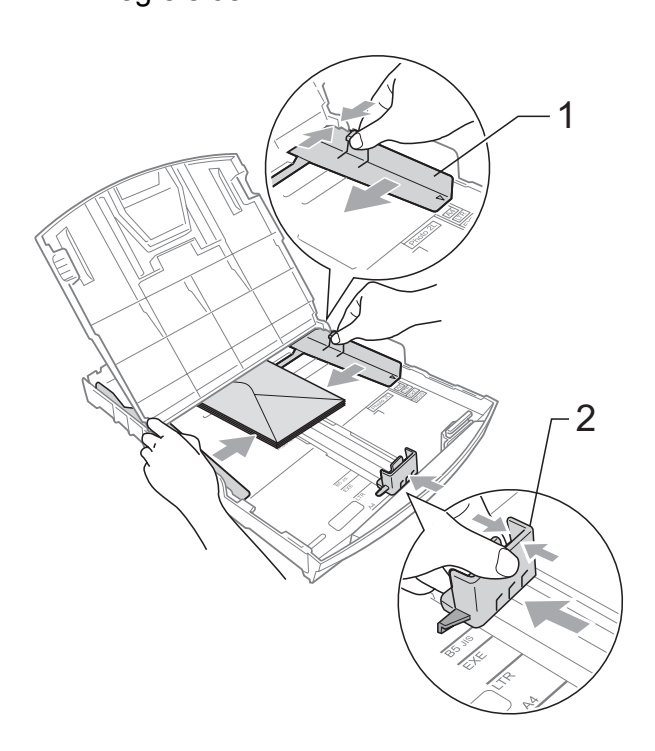

#### **Ha gondja támadt a borítékok nyomtatásával, próbálkozzék az alábbi ötletekkel: <sup>2</sup>**

- **4** A rögzítő nyomtatás közben vagy a boríték oldala, vagy a hátsó széle felé nézzen.
- b Az alkalmazásban állítsa be a méretet és a margót.

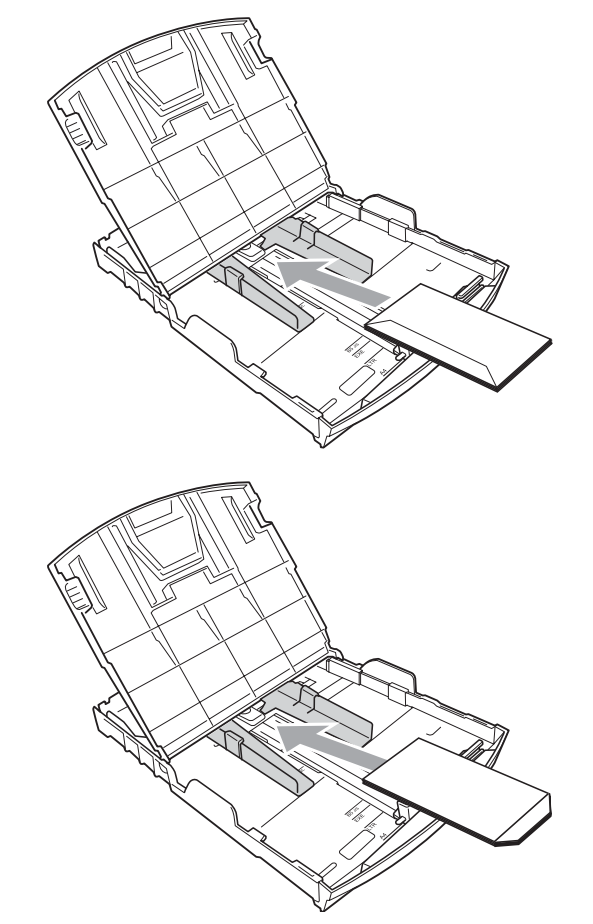

## <span id="page-22-0"></span>**Kisméretű nyomatok eltávolítása a készülékből <sup>2</sup>**

Ha a készülék kisméretű papírt ad ki a papírtálcára, előfordulhat, hogy nem éri el. Ha a nyomtatás befejeződött, húzza ki a tálcát teljesen a készülékből.

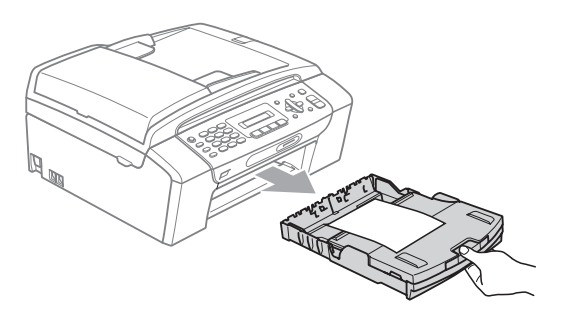

## <span id="page-23-0"></span>**Nyomtatható terület <sup>2</sup>**

A nyomtatási terület az éppen használt alkalmazástól függ. Az alábbi ábrán lévő számok a vágott lapokon és borítékokon lévő nem nyomtatható területeket mutatják. A készülék a besatírozott területeken is tud nyomtatni vágott papírra, ha a készüléken található szegély nélküli nyomtatási funkció, és az be is van kapcsolva. (Lásd: *Nyomtatás* Windows® esetén vagy *Nyomtatása és faxolás* Macintosh® esetén, a Szoftver használati útmutató CD-ROM lemezén.)

#### Vágott papírlap **Borítékok**

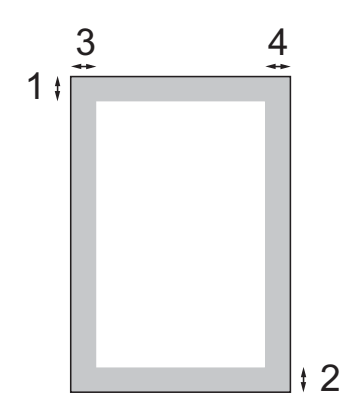

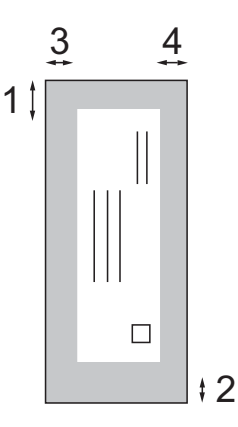

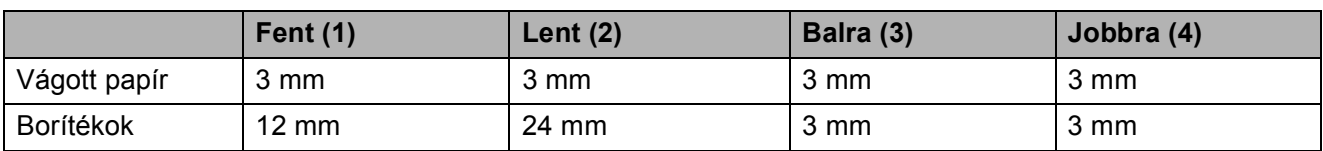

## **Megjegyzés**

Boríték esetén nem alkalmazható szegély nélküli nyomtatás.

## <span id="page-24-0"></span>**Használható papír és más nyomtatási médiák <sup>2</sup>**

A nyomtatási minőséget befolyásolja, hogy milyen papírfajtát használ a készülékben.

A megadott beállítások melletti legjobb nyomtatási minőség érdekében mindig a betöltendő papírnak megfelelő papírfajtát állítsa be.

Használhat sima papírt, tintasugaras papírt (bevonattal ellátott papírt), fényes papírt, fóliát és borítékot.

Javasoljuk, hogy nagyobb mennyiség beszerzése előtt próbálja ki a különféle papírfajtákat.

A legjobb eredmény érdekében használjon Brother papírt.

- Ha tintasugaras papírt (bevonattal ellátott papírt), fóliát és fotópapírt használ, ügyeljen arra, hogy a megfelelő nyomtatási adathordozót válassza ki a nyomtatómeghajtó "**Alapvető**" lapján, vagy a menüben a papírtípus beállításából (lásd: *[Papír típus](#page-31-2)* című [részt a\(z\) 20. oldalon!\)](#page-31-2).
- $\blacksquare$  Ha Brother fotópapírra nyomtat, mindig tegyen be eggyel több fotópapírt a papírtálcára. Ebből a célból eggyel több lap van a papírcsomagban.
- $\blacksquare$  Ha fóliát vagy fotópapírt használ, minden lapot azonnal távolítson el az elmaszatolódás vagy a papírelakadás elkerülése érdekében.
- Közvetlenül a nyomtatás után ne érjen a nyomtatott felülethez, mert előfordulhat, hogy az nem teljesen száraz és beszennyezi vele az ujját.

## <span id="page-24-1"></span>**Javasolt nyomtatási média <sup>2</sup>**

A legjobb nyomtatási eredmény érdekében használjon Brother papírt. (Lásd az alábbi táblázatot.)

Ha országában nem kapható Brother papír, javasoljuk, hogy nagyobb mennyiség beszerzése előtt próbáljon ki különféle papírfajtákat.

Fóliára nyomtatáshoz javasoljuk a "3M Transparency Film" használatát.

#### **Brother papír**

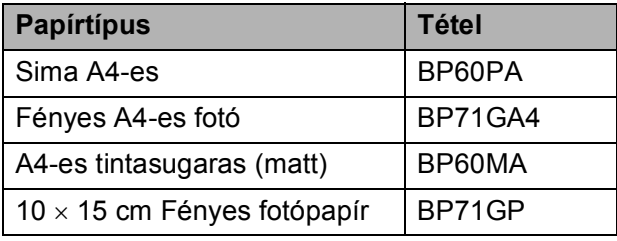

## <span id="page-25-0"></span>**A nyomtatási média kezelése és használata <sup>2</sup>**

- A papírt tárolja eredeti csomagolásában, lezárt állapotban. A papírt tartsa sík felületen, nedvességtől, közvetlen napsütéstől és hőforrástól távol.
- $\blacksquare$  Kerülje a fotópapír fényes (bevont) oldalának megérintését. A fotópapírt fényes oldalával lefelé helyezze be.
- Kerülje a fólia bármelyik oldalának megérintését, mert az könnyen felszívja a vizet és az izzadságot, ami ronthatja a nyomtatás minőségét. A lézernyomtatókhoz/fénymásolókhoz gyártott fólia nyomot hagyhat a következő nyomaton. Kizárólag tintasugaras nyomtatáshoz ajánlott fóliát használjon.
- Csak PC-nyomtatással nyomtathat a papír mindkét oldalára. (Lásd: *Nyomtatás* Windows® esetén a Szoftver használati útmutatóban, a CD-ROM-on).

#### $\boldsymbol{\infty}$ **Helytelen beállítás**

Az alábbi papírfajtákat NE használja:

• Sérült, felpördült, hullámos vagy szabálytalan alakú papír

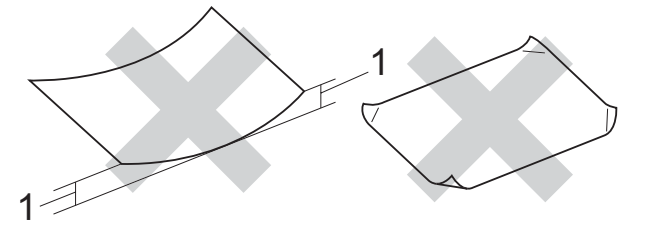

- **1 2 mm vagy nagyobb**
- Különösen fényes és finomszálú papír
- Olyan papír, amelyet egymásra helyezéskor nem lehet egyenletesen elrendezni
- Rövid rostszálú papír

#### **A papírtálca papírkapacitása <sup>2</sup>**

Legfeljebb 50 db 80 g/m<sup>2</sup> vagy 20 font A4 papírlap.

 $\blacksquare$  Ha fóliát vagy fotópapírt használ, minden egyes lapot azonnal távolítson el a papírtálcáról az elmaszatolódás elkerülése érdekében.

## <span id="page-26-0"></span>**A megfelelő nyomtatási média kiválasztása <sup>2</sup>**

## **A papír típusa és mérete a felhasználás szerint <sup>2</sup>**

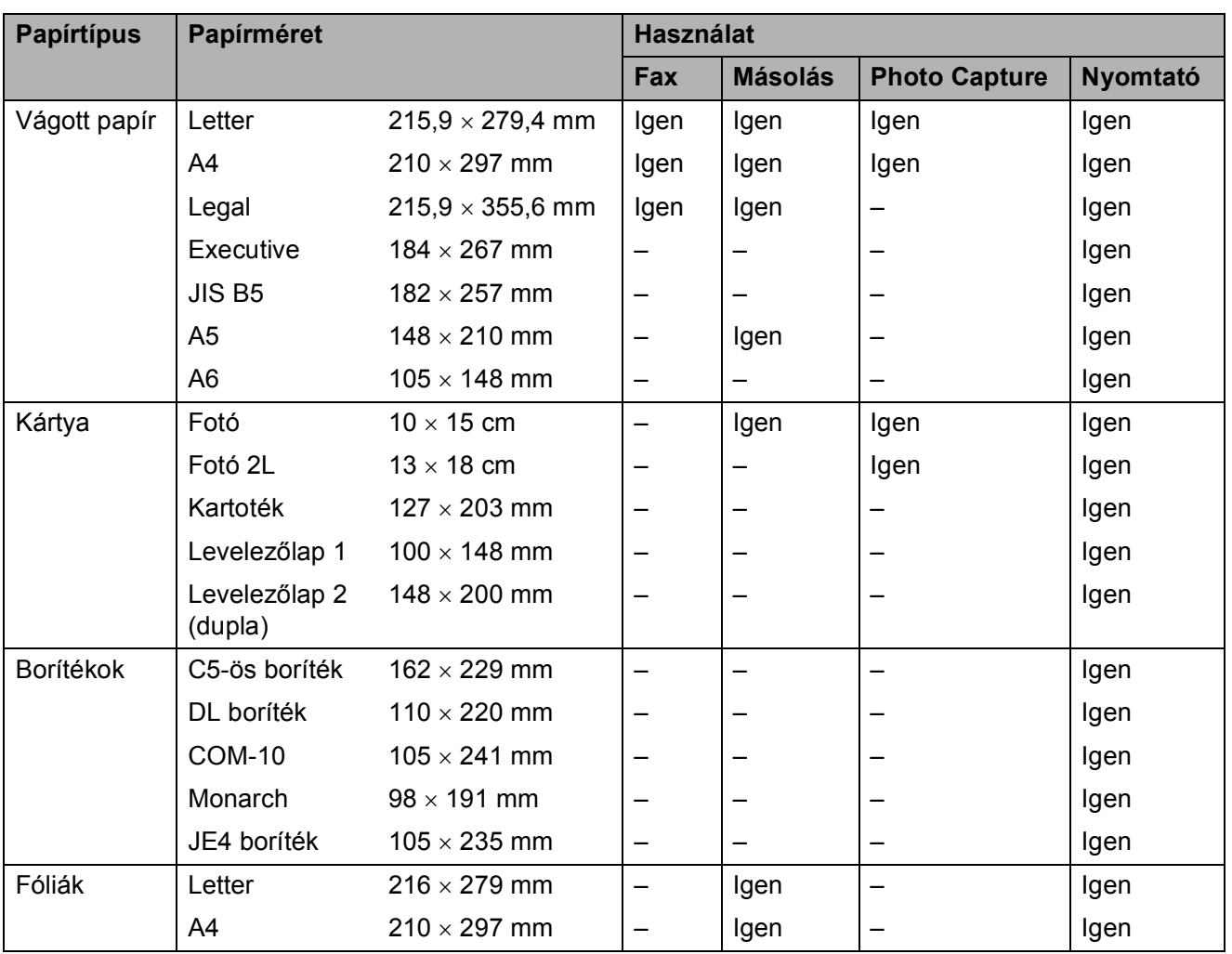

## **Papír súlya, vastagsága és papírkapacitás <sup>2</sup>**

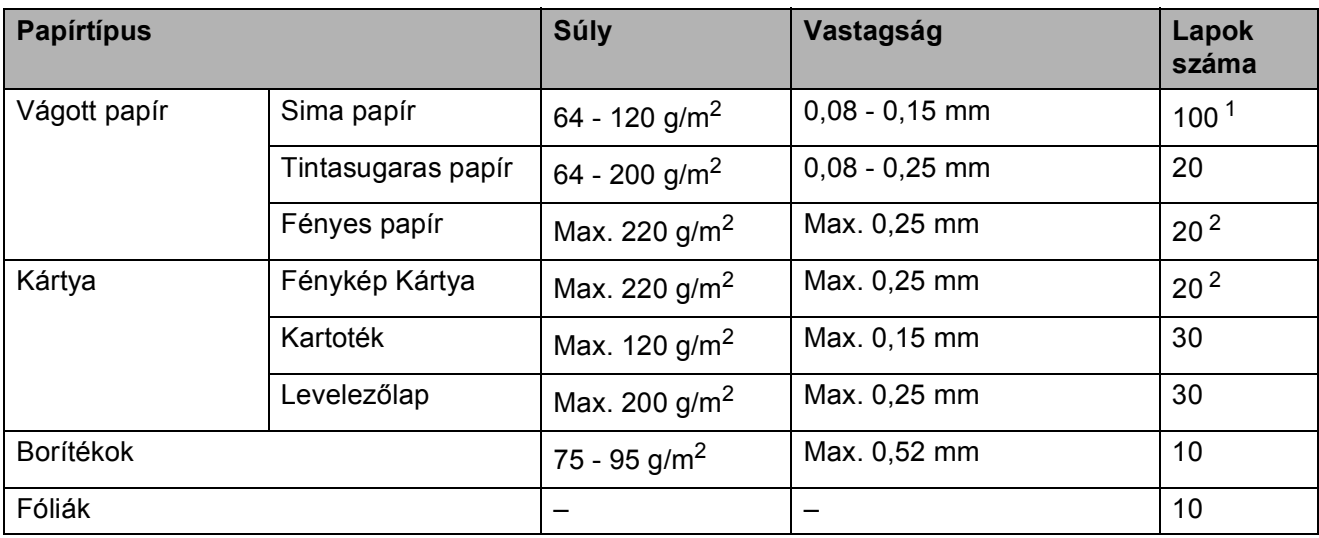

<span id="page-27-0"></span> $1$  Max. 100 db 80 g/m<sup>2</sup> papír.

<span id="page-27-1"></span><sup>2</sup> A BP71 (260 g/m<sup>2</sup>) papírt kifejezetten Brother márkájú tintasugaras gépekhez tervezték.

## <span id="page-28-0"></span>**Dokumentumok betöltése <sup>2</sup>**

Küldhet faxot, másolhat és szkennelhet az ADF (automatikus dokumentumadagoló) segítségével és a szkennerüvegről is.

## <span id="page-28-1"></span>**Az ADF használata (csak MFC-290C és MFC-297C) <sup>2</sup>**

Az ADF maximum 15 lapot tud tárolni és egyenként behúzni. Használjon szabványos 80 g/m<sup>2</sup> papírt, és mindig pörgesse végig a lapokat az ADF-be történő betöltés előtt.

### **Javasolt környezet <sup>2</sup>**

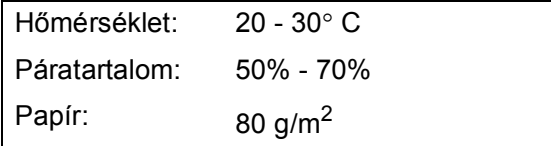

### **Támogatott dokumentumméretek <sup>2</sup>**

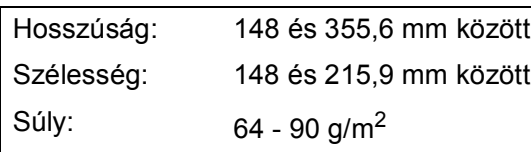

#### **Hogyan tölthet be dokumentumokat <sup>2</sup>**

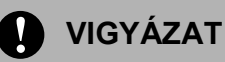

NE tartsa vissza a dokumentumokat behúzás közben.

NE használjon olyan papírt, ami gyűrődött, szamárfüles, hajtott, tépett, tűzött, kapcsozott vagy ragasztott.

NE használjon kartonpapírt, újságpapírt vagy szövetet.

- Ügyeljen, hogy a frissen nyomtatott vagy folyékony hibajavítóval javított dokumentumok teljesen megszáradjanak.
- **i** Haitsa fel az ADF dokumentum támasztékot (1).
- Pörgesse át a lapokat.
- c Helyezze a dokumentumokat **írással lefelé és felső oldallal előre** az ADFbe egészen addig, amíg nem érzi, hogy a behúzó görgőkhöz értek.
- d Állítsa be a papírvezetőket (2) a dokumentumokhoz.

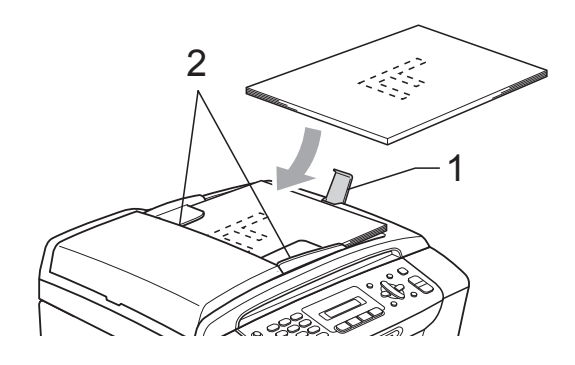

**VIGYÁZAT**

NE hagyjon vastag dokumentumokat a szkennerüvegen. Ha így tesz, az ADF papírelakadást okozhat.

## <span id="page-29-0"></span>**A szkennerüveg használata <sup>2</sup>**

A szkennerüveget egy-egy oldal, illetve könyvek lapjainak fénymásolására és szkennelésére használhatja.

#### **Támogatott dokumentumméretek <sup>2</sup>**

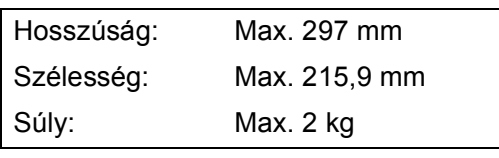

#### **Hogyan tölthet be dokumentumokat <sup>2</sup>**

## **Megjegyzés**

A szkennerüveg használatához az ADF-et ki kell üríteni.

#### $\blacksquare$  Emelje fel a fedelet.

b A bal oldali és a felső dokumentumvezető használatával helyezze a dokumentumot lefelé fordítva a bal felső sarokba a szkennerüvegen.

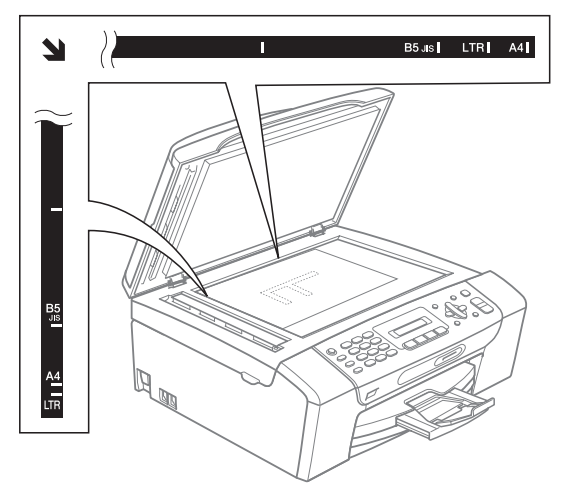

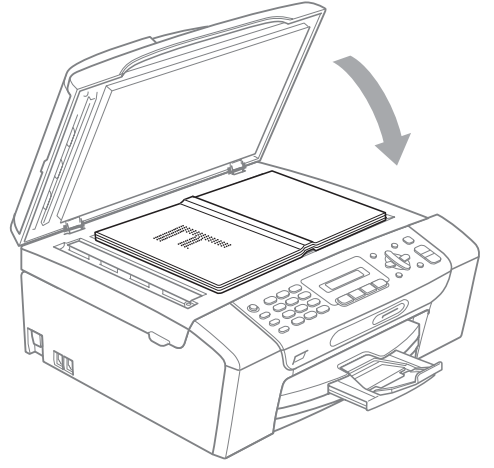

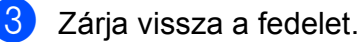

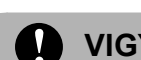

## **A** VIGYÁZAT

Ha könyvet vagy vastagabb dokumentumot másol, NE csapja le a fedelet, és ne nehezedjen rá.

## <span id="page-29-1"></span>**Szkennelhető terület <sup>2</sup>**

A szkennelhető terület a használt alkalmazás beállításától függ. Az alábbi ábrák mutatják azokat a területeket, amelyek Letter és A4 méretű papíron nem szkennelhetőek.

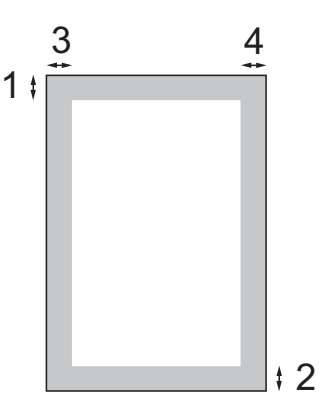

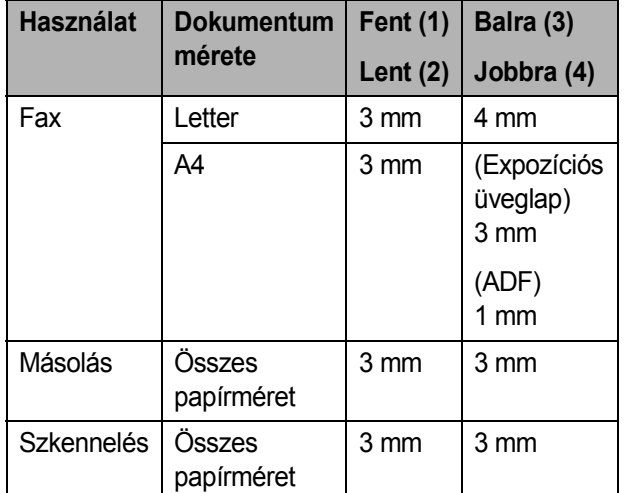

**3**

# <span id="page-30-0"></span>**Általános beállítások <sup>3</sup>**

# <span id="page-30-1"></span>**Energiatakarékos mód <sup>3</sup>**

A nyomtatási minőség fenntartása, a nyomtatófej élettartamának meghosszabbítása és a tintapatron leggazdaságosabb használata érdekében a készüléknek mindig csatlakozni kell az elektromos hálózathoz.

#### A készüléket a

**Power Save (Energiatakarékos mód)** gomb megnyomásával kapcsolhatja Energiatakarékos módba. Energiatakarékos módban továbbra is fogadhat telefonhívásokat. Energiatakarékos módban történő faxfogadással kapcsolatos további információkért lásd: [19 oldal.](#page-30-5) Ha egyéb műveleteket is kíván végezni, akkor ki kell lépnie az Energiatakarékos üzemmódból.

## **Megjegyzés**

Ha másodkészülék vagy külső üzenetrögzítő van csatlakoztatva a készülékhez, akkor az mindig elérhető.

## <span id="page-30-2"></span>**Az Energiatakarékos üzemmód bekapcsolása <sup>3</sup>**

**1** Nyomja meg és tartsa lenyomva a **Power Save (Energiatakarékos mód)** gombot addig, amíg az LCD-n a Leállítás üzenet meg nem jelenik. Az LCD bekapcsolva marad még egy pár másodpercig.

## <span id="page-30-3"></span>**Az Energiatakarékos üzemmódból való kilépés <sup>3</sup>**

1 Nyomia meg a **Power Save (Energiatakarékos mód)** gombot. Az LCD a dátumot és az időt jeleníti meg.

### **Megjegyzés**

- A készülék még Energiatakarékos üzemmódban is megtisztítja időnként a nyomtatófejeket, hogy biztosítsa a nyomtatási minőséget.
- Beállíthatja az Energiatakarékos üzemmódot úgy, hogy az automatikus fejtisztítás műveletén kívül egyéb művelet ne legyen végezhető a készüléken. (Lásd: *[Energiatakarékos beállítások](#page-30-6)* című [részt a\(z\) 19. oldalon!.](#page-30-6))

## <span id="page-30-6"></span><span id="page-30-4"></span>**Energiatakarékos beállítások <sup>3</sup>**

Az üzemmódot a készülék

**Power Save (Energiatakarékos mód)** gombjának segítségével állíthatja be. Az alapértelmezett beállítás:

Fax Fogadás:Be. A készülék Energiatakarékos módban is képes faxok vételére és hívások fogadására. Ha nem kíván faxokat és hívásokat fogadni, akkor állítsa ezt a beállítást Fax Fogadás: Ki lehetőségre.

a Nyomja meg a **Menu (Menü)**, **1**, **<sup>6</sup>** gombokat.

#### <span id="page-30-5"></span>c Nyomja meg a **Stop/Exit (Stop/Kilépés)** gombot.

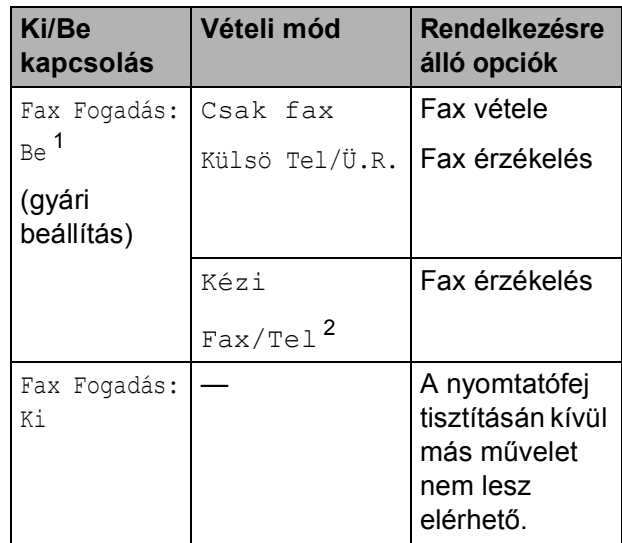

<span id="page-30-7"></span><sup>1</sup> Nem fogadhat faxot a **Mono Start** vagy a **Colour Start (Színes Start)** lehetőségek segítségével.

<span id="page-30-8"></span><sup>2</sup> Nem fogadhat automatikusan faxot, ha a vételi módot a Fax/Tel lehetőségre állította.

b Használja a **a** vagy a **b** gombot a Fax Fogadás: Be, vagy a Fax Fogadás:Ki opció kiválasztásához. Nyomja meg a **OK** gombot.

# <span id="page-31-0"></span>**Mód időzítő <sup>3</sup>**

A készülék négy ideiglenes mód gombbal rendelkezik a kezelőpanelen: **Fax**, **Scan (Szkennel)**, **Copy (Másolás)** és **Photo Capture**. Beállíthatja azt az időt, amennyi ahhoz szükséges, hogy a készülék az utolsó Szkennelés, Másolás vagy PhotoCapture művelet után visszatérjen Fax módba. Ha a Ki lehetőséget választja, akkor a készülék az utoljára használt üzemmódban marad.

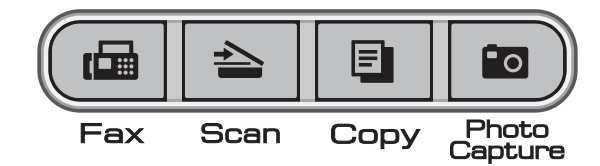

- a Nyomja meg a **Menu (Menü)**, **1**, **<sup>1</sup>** gombokat.
- **2** Nyomia meg a **∆** vagy a ▼ gombot a 0 Mp., 30 Mp., 1 Min, 2 Min, 5 Min vagy a Ki lehetőség kiválasztásához. Nyomja meg az **OK** gombot.
- 8 Nyomia meg a **Stop/Exit (Stop/Kilépés)** gombot.

# <span id="page-31-1"></span>**Papírbeállítások <sup>3</sup>**

## <span id="page-31-2"></span>**Papír típus <sup>3</sup>**

A legjobb nyomtatási minőség érdekében állítsa be a készüléket a használt papírnak megfelelően.

- a Nyomja meg a **Menu (Menü)**, **1**, **<sup>2</sup>** gombokat.
- b Használja a **a** vagy a **b** gombot a Sima Papír, Tintasu. Papír, Brother BP71, Egyéb Fényes vagy a Átlátszó kiválasztásához. Nyomja meg a **OK** gombot.

**3** Nyomja meg a **Stop/Exit (Stop/Kilépés)** gombot.

## **Megjegyzés**

A készülék a lapokat nyomtatott oldalukkal felfelé adja ki a készülék elején található papírtálcára. Ha fóliát vagy fényes papírt használ, minden lapot azonnal távolítson el az elmaszatolódás vagy a papírelakadás elkerülése érdekében.

## <span id="page-31-3"></span>**Papírméret <sup>3</sup>**

Öt papírméretet használhat nyomtatáshoz és másoláshoz: Letter, Legal, A4, A5 és  $10 \times 15$  cm, valamint három méretet faxok nyomtatásához: Letter, Legal és A4. Ha megváltoztatja a készülékbe töltött papír méretét, akkor a papír méretére vonatkozó beállítást is meg kell változtatnia, hogy a készülék a bejövő faxokat az adott méretű papírra is ki tudja nyomtatni.

a Nyomja meg a **Menu (Menü)**, **1**, **<sup>3</sup>** gombokat.

**2** Használja a **∆** vagy a **▼** gombot a Letter, Legal, A4, A5, vagy az 10x15cm, opció kiválasztásához. Nyomja meg az **OK** gombot.

Nyomia meg a **Stop/Exit (Stop/Kilépés)** gombot.

# <span id="page-32-0"></span>**Hangerő beállítások <sup>3</sup>**

## <span id="page-32-1"></span>**Csengetés hangerő <sup>3</sup>**

A csengetés hangerejét a Hangos és a Ki értékek között változtathatja.

Ha a készülék nem dolgozik, akkor nyomja meg a  $\triangleleft$  vagy a  $\blacktriangleright \triangleleft$  gombot a hangerő módosításához. Az LCD az aktuális beállítást jeleníti meg, és minden gombnyomásra a megfelelő szintre változik a hangerő beállítása. A készülék megtartja az új beállítást addig, amíg azt meg nem változtatja.

A hangerőt a menü segítségével is módosíthatja az alábbi utasításokat követve:

#### **A Csengetés hangerejének beállítása a menüből <sup>3</sup>**

- a Nyomja meg a **Menu (Menü)**, **1**, **4**, **<sup>1</sup>** gombokat.
- **b Használja a ▲ vagy a ▼ gombot a Halk,** Közép, Hangos, vagy a Ki opció kiválasztásához. Nyomja meg az **OK** gombot.
- 8 Nyomja meg a **Stop/Exit (Stop/Kilépés)** gombot.

## <span id="page-32-2"></span>**Figyelmeztetés hangereje <sup>3</sup>**

Ha a figyelmeztető hangjelzés be van kapcsolva, akkor a készülék minden gombnyomáskor, hibás műveletvégzéskor vagy fax küldése és fogadása után hangjelzést bocsát ki.

A hangerőt a hangos és a Ki értékek között változtathatja.

- a Nyomja meg a **Menu (Menü)**, **1**, **4**, **<sup>2</sup>** gombokat.
- b Használja a **a** vagy a **b** gombot a halk, Közép, hangos, vagy a Ki opció kiválasztásához. Nyomja meg az **OK** gombot.
- 8 Nyomia meg a **Stop/Exit (Stop/Kilépés)** gombot.

## <span id="page-32-3"></span>**Hangszóró hangerő <sup>3</sup>**

A hangszóró hangerejét a Hangos és a Ki értékek között változtathatja.

- a Nyomja meg a **Menu (Menü)**, **1**, **4**, **<sup>3</sup>** gombokat.
	- b Használja a **a** vagy a **b** gombot a Halk, Közép, Hangos, vagy a Ki opció kiválasztásához. Nyomja meg az **OK** gombot.
- **3** Nyomja meg a **Stop/Exit (Stop/Kilépés)** gombot.

## <span id="page-33-0"></span>**Nyári/téli időszámítás automatikus váltása <sup>3</sup>**

Beállíthatja a készüléket, hogy a nyári/téli időszámítások között automatikusan váltson. A tavasszal beköszöntő fordulókor előreállítja az időt egy órával, ősszel pedig vissza. Ellenőrizze, hogy az Idö&dátum beállításban a helyes dátumot és időt adta-e meg.

- a Nyomja meg a **Menu (Menü)**, **1**, **<sup>5</sup>** gombokat.
- **2** Használja a ▲ vagy a ▼ gombot a Be vagy a Ki opciók kiválasztásához. Nyomja meg az **OK** gombot.
- 8 Nyomja meg a **Stop/Exit (Stop/Kilépés)** gombot.

# <span id="page-33-1"></span>**LCD kijelző <sup>3</sup>**

## <span id="page-33-2"></span>**LCD kontraszt <sup>3</sup>**

Az LCD kontrasztját beállíthatja élesebb kijelzésre. Ha gondot okoz az LCD kijelzésének elolvasása, próbálja meg átállítani a kontrasztot.

- a Nyomja meg a **Menu (Menü)**, **1**, **<sup>7</sup>** gombokat.
- **2** Használja a ▲ vagy a ▼ gombot a  $\forall$ il. vagy a Sötét opciók kiválasztásához. Nyomja meg a **OK** gombot.
- 8 Nyomja meg a **Stop/Exit (Stop/Kilépés)** gombot.

# <span id="page-33-3"></span>**Alvó üzemmód <sup>3</sup>**

Kiválaszthatja, hogy a készülék mennyi ideig tartó tétlenség (1 - 60 perc) után lépjen be alvó üzemmódba. Az időkapcsoló újraindul, ha bármilyen műveletet végrehajtanak a készüléken.

a Nyomja meg a **Menu (Menü)**, **1**, **<sup>8</sup>** gombokat.

**2** Használja a **∆** vagy **▼** gombot az 1 Min, 2 Min, 3 Min, 5 Min, 10 Min, 30 Min vagy a 60 Min érték kiválasztásához, amely megadja a tétlenség hosszát, amelynek eltelte után a készülék alvó üzemmódba lép. Nyomja meg az **OK** gombot.

8 Nyomja meg a **Stop/Exit (Stop/Kilépés)** gombot. **4**

# <span id="page-34-0"></span>**Biztonsági funkciók <sup>4</sup>**

# <span id="page-34-1"></span>**Átvitelzár <sup>4</sup>**

Az Átvitelzár funkció segítségével megelőzheti a készülékhez való jogosulatlan hozzáféréseket.

Ha az Átvitelzár be van kapcsolva, akkor a következő funkciók használhatóak:

■ Fax fogadása

Ha az Átvitelzár be van kapcsolva, akkor a következő funkciók NEM használhatóak:

- **Fax küldése**
- **Másolás**
- PC nyomtatás
- Szkennelés
- PhotoCapture
- Működtetés a kezelőpanelről

## **Megjegyzés**

Ha elfelejti Átvitelzár jelszavát, hívja fel Brother márkakereskedőjét.

## <span id="page-34-2"></span>**Az Átvitelzár jelszavának beállítása és módosítása <sup>4</sup>**

## **Megjegyzés**

Ha már beállította a jelszót, akkor nem kell ismét beállítania.

## **A jelszó beállítása <sup>4</sup>**

- a Nyomja meg a **Menu (Menü)**, **2**, **0**, **<sup>1</sup>** gombokat.
- b Adjon meg egy 4 számjegyből álló számot jelszónak. Nyomja meg a **OK** gombot.
- $\overline{3}$  Ha az LCD az Ell.:, üzenetet mutatja, akkor adja meg a jelszót ismét. Nyomja meg az **OK** gombot.
- 4. Nyomja meg a **Stop/Exit (Stop/Kilépés)** gombot.

## **A jelszó módosítása <sup>4</sup>**

- a Nyomja meg a **Menu (Menü)**, **2**, **0**, **<sup>1</sup>** gombokat.
- b Használja a **a** vagy a **b** gombot a Jelszó megadás opció kiválasztásához. Nyomja meg az **OK** gombot.
- **3** Adja meg egy 4 számjegyből álló jelenlegi jelszót. Nyomja meg az **OK** gombot.
- 4 Adjon meg egy új, 4 számjegyből álló számot jelszónak. Nyomja meg az **OK** gombot.
- Ha az LCD az Ell.:, üzenetet mutatja, akkor adja meg a jelszót ismét. Nyomja meg az **OK** gombot.
- 6 Nyomja meg a **Stop/Exit (Stop/Kilépés)** gombot.

## <span id="page-35-0"></span>**Átvitelzár ki**- **és bekapcsolása4**

#### **Az Átvitelzár bekapcsolása <sup>4</sup>**

- a Nyomja meg a **Menu (Menü)**, **2**, **0**, **<sup>1</sup>** gombokat.
- **2** Használja a **∆** vagy a **▼** gombot az Adászárás beá. opció kiválasztásához. Nyomja meg az **OK** gombot.
- **3** Írja be a regisztrált, 4 számjegyből álló ielszót. Nyomja meg az **OK** gombot. A készülék offline módba kapcsol és az LCD-n az Adászár mód üzenet jelenik meg.

#### **Az Átvitelzár kikapcsolása <sup>4</sup>**

- a Nyomja meg a **Menu (Menü)** gombot.
- 2 Írja be a regisztrált, 4 számjegyből álló jelszót. Nyomja meg az **OK** gombot. Az Átvitelzár automatikusan kikapcsol.

## **Megjegyzés**

Ha rossz jelszót ad meg, akkor az LCD-n a Rossz jelszó jelenik meg, és a készülék offline módban marad. A készüléken az Átvitelzár addig érvényben marad, amíg a regisztrált jelszó bevitelre nem kerül.
# **II. bekezdés**

# **Fax II**

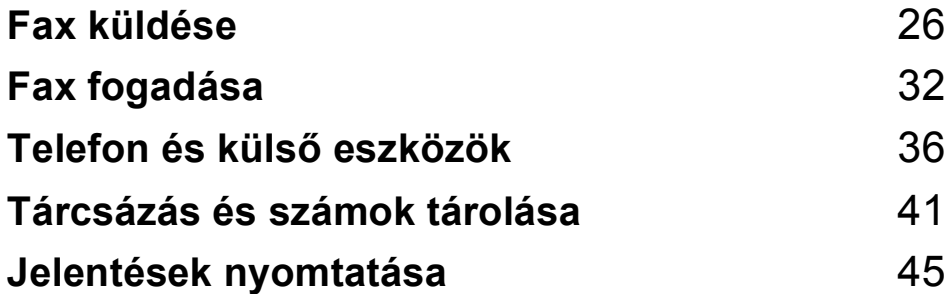

**5**

# <span id="page-37-0"></span>**Fax küldése <sup>5</sup>**

# **Belépés Fax módba <sup>5</sup>**

A fax módba való belépéshez nyomja meg a

**Fax**) gombot, ami így zölden fog világítani.

### **Faxolás az ADF**-**ről (csak MFC-290C és MFC-297C) 5**

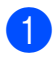

Ellenőrizze, hogy Fax módban van-e . 画

- b A dokumentumot nyomtatandó oldalával lefelé helyezze az ADF-be. (Lásd: *[Az ADF használata \(csak](#page-28-0)  [MFC-290C és MFC-297C\)](#page-28-0)* című [részt a\(z\) 17. oldalon!](#page-28-0).)
- c Adja meg a faxszámot a számgombok, a Gyorshívó vagy a Keresés segítségével.
- d Nyomja meg a **Mono Start** vagy a **Colour Start (Színes Start)** gombot. A készülék megkezdi a dokumentum beolvasását.

### **Megjegyzés**

- A folyamat megszakításához nyomja meg a **Stop/Exit (Stop/Kilépés)** gombot.
- Ha monokróm faxot küld olyankor, mikor a memória tele van, akkor a fax valós időben kerül elküldésre.

### **Faxolás a szkennerüvegről <sup>5</sup>**

Könyv lapjainak faxolására használhatja a szkennerüveget. A dokumentumok legfeljebb Letter vagy A4 méretűek lehetnek.

Színes, több oldalas faxokat nem küldhet.

#### **Megjegyzés**

(Csak MFC-290C és MFC-297C) Mivel csak egyetlen oldal szkennelhető egyszerre, ezért egyszerűbb az ADF-et használni, ha több oldalas dokumentumot kíván küldeni.

- **Ellenőrizze, hogy Fax módban van-e** 
	- b Helyezze a dokumentumot nyomtatott oldalával lefelé a szkennerüvegre.
- **3** Adja meg a faxszámot a számgombok, a Gyorshívó vagy a Keresés segítségével.
- **4** Nyomja meg a **Mono Start** vagy a **Colour Start (Színes Start)** gombot.
	- Ha a **Mono Start** lehetőséget választja, a készülék megkezdi az első oldal szk[e](#page-37-1)nnelését. Ugorjon az  $\bigcirc$ lépéshez.
	- Ha a **Colour Start (Színes Start)** lehetőséget választja, a készülék megkezdi a dokumentum küldését.

<span id="page-37-1"></span>e Válasszon az alábbi lehetőségek közül:

■ Egyetlen oldal küldéséhez nyomja meg a **2** lehetőséget a Nem választásához (vagy nyomja meg ismét a **Mono Start** gombot).

A készülék megkezdi a dokumentum küldését.

■ Több mint egy oldal küldéséhez nyomja meg az **1** gombot az Igen választásához és ugorjon a  $\bigcirc$ . lépésre.

<span id="page-37-2"></span>f Tegye a következő lapot a szkennerüvegre. Nyomja meg az **OK** gombot. A készülék megkezdi az oldal b[e](#page-37-1)olvasását. (Ismételje meg az @. és a **6.** lépéseket minden további oldal esetében.)

### **Letter méretű dokumentumok faxolása a szkennerüvegről <sup>5</sup>**

Ha a dokumentumok Letter méretűek, akkor a szkennelés méretét Letter értékre kell állítani. Ha ezt elmulasztja, akkor a faxok egy része hiányozni fog.

**Ellenőrizze, hogy Fax módban van-e** 

- da .
- b Nyomja meg a **Menu (Menü)**, **2**, **2**, **<sup>0</sup>** gombokat.
- **63** Használja a **▲** vagy a ▼ gombot a Letter opció kiválasztásához. Nyomja meg az **OK** gombot.
- 4 Nyomja meg a **Stop/Exit (Stop/Kilépés)** gombot.

### **Színes fax átvitel**

A készülék támogatja a színes faxok átvitelét is.

Színes faxok nem tárolhatók a memóriában. Ha színes faxot küld, akkor a készülék valós időben fogja végrehajtani a műveletet (akkor is, ha a Közvetl.küld lehetőség Ki értékre van állítva).

### **Folyamatban lévő faxküldés visszavonása <sup>5</sup>**

Ha egy faxküldési folyamatot vissza kíván vonni mikor a készülék még szkennel, tárcsáz vagy küld, akkor nyomja meg a **Stop/Exit (Stop/Kilépés)** gombot.

# <span id="page-38-1"></span>**Körfaxolás (csak Monokróm) <sup>5</sup>**

Körfaxolásnak azokat a műveletek nevezzük, mikor ugyanaz a fax automatikusan egynél több faxszámra kerül elküldésre. Ugyanabba a körfaxba Csoportokat, Közvetlenhívókat, és maximum 50 darab, tárcsázott számot illeszthet.

A körfaxolás folyamatának végeztével a Körfax jelentés kerül kinyomtatásra.

Ellenőrizze, hogy Fax módban van-e

Helyezze be a dokumentumot.

.

画

- <span id="page-38-0"></span>c Adja meg a számot. Nyomja meg az **OK** gombot. Használhat Gyorshívót, csoportokat vagy a számgombok segítségével kézzel beírt számot.
- 4 Ismételje a  $\bigcirc$  $\bigcirc$  $\bigcirc$ . lépést addig, amíg a körfaxolás valamennyi célállomásának faxszámát be nem adta.
- **6** Nyomja meg a Mono Start gombot.

### **Megjegyzés**

- Ha nem használ Csoportokat a körfax küldéséhez, akkor 90 különböző faxszámot adhat meg.
- A rendelkezésre álló memória a memóriában lévő feladatok típusától és a körfaxhoz megadott célállomások számától függ. Ha a lehetséges maximális számú célállomásra küld körfaxot, akkor az egyidejű hozzáférés funkció nem használható.
- Ha a memória tele van, nyomja meg a **Stop/Exit (Stop/Kilépés)** gombot a feladat törléséhez. Ha egynél több oldal került szkennelésre, akkor nyomja meg a **Mono Start** gombot a már memóriában lévő részek küldéséhez.

### **Folyamatban lévő körfax küldésének visszavonása <sup>5</sup>**

a Nyomja meg a **Menu (Menü)**, **2**, **<sup>4</sup>** gombokat. Az LCD a tárcsázás alatt álló faxszámot fogja megjeleníteni.

**XXXXXXX** 

**2** Nyomia meg az OK gombot. Az LCD megjeleníti feladat számát:

1.Töröl 2.Kilép

- **3** Nyomja meg az 1 gombot a visszavonáshoz. Az LCD kijelzőn megjelenik a Körfax feladatszáma és a 1.Töröl 2.Kilép üzenet.
- 4 A körfax feladat visszavonásához nyomja meg a **1** gombot.
- **b** Nyomja meg a **Stop/Exit (Stop/Kilépés)** gombot.

# **További küldési műveletek <sup>5</sup>**

### **Faxok küldése több beállítással <sup>5</sup>**

Faxok küldésekor az alábbi beállítások bármilyen kombinációját választhatja: felbontás, kontraszt, szkennelési méret, tengerentúli mód, és valósidejű átvitel.

Ellenőrizze, hogy Fax módban van-e . 画

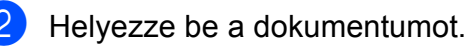

**3** Válassza ki a módosítani kívánt beállítást a Küldési beállítás menüben (**Menu (Menü)**, **2**, **2**). Nyomja meg az **OK** gombot.

4 Válassza ki a beállítani kívánt opciót. Nyomja meg a **OK** gombot.

**6** Válasszon az alábbi lehetőségek közül:

Következő

1.Igen 2.Nem

- Nyomja meg az **1** lehetőséget egy másik beállítás módosításához.
- Nyomja meg a 2 gombot ha végzett a beállítások kiválasztásával.
- 6 Küldje el a faxot a szokásos módon.

### **Kontraszt <sup>5</sup>**

Ha a dokumentum nagyon sötét vagy nagyon világos, akkor módosíthatja a kontraszt értékét. A legtöbb dokumentum esetében az Auto gyári alapbeállítás megfelelő. Ez a funkció automatikusan kiválasztja a dokumentum számára legjobbnak tartott kontrasztot.

Használja a Világos lehetőséget világos árnyalatú dokumentumok küldéséhez.

Használja a sötét lehetőséget sötét árnyalatú dokumentumok küldéséhez.

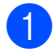

Ellenőrizze, hogy Fax módban van-e

de

.

Helyezze be a dokumentumot.

- c Nyomja meg a **Menu (Menü)**, **2**, **2**, **<sup>1</sup>** gombokat.
- **Használia a ▲ vagy a ▼ gombot az Auto,** Világos vagy a sötét opció kiválasztásához. Nyomja meg az **OK** gombot.

#### **Megjegyzés**

Az alábbi feltételek mellett még akkor is az Auto lehetőséggel kerül küldésre a fax, ha a Világos vagy a sötét lehetőséget választotta:

- Ha színes faxot küld.
- Ha Fotó értéket ad meg a Fax felbontás számára.

### **Fax felbontás módosítása <sup>5</sup>**

A fax minősége javítható a fax felbontásának módosításával. A felbontás módosítható a következő fax *vagy* minden fax számára.

#### **A felbontás módosítása a** *következő* **fax számára <sup>5</sup>**

Ellenőrizze, hogy Fax módban van-e

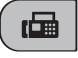

.

Helyezze be a dokumentumot.

c Nyomja meg a **Fax Resolution (FAX felbontás)**, majd a **a** vagy a **b** gombot a felbontás kiválasztásához. Nyomja meg az **OK** gombot.

#### **Az alapértelmezett fax felbontás módosítása <sup>5</sup>**

Ellenőrizze, hogy Fax módban van-e

画

.

b Nyomja meg a **Menu (Menü)**, **2**, **2**, **<sup>2</sup>** gombokat.

c A felbontást a **a** vagy a **b** gomb megnyomásával választhatja ki. Nyomja meg az **OK** gombot.

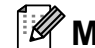

#### **Megjegyzés**

Négy különböző felbontást adhat meg monokróm faxok, és két különböző értéket színes faxok esetére.

#### **Monokróm (fekete-fehér kép)**

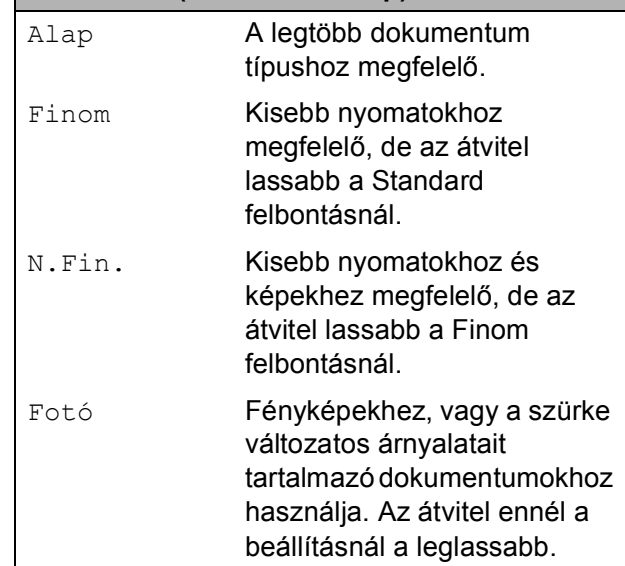

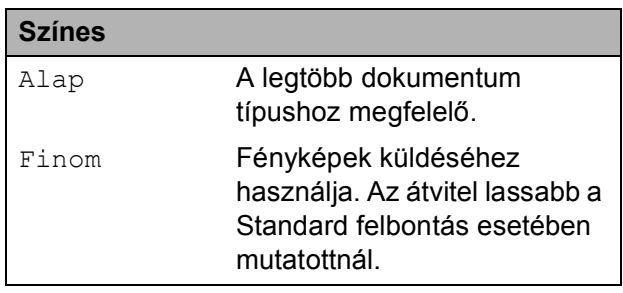

Ha a N.Fin. vagy a Fotó lehetőséget választja, majd a **Colour Start (Színes Start)** gomb segítségével küldi el a faxot, akkor a készülék a Finom beállítást fogja használni.

### **Egyidejű hozzáférés (csak Monokróm) <sup>5</sup>**

Tárcsázhat egy számot és elkezdheti a fax memóriába történő szkennelését—akkor is, ha a készülék éppen memóriából küld, vagy faxot fogad, esetleg PC adatokat nyomtat. Az LCD megjeleníti az új feladat számát és a rendelkezésre álló memóriát.

A memóriába szkennelhető oldalak száma az szkennelés eredményeként előálló adatok mennyiségétől (az oldalakra nyomtatott adatoktól) függ.

### **Megjegyzés**

Ha a Memória megtelt üzenet jelenik meg szkennelés közben, nyomja meg a **Stop/Exit (Stop/Kilépés)** gombot a törléshez, vagy a **Mono Start** gombot a szkennelt oldalak elküldéséhez.

### <span id="page-41-1"></span><span id="page-41-0"></span>**Valósidejű átvitel <sup>5</sup>**

Ha faxot küld, a készülék a küldés előtt először a dokumentumokat a memóriába szkenneli. Ezután, amint a telefonvonal szabad lesz, a készülék elkezdi a tárcsázást és a küldést.

Ha megtelt a memória és fekete-fehér faxot küld az ADF-ről, a készülék a dokumentumot valós időben fogja elküldeni (még akkor is ha Közvetl.küld beállítása Ki).

Előfordulhat az is, hogy egy fontos dokumentumot azonnal, a memóriából történő átvitel kivárása nélkül kíván elküldeni. A Közvetl.küld lehetőséget Be értékre állíthatja minden dokumentum számára, vagy a Csak a köv.faxra értékre, ha csak a következő fax számára kívánja a beállítást használni.

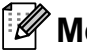

#### **Megjegyzés**

Valósidejű átvitel esetében az automatikus újrahívás nem működik, ha a szkennerüveget használja.

#### **Valósidejű küldés minden faxra <sup>5</sup>**

Ellenőrizze, hogy Fax módban van-e

画

.

b Nyomja meg a **Menu (Menü)**, **2**, **2**, **<sup>3</sup>** gombokat.

3.Közvetl.küld

Közvetl.küld:Be

**3** Használja a ▲ vagy a ▼ gombot a Be (vagy a Ki) lehetőség kiválasztásához. Nyomja meg az **OK** gombot.

#### **Valósidejű küldés csak a következő faxra <sup>5</sup>**

- Ellenőrizze, hogy Fax módban van-e 画 .
- b Nyomja meg a **Menu (Menü)**, **2**, **2**, **<sup>3</sup>** gombokat.
- **3** Használja a **∆** vagy a **▼** gombot a Csak a köv.faxra opció kiválasztásához. Nyomja meg az **OK** gombot.
- 4 Használja a **∆** vagy a **▼** gombot a Követk.fax:Ki vagy a Követk.fax:Be opciók kiválasztásához.
- e Nyomja meg az **OK** gombot.

#### **Megjegyzés**

Valósidejű átvitel esetében az automatikus újrahívás nem működik, ha a szkennerüveget használja.

### **Tengerentúli mód <sup>5</sup>**

Ha problémák lépnek fel a tengerentúlra történő faxküldésnél a telefonvonal interferenciái miatt, akkor ajánlatos bekapcsolni a Tengerentúli üzemmódot. A funkció automatikusan kikapcsol, miután a használatával elküldte a faxot.

- **Ellenőrizze, hogy Fax módban van-e** 
	- (road)

.

- Helyezze be a dokumentumot.
- c Nyomja meg a **Menu (Menü)**, **2**, **2**, **<sup>4</sup>** gombokat.
- **4** Használja a ▲ vagy a ▼ gombot a Be (vagy a Ki) lehetőség kiválasztásához. Nyomja meg az **OK** gombot.

### **Várakozó feladatok ellenőrzése és visszavonása <sup>5</sup>**

Ellenőrizheti, hogy mely feladatok várakoznak küldésre a memóriában, és visszavonhat (azaz törölhet) egy feladatot. (Ha nincsenek várakozó feladatok, akkor az LCD-n a Nincs feladat üzenet jelenik meg.)

a Nyomja meg a **Menu (Menü)**, **2**, **<sup>4</sup>** gombokat. A várakozó feladatok megjelennek az

LCD-n.

- **2** Válasszon az alábbi lehetőségek közül:
	- Nyomja meg a **A** vagy a **V** gombot a feladatok közötti navigációhoz, és a törölni kívánt feladat kiválasztásához.

Nyomja meg az **OK** gombot a feladat kiválasztásához, majd az **1** gombot a visszavonásához.

- Nyomja meg a 2 gombot a visszavonás nélküli kilépéshez.
- **3** Ha befejezte, nyomja meg a **Stop/Exit (Stop/Kilépés)** gombot.

### **Faxok kézi küldése <sup>5</sup>**

A Kézi átvitel lehetővé teszi a tárcsázás, a csengetés, és a faxvétel hangjelzéseinek követését a fax küldése közben.

- Ellenőrizze, hogy Fax módban van-e . 一
- 

Helyezze be a dokumentumot.

- **3** A tárcsahang meghallgatásához vegye fel a külső telefonkészülék telefonkagylóját.
- Tárcsázza a hívni kívánt faxszámot.
- 5 Ha hallja a faxhangot, akkor nyomja meg a **Mono Start** vagy a **Colour Start (Színes Start)** gombot.
	- $\blacksquare$  Ha a dokumentumot a szkennerüvegre helyezte, akkor nyomja meg az **1** gombot a fax küldéséhez.

1.Küld 2.Fogad

6 Tegye le a kagylót.

### **Memória megtelt üzenet 5**

Ha a Memória megtelt üzenetet kapja egy fax első oldalának szkennelésekor, akkor nyomja meg a **Stop/Exit (Stop/Kilépés)** gombot a faxküldés visszavonásához.

Ha Memória megtelt üzenetet kap egy közbenső lap szkennelése közben, akkor elküldheti az eddig beolvasott odalakat a

**Mono Start** vagy **Colour Start (Színes Start)** gomb megnyomásával, vagy pedig a **Stop/Exit (Stop/Kilépés)** gomb megnyomásával visszavonhatja a művelet.

### **Megjegyzés**

Ha a memória felszabadítása érdekében nem akarja törölni tárolt faxüzeneteit, módosíthat a beállításon, hogy a faxok valós időben kerüljenek elküldésre. (Lásd: *[Valósidej](#page-41-0)ű átvitel* című [részt a\(z\) 30. oldalon!.](#page-41-0))

**6**

# <span id="page-43-0"></span>**Fax fogadása <sup>6</sup>**

# **Vételi módok <sup>6</sup>**

### <span id="page-43-1"></span>**Vételi mód kiválasztása <sup>6</sup>**

Alapértelmezésben a készülék minden faxot automatikusan fogad. Az alábbi ábra segít a megfelelő mód kiválasztásában. A vételi módokkal kapcsolatos további részletekért lásd: *[A vételi](#page-44-0)  módok használata* című [részt a\(z\) 33. oldalon!](#page-44-0) és *[Vételi mód beállítások](#page-45-0)* című [részt a\(z\) 34. oldalon!](#page-45-0).

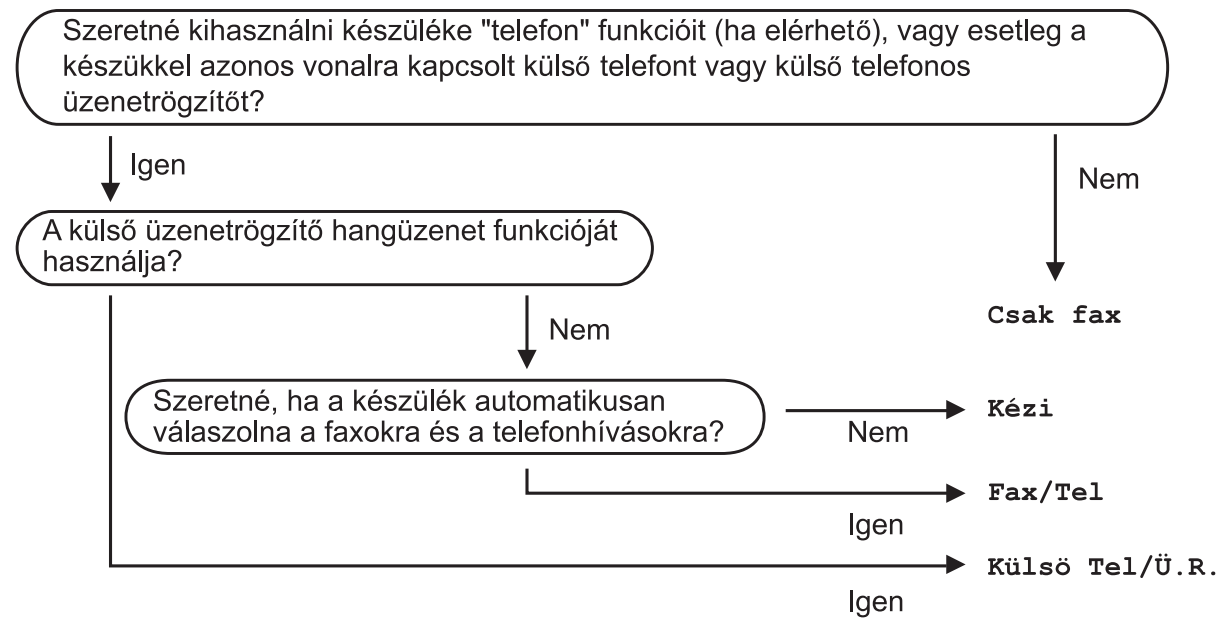

#### **A vételi mód beállításához kövesse az alábbi utasításokat.**

a Nyomja meg a **Menu (Menü)**, **0**, **1** gombokat.

- <mark>2</mark> Használja a ▲ vagy a ▼ gombot a Csak fax, Fax/Tel, Külsö Tel/Ü.R., vagy a Kézi opció kiválasztásához. Nyomja meg az **OK** gombot.
- **3** Nyomja meg a Stop/Exit (Stop/Kilépés) gombot. Az LCD kijelző megjeleníti az aktuális vételi módot.

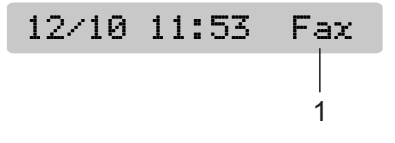

#### **1 Aktuális vételi mód**

Fax: Csak fax

# <span id="page-44-0"></span>**A vételi módok használata <sup>6</sup>**

Bizonyos vételi módok automatikus hívásfogadást tesznek lehetővé (Csak fax és Fax/Tel). Előfordulhat, hogy módosítania kell a csengetési késleltetést ezen módok használatához. (Lásd: *[Csengetési késleltetés](#page-45-1)* című [részt a\(z\) 34. oldalon!](#page-45-1).)

### **Csak Fax**

A Csak Fax mód minden hívást automatikusan fogad. Ha a hívás faxhívás, akkor a készülék fogadni fogja.

### **Fax/Tel <sup>6</sup>**

A Fax/Tel mód segíti a bejövő hívások automatikus kezelését úgy, hogy képes felismerni a fax- és a hanghívásokat, és ezeket az alábbiak szerint külön kezelni is tudja:

- A faxok automatikusan fogadásra kerülnek.
- A bejövő hanghívások az F/T csengetést indítják, melyek jelzik, hogy fel kell venni a telefont. Az F/T csengetés egy gyors, kettős csengetés, melyet a készülék ad ki.

(Lásd: *[F/T csengetés ideje \(csak Fax/Tel](#page-45-2)  mód esetén)* című [részt a\(z\) 34. oldalon!](#page-45-2) és *[Csengetési késleltetés](#page-45-1)* című [részt a\(z\) 34. oldalon!](#page-45-1).)

### **Kézi <sup>6</sup>**

A kézi mód kikapcsol valamennyi automatikus hívásfogadási funkciót.

Faxok kézi módban történő fogadásához vegye fel a külső telefonkészülék kagylóját. Ha faxhangot hall (rövid, ismétlődő sípoló hangok), akkor nyomja meg a **Mono Start** vagy a **Colour Start (Színes Start)** gombot. Használhatja a Fax érzékelés funkciót is faxok fogadására olyan esetekben, mikor a telefonkagylót a készülékkel megegyező vonalon veszi fel.

(Lásd: *[Fax érzékelés](#page-46-0)* című [részt a\(z\) 35. oldalon!](#page-46-0).)

### **Külső üzenetrögzítő <sup>6</sup>**

A Külső üzenetrögzítő mód lehetővé teszi, hogy egy külső üzenetrögzítő kezelje a bejövő hívásokat. A bejövő hívások kezelésére a következő módokon van lehetőség:

- A faxok automatikusan fogadásra kerülnek.
- A hanghívások a külső üzenetrögzítőn felvételre kerülhetnek.

(Bővebb információkért lásd: *[Csatlakoztatás](#page-49-0)  külső [üzenetrögzít](#page-49-0)őhöz* című [részt a\(z\) 38. oldalon!](#page-49-0).)

**33**

**6**

# <span id="page-45-0"></span>**Vételi mód beállítások <sup>6</sup>**

### <span id="page-45-1"></span>**Csengetési késleltetés <sup>6</sup>**

A Csengetési késleltetés beállítja azt a számot, ahányszor a készülék csenget, mielőtt fogadná a hívást a Csak fax vagy a Fax/Tel módban. Ha külső- vagy másodkészülékeket használ ugyanazon a telefonvonalon mint a készülék, akkor a maximális csengetésszámot válassza.

(Lásd: *Mű[ködtetés mellékállomásról](#page-50-0)* című [részt a\(z\) 39. oldalon!](#page-50-0) és *[Fax érzékelés](#page-46-0)* című [részt a\(z\) 35. oldalon!](#page-46-0).)

a Nyomja meg a **Menu (Menü)**, **2**, **1**, **<sup>1</sup>** gombokat.

**b** Nyomja meg a **∆** vagy a **▼** gombot a hívások fogadása előtti csengetésszám megadásához. Nyomja meg az **OK** gombot. Ha a 00 lehetőséget választja, akkor a vonalon egyetlen csengetés sem lesz.

**3** Nyomja meg a **Stop/Exit (Stop/Kilépés)** gombot.

### <span id="page-45-3"></span><span id="page-45-2"></span>**F/T csengetés ideje (csak Fax/Tel mód esetén) <sup>6</sup>**

Ha hívás érkezik a készülékre, akkor mind Ön, mind a hívó fél hagyományos telefoncsörgést fog hallani. A csengetések számát a csengetési késleltetés beállítás szabályozza.

Ha a hívás faxhívás, akkor a készülék fogadni fogja, ám ha hanghívásról van szó, akkor a készülék F/T csengetést fog hallatni (egy gyors kettős csengetés) annyi ideig, amennyit az F/T csengetés ideje beállításban megadott. Ha az F/T csengetést hallja, akkor az azt jelenti, hogy hanghívás van folyamatban.

Mivel az F/T csengetést a készülék adja ki, ezért a külső- és másodkészülékek *nem* fognak csörögni, de természetesen ettől még fogadhat hívást bármelyik telefonon. (Bővebb információkért lásd: *[Távoli kódok használata](#page-51-0)* című [részt a\(z\) 40. oldalon!](#page-51-0).)

a Nyomja meg a **Menu (Menü)**, **2**, **1**, **<sup>2</sup>** gombokat.

**b** Nyomja meg a **∆** vagy a ▼ gombot annak megadásához, hogy a készülék mennyi ideig csörögjön bejövő hanghívás esetén (20, 30, 40 vagy 70 másodperc). Nyomja meg az **OK** gombot.

c Nyomja meg a **Stop/Exit (Stop/Kilépés)** gombot.

#### **Megjegyzés**

A készülék akkor is csengetni fog a beállított ideig, ha a F/T csengetés közben a hívó fél leteszi a telefont.

### <span id="page-46-1"></span><span id="page-46-0"></span>**Fax érzékelés <sup>6</sup>**

#### **Ha a Fax érzékelés Be értékre van állítva: <sup>6</sup>**

A készülék automatikusan fogadja a faxhívást akkor is, ha a felhasználó fogadja a hívást. Ha a Vétel üzenet jelenik meg az LCD-n, vagy ciripeléshez hasonló hangjelzések hallhatók a telefonkagylóban, akkor egyszerűen tegye a helyére a kagylót. A további feladatokat a készülék ellátja.

#### **Ha a Fax érzékelés Ki értékre van állítva: <sup>6</sup>**

Ha a készülék közelében van és így tudja fogadni a hívást a kagyló felvételével, akkor nyomja meg a **Mono Start** vagy a **Colour Start (Színes Start)** gombot, majd a **2** gombot a fax fogadásához.

Ha másodkészüléken fogadta a hívást, akkor nyomja meg a **l 5 1** gombot. (Lásd: *Mű[ködtetés mellékállomásról](#page-50-0)* című [részt a\(z\) 39. oldalon!](#page-50-0).)

#### **Megjegyzés**

- Ha ez a funkció Be lehetőségre van állítva, de a készülék nem kapcsolódik a hívó félhez mikor felveszi a külső- vagy másodkészüléken a telefonkagylót, akkor adja meg a távoli aktiválási kódot: **l 5 1**.
- Ha a készülékkel megegyező telefonvonalat használó számítógépről küld faxot, és a készülék érzékeli ezt, akkor állítsa a Fax érzékelés lehetőséget Ki értékre.
- a Nyomja meg a **Menu (Menü)**, **2**, **1**, **<sup>3</sup>** gombokat.
- **2** Használja a ▲ vagy a ▼ gombot a Be (vagy a Ki) lehetőség kiválasztásához. Nyomja meg az **OK** gombot.
- 8 Nyomja meg a **Stop/Exit (Stop/Kilépés)** gombot.

## **További vételi műveletek <sup>6</sup>**

### **Bejövő, kicsinyített faxok nyomtatása <sup>6</sup>**

Ha a Be lehetőséget választja, akkor a készülék a bejövő faxok minden oldalát automatikusan A4, Letter vagy Legal méretűre kicsinyíti.

A készülék kiszámolja a kicsinyítés mértékét a faxban lévő papír méretét és a papír méretére vonatkozó beállítást használva (**Menu (Menü)**, **1**, **3**).

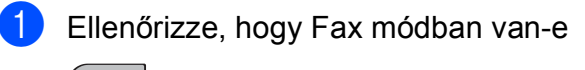

画

.

b Nyomja meg a **Menu (Menü)**, **2**, **1**, **<sup>5</sup>** gombokat.

5.Aut.kicsinyít.

- $\overline{3}$  Használja a  $\triangle$  vagy a  $\nabla$  gombot a Be vagy a Ki opciók kiválasztásához. Nyomja meg az **OK** gombot.
- $\left(4\right)$  Nyomja meg a **Stop/Exit (Stop/Kilépés)** gombot.

### **Vétel kifogyott papír esetén <sup>6</sup>**

Ha a papíradagolóból kifogy a papír fax vétele közben, akkor az LCD-n a Papír Ellenőrzés üzenet jelenik meg, arra szólítva fel a felhasználót, hogy tegyen papírt a papíradagolóba. (Lásd: *[Papír és más](#page-19-0)  [nyomtatási média adagolása](#page-19-0)* című [részt a\(z\) 8. oldalon!.](#page-19-0))

A készülék folytatja a fax vételét úgy, hogy a fennmaradó oldalakat a memóriában tárolja, ha van elég szabad kapacitás.

A további bejövő faxok is a memóriába kerülnek, amíg a memória meg nem telik. Ha a memória megtelt, akkor a készülék már nem tudja automatikusan fogadni a faxokat. A faxok kinyomtatásához töltsön papírt az adagolóba.

**7**

# <span id="page-47-0"></span>**Telefon és külső eszközök <sup>7</sup>**

# **Hangműveletek <sup>7</sup>**

Hanghívások mind a mellékállomás, mind a külső telefonkészülék segítségével kezdeményezhetők vagy kézi tárcsázás, vagy a Gyorshívók használata útján.

### **Hangkódos (Tone) vagy Impulzusos (Pulse) <sup>7</sup>**

Ha impulzusos tárcsázást használ külső telefonkészüléken, de szüksége van hangkódok küldésére is (pl.: telefonbank szolgáltatáshoz), akkor kövesse az alábbi utasításokat.

**b** Vegye fel a külső telefon kagylóját.

b Nyomja meg a **#** gombot a készülék kezelőpaneljén. Minden, ezek után tárcsázott számjegy hangkód jelzésben kerül elküldésre. Ha leteszi a telefonkagylót, akkor a

készülék visszatér az impulzusos tárcsázási módba.

### **Fax/Tel mód 7**

Ha a készülék Fax/Tel módban van, akkor az F/T csengetés ideje (pszeudo/kettős csengetés) funkciót fogja használni a hanghívás jelzésére.

Ha külső telefont használ, akkor emelje fel a külső eszköz telefonkagylóját, és nyomja meg a **Tel/R** gombot a hívás fogadásához.

Ha mellékállomást használ, akkor az F/T csengetés ideje alatt fel kell emelnie a telefonkagylót, és meg kell nyomnia a **#51** gombokat a pszeudo/kettős csengetések között. Ha nincs senki a vonalban, vagy valaki faxot szeretne küldeni az Ön készülékére, akkor küldje vissza a hívást a készülékre a **l 5 1** megnyomásával.

### **Fax/Tel mód Energiatakarékos üzem közben <sup>7</sup>**

Ha a készülék Energiatakarékos módban van, akkor a faxok fogadása lehetséges, ha az Energiatakarékos mód beállítása Fax Fogadás: Be értéken van. (Lásd: *[Energiatakarékos beállítások](#page-30-0)* című [részt a\(z\) 19. oldalon!](#page-30-0).)

A Fax/Tel mód nem működik Energiatakarékos üzem közben. A készülék nem veszi fel a telefon- vagy faxhívásokat, hanem csak kicsöng. Ha külső készüléket vagy mellékállomást használ, akkor vegye fel a telefonkagylót, és beszéljen. Ha faxhangot hall, akkor tartsa a telefonkagylót addig, amíg a Fax érzékelés funkció nem aktiválja a készüléket. Ha a hívó fél közli Önnel, hogy faxot kíván küldeni, akkor aktiválhatja a készüléket a **l 5 1** megnyomásával.

# **Telefonszolgáltatások <sup>7</sup>**

### <span id="page-48-0"></span>**A telefonvonal típusának beállítása <sup>7</sup>**

Ha a készüléket PBX vagy ISDN szolgáltatással ellátott vonalon kívánja faxok küldésére és fogadására használni, akkor a telefonvonal típusát az alábbi lépések segítségével be kell állítani.

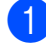

#### a Nyomja meg a **Menu (Menü)**, **0**, **<sup>6</sup>** gombokat.

0.Alapbeáll.

6.tel.von.beáll

**2** Használja a  $\triangle$  vagy a  $\nabla$  gombot a PBX, ISDN (vagy a Normál) kiválasztásához. Nyomja meg az **OK** gombot.

8 Nyomja meg a **Stop/Exit (Stop/Kilépés)** gombot.

#### **PBX és ÁTVITEL <sup>7</sup>**

A készülék alapesetben Normál értékre van állítva, ami lehetővé teszi hagyományos PSTN (Public Switched Telephone Network - Nyilvános kapcsolt telefonhálózat) vonalakra való csatlakozást. Azonban igen sok helyen már saját, központi telefonrendszer vagy Private Branch Exchange (PBX) van üzembe állítva. Az Ön készüléke a PBX-ek legtöbb típusával kompatibilis. A készülék újrahívási funkciója csak a Timed Break Recall (TBR) típusú újrahívást támogatja. A TBR a legtöbb PBX rendszerrel képes együttműködésre, lehetővé téve a külső vonalak elérését, vagy a hívások külső készülékekre való átvitelét. A funkció akkor működik, ha a **Tel/R** meg van nyomva.

### **Megjegyzés**

**Tel/R** gombot egy Gyorshívóban tárolt szám részeként programozhat be. Gyorshívó programozásakor nyomja meg először a **Tel/R** gombot (a képernyőn a "!" jelenik meg), majd adja meg a telefonszámot. Ha így tesz, akkor nem kell megnyomnia a **Tel/R** gombot minden egyes Gyorshívót használó tárcsázás előtt. (Lásd: *[Gyorshívó számok beállítása](#page-53-0)* című [részt a\(z\) 42. oldalon!.](#page-53-0)) Azonban ha a PBX lehetőséget nem választja ki a telefonvonal beállításaiban, akkor nem használhatja azt a Gyorshívót, melybe a **Tel/R** be van programozva.

# <span id="page-49-0"></span>**Csatlakoztatás külső üzenetrögzítőhöz <sup>7</sup>**

Külső üzenetrögzítőt is csatlakoztathat a készülékhez. Ha a **külső** üzenetrögzítő a készülékkel megegyező telefonvonalon van, akkor a rögzítő fogadja a hívást, a készülék pedig csak a faxhívásokat jelentő (CNG) jelzésekre "figyel". Ha ilyen jeleket fog, akkor a készülék átveszi a hívást, és fogadja a faxot. Ha nem CNG jelzéseket vesz, akkor a készülék lehetővé teszi a rögzítő számára, hogy lejátssza az üdvözlő szöveget, így a hívó hangüzenetet tud hagyni.

Az üzenetrögzítő készüléknek négy csengetésen belül válaszolnia kell a hívásra (javasolt ezt a beállítást két csengetésre állítani). A készülék nem képes a CNG jelzések vételére addig, amíg a rögzítő nem fogadja a hívást, és négy csengetés esetén csak 8-10 másodpercnyi CNG hangjelzés áll a két faxkészülék közötti kapcsolat létrehozását vezérlő folyamatok rendelkezésére. Ügyeljen, hogy a jelen kézikönyv kimenő üdvözlő üzenet felvételére vonatkozó utasításait pontosan betartsa. Nem javasolt a külső készülék költségkímélő funkciójának használata, ha az öt csengetésnél többet használ.

#### **Megjegyzés**

Ha nem fogadja az összes bejövő faxot, akkor csökkentse a Csengetési késleltetésre vonatkozó időértéket a külső üzenetrögzítőn.

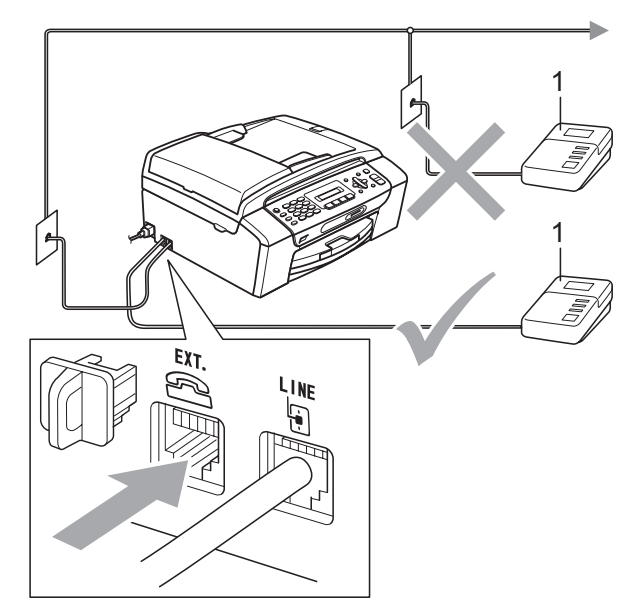

**1 Üzenetrögzítő**

Ha a rögzítő fogadja a hívást, akkor az LCD a Telefon üzenetet jeleníti meg.

#### **Helytelen beállítás**

Az üzenetrögzítőt KIZÁRÓLAG a készülékkel megegyező telefonvonalra csatlakoztassa.

### **Csatlakozások <sup>7</sup>**

A külső üzenetrögzítőt az előző ábrán látható módon kell csatlakoztatni.

- a A külső üzenetrögzítőt egy vagy két csengetésre állítsa. (A készülék Csengetési késleltetésre vonatkozó beállítása nem használható.)
- b Rögzítse a külső üzenetrögzítő kimen<sup>ő</sup> üdvözlő üzenetét.
- **3** Állítsa be az üzenetrögzítő készüléket a hívások fogadására.
- 4 A Vételi módot állítsa Külsö Tel/Ü.R. lehetőségre. (Lásd: *[Vételi mód kiválasztása](#page-43-1)* című [részt a\(z\) 32. oldalon!.](#page-43-1))

### **Kimenő üdvözlő üzenet felvétele külső üzenetrögzítőn <sup>7</sup>**

Az időzítés fontos az üdvözlő üzenet felvételekor. Ez az üzenet befolyásolja a kézi és az automatikus faxvétel kezelését.

- Az üzenet elején 5 másodperces néma csendet rögzítsen. (Ez lehetővé teszi a készülék számára az automatikus átvitelhez tartozó CNG jelzések érzékelését, mielőtt meg nem szűnnek.)
- **2** AZ üdvözlő üzenet tartalmát (tehát magát a szöveget) maximum 20 másodperc alatt mondja fel.
- **Megjegyzés**

Itt is javasolt egy kezdeti 5 másodperces néma csenddel indítani, mert előfordulhat, hogy a készülék nem tudja érzékelni a faxhangokat rezonáns vagy hangos beszéd esetén. Ezt a plusz szünetet megpróbálhatja elhagyni, de ha a készülék problémákat mutat a faxok vételekor, akkor újra vegye fel üdvözlő üzenetet, ám ezúttal már a kiegészítő szünettel az elején.

### **Többvonalas csatlakozás (PBX) <sup>7</sup>**

A készülék csatlakoztatásával kapcsolatos információkért javasolt felvenni a kapcsolatot a PBX telepítőjével. Ha többvonalas rendszert használ, akkor javasolt a PBX-et telepítő céget megkérni, hogy csatlakoztassa az egységet a rendszer utolsó vonalára. Ez megelőzi, hogy a készülék minden egyes fogadott telefonhívás esetén aktiválódjon. Ha minden bejövő hívást fogad egy kapcsolótábla-kezelő, akkor ajánlatos a Vételi mód lehetőséget Kézi értékre állítani. Nem tudjuk garantálni, hogy a PBX-hez csatlakoztatott készülék minden körülmény között megfelelően fog működni. A faxok küldésével és fogadásával kapcsolatban felmerült nehézségeket a PBX-et üzemeltető társaságnak kell jelenteni.

#### **Megjegyzés**

Ellenőrizze, hogy a Telefonvonal típusa beállítás PBX értéken van-e. (Lásd: *[A telefonvonal típusának beállítása](#page-48-0)* című [részt a\(z\) 37. oldalon!.](#page-48-0))

# <span id="page-50-1"></span>**Külső készülékek és mellékállomások <sup>7</sup>**

### **Külső készülék vagy mellékállomás csatlakoztatása <sup>7</sup>**

Az alábbi ábrán látható módon csatlakoztathat egy másik telefont a készülékhez.

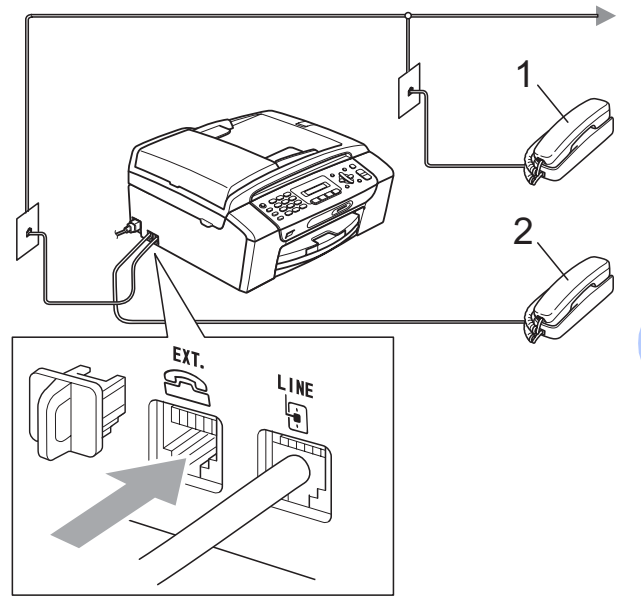

- **1 Mellékállomás**
- **2 Külső telefonkészülék**

Ha külső telefonkészüléket használ, akkor az LCD a Telefon üzenetet jeleníti meg.

### <span id="page-50-0"></span>**Működtetés mellékállomásról <sup>7</sup>**

Ha faxhívást külső készüléken vagy mellékállomáson fogad, akkor a Távoli aktiválási kód segítségével utasíthatja a készüléket a hívás fogadására. Ha megnyomja a Távoli aktiválási kód **l 5 1** gombokat, akkor a készülék megkezdi a fax fogadását.

Ha a készülék fogadja a hívást és pszeudo/kettős csengetést hallat, hogy Ön átvegye a hívást, akkor használja a Távoli deaktivációs kód **#51** gombokat a hívás másodkészüléken történő fogadásához. (Lásd: *[F/T csengetés ideje \(csak Fax/Tel](#page-45-3)  mód esetén)* című [részt a\(z\) 34. oldalon!.](#page-45-3))

#### **Ha fogadja a hívást és senki sincs vonalban: <sup>7</sup>**

Ilyenkor feltételezhető, hogy kézi faxhívást fogadott.

Nyomja meg a **l 5 1** gombokat és várjon a ciripeléshez hasonló hangokra, vagy amíg az LCD a Vétel üzenetet kijelzi, majd tegye le a telefonkagylót.

### **Megjegyzés**

Használhatja a Fax érzékelés funkciót is azért, hogy a készülék automatikusan fogadja a hívást. (Lásd: *[Fax érzékelés](#page-46-1)* című [részt a\(z\) 35. oldalon!.](#page-46-1))

### **Vezeték nélküli külső telefonkészülék használata <sup>7</sup>**

Ha a vezeték nélküli telefon központi egysége ugyanarra a telefonvonalra van csatlakoztatva mint a készülék (lásd: *[Küls](#page-50-1)ő [készülékek és mellékállomások](#page-50-1)* című [részt a\(z\) 39. oldalon!](#page-50-1)), akkor egyszerűbb a Csengetési késleltetés alatt fogadni a hívást ha a vezeték nélküli kézibeszélő a kéznél van.

Ha lehetővé teszi, hogy a készülék fogadja először a hívást, akkor oda kell mennie a készülékhez, hogy meg tudja nyomni a **Tel/R** gombot, és a vezeték nélküli kézibeszélőre tudja irányítani a hívást.

### <span id="page-51-0"></span>**Távoli kódok használata <sup>7</sup>**

#### **Távoli aktiválási kód <sup>7</sup>**

Ha faxhívást egy mellékállomáson fogad, akkor utasíthatja a készüléket a hívás fogadására, ha tárcsázza a Távoli aktiválási kód **5 1** számokat. Várja meg a ciripeléshez hasonló hangokat, majd tegye a helyére a telefonkagylót. (Lásd: *[Fax érzékelés](#page-46-1)* című [részt a\(z\) 35. oldalon!](#page-46-1).)

Ha faxhívást külső telefonkészüléken fogad, akkor a készüléket utasítania kell a fax fogadására a **Mono Start** megnyomásával.

#### **Távoli deaktivációs kód <sup>7</sup>**

Ha hanghívást fogad és a készülék F/T módban van, akkor a készülék az F/T (kettős) csengetést fogja hallatni a kezdeti csengetési késleltetés után. Ha fogadja a hívást a mellékállomáson, akkor kikapcsolhatja az F/T csengetést a **# 5 1** megnyomásával (a gombokat két csengetés *között* nyomja meg).

Ha a készülék fogadja a hanghívást, és pszeudo/kettős csengetést hallat, akkor fogadhatja a hívást a külső telefonon a **Tel/R** megnyomásával.

#### **Távoli kódok módosítása <sup>7</sup>**

Ha használni kívánja a Távoli aktiválást, akkor be kell kapcsolnia a távoli kódokat. Az előre beállított Távoli aktiválási kód: **5 1**. Az előre beállított Távoli deaktivációs kód: **#51**. Igény szerint ezek a kódok saját kódokra cserélhetők.

a Nyomja meg a **Menu (Menü)**, **2**, **1**, **<sup>4</sup>** gombokat.

1.Fogadás beáll.

4.Távoli kódok

- **2** Használja a ▲ vagy a ▼ gombot a Be (vagy a Ki) lehetőség kiválasztásához. Nyomja meg az **OK** gombot.
- **3** Adja meg az új Távoli aktiválási kódot. Nyomja meg az **OK** gombot.
- 4 Adja meg az új Távoli deaktivációs kódot.

Nyomja meg az **OK** gombot.

**6** Nyomja meg a **Stop/Exit (Stop/Kilépés)** gombot.

### **Megjegyzés**

- Ha a külső üzenetrögzítőhöz való csatlakozáskor mindig megszűnik a kapcsolat, akkor próbálja módosítani a Távoli aktiválási és a Távoli deaktivációs kódokat egy másik három számjegyből álló kódra a következő gombok használatával: **0-9**,  $*$ , **#**.
- Előfordulhat, hogy a Távoli kódok funkciói bizonyos telefonrendszerekben nem működnek.

**8**

# <span id="page-52-0"></span>**Tárcsázás és számok tárolása <sup>8</sup>**

# **Hogyan tárcsázhat <sup>8</sup>**

### **Kézi tárcsázás <sup>8</sup>**

Nyomja meg a fax- vagy telefonszám számjegyeinek megfelelő gombokat.

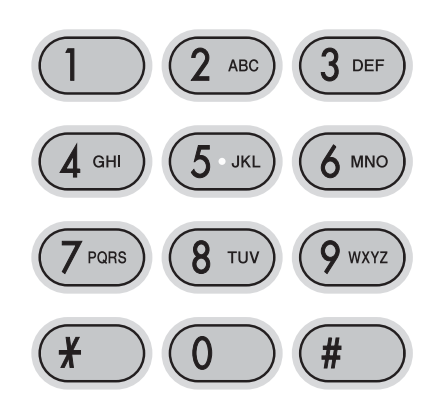

### **Gyorshívás <sup>8</sup>**

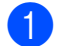

a Nyomja meg a

(**Speed Dial (Gyorstárcsázás)**) gombot.

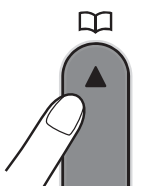

b Nyomja meg a **OK** és a **#** (hash) gombokat, majd a Gyorshívó kétjegyű számát a számgombok segítségével.

#### **Megjegyzés**

Ha az LCD a Nem regisztrált üzenetet jeleníti meg mikor bevisz egy Gyorshívó számot, akkor az adott szám nem került még tárolásra.

### **Keresés <sup>8</sup>**

Kereshet a Gyorshívó memóriában tárolt nevek között.

- 1 Nyomja meg a (**Speed Dial (Gyorstárcsázás)**) gombot.
- b Használja a **a** vagy a **b** gombot a Keresés opció kiválasztásához. Nyomja meg az **OK** gombot.
- 3 Válasszon az alábbi lehetőségek közül:
	- Szám alapján történő kereséshez nyomja meg a **a** vagy a **b** gombot a szám kiválasztásához, majd nyomja meg az **OK** gombot.
	- Ábécé alapján történő kereséshez adja meg az első betűt a számgombok segítségével, majd nyomja meg a **d** vagy a **c** gombot a név kiválasztásához, végül nyomja meg az **OK** gombot.

### **Fax újrahívás <sup>8</sup>**

Ha kézzel küld faxot és a vonal foglalt, akkor nyomja meg a

**Redial/Pause (Újratárcsáz/Leállít)** gombot, majd a **Mono Start** vagy a

**Colour Start (Színes Start)** gombokat az ismételt próbához. Ha egy második hívást is eszközölni kíván az utoljára tárcsázott számot használva, akkor időt takaríthat meg a **Redial/Pause (Újratárcsáz/Leállít)** és a **Mono Start** vagy a

**Colour Start (Színes Start)** megnyomásával.

A **Redial/Pause (Újratárcsáz/Leállít)** csak akkor működik, ha a tárcsázást a kezelőpanelről hajtotta végre.

Ha automatikusan küld faxot és a vonal foglalt, akkor a készülék automatikusan újratárcsáz maximum három alkalommal, öt perces intervallumokban.

### **Megjegyzés**

Valósidejű átvitel esetében az automatikus újrahívás nem működik, ha a szkennerüveget használja.

# **Számok tárolása <sup>8</sup>**

Beállíthatja a készüléket a tárcsázást megkönnyítő alábbi lehetőségekre: Gyorshívó és Csoportok körfaxoláshoz. Ha egy Gyorstárcsázási számot tárcsáz, akkor az LCD a nevet mutatja (ha tárolva volt), vagy a számot.

### **Megjegyzés**

Áramkimaradás esetén a memóriában tárolt Gyorstárcsázási számok nem törlődnek.

### **Szünet tárolása <sup>8</sup>**

#### Nyomja meg a

**Redial/Pause (Újratárcsáz/Leállít)** gombot, ha a számok közé egy 3,5 másodperces szünetet kíván beilleszteni. Ha tengerentúli számot tárcsáz, akkor nyomja meg a **Redial/Pause (Újratárcsáz/Leállít)** gombot annyiszor, amekkora hosszúságú szünetre szüksége van.

### <span id="page-53-2"></span><span id="page-53-0"></span>**Gyorshívó számok beállítása <sup>8</sup>**

40 darab kétjegyű Gyorshívó számot tárolhat el. Tárcsázásnál csak néhány gombot kell megnyomnia (Pl.:

**Speed Dial (Gyorstárcsázás)**, **OK**, **#**, kétjegyű szám, és **Mono Start** vagy **Colour Start (Színes Start)**).

1 Nyomja meg a

(**Speed Dial (Gyorstárcsázás)**) és a  $\bar{\blacktriangle}$ vagy a  $\bar{\blacktriangledown}$  gombokat a Gyorstár.beáll kiválasztásához. Nyomja meg az **OK** gombot.

<span id="page-53-1"></span>2 Használja a számgombokat a két számjegyű Gyorshívó szám beviteléhez (01-40).

Nyomja meg az **OK** gombot.

**6** Adja meg a fax- vagy telefonszámot (max. 20 számjegyet használva). Nyomja meg az **OK** gombot.

- Válasszon az alábbi lehetőségek közül:
	- Adja meg a nevet (maximum 16 karakter) a számgombok segítségével.

Nyomja meg az **OK** gombot. (A betűk bevitelével kapcsolatban lásd: *[Szöveg bevitele](#page-134-0)* című [részt a\(z\) 123. oldalon!](#page-134-0).)

- A szám név nélkül történő tárolásához nyomja meg az **OK** gombot.
- e Válasszon az alábbi lehetőségek közül:
	- Ha egy másik Gyorshívó számot kíván tárolni, menjen a  $\bullet$  $\bullet$  $\bullet$  lépésre.
	- A beállítás befejezéséhez nyomja meg a **Stop/Exit (Stop/Kilépés)** gombot.

### **Gyorshívó számok módosítása <sup>8</sup>**

Ha olyan Gyorshívóra próbál tárolni, melyen már volt egy bejegyzés, akkor az LCD megjeleníti az aktuálisan már beprogramozott nevet vagy számot, és a következők egyikének végrehajtására kéri a felhasználót:

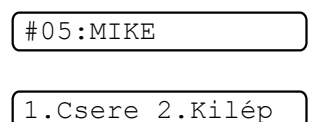

- Nyomja meg az **1** gombot a tárolt szám módosításához.
- Nyomja meg a **2** gombot a módosítás nélküli kilépéshez.

Ha az **1** lehetőséget választja, akkor lehetősége nyílik a tárolt szám és név módosítására, vagy egy új bevitelére. Kövesse az alábbi utasításokat:

a Adja meg az új számot. Nyomja meg az **OK** gombot.

- b Írja be az új nevet. Nyomja meg az **OK** gombot.
- A karakterek módosításához használja a **d** vagy a **c** gombokat a kurzor módosítandó karakterre történő mozgatásához, majd nyomja meg a **Clear/Back (Törlés/Vissza)** gombot. Adja meg újra a karaktert.
- A beállítás befejezéséhez nyomja meg a **Stop/Exit (Stop/Kilépés)** gombot.

### **Csoportok beállítása Körfaxoláshoz <sup>8</sup>**

A Gyorshívó azonosítókra tárolható csoportok lehetővé teszik, hogy ugyanazt a faxüzenetet több faxszámra is elküldhesse, egyszerűen a

(**Speed Dial (Gyorstárcsázás)**), Keresés, **OK**, **#** gombok megnyomásával, valamint a két számjegyű azonosító és a **Mono Start** segítségével. Először minden faxszámot tárolnia kell egy Gyorshívóban. Ezt követően számokként hozzáadhatja valamennyit a csoporthoz. Minden csoport egy Gyorshívó azonosítót használ. Maximum hat Csoportot definiálhat, és mindegyikhez legfeljebb 39 számot rendelhet.

(Lásd: *[Gyorshívó számok beállítása](#page-53-2)* című [részt a\(z\) 42. oldalon!](#page-53-2) és *[Körfaxolás](#page-38-1)  [\(csak Monokróm\)](#page-38-1)* című [részt a\(z\) 27. oldalon!](#page-38-1).)

**1** Nyomja meg a

(**Speed Dial (Gyorstárcsázás)**) és a  $\bar{\blacktriangle}$ vagy a  $\bar{\blacktriangledown}$  gombokat a <code>Csoport</code> kiválasztásához. Nyomja meg az **OK** gombot.

2 Használja a számgombokat annak a kétjegyű Gyorshívó számnak a megadásához, melyhez a csoportot tárolni kívánja. Nyomja meg az **OK** gombot.

Használja a számgombokat a csoport számának megadásához (1-6). Nyomja meg az **OK** gombot.

#### Csoportszám:G0\_

- Gyorshívó számok hozzáadásához kövesse az alábbi utasításokat: Pl. a 05 és 09 Gyorshívó számok esetében. Nyomja meg a
	- (**Speed Dial (Gyorstárcsázás)**), **05**, (**Speed Dial (Gyorstárcsázás)**), **09** gombokat.

Az LCD a következőket jeleníti meg:

G01:#05#09

- e Ha befejezte a számok hozzáadását, nyomja meg az **OK** gombot.
- 6 Használja a számgombokat a csoport nevének megadásához. Nyomja meg az **OK** gombot.

### **Megjegyzés**

A Gyorshívó számok listáját ki is nyomtathatja. Azok a számok, melyek egy csoportnak a tagjai, a GROUP (CSOPORT) oszlopban kerülnek megjelölésre. (Lásd: *[Jelentés nyomtatása](#page-57-0)* című [részt a\(z\) 46. oldalon!.](#page-57-0))

**8**

### **Gyorstárcsázási számok egyesítése <sup>8</sup>**

Esetenként egy hívás alkalmával több távolsági szolgáltató közül választhat. A díjtételek az időtől és a célállomástól függően változhatnak. Az alacsony tarifák kihasználása érdekében lehetősége van a távolsági szolgáltatók elérési kódjának és a bankkártyaszámoknak gyorstárcsázási számokként való tárolására. Ezeket a hosszú tárcsázási számsorokat tárolhatja darabokban és külön gyorstárcsázási számokként tetszőleges kombinációban egyesítheti őket. A számbillentyűzetről akár kézi tárcsázást is megadhat. (Lásd: *[Gyorshívó számok beállítása](#page-53-2)* című [részt a\(z\) 42. oldalon!](#page-53-2).)

Pl.: Tárolta az "555" karaktersorozatot a #03as Gyorshívón, és a "7000" karaktersorozatot a #02-es Gyorshívón. Használhatja ezt a két Gyorshívót az "555-7000" tárcsázásához, ha megnyomja az alábbi gombokat:

#### (**Speed Dial (Gyorstárcsázás)**), **OK**, **#03**, (**Speed Dial (Gyorstárcsázás)**), **#02**, és **Start**.

A szám ideiglenes módosításához helyettesítheti a szám egy részletét a számgombok segítségével megtehető kézi tárcsázás segítségével. Pl. a szám 555-7001 értékre történő módosításához nyomja meg a következő gombokat:

(**Speed Dial (Gyorstárcsázás)**), **OK**, **#03**, **7**, **0**, **0**, **1** (a számgombok segítségével), és **Start**.

Szünetet is beilleszthet a **Redial/Pause (Újratárcsáz/Leállít)** gomb megnyomásával.

**9**

# <span id="page-56-0"></span>**Jelentések nyomtatása <sup>9</sup>**

# **Fax jelentések <sup>9</sup>**

A **Menu (Menü)** gomb segítségével be kell állítani az Átvitelt megerősítő jelentés és a Naplózás periódusideje lehetőségeket.

### **Átvitelt megerősítő jelentés <sup>9</sup>**

Az Átviteli jelentés funkció segítségével megbizonyosodhat a faxok sikeres átküldéséről. Ez a jelentés az faxátvitelek sikerességét (OK), valamint az átvitelek idejét és dátumát listázza. Ha a Be vagy a Be+Kép lehetőséget választja, akkor a jelentés minden egyes elküldött fax után kinyomtatásra kerül.

Ha nagyobb mennyiségű faxot küld ugyanarra a célállomásra, akkor a feladat sorszámánál több információra van szüksége ahhoz, hogy meg tudja állapítani az újraküldendő faxokat. A Be+Kép vagy a Ki+Kép lehetőség a fax első oldalának egy részletét is elhelyezi a listán, így segítve az azonosítást.

Ha az Átviteli jelentés Ki vagy Ki+Kép értékre van állítva, akkor a jelentés csak akkor kerül kinyomtatásra, ha az átvitel közben hiba történt, vagy a fax nem küldhető el.

Ha a Be+Kép vagy a Ki+Kép lehetőséget választja, akkor a kép csak akkor kerül az Átvitelt megerősítő jelentésre, ha a Valósidejű átvitel Ki értékre van kapcsolva. (Lásd: *[Valósidej](#page-41-1)ű átvitel* című [részt a\(z\) 30. oldalon!](#page-41-1).)

- a Nyomja meg a **Menu (Menü)**, **2**, **3**, **<sup>1</sup>** gombokat.
- b Használja a **a** vagy a **b** gombot a Ki+Kép, Be, Be+Kép, vagy a Ki opció kiválasztásához. Nyomja meg az **OK** gombot.
- c Nyomja meg a **Stop/Exit (Stop/Kilépés)** gombot.

### **Faxnapló (aktivitás jelentés) <sup>9</sup>**

Beállíthatja, hogy a készülék megadott időközönként (adott periódusban) nyomtasson naplót (minden 50. fax után, 6, 12 vagy 24 óránként, 2 vagy 7 naponként). Ha a periódust Ki értékre állítja, akkor a jelentést a *[Jelentések](#page-57-1)* című [részt a\(z\) 46. oldalon!](#page-57-1) részben bemutatott lépések alapján nyomtathatja ki. Az alapértelmezett beállítás:

Minden 50 fax.

a Nyomja meg a **Menu (Menü)**, **2**, **3**, **<sup>2</sup>** gombokat.

- b Nyomja meg a **<sup>a</sup>** vagy a **<sup>b</sup>** gombot az időköz megadásához. Nyomja meg az **OK** gombot. (Ha 7 napot választ, akkor az LCD kijelzőn megjelenik egy kérdés a 7 napos visszaszámlálás első napjának megadására vonatkozóan.)
	- 6, 12, 24 óra, 2 vagy 7 nap

A készülék a megadott periódust figyelembe véve fogja kinyomtatni a jelentést és törölni a feladatokat a memóriájából. Ha a készülék memóriájában maximálisan tárolható 200 feladatot eléri a tárolandó feladatok száma a megadott periódus lejárta előtt, akkor a készülék azonnal kinyomtatja a naplót és töröl minden feladatot a memóriájából. Ha egy külön jelentést kíván nyomtatni az automatikus nyomtatás előtt, akkor ezt megteheti a memória törlése nélkül.

 $\blacksquare$  Minden 50. fax

A készülék kinyomtatja a naplót, ha a tárolt feladatok száma eléri az 50-et.

- c Adja meg a nyomtatás elkezdésének idejét 24-órás formátumban. Nyomja meg az **OK** gombot. (Pl.: adja meg a 19:45 karaktersort a délután 7:45 beviteléhez.)
- Nyomia meg a **Stop/Exit (Stop/Kilépés)** gombot.

9. fejezet

### <span id="page-57-1"></span>**Jelentések <sup>9</sup>**

Lekérhető jelentések:

1.Adásigaz. Ell.

Kinyomtatja a legutóbbi átvitelhez tartozó Átvitelt megerősítő jelentést.

2.Segítség

Súgólista, amely bemutatja a készülék programozását.

3.Gyorstárcsázás

Kilistázza a Gyorshívó memóriában tárolt neveket és számokat, számsor szerinti rendben.

4.Fax Napló

Kilistázza az utoljára küldött és fogadott faxokra vonatkozó információkat. (TX: Küldött.) (RX: Fogadott.)

5.Felhasz.Beáll.

Felsorolja a beállításait.

### <span id="page-57-0"></span>**Jelentés nyomtatása <sup>9</sup>**

- a Nyomja meg a **Menu (Menü)**, **<sup>5</sup>** gombokat.
- 2 Válasszon az alábbi lehetőségek közül:
	- A jelentést a  $\blacktriangle$  vagy a  $\nabla$  gomb megnyomásával választhatja ki. Nyomja meg az **OK** gombot.
	- Adja meg a kinyomtatni kívánt jelentés számát. Pl. nyomja meg a **2** gombot a súgó lista kinyomtatásához.
- **3** Nyomja meg a Mono Start gombot.
- 4 Nyomja meg a **Stop/Exit (Stop/Kilépés)** gombot.

# **III. bekezdés**

# **Másolás III**

**[Másolatok készítése](#page-59-0)** 48

<span id="page-59-0"></span>**10 Másolatok készítése** 

# **Másolás <sup>10</sup>**

### **Belépés a Másolás módba <sup>10</sup>**

Nyomja meg a (**Copy (Másolás)**) gombot a Másolás módba való belépéshez. Az alapbeállítás: Fax üzemmód. Megadhatja azt az időtartamot (másodpercekben vagy percekben), amíg a készülék a Másolás üzemmódban marad. (Lásd: *[Mód id](#page-31-0)őzítő* című [részt a\(z\) 20. oldalon!](#page-31-0).)

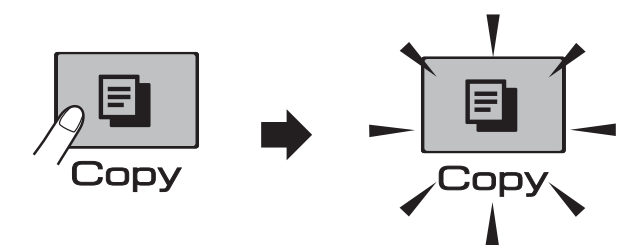

Az LCD az alapértelmezett másolási beállításokat jeleníti meg:

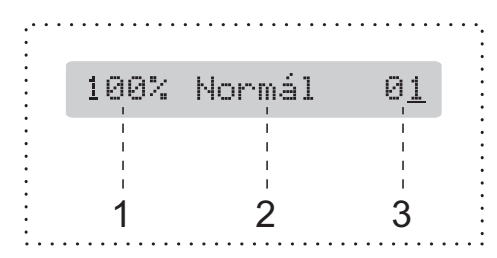

- **1 Másolási méretarány**
- **2 Minőség**
- **3 Másolatok száma**

### **Egyetlen másolat készítése**

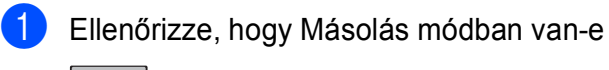

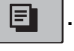

- $\overline{2}$  Helyezze be a dokumentumot. (Lásd: *[Dokumentumok betöltése](#page-28-1)* című [részt a\(z\) 17. oldalon!](#page-28-1).)
- **3** Nyomja meg a Mono Start vagy a **Colour Start (Színes Start)** gombot.

### **Többszörös másolat készítése <sup>10</sup>**

Egyszerre 99 másolatot készíthet egyetlen gombnyomással.

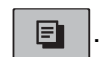

Ellenőrizze, hogy Másolás módban van-e

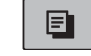

Helyezze be a dokumentumot. (Lásd: *[Dokumentumok betöltése](#page-28-1)*

című [részt a\(z\) 17. oldalon!.](#page-28-1))

- c Használja a számgombokat a példányszám megadásához (max. 99).
- d Nyomja meg a **Mono Start** vagy a **Colour Start (Színes Start)** gombot.

#### **Megjegyzés**

(csak MFC-290C és MFC-297C)

A másolatok szortírozásához nyomja meg a **Copy Options (Másolási funkció)** gombot. (Lásd: *[Másolatok szortírozása az](#page-64-0)  [ADF használatával \(csak Monokróm\)](#page-64-0)  (csak MFC-290C és MFC-297C)* című [részt a\(z\) 53. oldalon!.](#page-64-0))

### **Másolás leállítása <sup>10</sup>**

A másolás leállításához nyomja meg a **Stop/Exit (Stop/Kilépés)** gombot.

# **Másolás opciók <sup>10</sup>**

Ha ideiglenesen és *gyorsan* kívánja módosítani a másolás üzemmód beállításait a következő több példányszámú másoláshoz, akkor használja a **Copy Options (Másolási funkció)** gombot.

**Copy Options** 

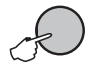

A készülék visszatér az alapértelmezett beállításokhoz, ha eltelt 2 perc az másolás befejezése óta, vagy ha a Mód időzítő visszaállítja a készüléket Fax módba. További információkért lásd: *[Mód id](#page-31-0)őzítő* című [részt a\(z\) 20. oldalon!](#page-31-0).

### **Megjegyzés**

A leggyakrabban használt másolási beállításokat elmentheti, ha beállítja őket alapértelmezett beállításként. Az ezzel kapcsolatos beállításokról a következő részben talál bővebb információkat (az egyes szolgáltatásokra lebontva).

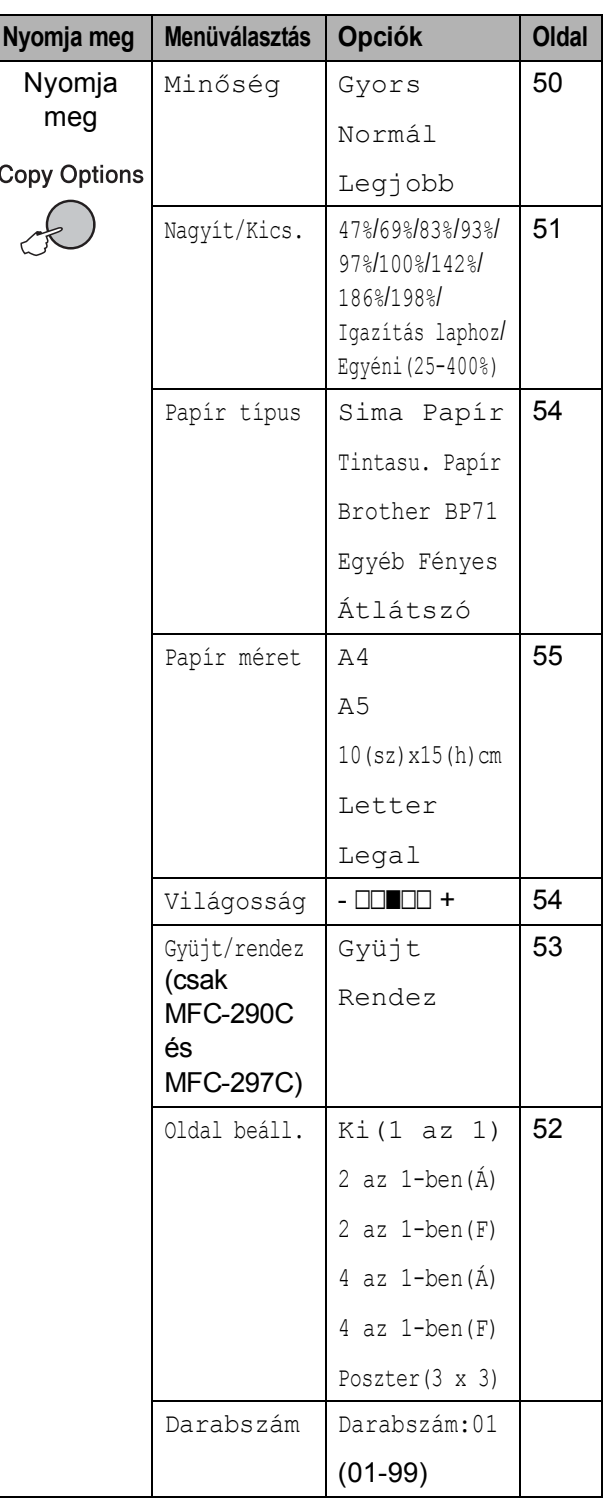

### <span id="page-61-0"></span>**Másolási sebesség és minőség módosítása <sup>10</sup>**

Megadhatja a minőségre vonatkozó beállításokat. Az alapértelmezett beállítás: Normál.

A minőséggel kapcsolatos beállítások *ideiglenes* módosításához kövesse az alábbi utasításokat:

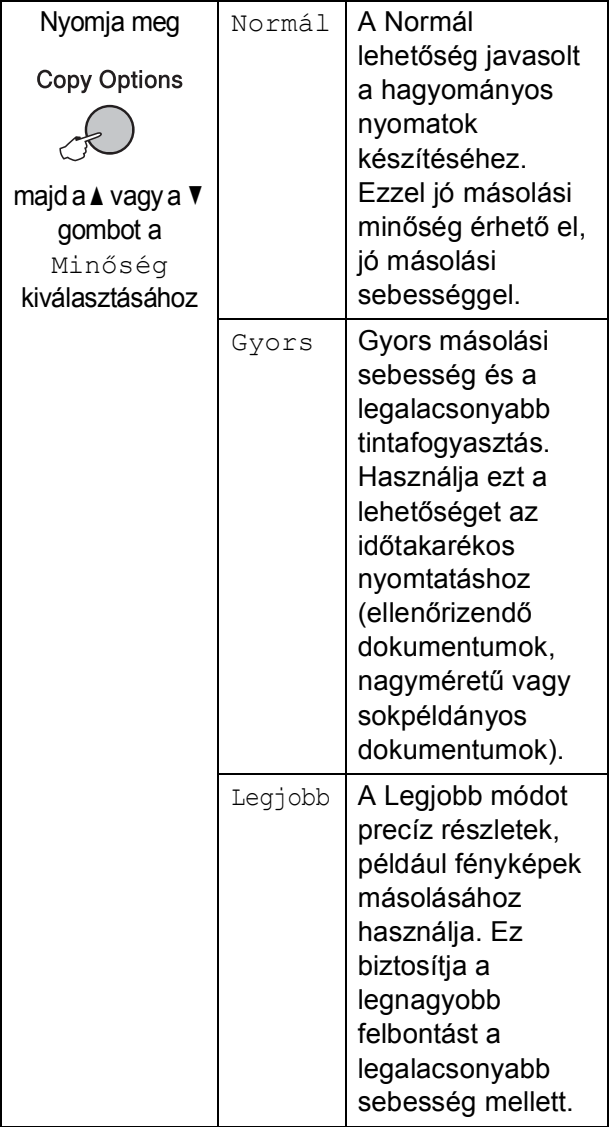

**1** Ellenőrizze, hogy Másolás módban van-e

 $\blacksquare$ 

.

- $\left( 2 \right)$  Helyezze be a dokumentumot.
- **3** Használja a számgombokat a példányszám megadásához (max. 99).
- 4 Nyomia meg a **Copy Options (Másolási funkció)** és a A vagy a  $\nabla$  gombokat a Minőség kiválasztásához. Nyomja meg az **OK** gombot.
- **b** Nyomja meg a  $\triangle$  vagy a  $\blacktriangledown$  gombot a Gyors, Normál vagy a Legjobb minőség kiválasztásához. Nyomja meg az **OK** gombot.
- f Nyomja meg a **Mono Start** vagy a **Colour Start (Színes Start)** gombot.

Az alapértelmezett beállítás módosításához kövesse az alábbi utasításokat:

a Nyomja meg a **Menu (Menü)**, **3**, **<sup>1</sup>** gombokat.

1.Minőség

**2** Nyomja meg a  $\triangle$  vagy a  $\triangledown$  gombot a Gyors, Normál vagy a Legjobb minőség kiválasztásához. Nyomja meg az **OK** gombot.

8 Nyomja meg a **Stop/Exit (Stop/Kilépés)** gombot.

### <span id="page-62-0"></span>**Lemásolt kép nagyítása vagy kicsinyítése <sup>10</sup>**

Megadhatja a nagyítás vagy a kicsinyítés mértékét. Ha az Igazítás laphoz lehetőséget választja, akkor a készülék a méret beállítását automatikusan, a papír méretéhez igazítva végzi el.

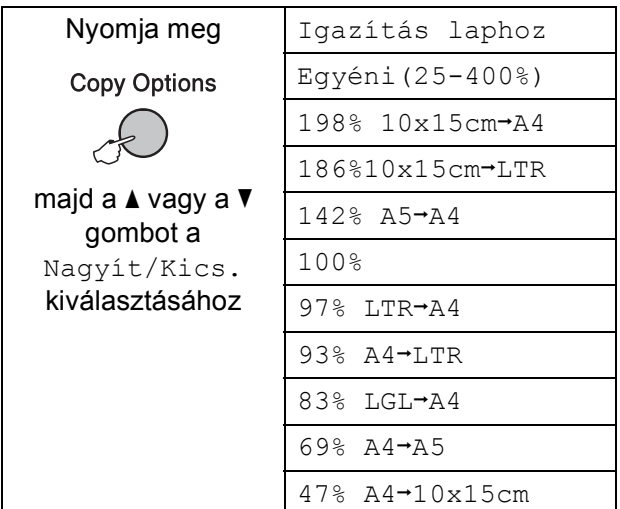

A következő másolat nagyításához vagy kicsinyítéséhez kövesse az alábbi utasításokat:

- a Ellenőrizze, hogy Másolás módban van-e
	- 固

.

- Helyezze be a dokumentumot.
- Használja a számgombokat a példányszám megadásához (max. 99).
- 4 Nyomja meg a **Copy Options (Másolási funkció)** és a A vagy a ▼ gombokat a Nagyít/Kics. kiválasztásához. Nyomja meg az **OK** gombot.
- 
- **5** Válasszon az alábbi lehetőségek közül:
	- A nagyítás vagy kicsinyítés arányát a  $\triangle$  vagy a  $\nabla$  gomb megnyomásával választhatja ki. Nyomja meg az **OK** gombot.
	- $\blacksquare$  Használja a  $\blacktriangle$  vagy a  $\nabla$  gombot az Egyéni(25-400%) opció kiválasztásához. Nyomja meg az **OK** gombot. Használja a számgombokat a nagyítási vagy kicsinyítési arány megadásához 25% és 400% között. (Pl. nyomja meg az **5 3** gombokat az 53% megadásához.) Nyomja meg az **OK** gombot.
- **6** Nyomja meg a Mono Start vagy a **Colour Start (Színes Start)** gombot.

#### **Megjegyzés**

- Az Nagyít/Kics. opció nem használható az Oldal beáll. opcióval.
- Igazítás laphoz nem működik megfelelően, ha a szkennerüvegen levő dokumentum 3 foknál nagyobb mértékben van elfordítva. A bal oldali és a felső dokumentum-vezetők használatával helyezze a dokumentumot lefelé fordítva a szkennerüveg bal felső sarkába.
- Igazítás laphoz nem elérhető Legal méretű dokumentumok esetében.

### <span id="page-63-0"></span>**N az 1-ben vagy poszter másolatok készítése (Elrendezés) <sup>10</sup>**

A több oldal egy lapon szolgáltatás segítségével papírt takaríthat meg, ha egy nyomtatott oldalra két vagy négy lapot másol.

Készíthet posztert is. Ha a plakátfunkciót használja, a készülék a dokumentumot részekre osztja, majd felnagyítja őket, így plakátot alakíthat ki belőlük. Ha posztert kíván nyomtatni, akkor használja a szkennerüveget.

#### $Fontos$

- Bizonyosodion meg arról, hogy a papírméret beállítása Letter vagy A4.
- Nem használhatja a Nagyítás/Kicsinyítés és a Szortírozás lehetőségeket (MFC-290C és MFC-297C) az N az 1-ben és Poszter funkciókkal.
- N az 1-ben színes másolatok nem készíthetőek.
- $\blacksquare$  ( $\acute{A}$ ) álló, (F) fekvő laphasználatot jelent.
- Egyszerre csak egy plakátot másolhat.
- **Ellenőrizze, hogy Másolás módban van-e** 
	- Ð

.

Helyezze be a dokumentumot.

- Használja a számgombokat a példányszám megadásához (max. 99).
- 4 Nyomja meg a **Copy Options (Másolási funkció)** és a A vagy a ▼ gombokat az Oldal beáll. kiválasztásához. Nyomja meg az **OK** gombot.
- **b** Nyomja meg a  $\triangle$  vagy  $\nabla$  gombot a Ki(1 az 1), 2 az 1-ben(Á), 2 az 1-ben(F), 4 az 1-ben(Á), 4 az 1-ben (F) vagy Poszter(3 x 3) beállítás kiválasztásához. Nyomja meg az **OK** gombot.
- **6** Nyomja meg a **Mono Start** gombot a dokumentum szkenneléséhez. Használhatia a **Colour Start (Színes Start)** gombot is, ha Poszter elrendezést alkalmaz. Ha a dokumentumot az ADF-be (MFC-290C és MFC-297C) helyezte, vagy posztert készít, akkor a készülék beszkenneli az oldalakat és megkezdi a nyomtatást.

#### **Ha a szkennerüveget használja, akkor lépjen a** [g](#page-63-1)**. lépésre.**

<span id="page-63-1"></span>Ha a készülék beszkennelte a lapot, a következő lap beszkenneléséhez nyomja meg az **1** gombot.

Következő Oldal?

1.Igen 2.Nem

<span id="page-63-2"></span>8 Helyezze a következő lapot az expozíciós üveglapra. Nyomja meg az **OK** gombot. Ismételje me[g](#page-63-1) a @ és a @ lépést az

elrendezés minden oldalával.

Köv.Oldal Beáll.

Majd Nyomj OK

**9** Miután megtörtént minden oldal beszkennelése, nyomja meg a **2** gombot a befejezéshez.

#### **Helyezze be a dokumentumot nyomtatott oldalával lefelé, az alábbi irányban:**

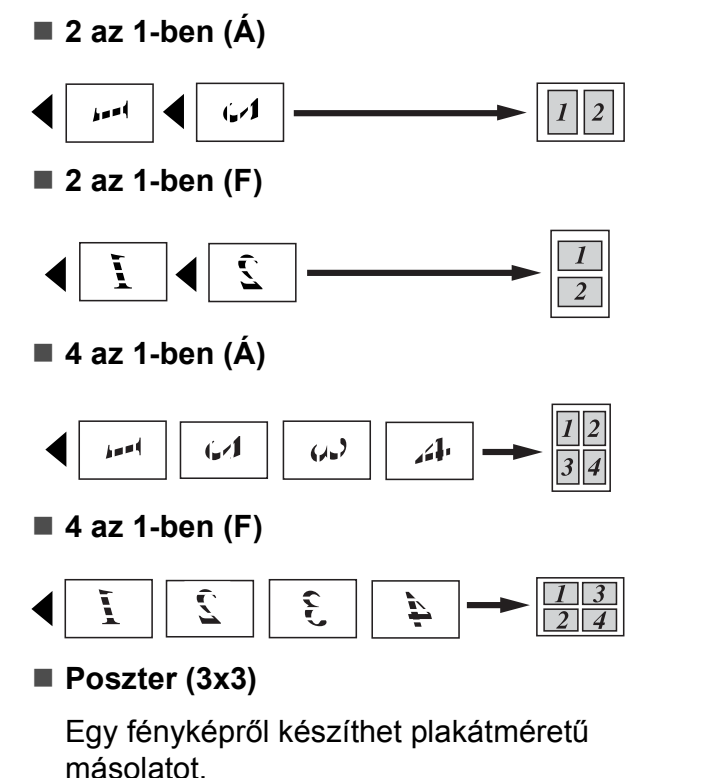

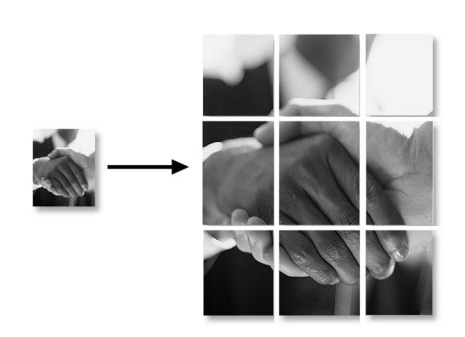

### <span id="page-64-0"></span>**Másolatok szortírozása az ADF használatával (csak Monokróm) (csak MFC-290C és MFC-297C) <sup>10</sup>**

Leválogathatja (szortírozhatja) a több példányszámú másolatokat. Az oldalak sorrendje a következő lesz: 3 2 1, 3 2 1, 3 2 1, és így tovább.

Ellenőrizze, hogy Másolás módban van-e

圓

.

- Helyezze be a dokumentumot.
- **3** Használja a számgombokat a példányszám megadásához (max. 99).
- Nyomia meg a **Copy Options (Másolási funkció)** és a A vagy a ▼ gombokat a Gyüjt/rendez kiválasztásához. Nyomja meg az **OK** gombot.
- **6** Használja a  $\triangle$  vagy a  $\blacktriangledown$  gombot a Rendez opció kiválasztásához. Nyomja meg az **OK** gombot.

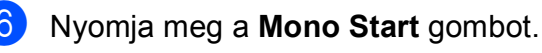

### **Megjegyzés**

- A Rendez opció nem használható az Oldal beáll. opcióval.
- A Rendez opció nem használható az Igazítás laphoz opcióval.

### **Fényerő és kontraszt beállítása <sup>10</sup>**

#### <span id="page-65-1"></span>**Fényerő <sup>10</sup>**

A fényerővel kapcsolatos beállítások ideiglenes módosításához kövesse az alábbi utasításokat:

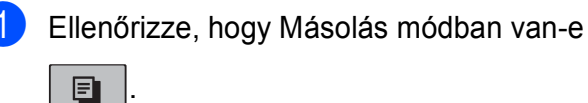

- 0
- 

2 Helyezze be a dokumentumot.

**3** Használja a számgombokat a példányszám megadásához (max. 99).

4 Nyomja meg a **Copy Options (Másolási funkció)** és a A vagy a  $\blacktriangledown$  gombokat a Világosság kiválasztásához. Nyomja meg az **OK** gombot.

 $-$ nnon $+$   $\leftrightarrow$ 

**5** Használja a  $\triangle$  vagy a  $\triangledown$  gombot, hogy világosabb vagy sötétebb másolatokat készíthessen. Nyomja meg az **OK** gombot.

**6** Nyomja meg a Mono Start vagy a **Colour Start (Színes Start)** gombot.

Az alapértelmezett beállítás módosításához kövesse az alábbi utasításokat:

- a Nyomja meg a **Menu (Menü)**, **3**, **<sup>2</sup>** gombokat.
- **2** Használja a  $\triangle$  vagy a  $\nabla$  gombot, hogy világosabb vagy sötétebb másolatokat készíthessen. Nyomja meg az **OK** gombot.
- **3** Nyomja meg a **Stop/Exit (Stop/Kilépés)** gombot.

#### **Kontraszt**

Beállíthatja a kontrasztot, hogy a kép élesebb és élénkebb legyen.

a Nyomja meg a **Menu (Menü)**, **3**, **<sup>3</sup>** gombokat.

3.Kontraszt

- 2 A kontraszt változtatásához nyomja meg a ▲ vagy a ▼ gombot. Nyomja meg az **OK** gombot.
- 8 Nyomia meg a **Stop/Exit (Stop/Kilépés)** gombot.

### **Papírral kapcsolatos lehetőségek <sup>10</sup>**

#### <span id="page-65-0"></span>**Papírtípus**

Ha speciális papírra másol, ügyeljen rá, hogy a megfelelő papírtípust állítsa be, így kaphatja a legjobb nyomtatási minőséget.

**10** Ellenőrizze, hogy Másolás módban van-e

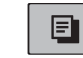

.

Helyezze be a dokumentumot.

Használja a számgombokat a példányszám megadásához (max. 99).

- Nyomja meg a **Copy Options (Másolási funkció)** és a A vagy a  $\nabla$  gombokat a Papír típus kiválasztásához. Nyomja meg az **OK** gombot.
- **b** Nyomja meg a  $\triangle$  vagy a  $\blacktriangledown$  gombot a használni kívánt papír típusának kiválasztásához: (Sima Papír, Tintasu. Papír, Brother BP71, Egyéb Fényes vagy Átlátszó). Nyomja meg az **OK** gombot.

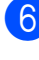

#### **6** Nyomja meg a Mono Start vagy a **Colour Start (Színes Start)** gombot.

#### **Megjegyzés**

Az alapértelmezett papírtípus módosításához lásd: *[Papír típus](#page-31-1)* című [részt a\(z\) 20. oldalon!.](#page-31-1)

Másolatok készítése

#### <span id="page-66-0"></span>**Papírméret <sup>10</sup>**

Ha nem A4 méretű papírra másol, módosítania kell a papírméret beállítását. Letter, Legal, A4-es, A5-ös vagy Fénykép 10cm × 15cm méretű papírra másolhat.

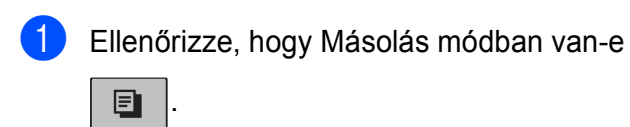

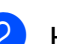

 $\overline{2}$  Helyezze be a dokumentumot.

- 8 Használja a számgombokat a példányszám megadásához (max. 99).
- 4 Nyomja meg a **Copy Options (Másolási funkció)** és a A vagy a  $\nabla$  gombokat a Papír méret kiválasztásához. Nyomja meg az **OK** gombot.
- **b** Nyomja meg a  $\triangle$  vagy a  $\blacktriangledown$  gombot a használt papír méretének kiválasztásához: Letter, Legal, A4, A5 **vagy** 10 (sz) x15 (h) cm. Nyomja meg az **OK** gombot.
- f Nyomja meg a **Mono Start** vagy a **Colour Start (Színes Start)** gombot.

#### **Megjegyzés**

Az alapértelmezett papírméret módosításához lásd: *[Papírméret](#page-31-2)* című [részt a\(z\) 20. oldalon!.](#page-31-2)

**10**

10. fejezet

# **IV. bekezdés**

# **Közvetlen fotónyomtatás**

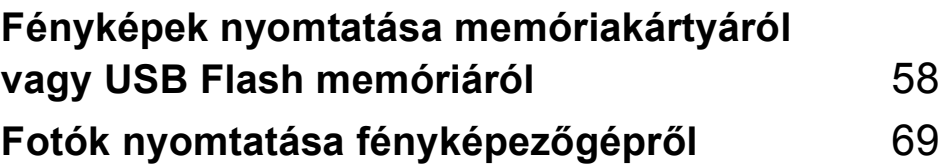

### <span id="page-69-0"></span>**11 Fényképek nyomtatása memóriakártyáról vagy USB Flash memóriáról <sup>11</sup>**

### **Megjegyzés**

Az MFC-250C csak USB Flash memóriákat támogat.

## **PhotoCapture Center™ Műveletek <sup>11</sup>**

### **Nyomtatás számítógép nélkül memóriakártyáról vagy USB Flash memóriáról <sup>11</sup>**

Ha készüléke nem csatlakozik számítógéphez, akkor is tud digitális fényképezőgépről vagy USB Flash memóriáról közvetlenül nyomtatni fényképeket. (Lásd: *[Nyomtatás](#page-72-0)  [memóriakártyáról vagy USB Flash](#page-72-0)  memóriáról* című [részt a\(z\) 61. oldalon!](#page-72-0).)

### **Szkennelés számítógép nélkül memóriakártyára vagy USB Flash memóriára <sup>11</sup>**

Dokumentumait közvetlenül

memóriakártyára vagy USB Flash memóriára szkennelheti és mentheti. (Lásd: *[Szkennelés](#page-77-0)  [memóriakártyára vagy USB Flash memóriára](#page-77-0)* című [részt a\(z\) 66. oldalon!](#page-77-0).)

### **A PhotoCapture Center™ használata számítógépről <sup>11</sup>**

A készülék elülső oldalán behelyezett memóriakártya vagy USB Flash memória elérhető a számítógépén.

(Lásd *PhotoCapture Center*™ Windows® rendszerre vagy *Távbeállítás és a PhotoCapture Center*™ *használata* Macintosh® rendszerre a Szoftver használati útmutatóban, a CD-ROM-on.)

### **Memóriakártya vagy USB Flash memória használata <sup>11</sup>**

Brother készülékében adathordozóinterfészek (nyílások) vannak az elterjedt digitális fényképezőgépek adathordozóihoz: Memory Stick<sup>®</sup>, Memory Stick Pro™, SD, SDHC, xD-Picture Card™ és USB Flash memóriák.

Memory Stick<sup>®</sup>

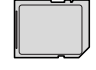

SD, SDHC

Memory Stick Pro™

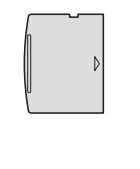

22 mm vagy kevesebb

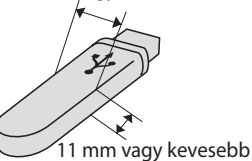

- xD-Picture Card™ USB Flash memória
- A miniSD™ miniSD™ adapterrel használható.
- A microSD™ microSD™ adapterrel használható.
- A Memory Stick Duo<sup>™</sup> Memory Stick Duo<sup>™</sup> adapterrel használható.
- A Memory Stick Pro Duo<sup>™</sup> Memory Stick Pro Duo™ adapterrel használható.
- A Memory Stick Micro (M2) Memory Stick Micro (M2) adapterrel használható.
- Az adapterek nem a készülék tartozékai. Adapterek más szolgáltatóktól szerezhetők be.

A PhotoCapture Center™ funkcióval digitális fényképeket nyomtathat nagy felbontásban digitális fényképezőgépéről, így fotóminőségű nyomatokat készíthet.

### **Memóriakártyák (csak MFC-290C és MFC-297C) vagy USB Flash memória könyvtárstruktúrája <sup>11</sup>**

Készüléke kompatibilis a modern digitális fényképezőgépek képformátumaival, a memóriakártyákkal vagy USB Flash memóriával, a hibák elkerülése végett azonban olvassa el az alábbi pontokat:

- A fájlformátum kizárólag .JPG lehet (más fájlformátumokat, mint pl. .JPEG, .TIF, .GIF stb. a készülék nem ismer fel).
- A PhotoCapture Center™ nyomtatásnak a számítógépet használó PhotoCapture Center™ műveletektől elkülönülten kell történnie. (Egyidejű működtetés nem lehetséges.)
- Az IBM Microdrive™ a készüléken nem használható.
- A készülék egy memóriakártyán vagy USB Flash memórián maximum 999 fájlt (beleértve az adathordozón lévő mappákat is) képes olvasni.
- Ez a termék támogatja az xD-Picture Card™ Type M/Type M<sup>+</sup>/Type H (nagy kapacitású) használatát.
- A memóriakártyákon tárolt DPOF fájlnak érvényes DPOF formátumban kell lennie. (Lásd: *[DPOF nyomtatás](#page-74-0)* című [részt a\(z\) 63. oldalon!.](#page-74-0))

Ne feledje a következőket:

- A **Nyomtatási tárgymutató** vagy **Képek nyomtatása** során a PhotoCapture Center™ az összes érvényes képet kinyomtatja, még akkor is, ha egy vagy több kép sérült. A sérült képeket nem nyomtatja ki.
- (memóriakártyát használóknak)

A készülék digitális fényképezőgéppel formázott memóriakártyák használatát támogatja.

Ha egy digitális fényképezőgép megformáz egy memóriakártyát, létrehoz egy speciális mappát, amelybe a képadatokat másolja. Ha számítógépével módosítania kell a memóriakártyán tárolt képeket, ne módosítsa a digitális fényképezőgép által létrehozott könyvtárszerkezetet. Ajánlatos továbbá új vagy módosított képek memóriakártyára mentése során ugyanazt a mappát használni, mint amelyet a digitális fényképezőgép használ. Ha az adatokat nem ugyanabba a mappába menti, előfordulhat, hogy a készülék nem fogja tudni beolvasni a fájlt vagy kinyomtatni a képet.

(USB Flash memóriát használóknak)

Ez a készülék Windows® által formázott USB Flash memóriák használatát támogatja.

# **Kezdeti lépések <sup>11</sup>**

Óvatosan illessze be a memóriakártyát vagy az USB Flash memóriát a megfelelő nyílásba.

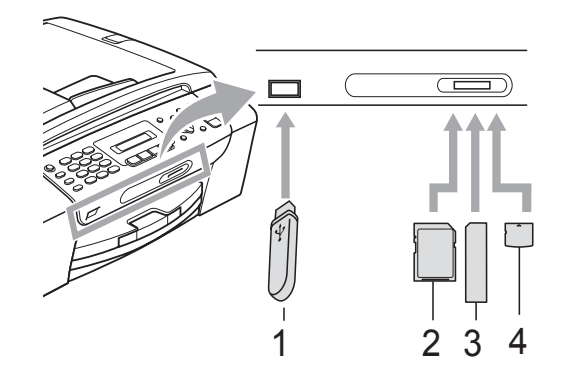

- **1 USB Flash memória**
- **2 SD, SDHC**
- **3 Memory Stick®, Memory Stick Pro™**
- **4 xD-Picture Card™**

#### **VIGYÁZAT**

Az USB közvetlen interfész csak USB Flash memória-meghajtót illetve PictBridge kompatibilis fényképezőgépet támogat, vagy olyan digitális kamerát, amely USB szabványt használ. Más USB perifériák nem támogatottak.

A **Photo Capture** gomb kijelzései

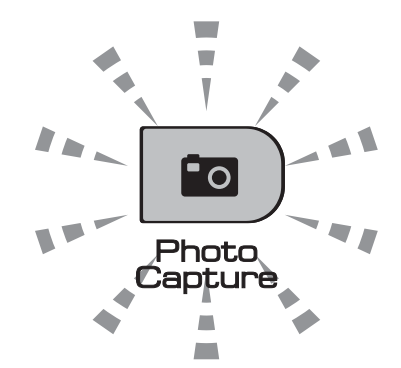

- **Photo Capture** lámpa világít: a memóriakártya vagy az USB Flash memória-meghajtó megfelelően van beillesztve.
- **Photo Capture** lámpa nem világít: a memóriakártya vagy az USB Flash memória-meghajtó nincs megfelelően beillesztve.
- **Photo Capture** lámpa villog: a rendszer a memóriakártyáról vagy a USB Flash memória-meghajtóról olvas, illetve arra ír.

#### **VIGYÁZAT**

NE húzza ki a hálózati kábelt, és NE húzza ki a memóriakártyát vagy a USB Flash memória-meghajtót a média meghajtóból (nyílás), vagy a USB közvetlen interfészt, miközben a készülék arról olvas vagy arra ír (a **Photo Capture** jelzés villog). **Ez adatvesztéshez és/vagy a kártya károsodásához vezet.**

A készülék egyszerre csak egy eszköz olvasására képes, így ne rakjon a nyílásokba egynél több eszközt.
## **Nyomtatás memóriakártyáról vagy USB Flash memóriáról <sup>11</sup>**

Fénykép nyomtatása előtt ki kell nyomtatnia egy indexlapot a nyomtatni kívánt kép kiválasztásához. Kövesse az alábbi utasításokat a memóriakártyáról vagy USB Flash memóriáról való közvetlen nyomtatáshoz:

a Ellenőrizze, hogy a memóriakártyát vagy USB Flash memória-meghajtót a megfelelő helyre illesztette-e be. Az LCD a következő üzenetet jeleníti meg (például):

### M.Stick Aktív

### Nyomja meg a PhotoCa...

- **2** Nyomja meg a **Photo Capture** gombot. A DPOF nyomtatáshoz lásd: *[DPOF](#page-74-0)  nyomtatás* című [részt a\(z\) 63. oldalon!](#page-74-0).
- <span id="page-72-1"></span>Használja a  $\blacktriangle$  vagy a  $\blacktriangledown$  gombot az Index nyomtat opció kiválasztásához. Nyomja meg az **OK** gombot.

### 4 Nyomja meg a

**Colour Start (Színes Start)** gombot az indexlap nyomtatásához. Jegyezze meg a kinyomtatni kívánt kép számát. Lásd: *[Index nyomtatása \(Miniat](#page-72-0)űrök)* című [részt a\(z\) 61. oldalon!.](#page-72-0)

6 A képek kinyomtatásához nyomja meg a A vagy a ▼ gombokat a Kép nyomtatás kiválasztásához a <sup>3</sup>. lépésben, majd nyomja meg az **OK** gombot. (Lásd: *[Fényképek nyomtatása](#page-73-0)* című [részt a\(z\) 62. oldalon!\)](#page-73-0).

- 6 Adja meg a kép számát, majd nyomja meg az **OK** gombot.
- **Z** Nyomja meg a **Colour Start (Színes Start)** gombot a nyomtatás megkezdéséhez.

## <span id="page-72-0"></span>**Index nyomtatása (Miniatűrök) <sup>11</sup>**

A PhotoCapture Center™ számokat rendel a képekhez (pl. 1., 2., 3. stb.).

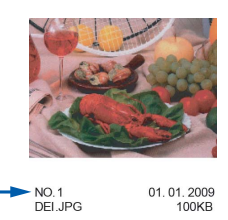

A PhotoCapture Center™ ezekkel a számokkal azonosítja az egyes képeket. Nyomtathat egy bélyegkép oldalt, ami megjeleníti a memóriakártyán vagy az USB Flash memóriában található valamennyi képet.

### - Ø **Megjegyzés**

A jegyzékoldalon csak a 8 karakteres vagy annál rövidebb fájlnevek jelennek meg helyesen.

a Ellenőrizze, hogy a memóriakártyát vagy USB Flash memóriát a megfelelő helyre illesztette-e be.

Nyomja meg a (**Photo Capture**) gombot.

- b Használja a **a** vagy a **b** gombot az Index nyomtat opció kiválasztásához. Nyomja meg az **OK** gombot.
- Használja a **▲** vagy a ▼ gombot a 6 kép/vonal vagy az 5 kép/vonal opciók kiválasztásához. Nyomja meg az **OK** gombot.

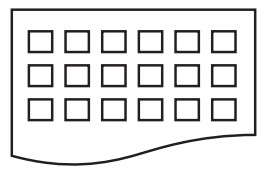

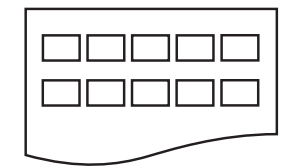

6 kép/vonal 5 kép/vonal

A nyomtatási idő az 5 kép/vonal esetében nagyobb lesz, mint a 6 kép/vonal esetében, de az első esetben jobb a minőség.

- Nyomja meg a  $\blacktriangle$  vagy a  $\blacktriangledown$  gombot a használni kívánt papír típusának kiválasztásához: Sima Papír, Tintasu. Papír, Brother BP71 vagy Egyéb Fényes. Nyomja meg az **OK** gombot.
- **b** Nyomja meg a **∆** vagy a ▼ gombot a használni kívánt papír méretének kiválasztásához: A4 vagy Letter. Nyomja meg az **OK** gombot.
- 6 Nyomja meg a **Colour Start (Színes Start)** gombot a nyomtatás megkezdéséhez.

## <span id="page-73-2"></span><span id="page-73-0"></span>**Fényképek nyomtatása <sup>11</sup>**

Ahhoz, hogy egy adott képet ki tudjon nyomtatni, ismernie kell az adott kép számát.

- a Ellenőrizze, hogy a memóriakártyát vagy USB Flash memóriát a megfelelő helyre illesztette-e be.
	- Először nyomtassa ki az indexlapot. (Lásd: *[Index nyomtatása \(Miniat](#page-72-0)űrök)* című [részt a\(z\) 61. oldalon!](#page-72-0).)

Nyomja meg a (**Photo Capture**) gombot.

8 Használja a ▲ vagy a ▼ gombot a Kép nyomtatás opció kiválasztásához. Nyomja meg az **OK** gombot.

## **Megjegyzés**

Ha a memóriakártya érvényes DPOF információkat tartalmaz, akkor az LCD a DPOF Nyomt:Igen üzenetet fogja megjeleníteni. Lásd: *[DPOF nyomtatás](#page-74-0)* című [részt a\(z\) 63. oldalon!](#page-74-0).

4) Adja meg a nyomtatni kívánt kép számát az indexlapra nyomtatott miniatűrök (bélyegképek) segítségével. Nyomja meg az **OK** gombot.

 $NO.:1,3,6$ 

## **Megjegyzés**

- Több szám is megadható, ha az **OK** gomb használatával választja el az egyes számokat. Pl.: **1**, **OK**, **3**, **OK**, **6** az 1., 3. és a 6. képeket fogja kinyomtatni. A **#** gomb adott intervallumba eső képek nyomtatására használható: pl. **1**, **#**, **5** az 1 - 5. számú képek nyomtatására szolgál.
- A nyomtatandó képszám megadásához (vesszőkkel együtt) legfeljebb 12 karaktert adhat meg.
- **5** Válasszon az alábbi lehetőségek közül:
	- Ha kiválasztott minden nyomtatni kívánt képet, akkor nyomja meg az **OK** gombot a beállítások megadásához. Ugorjon a **@**. lépéshez.
	- $\blacksquare$  Ha már megadott minden beállítást, nyomja meg a **Colour Start (Színes Start)** gombot.
- <span id="page-73-1"></span>Nyomja meg a  $\blacktriangle$  vagy a  $\nabla$  gombot a használni kívánt papír típusának kiválasztásához: Sima Papír, Tintasu. Papír, Brother BP71 vagy Egyéb Fényes. Nyomja meg az **OK** gombot.
- Nyomja meg a  $\blacktriangle$  vagy a  $\blacktriangledown$  gombot a használni kívánt papír méretének kiválasztásához: Letter, A4, 10x15cm vagy 13x18cm. Nyomja meg az **OK** gombot.
	- Ha a Letter vagy A4 lehetőséget választotta, akkor lépjen a **@**. lépésre.
	- Ha ettől eltérő méretet választott, lépjen a **@**. lépésre.
	- Ha befejezte a beállítások kiválasztását, nyomja meg a **Colour Start (Színes Start)** gombot.

### <span id="page-74-1"></span>**8** Nyomja meg a  $\triangle$  vagy a  $\triangledown$  gombot a nyomtatási méret megadásához (8x10cm, 9x13cm, 10x15cm, 13x18cm, 15x20cm vagy Max. méret). Nyomja meg az **OK** gombot.

<span id="page-74-2"></span>

**9** Válasszon az alábbi lehetőségek közül:

- A példányszám megadásához men[j](#page-74-3)en a  $\circledR$ . lépésre.
- Ha befejezte a beállítások kiválasztását, nyomja meg a **Colour Start (Színes Start)** gombot.
- <span id="page-74-3"></span>10 Adja meg a másolatok számát. Nyomja meg az **OK** gombot.
- **k Nyomia meg a Colour Start (Színes Start)** gombot a nyomtatás megkezdéséhez.

A4 használata esetén szóba kerülő nyomtatási pozíciók:

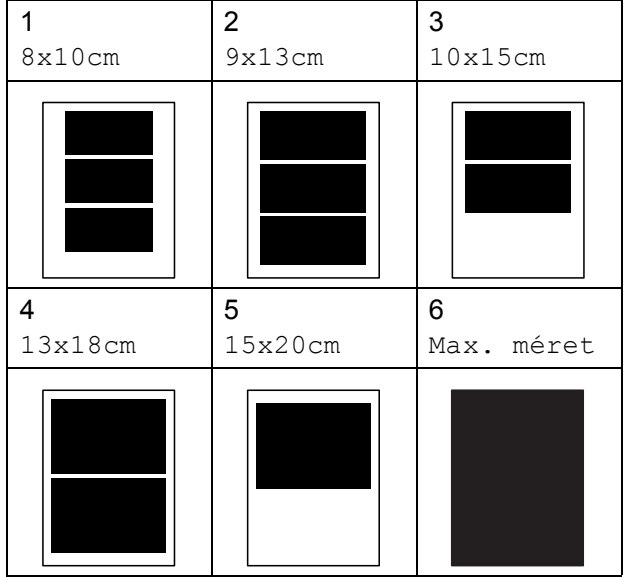

## <span id="page-74-0"></span>**DPOF nyomtatás <sup>11</sup>**

A DPOF jelentése "digitális nyomtatási elrendezés formátuma".

A digitális fényképezőgépek főbb gyártói (Canon Inc., Eastman Kodak Company, Fuji Photo Film Co. Ltd., Matsushita Electric Industrial Co. Ltd. és Sony Corporation) ezt a szabványt képek digitális fényképezőgépekről való nyomtatásának az elősegítésére dolgozták ki.

Ha digitális fényképezőgépe támogatja a DPOF-nyomtatást, akkor a digitális fényképezőgép kijelzőjén kiválaszthatja a képeket és megadhatja, hány példányt kíván nyomtatni.

Ha a DPOF-információkat tartalmazó memóriakártyát behelyezik a készülékbe, akkor egyszerűen kinyomtathatja a kiválasztott képet.

a Helyezze a memóriakártyát a megfelel<sup>ő</sup> nyílásba.

M.Stick Aktív

Nyomja meg a (**Photo Capture**) gombot.

- **2** Használja a  $\triangle$  vagy a  $\triangledown$  gombot a Kép nyomtatás opció kiválasztásához. Nyomja meg az **OK** gombot.
- c Ha DPOF fájl található a kártyán, akkor az LCD a következő üzenetet jeleníti meg:

DPOF Nyomt:Igen

Használja a ▲ vagy a ▼ gombot a DPOF Nyomt:Igen opció kiválasztásához. Nyomja meg az **OK** gombot.

**11**

**b** Nyomja meg a  $\triangle$  vagy a  $\triangledown$  gombot a használni kívánt papír típusának kiválasztásához: Sima Papír, Tintasu. Papír, Brother BP71 vagy Egyéb Fényes. Nyomja meg az **OK** gombot.

**6** Nyomja meg a  $\triangle$  vagy a  $\blacktriangledown$  gombot a használni kívánt papír méretének kiválasztásához: Letter, A4, 10x15cm vagy 13x18cm. Nyomja meg az **OK** gombot.

- Ha a Letter vagy A4 lehetőséget választotta, akkor lépjen a  $\bullet$ . lépésre.
- $\blacksquare$  Ha ettől eltérő méretet választott. lépjen a  $\bigcirc$ . lépésre.

<span id="page-75-0"></span>Nyomja meg a ▲ vagy a ▼ gombot a nyomtatási méret megadásához (8x10cm, 9x13cm, 10x15cm, 13x18cm, 15x20cm vagy Max. méret). Nyomja meg az **OK** gombot.

<span id="page-75-1"></span>8 Nyomja meg a **Colour Start (Színes Start)** gombot a nyomtatás megkezdéséhez.

## **Megjegyzés**

DPOF fájl hiba léphet fel, ha a fényképezőgépen létrehozott nyomtatási sorrend sérül. A fényképezőgép használatával törölje és újból hozza létre a nyomtatási sorrendet a probléma kijavításához.

A nyomtatási sorrend törlésére és ismételt létrehozására vonatkozó utasításokért lásd a fényképezőgép gyártójának támogató weboldalát vagy a fényképezőgéphez kapott dokumentációt.

## **PhotoCapture Center™ nyomtatási beállítások <sup>11</sup>**

Ezek a beállítások mindaddig megmaradnak, amíg újra nem módosítja őket.

## **Nyomtatási sebesség és minőség <sup>11</sup>**

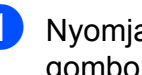

a Nyomja meg a **Menu (Menü)**, **4**, **<sup>1</sup>** gombokat.

- **2** Használja a **∆** vagy a **▼** gombot a Normál vagy Fotó opciók kiválasztásához. Nyomja meg az **OK** gombot.
- 8 Nyomja meg a **Stop/Exit (Stop/Kilépés)** gombot.

## **Papírbeállítások**

## **Papírtípus**

- a Nyomja meg a **Menu (Menü)**, **4**, **<sup>2</sup>** gombokat.
- b Használja a **a** vagy a **b** gombot a Sima Papír, Tintasu. Papír, Brother BP71, vagy az Egyéb Fényes opció kiválasztásához. Nyomja meg az **OK** gombot.
- **3** Nyomja meg a **Stop/Exit (Stop/Kilépés)** gombot.

## **Papírméret**

- a Nyomja meg a **Menu (Menü)**, **4**, **<sup>3</sup>** gombokat.
- b Nyomja meg a **<sup>a</sup>** vagy a **<sup>b</sup>** gombot a használni kívánt papír méretének kiválasztásához: Letter, A4, 10x15cm vagy 13x18cm. Nyomja meg az **OK** gombot.

**3** Nyomia meg a **Stop/Exit (Stop/Kilépés)** gombot.

### **Nyomtatási méret <sup>11</sup>**

Ez a beállítás csak akkor elérhető, ha Letter vagy A4 méretet választ a papír számára.

- a Nyomja meg a **Menu (Menü)**, **4**, **<sup>4</sup>** gombokat.
- **2** Nyomja meg a **∆** vagy a ▼ gombot a használni kívánt nyomtatási méret kiválasztásához: 8x10cm, 9x13cm, 10x15cm, 13x18cm, 15x20cm vagy Max. méret. Nyomja meg az **OK** gombot.
- 8 Nyomja meg a **Stop/Exit (Stop/Kilépés)** gombot.

## **Fényerő és kontraszt beállítása <sup>11</sup>**

### **Fényerő <sup>11</sup>**

- a Nyomja meg a **Menu (Menü)**, **4**, **<sup>5</sup>** gombokat.
- **2** Használja a ▲ vagy a ▼ gombot, hogy világosabb vagy sötétebb nyomatokat készíthessen. Nyomja meg az **OK** gombot.
- 8 Nyomja meg a **Stop/Exit (Stop/Kilépés)** gombot.

### **Kontraszt**

Kiválaszthatja a kontraszt beállítását. A kontraszt növelésével a kép élesebbnek és élénkebbnek látszik.

- a Nyomja meg a **Menu (Menü)**, **4**, **<sup>6</sup>** gombokat.
- **2** A **A** vagy a **v** gomb megnyomásával növelje vagy csökkentse a kontrasztot. Nyomja meg az **OK** gombot.
- 8 Nyomja meg a **Stop/Exit (Stop/Kilépés)** gombot.

## <span id="page-76-0"></span>**Körülvágás <sup>11</sup>**

Ha a fénykép túl hosszú vagy széles ahhoz, hogy elférjen a kiválasztott elrendezésben, akkor a kép egy részét a rendszer automatikusan körülvágja.

Az alapértelmezett beállítás: Be. Ha az egész képet ki szeretné nyomtatni, állítsa ezt a beállítást Ki értékre. Ha a Szegély nélkül beállítást is használja, akkor állítsa a Szegély nélkül beállítást Ki értékre. (Lásd: *[Szegély nélküli nyomtatás](#page-77-0)* című [részt a\(z\) 66. oldalon!](#page-77-0).)

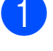

- a Nyomja meg a **Menu (Menü)**, **4**, **<sup>7</sup>** gombokat.
- b Használja a **a** vagy a **b** gombot a Ki (vagy a Be) lehetőség kiválasztásához. Nyomja meg az **OK** gombot.
- 

8 Nyomja meg a **Stop/Exit (Stop/Kilépés)** gombot.

## **Levágás: Be <sup>11</sup>**

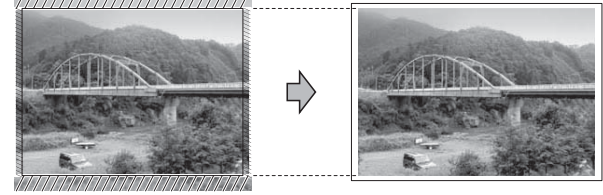

**Levágás: Ki <sup>11</sup>**

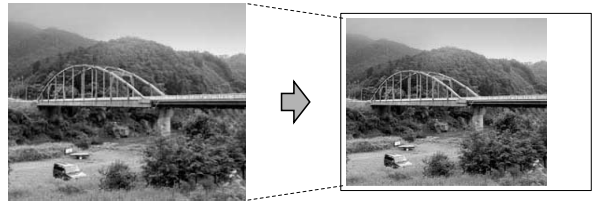

## <span id="page-77-1"></span><span id="page-77-0"></span>**Szegély nélküli nyomtatás <sup>11</sup>**

Ez a funkció a nyomtatható területet megnöveli a papír széléig. A nyomtatási idő valamivel megnő.

- a Nyomja meg a **Menu (Menü)**, **4**, **<sup>8</sup>** gombokat.
- **b Használja a ▲ vagy a ▼ gombot a** Ki (vagy a Be) lehetőség kiválasztásához. Nyomja meg az **OK** gombot.
- 8 Nyomia meg a **Stop/Exit (Stop/Kilépés)** gombot.

## **Dátum nyomtatása <sup>11</sup>**

Nyomtathat dátumot, ha az a fénykép adatai között szerepel. A dátum a jobb alsó sarokba kerül. Ha az adatok között nem szerepel a dátum, nem használhatja ezt a funkciót.

- a Nyomja meg a **Menu (Menü)**, **4**, **<sup>9</sup>** gombokat.
- **2** Használja a ▲ vagy a ▼ gombot a Be (vagy a Ki) lehetőség kiválasztásához. Nyomja meg az **OK** gombot.
- 8 Nyomja meg a **Stop/Exit (Stop/Kilépés)** gombot.

### **Megjegyzés**

A fényképezőgép DPOF beállításainak kikapcsolva kell lennie, ha használni szeretné a Dátum nyomtatása szolgáltatást.

## **Szkennelés memóriakártyára vagy USB Flash memóriára <sup>11</sup>**

Monokróm (fekete-fehér) és színes dokumentumait memóriakártyára vagy USB Flash memóriára szkennelheti. Monokróm dokumentumok PDF (\*.PDF) vagy TIFF (\*.TIF) formátumban tárolódnak. Színes dokumentumokat PDF (\*.PDF) vagy JPEG (\*.JPG) formátumban rögzíthet. Az alapértelmezett beállítás Színes 150 dpi, az alapértelmezett fájlkiterjesztés PDF. A készülék automatikusan létrehozza az aktuális dátumon alapuló fájlneveket. (A részletekért lásd a Gyors telepítési útmutatót.) Például a 2009. július 1-jén szkennelt ötödik kép neve 01070905.PDF lesz. Módosíthatja a színt és a minőséget.

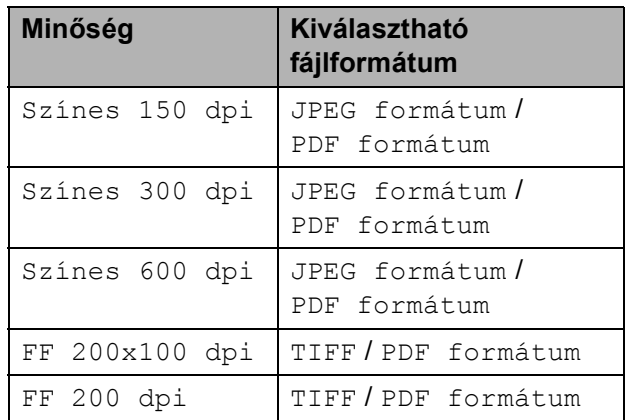

**1** Helyezzen be egy Memory Stick<sup>®</sup>, Memory Stick Pro™, SD, SDHC, xD-Picture Card™ vagy USB Flash memóriát a készülékbe.

## **FIGYELEM**

NE vegye ki a memóriakártyát vagy az USB Flash memóriát miközben a **Photo Capture** villog, különben megsérülhet a kártya, az USB memória, és elveszhetnek a tárolt adatok.

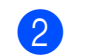

**2** Helyezze be a dokumentumot.

- c Nyomja meg a
	- (**Scan (Szkennel)**) gombot.  $\triangle$
- **4** Nyomja meg a **∆** vagy a ▼ gombot a KártyáraSzken. kiválasztásához, és hajtsa végre a következők egyikét:
	- A minőség módosításához nyomia m[e](#page-78-0)g az  $OK$  gombot és menjen az  $\bigcirc$ . lépésre.
	- A szkennelés megkezdéséhez nyomja meg a **Mono Start** vagy a **Colour Start (Színes Start)** gombokat.
- <span id="page-78-0"></span>**b** Nyomja meg a **∆** vagy a ▼ gombot a minőség megadásához, majd nyomja meg az **OK** gombot.

Válasszon az alábbi lehetőségek közül:

- A fájltípus módosításához térjen át a **@**. lépésre.
- A szkennelés megkezdéséhez nyomja meg a **Mono Start** vagy a **Colour Start (Színes Start)** gombokat.
- <span id="page-78-1"></span>**6** Nyomja meg a ▲ vagy a ▼ gombot a fájl típusának megadásához, majd nyomja meg az **OK** gombot. Nyomja meg a **Mono Start** vagy a **Colour Start (Színes Start)** gombot.

## **A kép minőségének módosítása <sup>11</sup>**

- a Nyomja meg a **Menu (Menü)**, **4**, **0**, **<sup>1</sup>** gombokat.
- b Használja a **a** vagy a **b** gombot a FF 200x100 dpi, FF 200 dpi, Színes 150 dpi, Színes 300 dpi vagy a Színes 600 dpi kiválasztásához. Nyomja meg az **OK** gombot.
- Nyomja meg a **Stop/Exit (Stop/Kilépés)** gombot.

## **A monokróm (fekete-fehér) fájlformátum megváltoztatása <sup>11</sup>**

- a Nyomja meg a **Menu (Menü)**, **4**, **0**, **<sup>2</sup>** gombokat.
- **2** Használja a ▲ vagy a ▼ gombot a TIFF vagy PDF formátum opciók kiválasztásához. Nyomja meg az **OK** gombot.
- 8 Nyomja meg a **Stop/Exit (Stop/Kilépés)** gombot.

## **A színes fájlformátum megváltoztatása <sup>11</sup>**

- a Nyomja meg a **Menu (Menü)**, **4**, **0**, **<sup>3</sup>** gombokat.
	- b Használja a **a** vagy a **b** gombot a JPEG formátum vagy PDF formátum opciók kiválasztásához. Nyomja meg az **OK** gombot.
- 8 Nyomja meg a **Stop/Exit (Stop/Kilépés)** gombot.

**11**

## **A hibaüzenetek**   $i$ **elentése**

Ha ismeri a PhotoCapture Center™ használata során előforduló hibákat, könnyen észlelheti és elháríthatja őket.

Nem használt HUB

Ez az üzenet akkor jelenik meg, ha az USB közvetlen interfészébe elosztót vagy elosztóval ellátott USB Flash memóriát helyezett.

Média hiba

Ez az üzenet akkor jelenik meg, ha a behelyezett memóriakártya rossz vagy nincs megformázva, illetve ha az adathordozó meghajtójával gond támadt. A hiba elhárításához vegye ki a memóriakártyát.

Nincs fájl

Ez az üzenet akkor jelenik meg, ha olyan memóriakártyát vagy USB Flash memóriát próbál elérni a meghajtóból (nyílásból), amelyen nincs .JPG fájl.

Memória megtelt

Ez az üzenet akkor jelenik meg, ha a készülék memóriájához képest túl nagy képekkel dolgozik.

Kártya tele

Ez az üzenet akkor jelenik meg, ha 999 nél több fájlt próbál memóriakártyára vagy USB Flash memóriára menteni.

Nincs használva

Ez az üzenet akkor jelenik meg, ha nem támogatott USB eszközt vagy USB Flash memóriát csatlakoztattak az USB direkt interfészhez. (Bővebb információkért látogasson el weboldalunkra: [http://solutions.brother.com.](http://solutions.brother.com)) Ez az üzenet akkor is megjelenik, ha sérült eszközt csatlakoztat a közvetlen USBinterfészhez.

## **12 Fotók nyomtatása fényképezőgépről 12**

## <span id="page-80-2"></span>**Fotók nyomtatása közvetlenül PictBridge fényképezőgépről <sup>12</sup>**

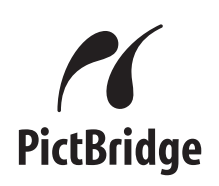

Brother készüléke támogatja a PictBridge szabványt, így bármely PictBridgekompatibilis digitális fényképezőgépre rácsatlakozhat és arról közvetlenül nyomtathat fényképeket.

Ha fényképezőgépe használja az USB Mass Storage szabványt, PictBridge nélkül is nyomtathat fényképeket egy digitális fényképezőgépről. (Lásd: *[Fotók nyomtatása](#page-82-0)  [közvetlenül digitális fényképez](#page-82-0)őgépről (PictBridge nélkül)* című [részt a\(z\) 71. oldalon!](#page-82-0).)

## **PictBridge követelmények**

A hibák elkerülése érdekében figyeljen az alábbiakra:

- A készülékhez a digitális fényképezőgépet a megfelelő USB kábellel csatlakoztassa.
- A fájlformátum kizárólag .JPG lehet (más fájlformátumokat, mint például .JPEG, .TIF, .GIF stb. a készülék nem ismer fel).
- A PhotoCapture Center™ műveletek nem használhatók a PictBridge funkcióval egyszerre.

## **A digitális fényképezőgép beállítása <sup>12</sup>**

Ellenőrizze, hogy fényképezőgépe PictBridge üzemmódban van-e. A PictBridgekompatibilis fényképezőgépe LCD kijelzőjéről a következő PictBridge beállítások érhetők el.

Fényképezőgépétől függően egyes beállítások esetleg hiányozhatnak.

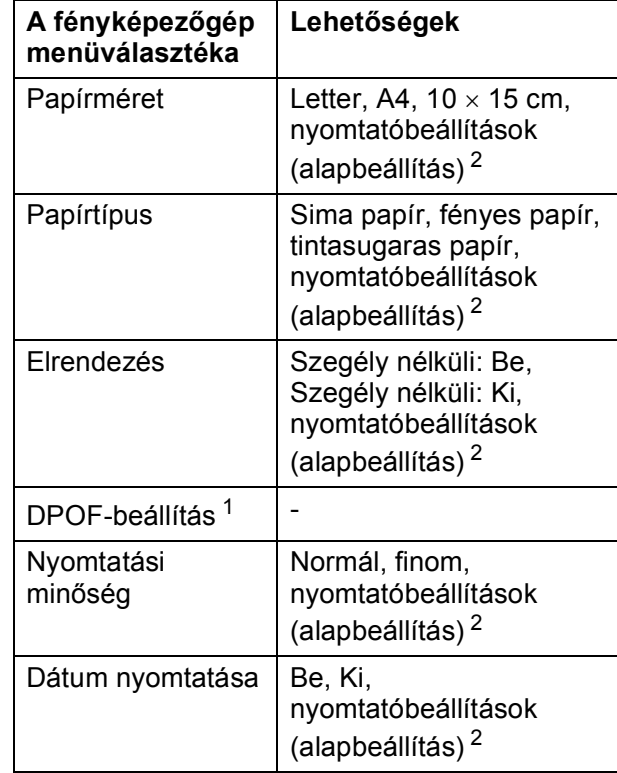

<span id="page-80-1"></span><sup>1</sup> A további részleteket lásd: *[DPOF-nyomtatás](#page-81-0)* című [részt a\(z\) 70. oldalon!.](#page-81-0)

<span id="page-80-0"></span><sup>2</sup> Ha fényképezőgépe a nyomtatóbeállítások (alapbeállítás) használatára van beállítva, a készülék a fényképet az alábbi beállítások szerint nyomtatja ki.

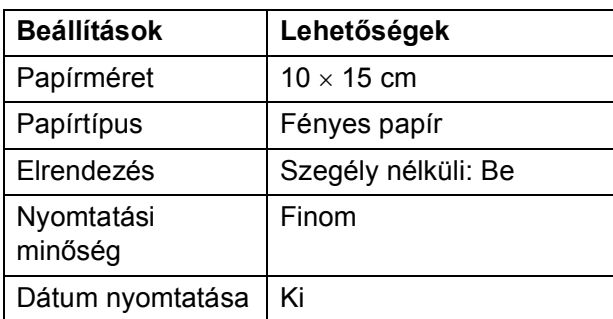

- $\blacksquare$  Ha fényképezőgépén nincsenek menüválasztási lehetőségek, akkor ezek a beállítások is használhatók.
- Az egyes beállítások neve és használhatósága a fényképezőgép specifikációjától függ.

A PictBridge beállítások módosításának további részleteit lásd a fényképezőgéphez adott dokumentációban.

## **Képek nyomtatása**

## **Megjegyzés**

Távolítson el minden memóriakártyát vagy USB Flash memória-meghajtót a készülékből, mielőtt a digitális fényképezőgépet csatlakoztatja.

**Bizonyosodion meg, hogy a** fényképezőgép ki van kapcsolva. Csatlakoztassa a fényképezőgépet a készüléken található USB direkt interfész porthoz (1) az USB kábelt használva.

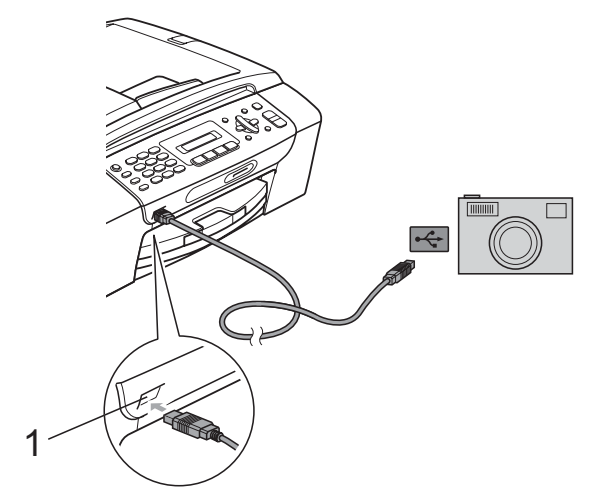

**1 USB direkt interfész**

**2** Kapcsolja be a fényképezőgépet. Amikor a készülék felismerte a fényképezőgépet, akkor az LCD-n a következő üzenet látható:

Gép Csatlakozott

c Válassza ki a fényképezőgéprő<sup>l</sup> nyomtatni kívánt fényképet az utasításokat követve. Ha a készülék elkezdi a fénykép nyomtatását, akkor az LCD a Nyomtatás üzenetet fogja megjeleníteni.

## **VIGYÁZAT**

A készülék megsérülésének megelőzése érdekében csakis digitális fényképezőgépet vagy USB Flash memóriameghajtót csatlakoztasson a közvetlen USB-interfészhez.

## <span id="page-81-0"></span>**DPOF-nyomtatás <sup>12</sup>**

A DPOF jelentése "digitális nyomtatási elrendezés formátuma".

A digitális fényképezőgépek főbb gyártói (Canon Inc., Eastman Kodak Company, Fuji Photo Film Co. Ltd., Matsushita Electric Industrial Co. Ltd. és Sony Corporation) ezt a szabványt képek digitális fényképezőgépekről való nyomtatásának az elősegítésére dolgozták ki.

Ha digitális fényképezőgépe támogatja a DPOF-nyomtatást, akkor a digitális fényképezőgép kijelzőjén kiválaszthatja a képeket és megadhatja, hány példányt kíván nyomtatni.

## **Megjegyzés**

DPOF fájl hiba léphet fel, ha a fényképezőgépen létrehozott nyomtatási sorrend sérül. A fényképezőgép használatával törölje és újból hozza létre a nyomtatási sorrendet a probléma kijavításához. A nyomtatási sorrend törlésére és ismételt létrehozására vonatkozó utasításokért lásd a fényképezőgép gyártójának információs weboldalát vagy a fényképezőgéphez kapott dokumentációt.

## <span id="page-82-0"></span>**Fotók nyomtatása közvetlenül digitális fényképezőgépről (PictBridge nélkül) <sup>12</sup>**

Ha a fényképezőgép támogatja az USB Mass Storage szabványt, akkor ebben az üzemmódban csatlakoztathatja gépét. Ez lehetővé teszi a fotók nyomtatását a fényképezőgépről.

(Ha PictBridge üzemmódban kíván fotókat nyomtatni, lépjen a *[Fotók nyomtatása](#page-80-2)  [közvetlenül PictBridge fényképez](#page-80-2)őgépről* című [részt a\(z\) 69. oldalon!](#page-80-2) részre.)

## **Megjegyzés**

A megnevezések, a hozzáférhetőség és a műveletek digitális fényképezőnként eltérhetnek. Részletes információkért kérjük, olvassa el a fényképezőgéphez mellékelt ismertetőt, pl. arra vonatkozóan hogyan lehet PictBridge üzemmódból USB háttértár üzemmódba váltani.

## **Képek nyomtatása <sup>12</sup>**

## **Megjegyzés**

Távolítson el minden memóriakártyát vagy USB Flash memória-meghajtót a készülékből, mielőtt a digitális fényképezőgépet csatlakoztatja.

Bizonyosodjon meg, hogy a fényképezőgép ki van kapcsolva. Csatlakoztassa a fényképezőgépet a készüléken található USB direkt interfész porthoz (1) az USB kábelt használva.

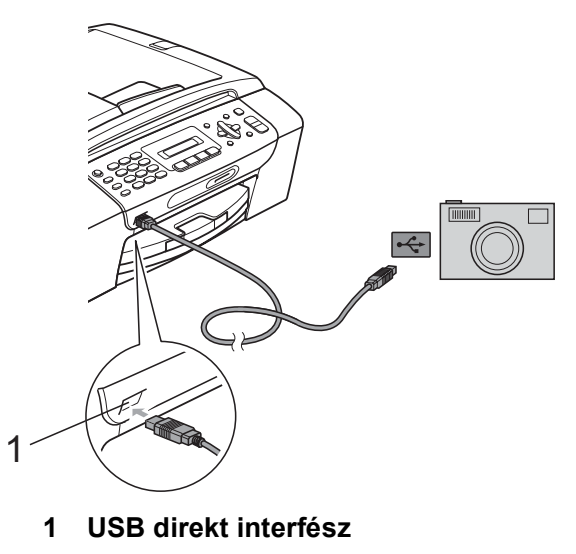

- Kapcsolja be a fényképezőgépet.
- c Kövesse a *[Fényképek nyomtatása](#page-73-2)* című [részt a\(z\) 62. oldalon!](#page-73-2) részben található lépéseket.

## **VIGYÁZAT**

A készülék megsérülésének megelőzése érdekében csakis digitális fényképezőgépet vagy USB Flash memóriameghajtót csatlakoztasson a közvetlen USB-interfészhez.

## **A hibaüzenetek jelentése <sup>12</sup>**

Ha már ismeri a fényképezőgépről történő fényképnyomtatási funkciók használata során előforduló hibákat, könnyen azonosíthatja és elháríthatja azokat.

Memória megtelt

Ez az üzenet akkor jelenik meg, ha a készülék memóriájához képest túl nagy képekkel dolgozik.

Nincs használva

Ez az üzenet akkor jelenik meg, ha az USB Mass Storage szabványt nem használó fényképezőgépet csatlakoztatott. Ez az üzenet akkor is megjelenik, ha sérült eszközt csatlakoztat a közvetlen USB-interfészhez.

(További információkért lásd: *[Hibaüzenetek](#page-106-0)  [és karbantartási üzenetek](#page-106-0)* című [részt a\(z\) 95. oldalon!](#page-106-0).)

## **V. bekezdés**

# **Szoftver**

**[Szoftver funkciók](#page-85-0)** 74

# <span id="page-85-0"></span>**13 Szoftver funkciók <sup>13</sup>**

A CD-ROM tartalmazza a Szoftver használati útmutatót olyan funkciók ismertetésével együtt, amelyek számítógépre történő csatlakoztatás során elérhetőek (például nyomtatás és szkennelés). Ez az útmutató könnyen használható linkeket tartalmaz, amelyekre kattintva közvetlenül a megfelelő részre léphet.

A következő funkciókhoz talál információkat:

- Nyomtatás
- Szkennelés
- ControlCenter3 (Windows<sup>®</sup> rendszerre)
- ControlCenter2 (Macintosh<sup>®</sup> rendszerre)
- Fax küldése számítógépről
- PhotoCapture Center™

### **Hogyan olvashatja el a HTML formátumú Használati útmutatót**

Az alábbiakban egy rövid ismertetőt talál a HTML formátumú Használati útmutató használatáról.

## **Windows® esetén**

## **Megjegyzés**

Ha még nem telepítette a szoftvert, lásd: *[A](#page-14-0)  [dokumentáció megtekintése](#page-14-0)* című [részt a\(z\) 3. oldalon!](#page-14-0).

a <sup>A</sup>**Start** menüből válassza a **Brother**, **MFC-XXXX** pontot (ahol az **XXXX** a modell száma) lehetőséget, majd kattintson a **Felhasználói kézikönyvek HTML formátumban** pontra.

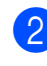

b Kattintson a **SZOFTVER HASZNÁLATI ÚTMUTATÓ** lehetőségre a menüben.

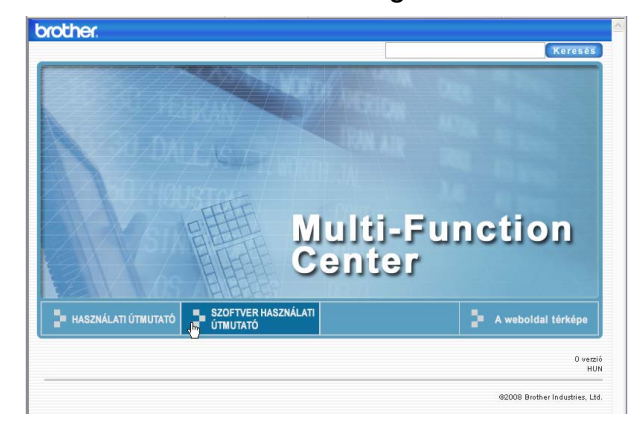

8 Kattintson az ablak bal oldalán lévő listán az olvasni kívánt címsorra.

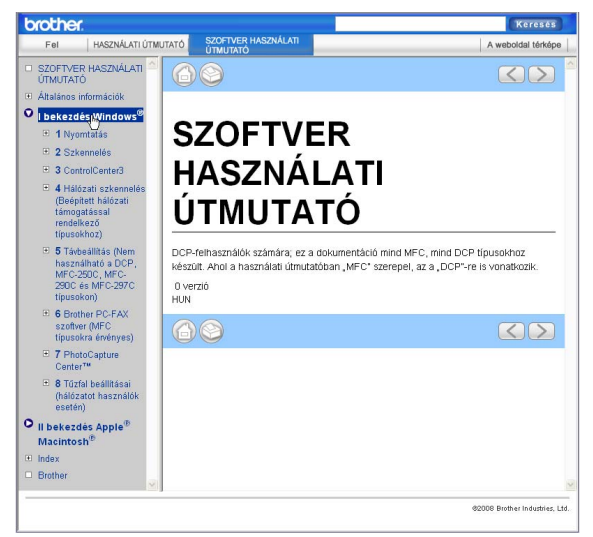

## **Macintosh® esetén**

- a Ellenőrizze, be van-e kapcsolva a Macintosh®. Helyezze be a Brother CD-ROM lemezt a CD-ROM meghajtóba.
- **2** Kattintson duplán a **Documentation (Dokumentáció)** ikonra.

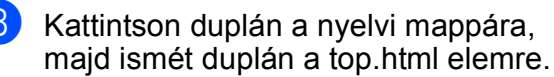

d Kattintson a **SZOFTVER HASZNÁLATI ÚTMUTATÓ** elemre a legfelső menüben, majd kattintson az ablak bal oldalán lévő listán a megtekinteni kívánt címsorra.

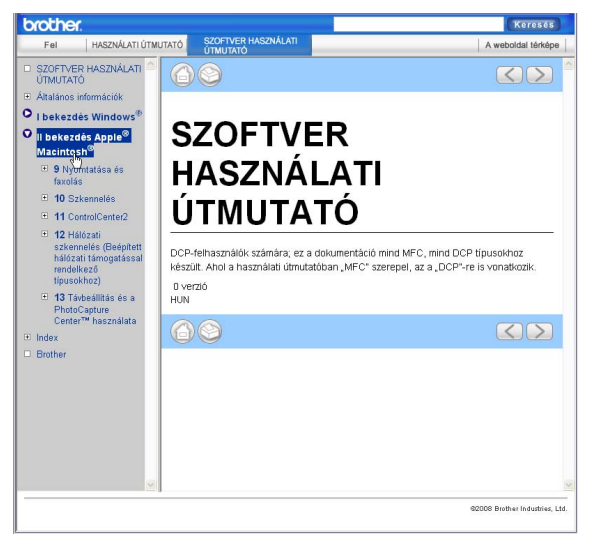

## **VI. bekezdés**

# $Függelékek$

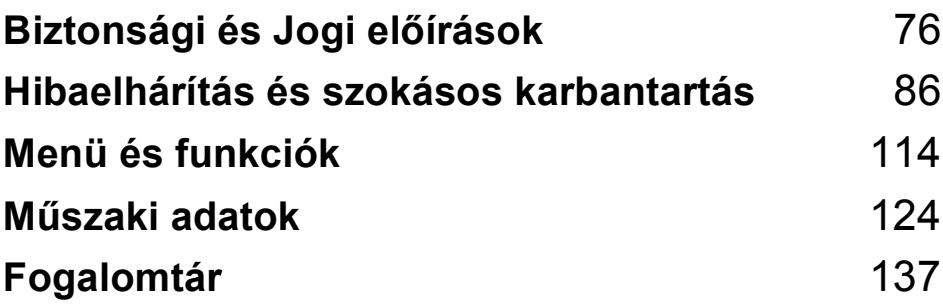

**A**

## <span id="page-87-0"></span>**Biztonsági és Jogi előírások <sup>A</sup>**

## **A készülék megfelelő elhelyezése <sup>A</sup>**

Helyezze el készülékét egy vízszintes, stabil felületen, amely rezgéstől és rázkódástól mentes, pl. egy asztalon. Helyezze a készüléket egy telefoncsatlakozó és egy szabványos földelt konektor közelébe. Olyan helyet válasszon, ahol a hőmérséklet 10° C és 35° C között van.

**FIGYELEM**

NE helyezze a készüléket radiátor vagy más hőkibocsátó eszköz, légkondicionáló, hűtőszekrény, egészségügyi berendezés, víz vagy kémiai anyagok közelébe.

NE csatlakoztassa készülékét olyan konnektorba, amelyről ugyanazon az áramkörön nagyobb gép vagy más eszköz van működtetve, ami áramkimaradást okozhat.

## **VIGYÁZAT**

- Kerülje a készülék forgalmas zónába helyezését.
- Ne helyezze a készüléket szőnyegre.
- NE tegye ki a készüléket közvetlen napfénynek, túlzott hőnek, párának vagy pornak.
- NE csatlakoztassa készülékét olyan konnektorba, amely fali kapcsolóval vagy automata időzítővel van ellátva.
- Áramszünet esetén az információk törlődhetnek a készülék memóriájából.
- Ne helyezze a készüléket interferenciát okozó rádióforrásokhoz (pl. vezeték nélküli telefonok vagy hangszórók).
- NE döntse meg a készüléket, és ne helyezze ferde felületre. Ha ezt mégis megteszi, a tinta kifröccsenhet és a készülékben belső hiba léphet fel.

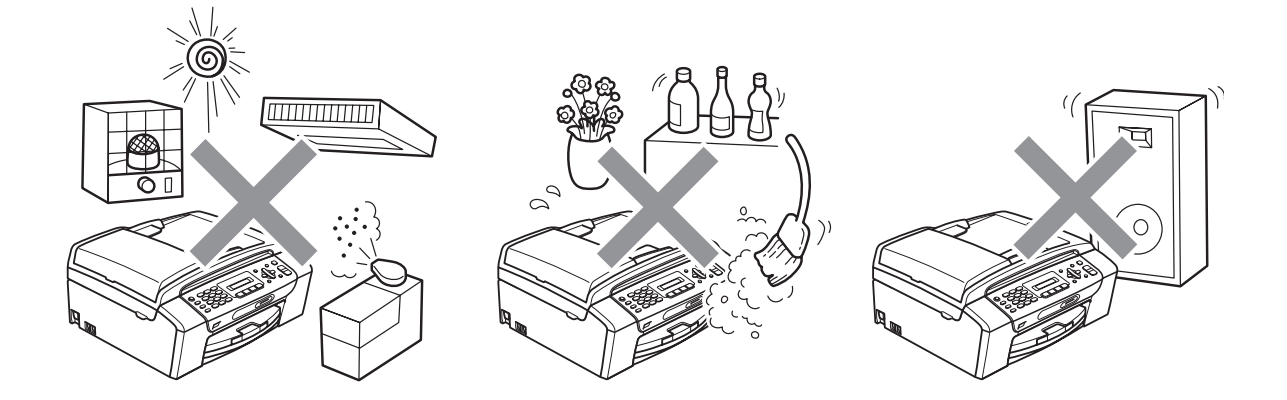

## **A készülék biztonságos használata <sup>A</sup>**

Kérjük, tartsa meg ezeket az utasításokat későbbi használatra, és mindig olvassa át őket, mielőtt bármilyen karbantartással próbálkozik.

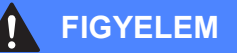

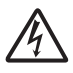

A készülékben nagyfeszültségű elektródák találhatók. Mindig ellenőrizze, hogy áramtalanítottae a készüléket (azaz kihúzta-e a készüléket először a telefoncsatlakozóból, majd az elektromos aljzatból), mielőtt a belsejében bármilyen tisztítást végezne. Ezzel elkerülhető az áramütés.

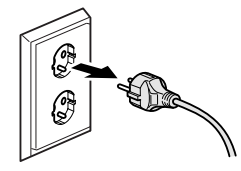

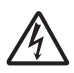

NE érjen a csatlakozódugóhoz vizes kézzel. Ezel elkerülhető az áramütés.

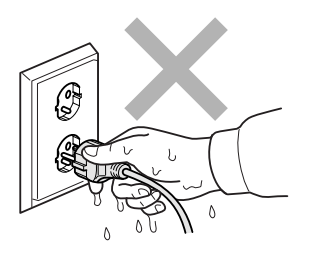

A hálózati kábelt MINDIG a csatlakozó végeinél fogva húzza ki. Ez áramütést okozhat.

NE tegye a kezét a készülék szélére a dokumentumfedél, vagy a szkenner fedele alá. Ez sérülést okozhat.

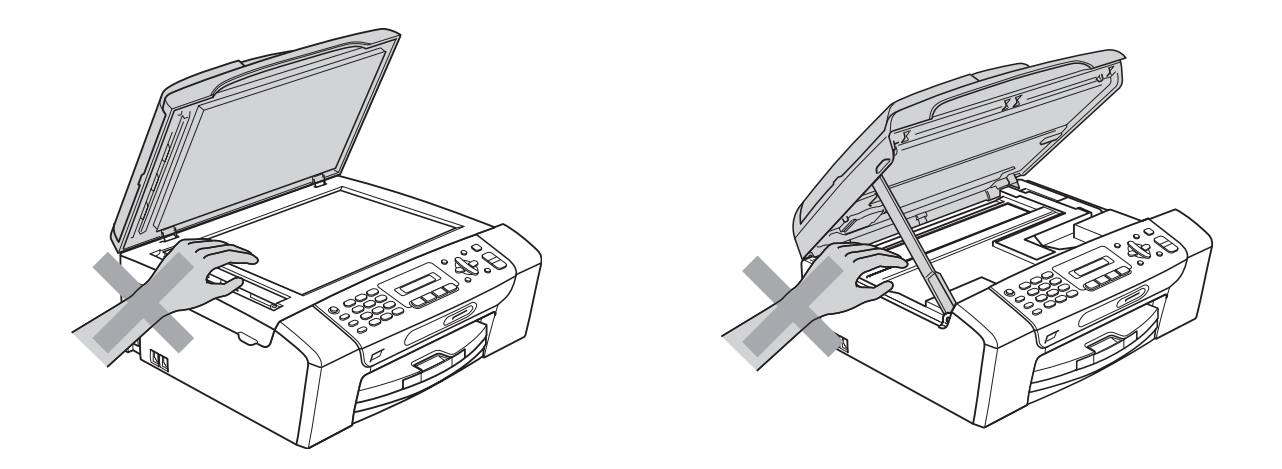

NE tegye a kezét a papírtálca szélére, a papírtálca fedele alá. Ez sérülést okozhat.

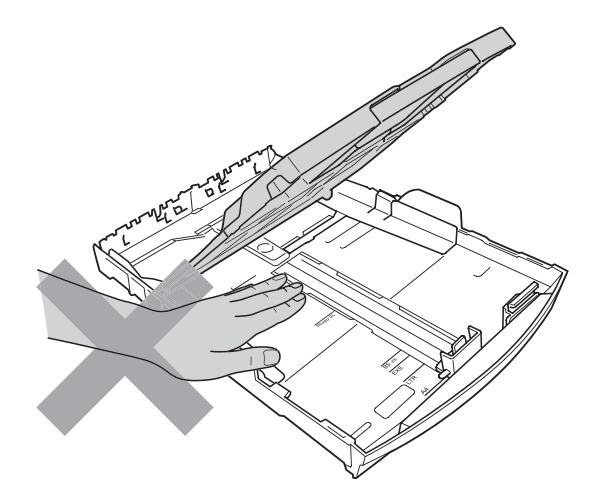

Az ábrán szürkében feltüntetett felületeket NE érintse meg. Ez sérülést okozhat.

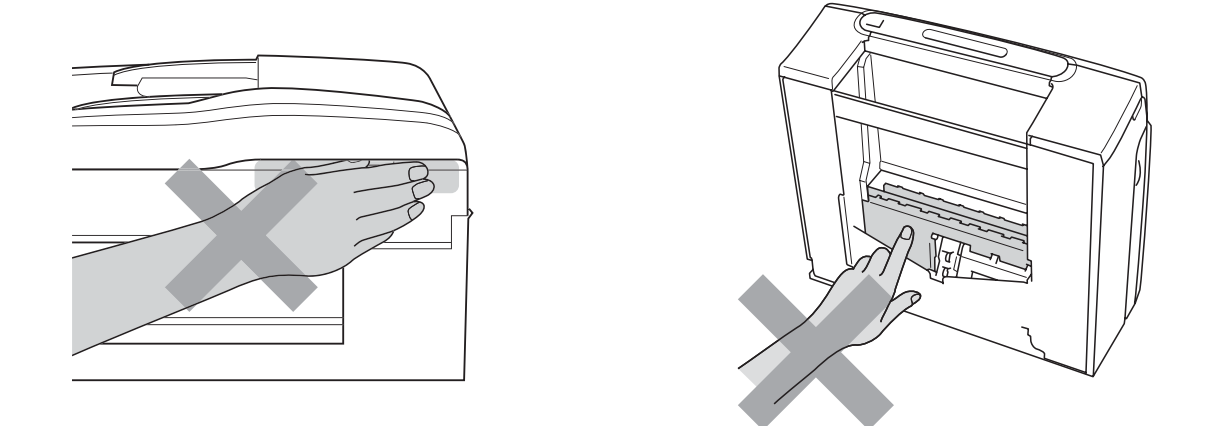

Áthelyezéskor a készüléket az alapjánál fogva kell elmozdítani a készülék mindkét oldalát megfogva, az ábrán bemutatott módon. Áthelyezéskor a készüléket NE a szkenner vagy a papírelakadás-megszüntető fedelénél fogva tartsa.

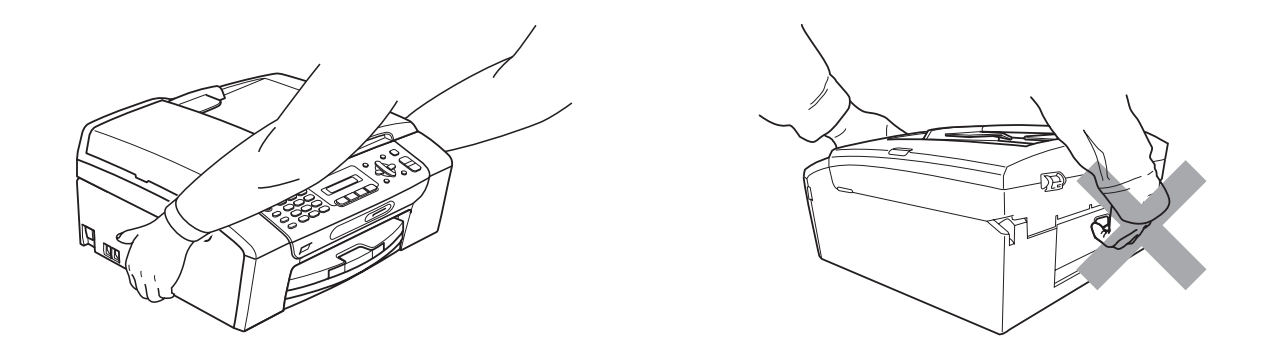

NE használjon gyúlékony anyagokat vagy bármilyen spray-t, folyékony vagy aeroszolos tisztítószert a készülék belsejének vagy külsejének tisztításához. Ez tüzet vagy áramütést okozhat.

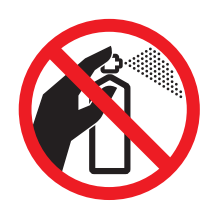

Ha a készülék felforrósodik, füstöl vagy bármilyen erős szagot áraszt, akkor azonnal húzza ki az elektromos hálózatból. Kérje a Brother viszonteladó vagy a Brother ügyfélszolgálat segítségét.

Ha fémtárgy, víz vagy más folyadék kerül a készülék belsejébe, azonnal húzza ki a készüléket az elektromos csatlakozóból. Kérje a Brother viszonteladó vagy a Brother ügyfélszolgálat segítségét.

A telefonvonalak telepítésekor és változtatásakor kellő óvatossággal járjon el. Ne érjen olyan telefonvezetékhez vagy készülékhez ami nincs szigetelve, csak akkor, ha a telefonvezeték ki lett húzva a fali csatlakozóból. Soha ne telepítsen telefonvezetéket villámlás alatt. Soha ne telepítsen telefonhoz való fali csatlakozót nedves környezetben.

A terméket könnyen hozzáférhető elektromos aljzat közelében kell elhelyezni. Vészhelyzet esetén a teljes áramtalanításhoz húzza ki a hálózati kábelt a csatlakozóaljzatból.

A terméket a névleges adatokat feltüntető címkén olvasható tartományba eső váltóáramú csatlakozóhoz kell csatlakoztatni. NE csatlakoztassa egyenáramú áramforráshoz vagy inverterhez. Ha bizonytalan, forduljon képzett villanyszerelőhöz.

Minden esetben ellenőrizze, hogy a csatlakozódugó teljesen be van-e nyomva.

NE használja a készüléket, ha a tápkábel kopott vagy sérült, ellenkező esetben tűz keletkezhet.

A telefonkészülék használatakor a következő alapvető biztonsági óvintézkedéseket kell követni a tűzveszély, az áramütés és a személyi sérülések elkerülése érdekében:

- 1 NE HASZNÁLJA a készüléket víz közelében (pl. fürdőkádnál, mosdókagylónál, konyhai mosogatónál, mosógépnél, nedves pincében vagy medence mellett).
- 2 Ne használja a készüléket elektromos viharok közben. Villámláskor áramütés érheti.
- 3 NE HASZNÁLJA ezt a terméket gázszivárgás bejelentésére a szivárgás helye közelében.
- 4 Az elemeket NE dobja tűzbe. Robbanást okozhatnak. A kidobással vagy az újrahasznosítással kapcsolatban tájékozódjon a helyi rendeletekben.

## **Fontos biztonsági utasítások <sup>A</sup>**

- 1 Olvassa el valamennyi utasítást.
- 2 Őrizze meg őket későbbi használatra.
- 3 Vegye figyelembe a készüléken található összes figyelmeztető jelzést és utasítást.
- 4 Víz közelében NE használja a készüléket.
- 5 NE helyezze a gépet nem teljesen stabil görgős tartóra, konzolra vagy asztalra. A készülék leeshet, és súlyosan megrongálódhat.
- 6 A készülékház hátoldalán és alján található nyílások a szellőzést segítik elő. A készülék megfelelő működésének biztosítása érdekében és a túlhevülés elkerülésére ezeket a nyílásokat ne takarja el. A nyílások akkor is elzáródnak, ha a készüléket ágyra, kanapéra, takaróra vagy egyéb hasonló felületre helyezi. Soha ne tegye a készüléket radiátorra vagy fűtőtestre, illetve annak közelébe. Soha ne helyezze beépített rendszerbe a készüléket, csak akkor, ha a megfelelő szellőzés biztosított.
- 7 Csak a készülékhez tartozó hálózati csatlakozó kábelt (tápkábel) használja.
- 8 Ez a termék háromvezetékes földelt csatlakozódugóval van ellátva, azaz a dugó egy harmadik (földelt) érintkezéssel rendelkezik. Ez a csatlakozódugó csak földelt hálózati csatlakozóaljzatba illik. Ez a jellemző biztonsági célokat szolgál. Ha nem tudja a csatlakozót az aljzatba dugni, keressen fel egy villanyszerelőt, aki kicseréli a nem megfelelő konnektort. TARTSA BE a földelt csatlakozóra vonatkozó biztonsági előírásokat.
- 9 NE tegyen semmit a hálózati kábelre! NE helyezze a készüléket olyan helyre, ahol valaki ráléphet a kábelre vagy azon áteshet.
- 10 NE helyezzen semmit a készülék elé, ami akadályozhatná a faxok vételét. NE helyezzen semmit a faxok vételének útvonalába.
- 11 Várja meg, amíg a készülék teljesen kiadja a papírt, mielőtt kivenné.

**A**

**81**

- 12 Húzza ki a hálózati kábelt a csatlakozóaljzatból, a szervizelést pedig bízza a Brother cég által elismert, szakképzett szerelőre az alábbi esetekben:
	- $\blacksquare$  Ha folyadék ömlött a termékbe.
	- $\blacksquare$  Ha eső vagy víz érte a készüléket.
	- Ha a készülék nem működik megfelelően a használati utasítás betartása ellenére sem, csak azokat a kezelőszerveket használja, amelyekre nézve útmutatást talál a használati utasításban.

A többi kezelőszerv nem megfelelő beállítása miatt a készülék károsodhat, és gyakran képzett szerelő kiterjedt munkájára van szükség a készülék normál működésének helyreállításához.

- Ha a termék leesett vagy a készülékház megrongálódott.
- $\blacksquare$  Ha jelentősen megváltozik a készülék teljesítménye, ami szakképzett karbantartás szükségességét jelzi.
- 13 Az áramingadozás elleni védelem érdekében használjon áramvédelmi eszközt (túlfeszültségvédőt).
- 14 Tűz, áramütés, és személyi sérülés veszélyének elkerülése érdekében tartsa be az alábbi utasításokat:
	- NE használja a terméket vízzel működő készülékek, úszómedence, vagy egyéb nedves terek, felületek közelében.

## **FONTOS – Az Ön biztonsága érdekében <sup>A</sup>**

A biztonságos üzemeltetés érdekében a mellékelt 3 csatlakozótűs dugót a szabványos, megfelelően földelt 3 tűs csatlakozóaljzathoz kell csatlakoztatni.

A gép megfelelő működése nem biztosíték a megfelelő a földelés meglétére, továbbá arra sem, hogy a gépet biztonságosan szerelték össze. A saját biztonsága érdekében, ha bármilyen kétsége van az áramkör megfelelő földelésével kapcsolatban, hívjon villanyszerelőt.

### **Figyelmeztetés – A készüléknek földeltnek kell lennie. <sup>A</sup>**

A fővezeték huzaljai a következő kód szerint színezettek:

- **Zöld és Sárga: Föld**
- **Kék: Semleges**
- **Barna: Feszültség**

Bármely kétség esetén hívjon szerelőt.

## **Rádióinterferencia**

A termék eleget tesz a EN55022 (CISPR Publikáció 22)/B osztálynak. Amikor a készüléket a számítógéphez csatlakoztatja, ügyeljen rá, hogy az USB kábel ne legyen hosszabb 2,0 méternél.

## **EU 2002/96/EC és EN50419 irányelvek <sup>A</sup>**

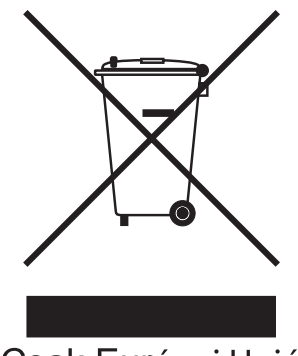

**Csak Európai Unió** 

Ez a készülék a fenti újrafelhasználási szimbólummal ellátott. Ez azt jelenti, hogy a készüléket élettartama végén egy megfelelő gyűjtőponton kell elhelyezni, nem megengedett a normál háztartási hulladékkal együtt kidobni. Ez környezetünk javát szolgálja. (Csak Európai Unió)

## **International ENERGY STAR® megfelelőségi nyilatkozat <sup>A</sup>**

Az International ENERGY STAR<sup>®</sup> Program célja az energiahatékony irodai felszerelések használatának fejlesztése és népszerűsítése.

A Brother Industries, Ltd. mint az ENERGY STAR® partnere, megállapította, hogy ez a termék megfelel az ENERGY STAR® energiahatékonysági útmutatásainak.

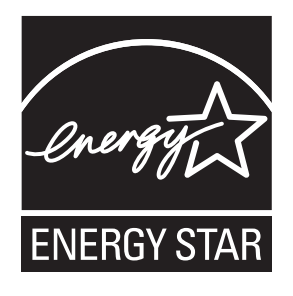

## **A másolás jogi korlátai <sup>A</sup>**

Bizonyos iratok és dokumentumok csalási szándékkal végrehajtott lemásolása bűntettnek minősül. A jelen tájékoztatót útmutatónak, nem pedig teljes felsorolásnak szánjuk. Ha valamely irat vagy dokumentum kapcsán kételye támad, javasoljuk, kérje ki az illetékes jogi hatóság véleményét.

Például az alábbiakban felsorolt dokumentumokat tilos másolni:

- Bankjegy
- Kötvények és egyéb adósságot igazoló iratok
- Letétigazolások
- Fegyveres testületek szolgálati iratai és tervdokumentumai.
- Útlevelek
- Postai bélyegek (akár érvénytelenítve vannak, akár nem)
- Bevándorlási iratok
- Szociális juttatások dokumentumai
- Állami szervek csekkjei és váltói
- Azonosító okiratok, jelvények és emblémák

Tilos szerzői jogvédelem alatt álló műveket másolni. Szerzői jogvédelem alatt álló művek részei "tisztességes szándékkal" másolhatók. A több példányban való lemásolás helytelen felhasználásra utal.

A művészeti alkotások a szerzői jogvédelem alatt álló művekkel azonos elbírálás alá esnek.

Egyes állami/tartományi törvények tiltják engedélyek és gépjárműtulajdon-igazolások lemásolását.

## **Védjegyek**

A Brother embléma a Brother Industries, Ltd. bejegyzett védjegye.

A Brother a Brother Industries, Ltd. bejegyzett védjegye.

A Multi-Function Link a Brother International Corporation bejegyzett védjegye.

© 2008 Brother Industries, Ltd. Minden jog fenntartva.

A Windows Vista a Microsoft Corporation bejegyzett védjegye vagy védjegye az Egyesült Államokban és más országokban.

A Microsoft, Windows és Windows Server a Microsoft Corporation bejegyzett védjegye vagy védjegye az Egyesült Államokban és/vagy más országokban.

A Macintosh és a TrueType az Apple Inc bejegyzett védjegye.

A Nuance, a Nuance embléma, PaperPort és ScanSoft a Nuance Communications, Inc. vagy annak leányvállalatainak védjegye vagy bejegyzett védjegye az Egyesült Államokban és/vagy más országokban.

A Presto! PageManager a NewSoft Technology Corporation bejegyzett védjegye.

A Microdrive az International Business Machines Corporation védjegye.

A Memory Stick a Sony Corporation bejegyzett védjegye.

A SanDisk az SD és a miniSD védjegyek licenc alá tartozik.

Az xD-Picture Card a Fujifilm Co. Ltd., a Toshiba Corporation és Olympus Optical Co. Ltd. védjegye.

A PictBridge védjegy.

A Memory Stick Pro, Memory Stick Pro Duo, Memory Stick Duo és a MagicGate a Sony Corporation védjegye.

A FaceFilter Studio a Reallusion, Inc. védjegye.

Mindazon cégek, amelyek szoftverei szerepelnek a kézikönyvben, rendelkeznek a bejegyzett programhoz tartozó szoftverlicenc szerződéssel.

### **A felhasználói kézikönyvben szereplő egyéb márka- és terméknevek saját vállalataik bejegyzett védjegyei.**

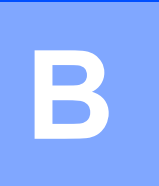

## <span id="page-97-0"></span>**Hibaelhárítás és szokásos karbantartás <sup>B</sup>**

## **Hibaelhárítás <sup>B</sup>**

Ha úgy véli, gond van a készülékkel, olvassa el az alábbi táblázatot és kövesse a hibaelhárítási ötleteket.

A legtöbb problémát egyedül is könnyen elháríthatja. Ha egyéb segítségre van szüksége, a Brother Solutions Center a legfrissebb GYIK válaszaival és hibaelhárítási ötletekkel szolgál. Látogasson el a<http://solutions.brother.com> honlapra.

## **Ha további problémája van a készülékkel <sup>B</sup>**

### **Nyomtatás**

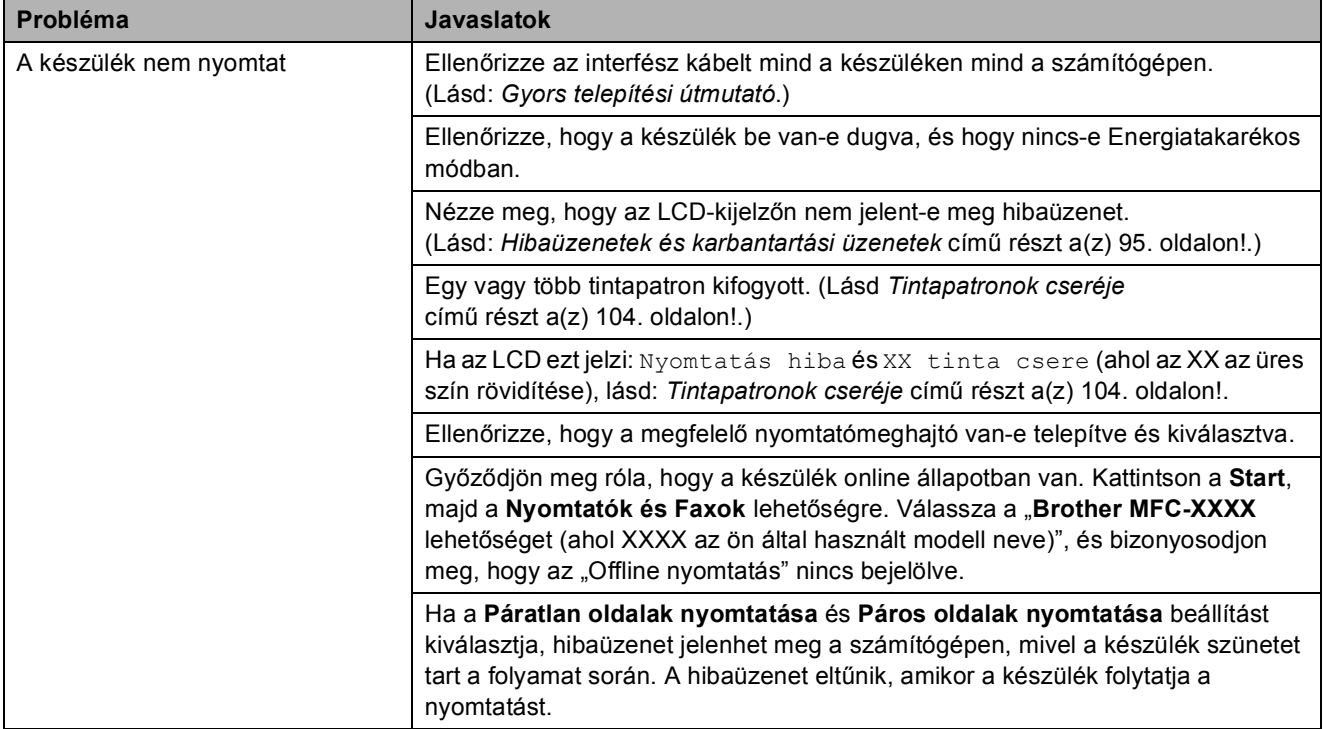

## **Nyomtatás (folytatás)**

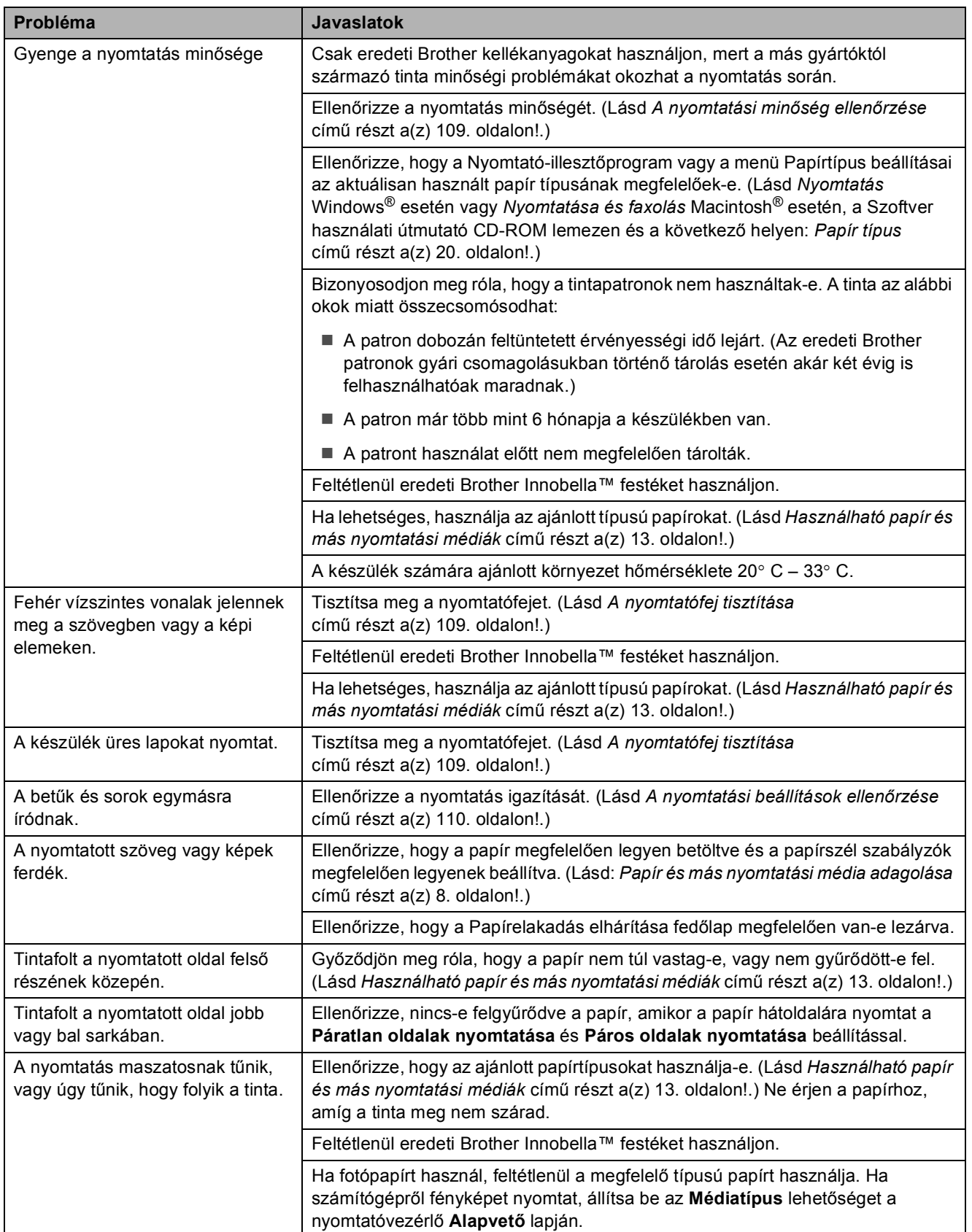

## **Nyomtatás (folytatás)**

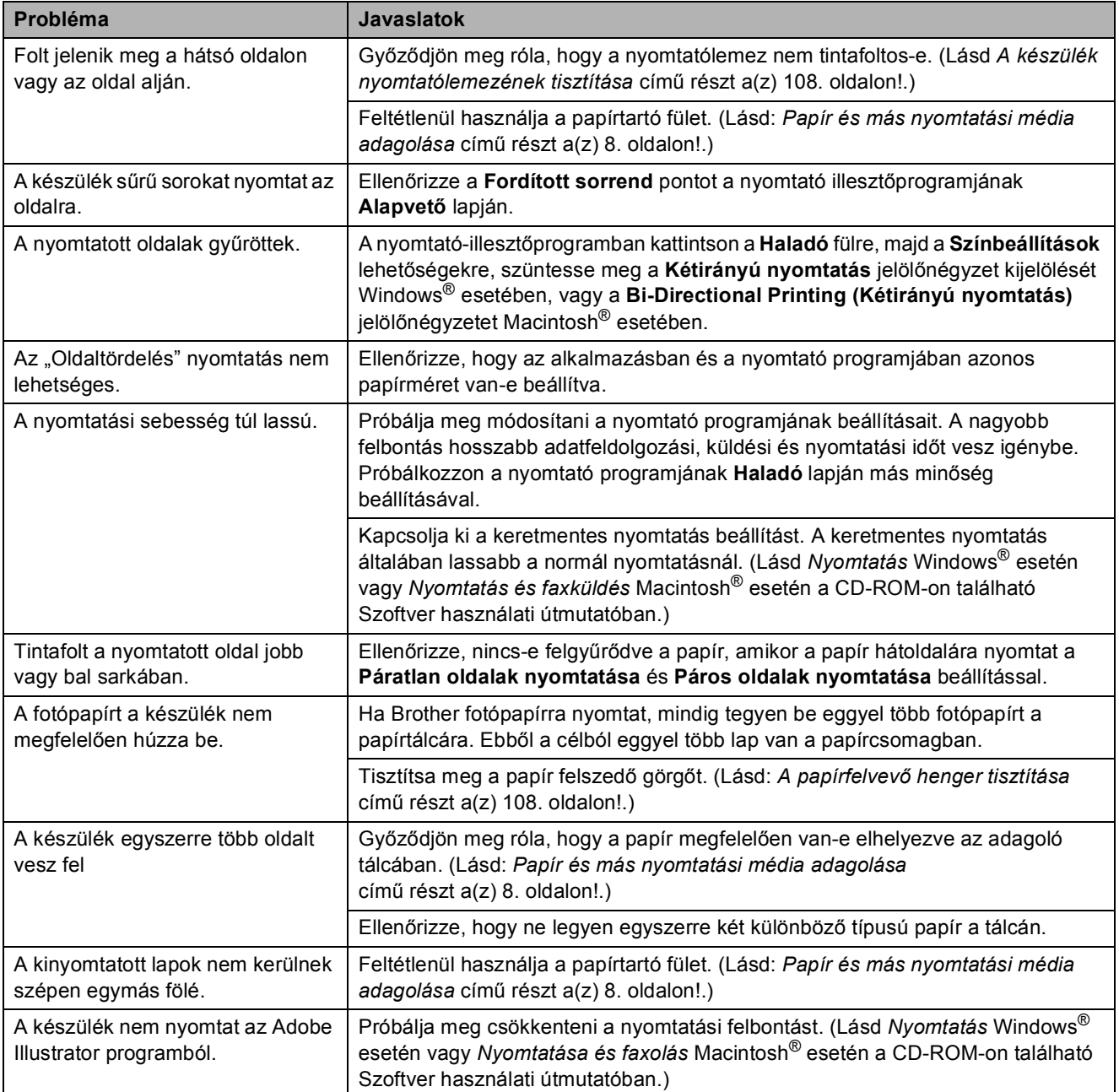

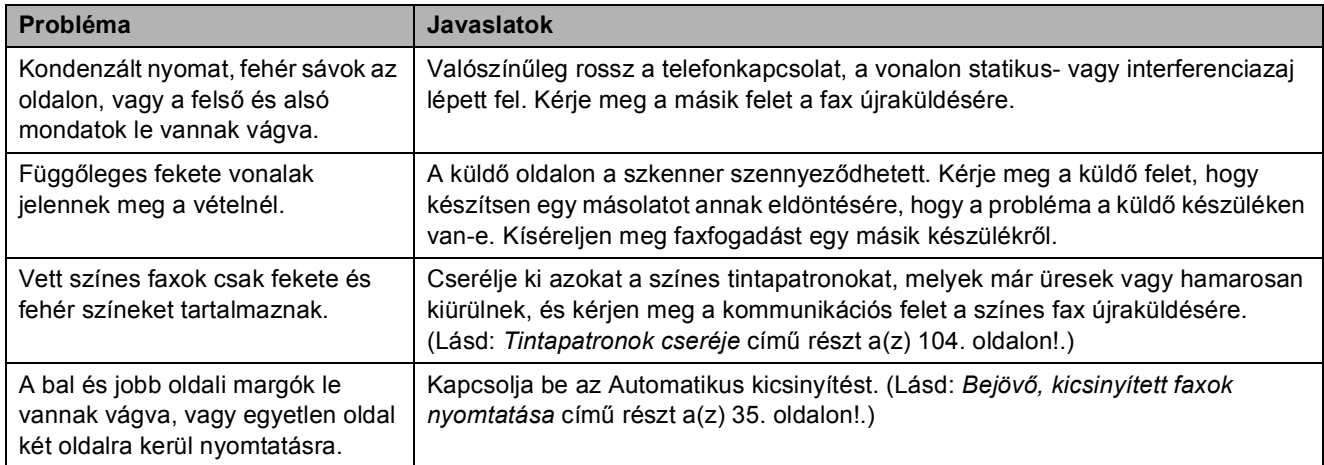

## **Fogadott faxok nyomtatása**

## **Telefonvonal vagy csatlakozások**

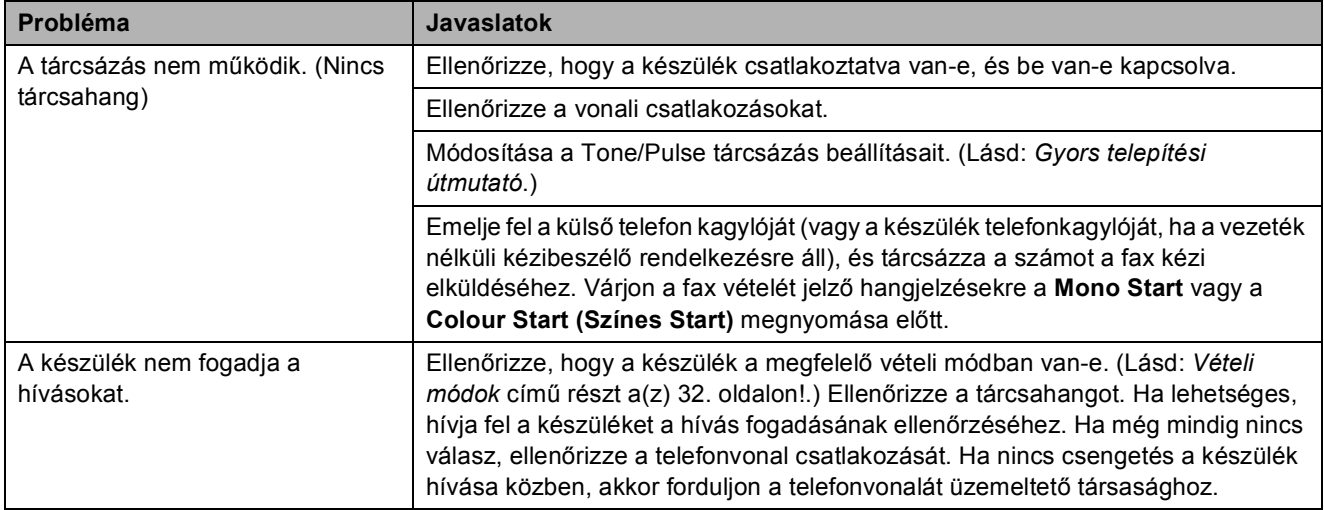

## **Faxok fogadása**

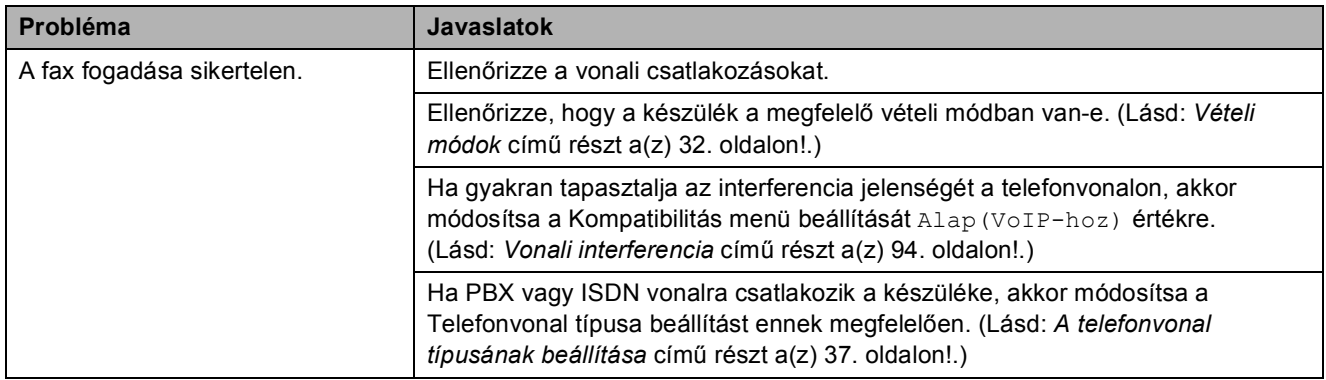

### **Faxok küldése**

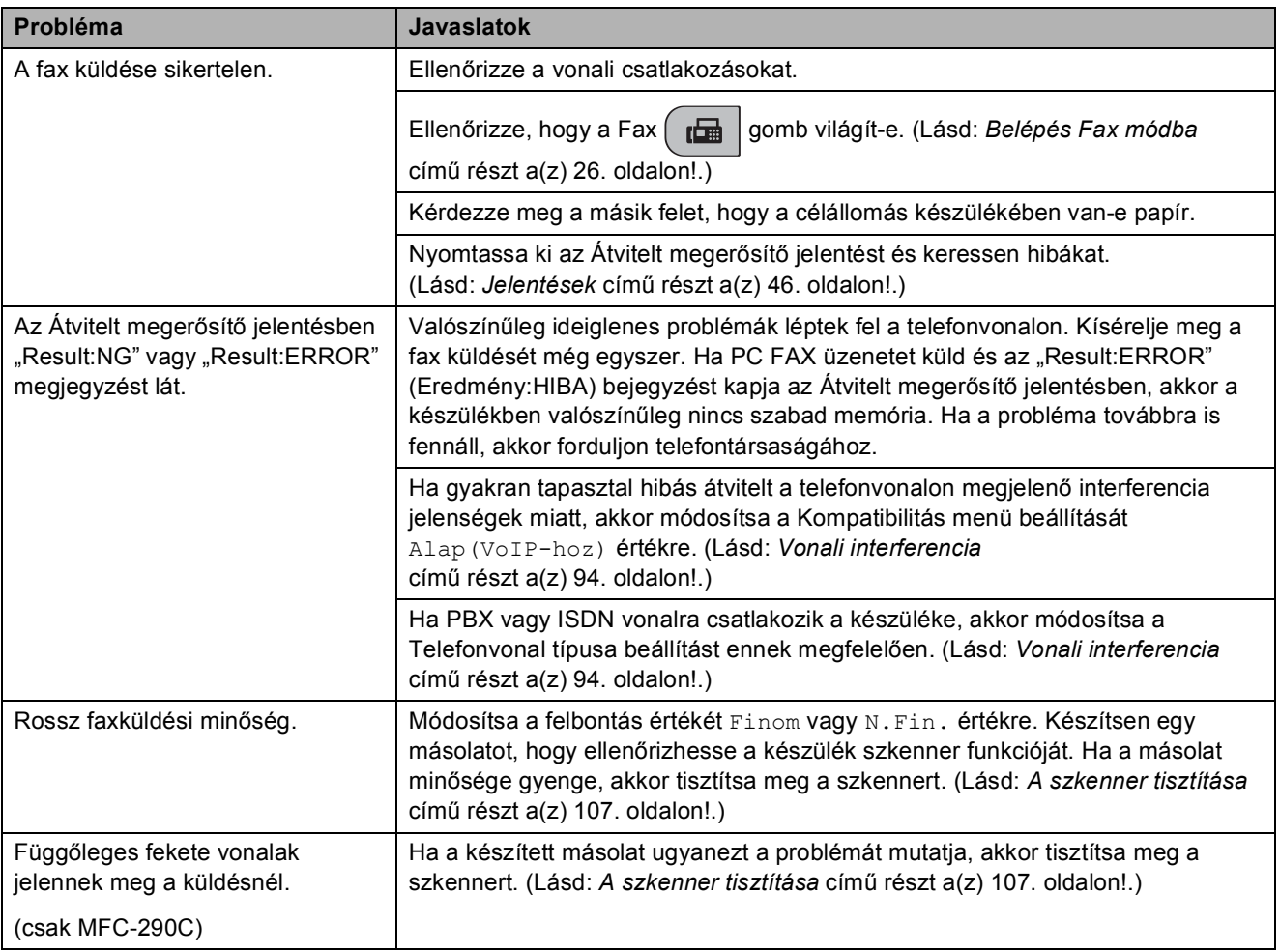

## **Bejövő hívások kezelése**

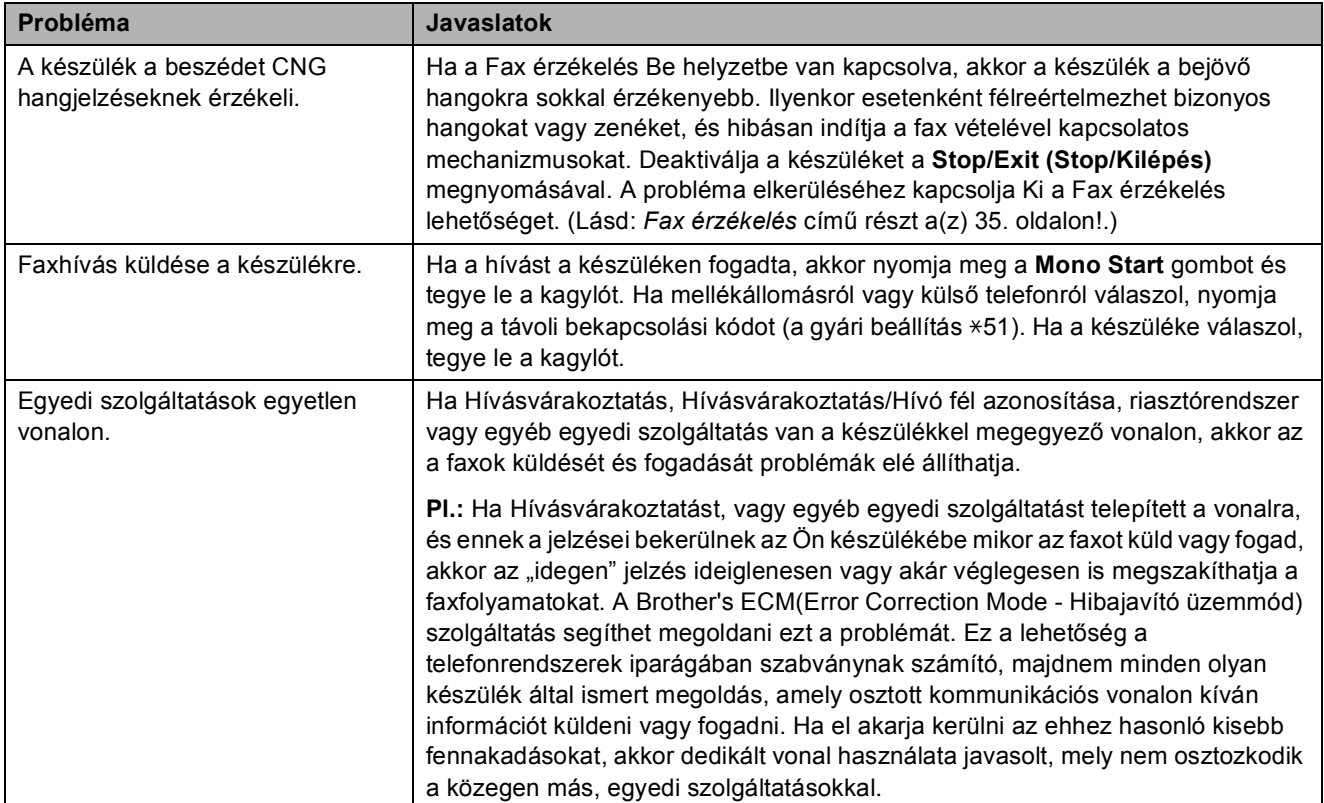

## **A menü beállításaival kapcsolatos problémák**

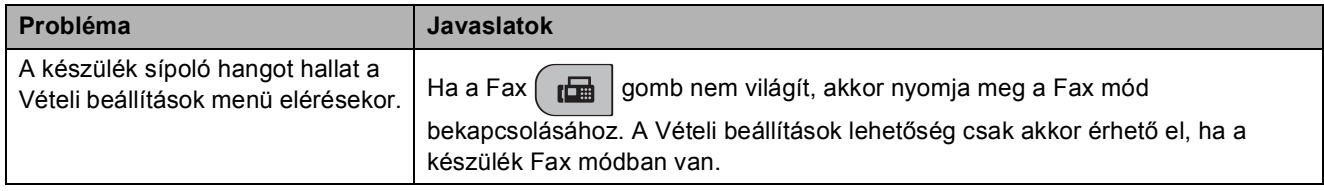

## **Másolási problémák**

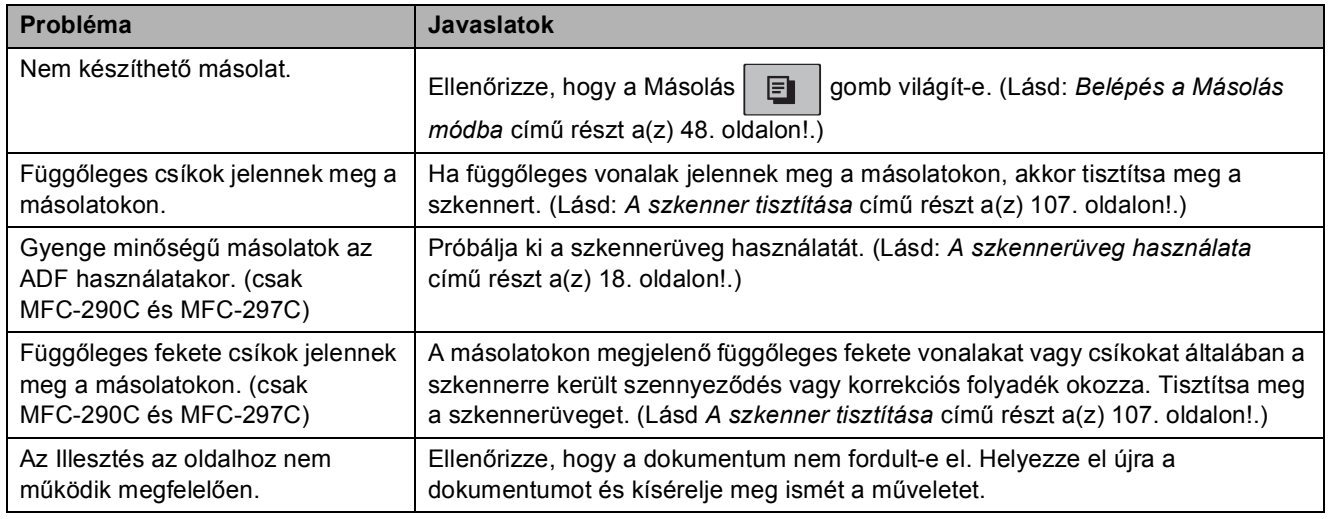

## **Szkennelési problémák**

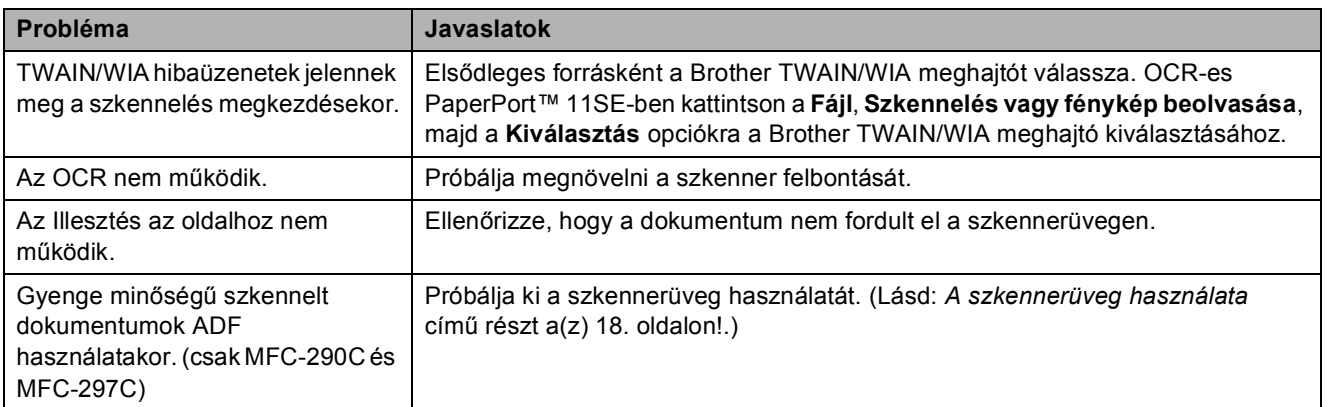

## **Szoftverproblémák**

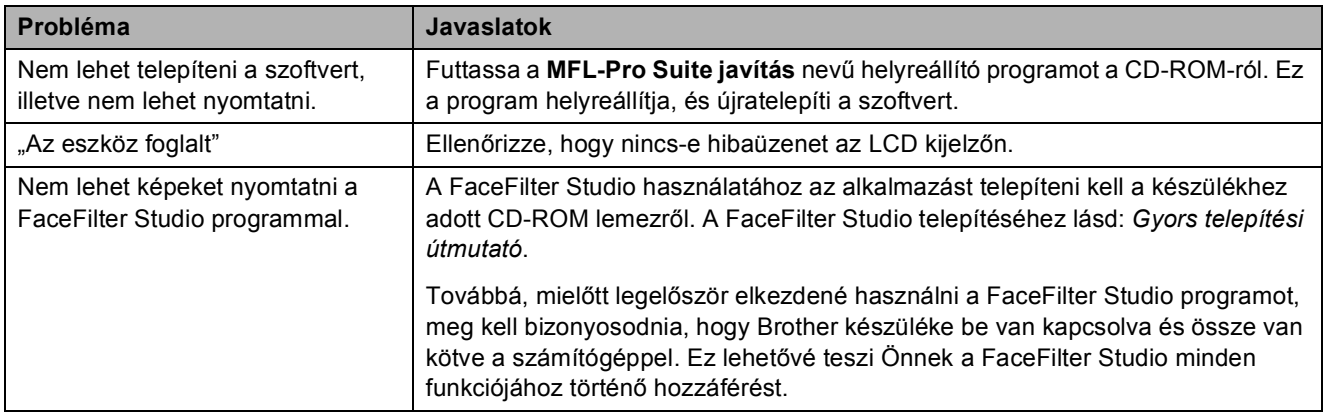

## **PhotoCapture Center™ problémák**

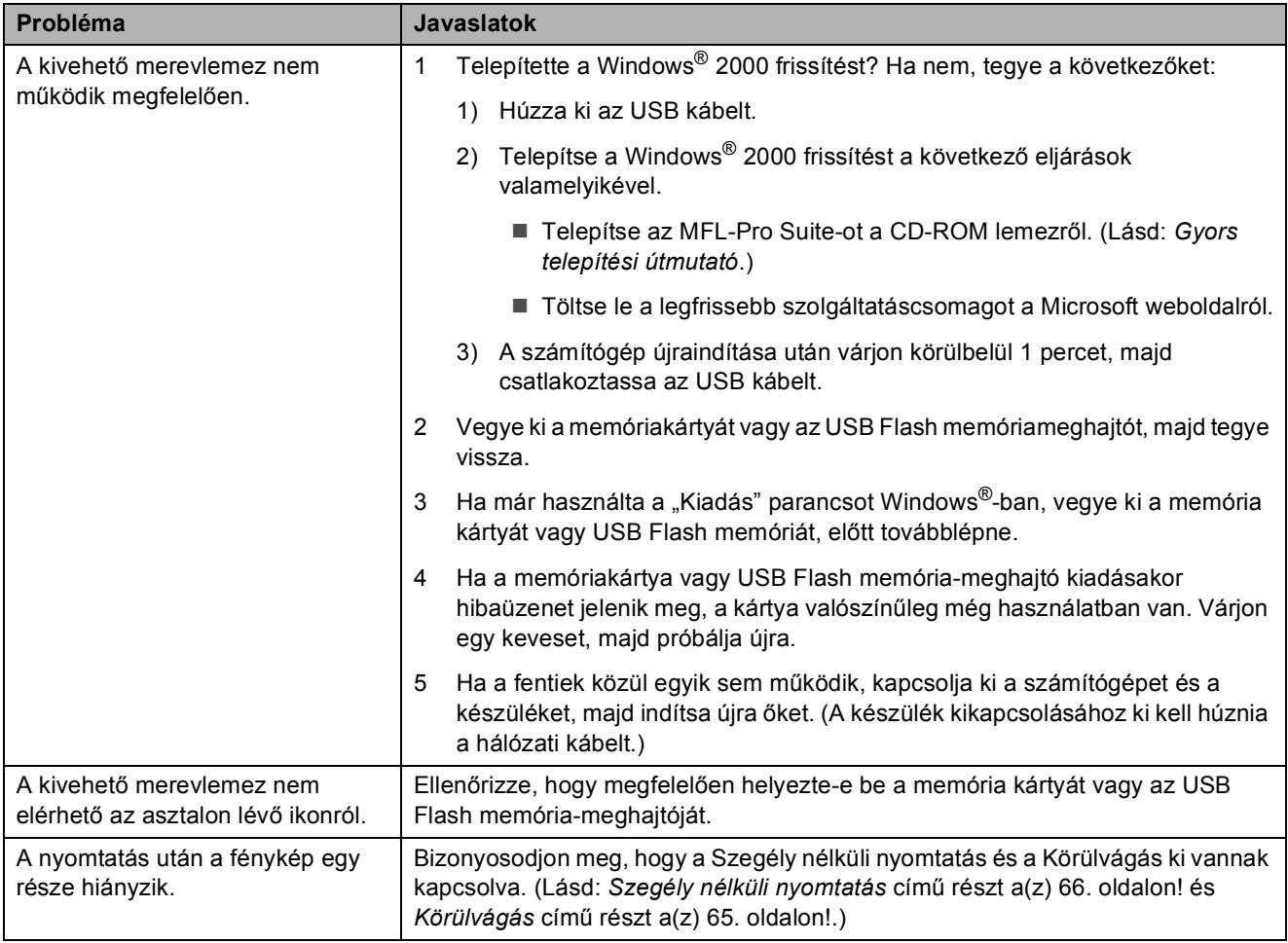

## **Tárcsahang érzékelés <sup>B</sup>**

Ha automatikusan küld faxot, akkor a készülék alapértelmezésben vár egy rögzített ideig mielőtt megkezdené a szám tárcsázását. A Tárcsahang Érzékelés lehetőségre történő módosításával beállíthatja, hogy a készülék a tárcsázást a tárcsahang érzékelése után azonnal megkezdje. Ezzel a beállítással sok időt megspórolhat, ha több különböző számra küld faxot. Ha módosítja a beállítást, de ezek után problémák lépnek fel a tárcsázással, akkor javasolt visszaállítani a gyári alapbeállítás Nincs érzékelés értékét.

a Nyomja meg a **Menu (Menü)**, **0**, **<sup>5</sup>** gombokat.

- **2** Használja a ▲ vagy a ▼ gombot az Érzékelés vagy a Nincs érzékelés opciók kiválasztásához. Nyomja meg az **OK** gombot.
- 8 Nyomja meg a **Stop/Exit (Stop/Kilépés)** gombot.

## <span id="page-105-0"></span>**Vonali interferencia <sup>B</sup>**

Ha a telefonvonalon tapasztalható interferencia miatt problémák lépnek fel a faxok küldésével vagy fogadásával kapcsolatban, akkor javasolt a kompatibilitás beállításainak módosítása, ami csökkenti a modem sebességét, így minimalizálja a lehetséges hibák valószínűségét.

a Nyomja meg a **Menu (Menü)**, **2**, **0**, **<sup>2</sup>** gombokat.

- b Használja a **a** vagy a **b** gombot a Normál (vagy az Alap(VoIP-hoz)) lehetőség kiválasztásához.
	- Alap(VoIP-hoz) 9600 bps értékre csökkenti a modem sebességét. Ha az interferencia nem állandósul a telefonvonalon, akkor ezt a beállítást csak szükség esetén javasolt használni.
	- Normál 14 400 bps értékre állítja a modem sebességét. (Alapértelmezés)

Nyomja meg az **OK** gombot.

c Nyomja meg a **Stop/Exit (Stop/Kilépés)** gombot.

### **Megjegyzés**

Ha a kompatibilitás beállítását Alap(VoIP-hoz) értékre állítja, akkor az ECM szolgáltatás csak színes faxok küldése esetén lesz elérhető.

## <span id="page-106-1"></span><span id="page-106-0"></span>**Hibaüzenetek és karbantartási üzenetek <sup>B</sup>**

Mint minden összetett termék esetében, ennél a készüléknél is előfordulhatnak hibák és a kellékanyagok is időnként cserére szorulnak. Ilyen esetben a készülék észleli a hibát és egy hibaüzenetet jelenít meg. A leggyakrabban előforduló hibákat és karbantartási üzeneteket lásd alább.

A legtöbb hiba elhárítását és a rutinjellegű karbantartási műveletet önállóan is elvégezheti. Ha egyéb segítségre van szüksége, a Brother Solutions Center legfrissebb GYIK válaszaival és hibaelhárítási ötletekkel szolgál.

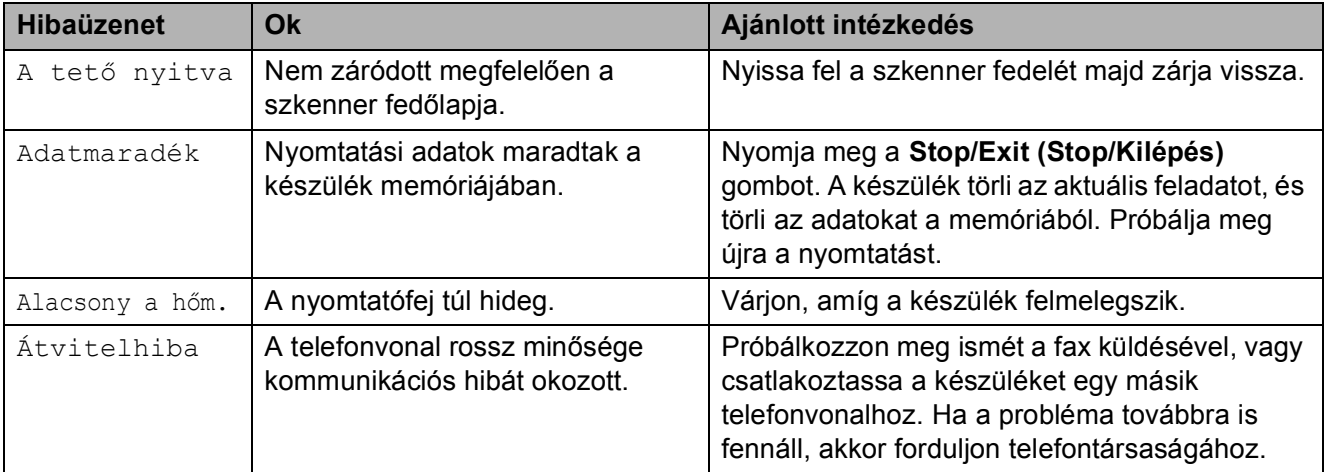

Látogasson el a <http://solutions.brother.com> honlapra.

**B**

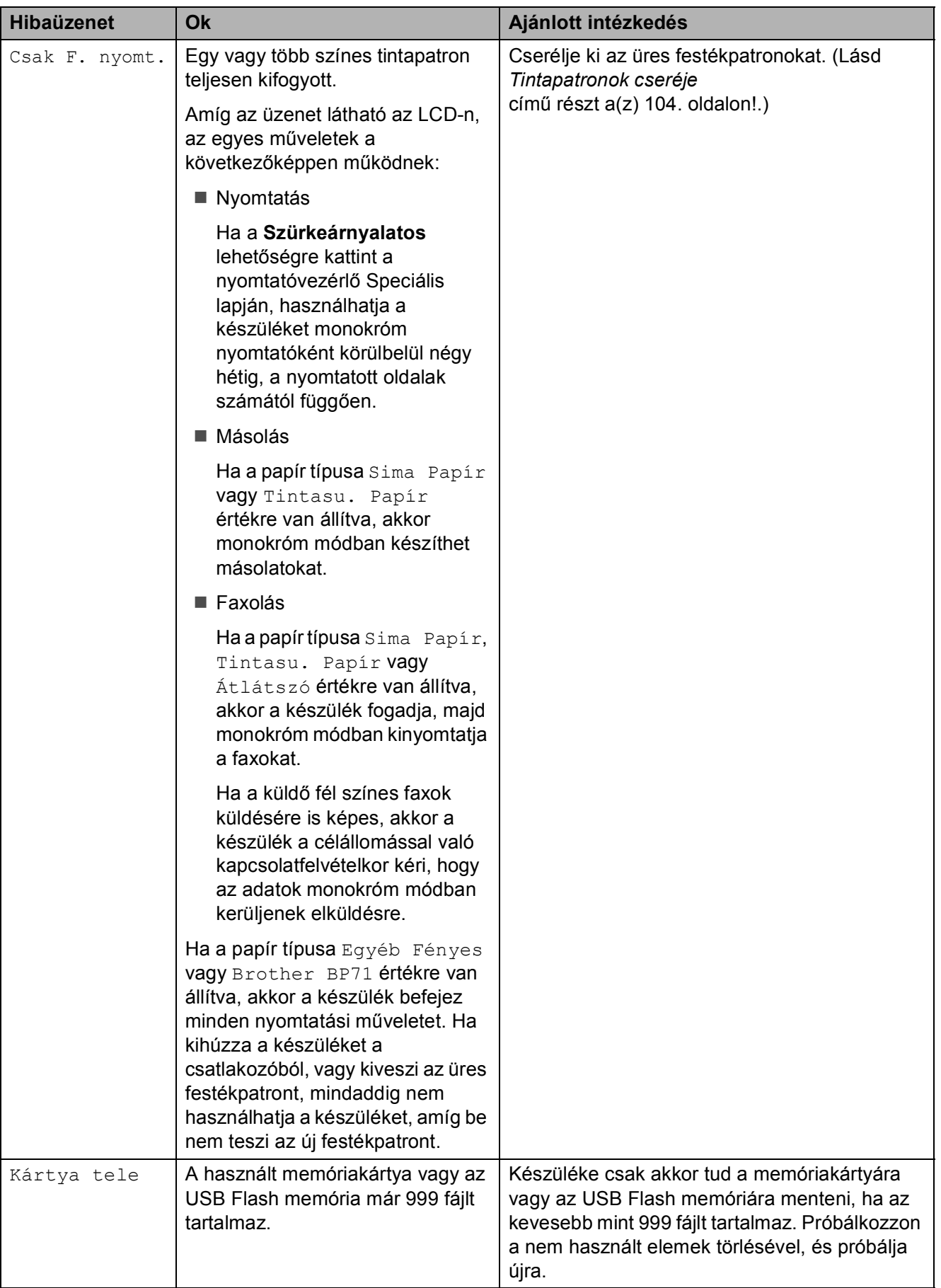
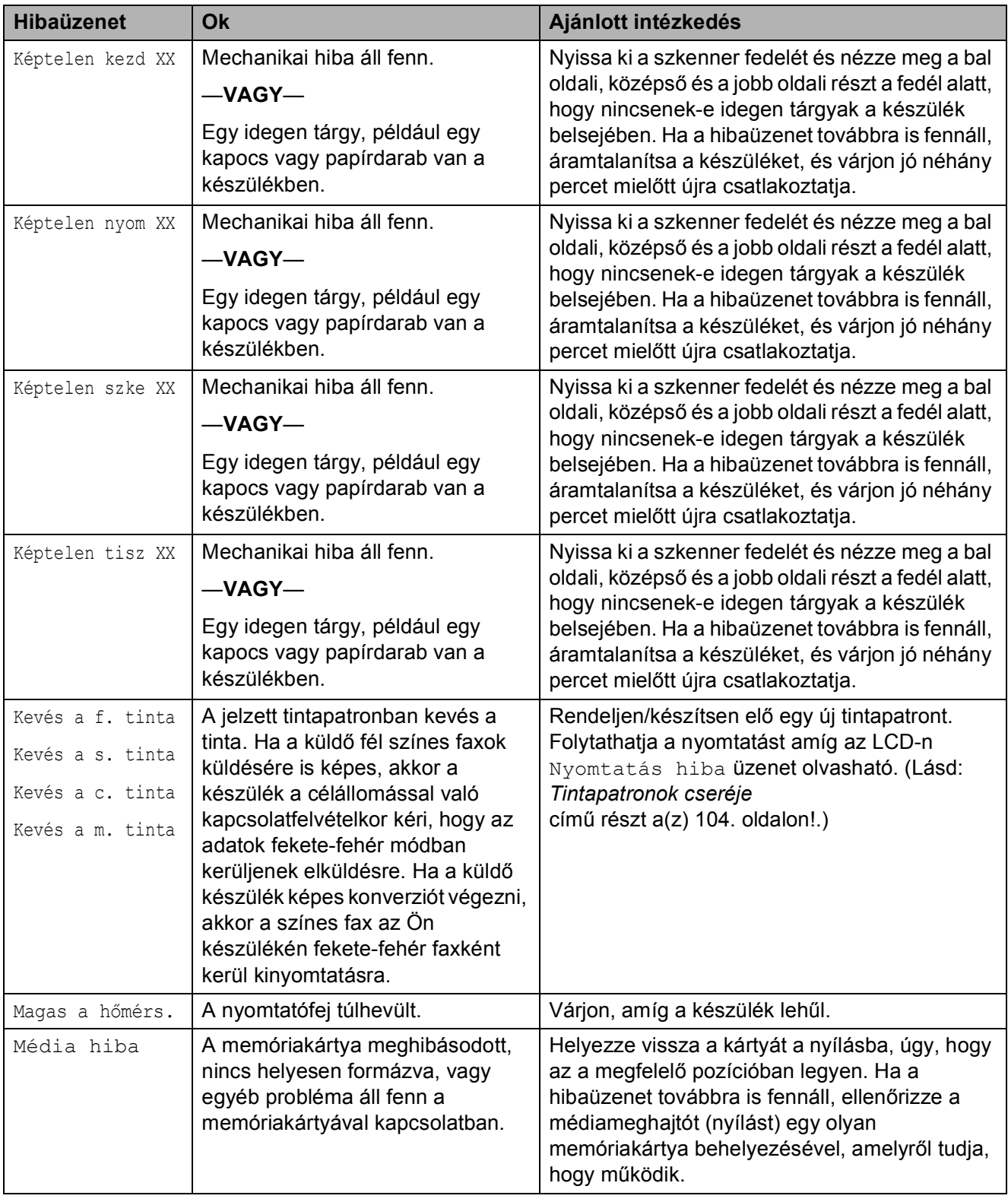

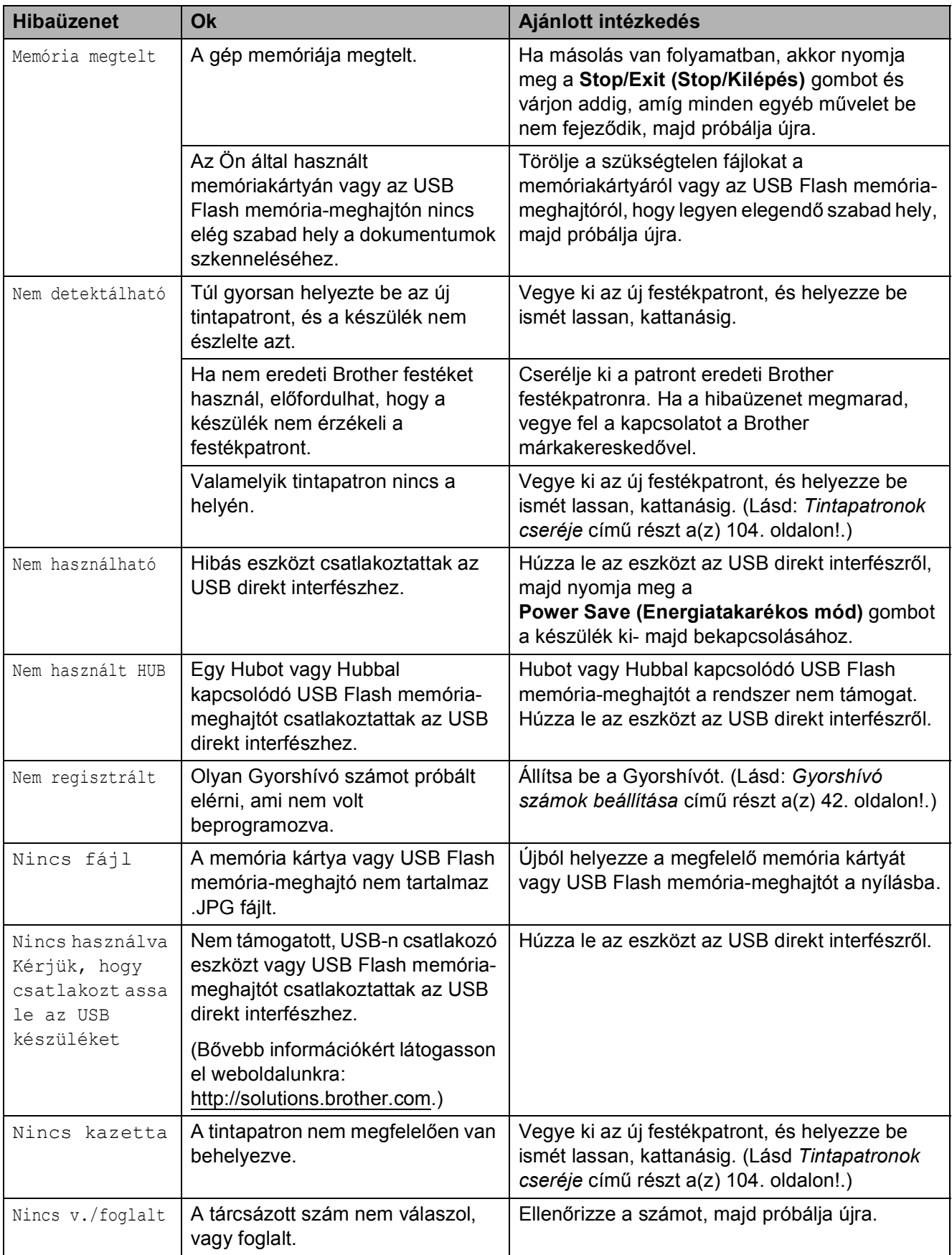

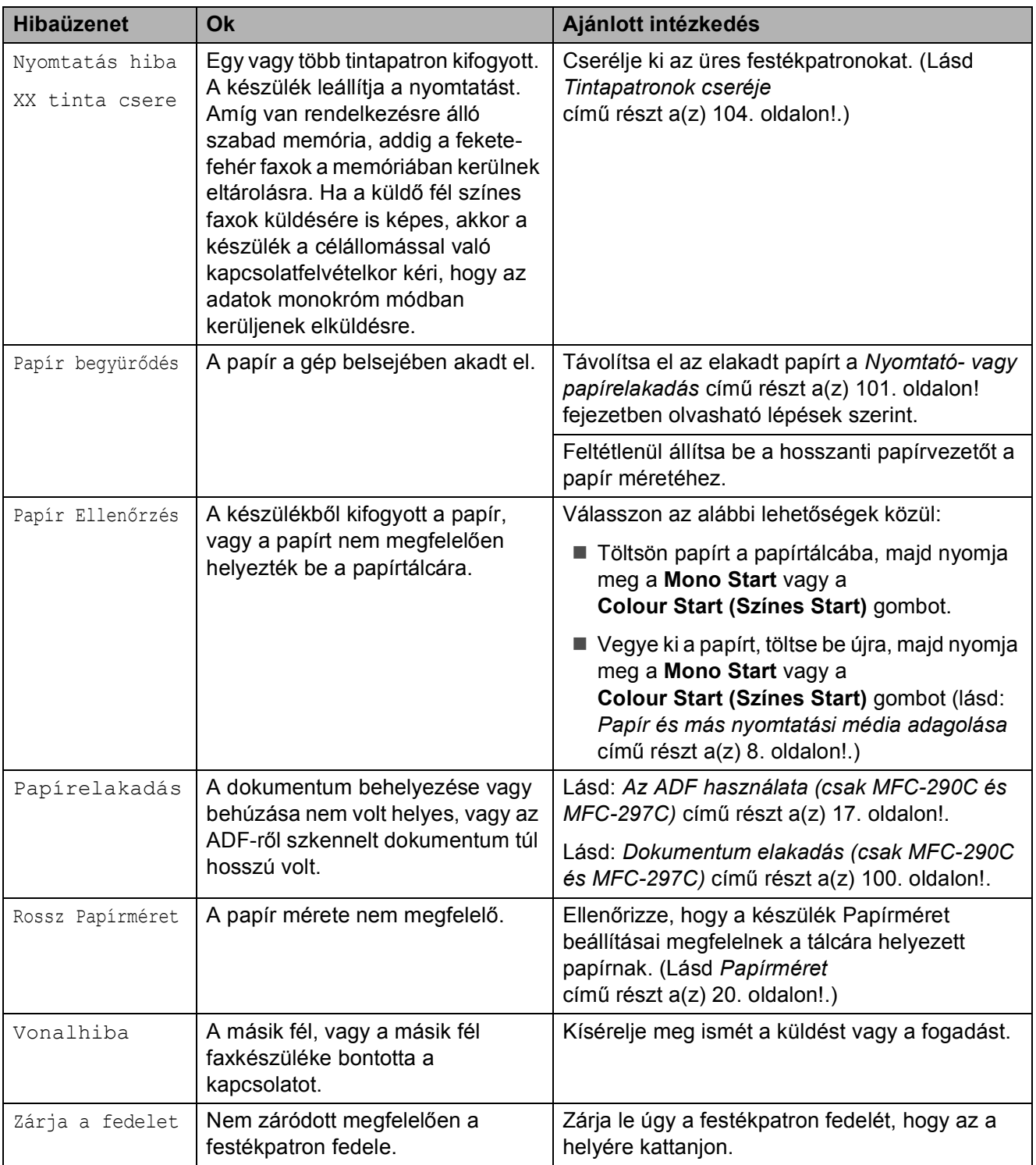

## <span id="page-111-3"></span>**Faxok vagy a Faxnapló átvitele <sup>B</sup>**

Ha az LCD az alábbiak jelennek meg:

Képtelen tisz XX Képtelen kezd XX Képtelen nyom XX Képtelen szke XX

, akkor javasolt a faxok egy másik faxkészülékre történő átvitele. (Lásd: *[Faxok](#page-111-1)  [átvitele másik faxkészülékre](#page-111-1)* című [részt a\(z\) 100. oldalon!.](#page-111-1))

A faxnaplót is átviheti, hogy bővebb információkhoz jusson a faxok állapotával kapcsolatban. (Lásd: *[Faxnapló átvitele másik](#page-111-2)  faxkészülékre* című [részt a\(z\) 100. oldalon!.](#page-111-2))

## **Megjegyzés**

Ha hibaüzenet jelenik meg a készülék LCD kijelzőjén a faxok átvitele után, akkor csatlakoztassa le a készüléket az áramforrásról néhány percre, majd csatlakoztassa vissza.

### <span id="page-111-1"></span>**Faxok átvitele másik faxkészülékre <sup>B</sup>**

Ha nem állította be az Állomásazonosítót, akkor nem léphet be a faxok átvitelét támogató üzemmódba. (Lásd: *Adja meg a személyes adatokat (Áll.azonosító.)* részt a Gyors telepítési útmutatóban.)

- a Nyomja meg a **Menu (Menü)**, **9**, **0**, **<sup>1</sup>** gombokat.
- **2** Válasszon az alábbi lehetőségek közül:
	- Ha az LCD-n Nincs adat üzenet jelenik meg, akkor nem maradt fax a készülék memóriájában.

Nyomja meg a **Stop/Exit (Stop/Kilépés)** gombot.

- Ha az LCD kijelzőn a Fax szám üzenet jelenik meg, akkor adja meg a továbbítandó faxok célállomásának számát.
- c Nyomja meg a **Mono Start** gombot.

### <span id="page-111-2"></span>**Faxnapló átvitele másik faxkészülékreB**

Ha nem állította be az Állomásazonosítót, akkor nem léphet be a faxok átvitelét támogató üzemmódba. (Lásd: *Adja meg a személyes adatokat (Áll.azonosító.)* részt a Gyors telepítési útmutatóban.)

- - a Nyomja meg a **Menu (Menü) <sup>9</sup>**, **0**, **<sup>2</sup>** gombokat.
- 

2 Adja meg azt a faxszámot, ahová a Faxnaplót továbbítani kívánja.

**3** Nyomja meg a **Mono Start** gombot.

## <span id="page-111-0"></span>**Dokumentum elakadás (csak MFC-290C és MFC-297C) <sup>B</sup>**

A helytelenül beillesztett, rosszul behúzott vagy túl hosszú dokumentumok elakadhatnak az ADF-ben. Az alábbi lépések végrehajtásával megszüntetni a dokumentumelakadást.

#### **Dokumentum akadt el az ADF egység felső részében <sup>B</sup>**

- **a Vegyen ki minden olyan papírt az ADF**ből, ami nincs elakadva.
	- b Nyissa fel az automatikus dokumentumadagolót.
- **3** Bal felé húzva távolítsa el az elakadt dokumentumot.

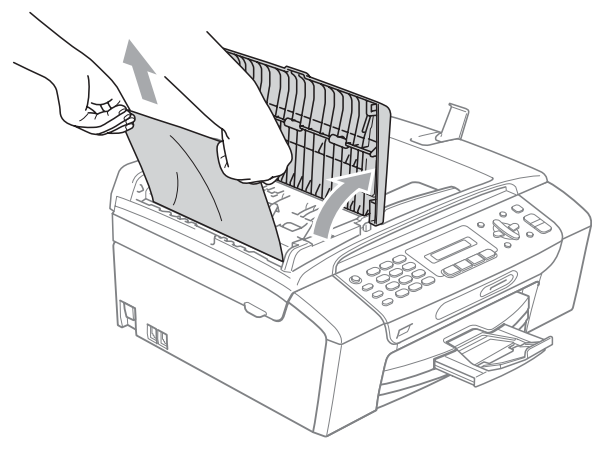

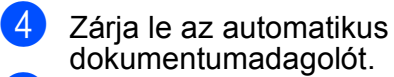

**6** Nyomja meg a **Stop/Exit (Stop/Kilépés)** gombot.

**Megjegyzés**

A dokumentumok elakadását elkerülendő megfelelően zárja be az ADF fedelét, mégpedig közepének óvatos megnyomásával.

#### **Dokumentum akadt el az ADF egység belsejében**

- **4** Vegyen ki minden olyan papírt az ADF-ből, ami nincs elakadva.
- 
- 2 Emelje fel a fedelet.
- c Bal felé húzva távolítsa el az elakadt dokumentumot.

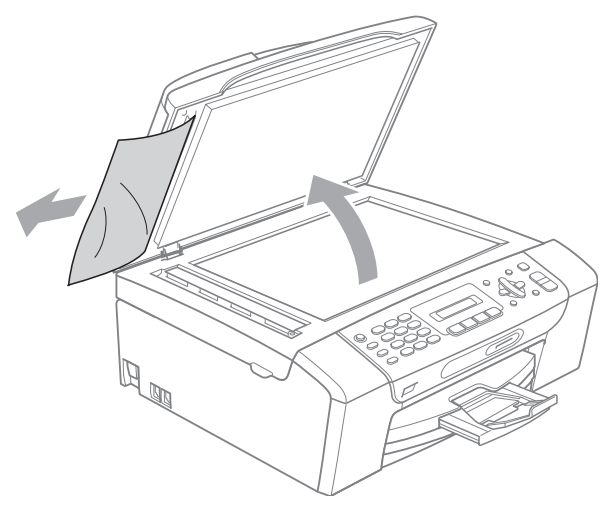

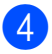

4 Zárja vissza a fedelet.

e Nyomja meg a **Stop/Exit (Stop/Kilépés)** gombot.

### <span id="page-112-0"></span>**Nyomtató- vagy papírelakadás <sup>B</sup>**

A beszorulás helyétől függően távolítsa el az elakadt papírt a készülékből. A szkenner fedelének felnyitásával és lezárásával hárítsa el a hibát.

a Húzza ki a papírtálcát (1) a készülékből.

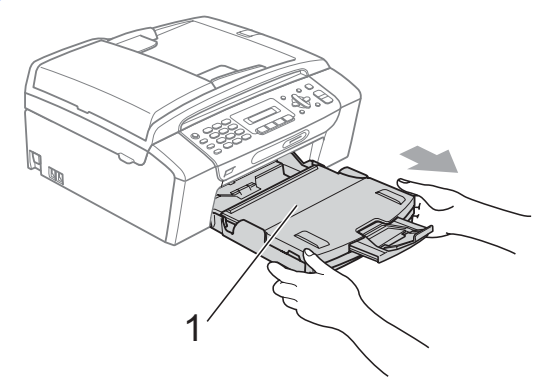

Húzza ki az elakadt papírt (1), majd nyomja meg a **Stop/Exit (Stop/Kilépés)** gombot.

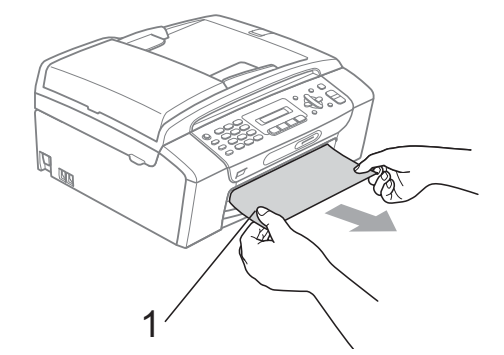

- Állítsa vissza a készüléket úgy, hogy felemeli a szkenner fedelét a készülék elejénél, majd lezárja.
	- Ha nem tudja a készülék elejénél eltávolítani az elakadt papírt, vagy ha a hibajelzés az elakadt papír eltávolítása után is látszik az LCD-n, térjen át a következő lépésre.

4 Nyissa ki az elakadás elhárító fedelet (1) a készülék hátoldalánál. Húzza ki a készülékből az elakadt papírt.

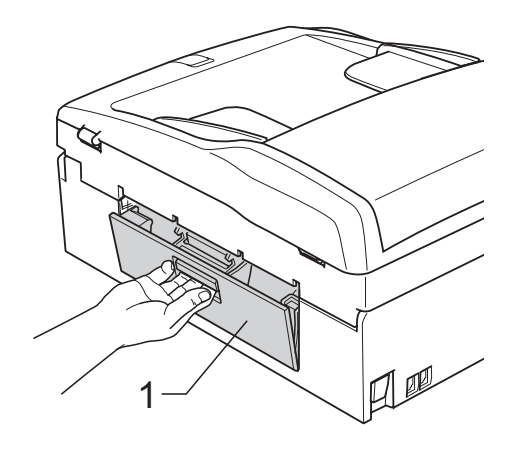

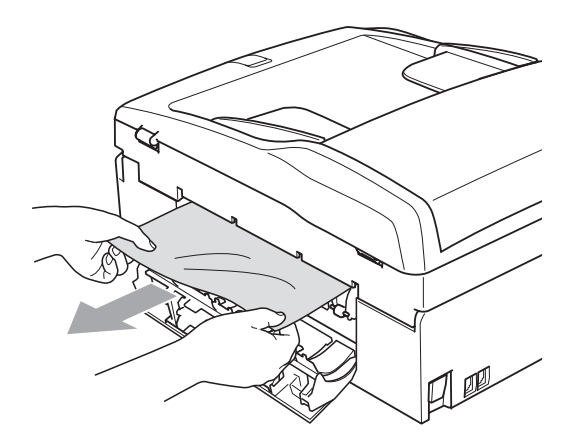

5 Zárja le az elakadás elhárító fedelet. Ellenőrizze, hogy megfelelően zárta-e le a fedelet.

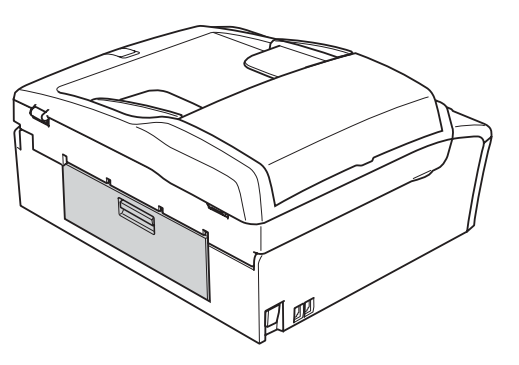

6 Két kézzel, a műanyag füleket használva, a készülék két oldalánál emelje fel a szkenner fedelét (1), amíg az biztonságosan nyitott pozícióba nem jut.

> Ügyeljen arra, hogy ne maradjon elakadt papír a készülék belsejében. Ellenőrizze a papírtovábbító mindkét oldalát.

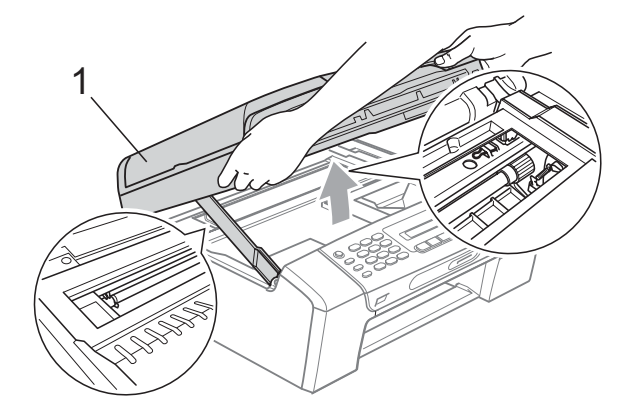

#### **VIGYÁZAT** Ø

Mielőtt kihúzza a készüléket a tápcsatlakozóból, átviheti a memóriában tárolt faxokat a számítógépre vagy másik faxkészülékre, hogy nehogy elveszítse fontos üzeneteit.

(Lásd: *[Faxok vagy a Faxnapló átvitele](#page-111-3)* című [részt a\(z\) 100. oldalon!](#page-111-3).)

### **Megjegyzés**

- Ha a papír a nyomtatófej alá szorult, húzza ki a készülék dugaszát a hálózatból, majd mozgassa a nyomtatófejet és vegye ki a papírt.
- Ha a nyomtatófej a jobb sarokban állt meg, ahogy az ábrán látható, akkor a nyomtatófejet nem lehet elmozdítani. Nyomja le a **Stop/Exit (Stop/Kilépés)** gombot, amíg a nyomtatófej el nem mozdul középre. Utána húzza ki a készülék erősáramú kábelét, és vegye ki a papírt.

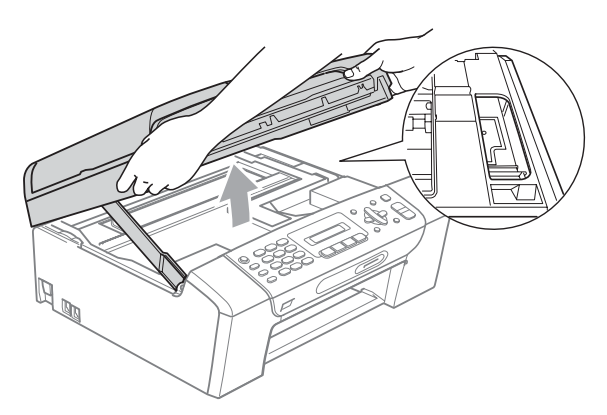

• Ha festék kerül a bőrére vagy a ruhájára, azonnal mossa le szappannal vagy oldószerrel.

Emelje fel a szkenner fedelét a zár (1) kioldásához. Óvatosan nyomja lefelé a szkennerfedél tartóját (2) és zárja a szkenner fedelét (3) két kézzel.

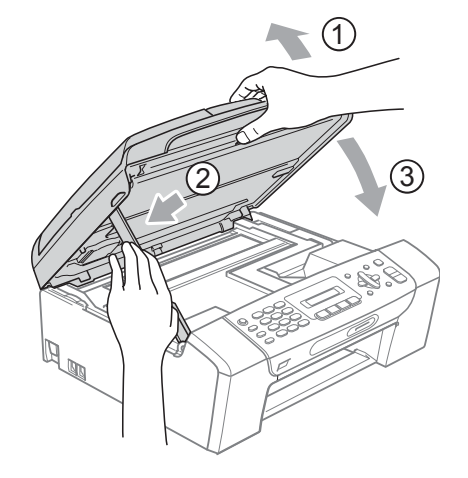

8 Határozott mozdulattal tolja vissza a papírtálcát a gépbe. A papírtálcát a helyén tartva húzza ki kattanásig a papírtámaszt és hajtsa ki a papírtámasztó fület.

## **Megjegyzés**

A papírtartót kattanásig húzza ki.

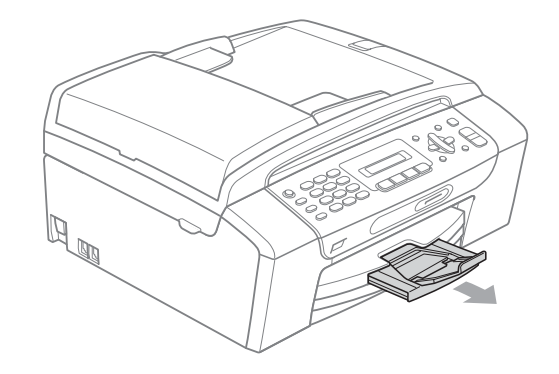

## **Karbantartási rutinműveletek <sup>B</sup>**

## <span id="page-115-0"></span>**Tintapatronok cseréje <sup>B</sup>**

A készülék festékpont-számlálóval rendelkezik. A festékpont-számláló automatikusan figyeli a tinta szintjét mind a 4 patronban. Ha a készülék azt észleli, hogy valamelyik tintapatron kifogyóban van, erről az LCD-n megjelenő üzenetben ad tájékoztatást.

Az LCD-ről kiderül, melyik tintapatron van kifogyóban, illetve szorul cserére. Kövesse az LCD üzeneteit a tintapatronok megfelelő sorrendben való cseréjéhez.

Amikor a készülék jelzi, hogy egy tintapatron kiürült, valamennyi tinta még marad a patronban. Valamennyi tintát hagyni kell a patronban ahhoz, hogy a kiszáradás miatt a nyomtatófej meg ne sérüljön.

**VIGYÁZAT**

A Brother többfunkciós készülékek speciális tintával működnek, és akkor nyújtják a legoptimálisabb teljesítményt és akkor a legmegbízhatóbbak, ha eredeti Brother tintapatronnal használják őket. A Brother nem tudja garantálni a tinta vagy a patron optimális teljesítményét és megbízhatóságát, ha Ön más márkájú tintapatront használ. Éppen ezért a Brother cég nem ajánlja más, az eredeti Brother márkától eltérő márkájú patronok használatát vagy a kiürült patronok más forrásból történő újratöltését. A garancia nem vonatkozik a nyomtatófej vagy egyéb alkatrészek olyan hibáinak javítására, amely a más gyártók tintáinak használata miatt következett be.

a Nyissa ki a tintapatrontartó fedelét. Ha kiürül egy vagy több tintapatron, például a fekete, akkor az LCD-n a Nyomtatás hiba és XX tinta csere üzenet jelenik meg.

b Nyomja meg a reteszelés-kioldó kart az LCD-n feltüntetett tintapatron kioldásához. Vegye ki a készülékből a patront.

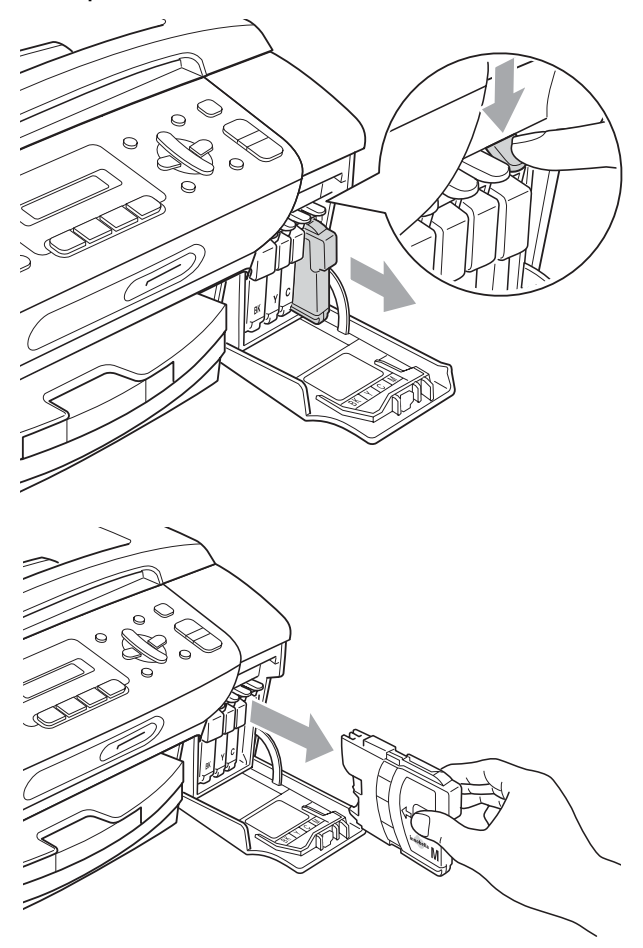

c Nyissa ki az LCD-kijelzőn megjelölt szín patrontartóját, majd vegye ki a patront a készülékből.

4 A sárga védősapkán található zöld gombot forgassa el az óramutató járásával megegyező irányba, amíg nem kattan, amikor a vákuum tömítése megszűnik, majd vegye le a sapkát (1).

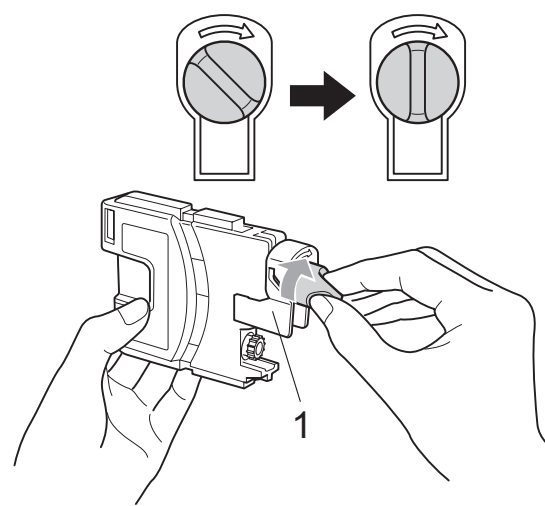

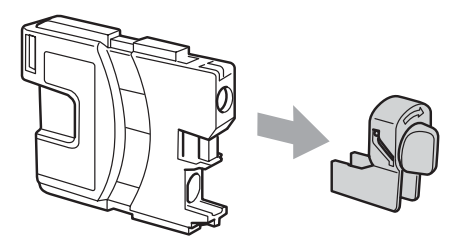

**b** Minden színnek megvan a maga megfelelő helyzete. Helyezze be a tintapatront a címkén látható nyíl irányába.

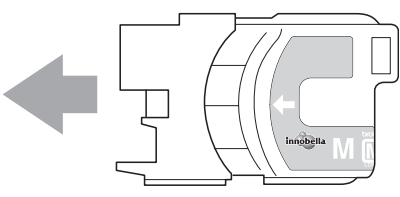

6 Óvatosan nyomia be a patront kattanásig, majd zárja le a festékpatron fedelét.

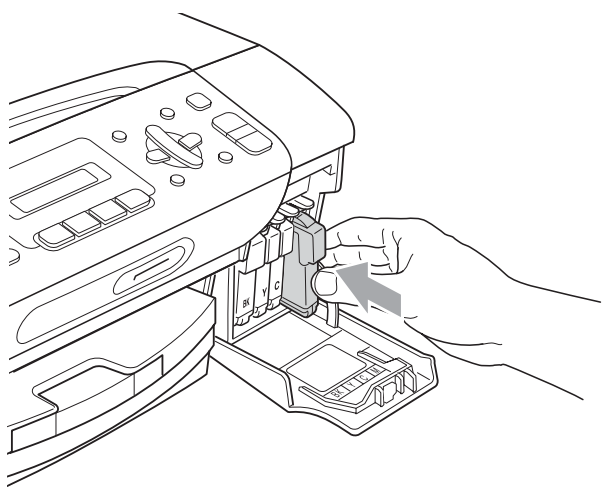

g A készülék automatikusan visszaállítja a festékpont-számlálót.

### **Megjegyzés**

- Ha kicserélt egy tintapatront, például a feketét, az LCD kérheti annak ellenőrzését, hogy új-e a patron (Kicserélte? Fekete). Minden egyes új beillesztett patron esetében nyomja meg a **1** (I) gombot, amely automatikusan lenullázza a nyomtatópont-számlálót arra az adott színre. Ha a beszerelt tintapatron nem új, ügyeljen rá, hogy a **2** (N) gombot nyomja meg.
- Ha az LCD-n a Nincs kazetta vagy a Nem detektálható üzenet látható a tintapatron beszerelése után, ellenőrizze, hogy a tintapatronok megfelelően lettek behelyezve.

## **FIGYELEM**

Ha tinta kerül a szemébe, azonnal mossa ki vízzel, és ha további gond merülne fel, forduljon orvoshoz.

**B**

### **VIGYÁZAT**

NE vegye ki a tintapatronokat, ha nem kell őket cserélni. Ellenkező esetben csökkenhet a tinta mennyisége és a készülék nem fogja tudni, mennyi tinta maradt a patronban.

NE nyúljon a patron behelyező nyílásaihoz. Ellenkező esetben a tinta beszennyezheti a bőrét.

Ha festék kerül a bőrére vagy a ruhájára, azonnal mossa le szappannal vagy oldószerrel.

Ha felcseréli a színeket a tintapatron rossz helyre szerelése következtében, a helyes beszerelés után néhányszor tisztítsa meg a nyomtatófejet.

Ha kinyitotta a tintapatront, szerelje be a készülékbe, és ezt követően hat hónapon belül használja el. A bontatlan tintapatronokat a csomagoláson feltüntetett lejárati időn belül használja fel.

NE szerelje szét vagy bontsa fel a tintapatront, mert az a tinta patronból való kiömlésével járhat.

### **A készülék külső részének megtisztítása <sup>B</sup>**

### **VIGYÁZAT**

Használjon semleges tisztítószereket. Az illékony folyadékokkal, például hígítóval vagy benzinnel végzett tisztítás károsítja a készülék külső felszínét.

NE használjon ammóniát tartalmazó tisztítószereket.

A vezérlőpulton lévő szennyeződés eltávolítására NE használjon izopropilalkoholt. A szertől a panel elrepedhet.

#### **A készülék külsejét az alábbiak szerint tisztítsa meg: <sup>B</sup>**

**1** Húzza ki a papíradagolót (1) teljesen a készülékből.

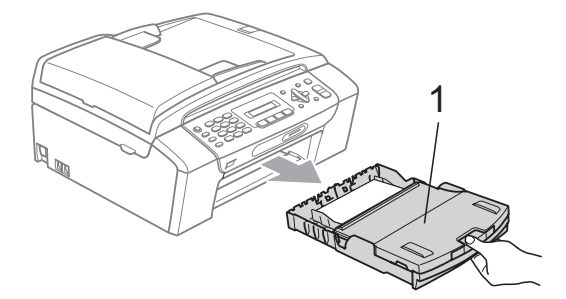

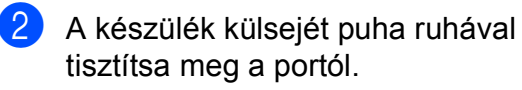

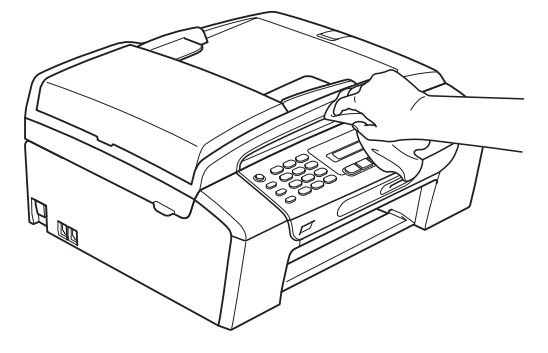

**3** Emelje fel a papírtálca fedelét, és vegyen ki minden olyan tárgyat, ami a tálcába szorult.

4 Portalanításként törölje át a papírtálca belső és külső felületét puha ruhával.

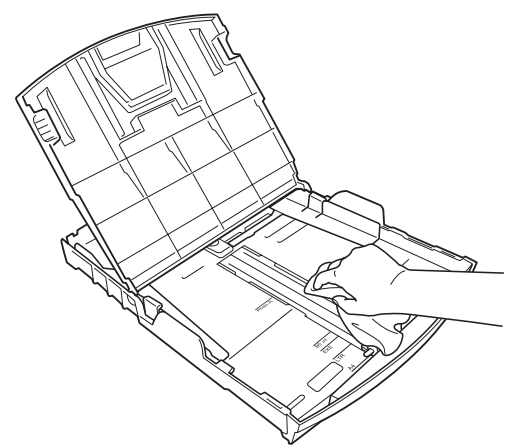

**5** Zárja le a papírtálca fedelét, és tegye vissza a papírtálcát a készülékbe.

## **A szkenner tisztítása <sup>B</sup>**

**Emelie fel a dokumentumfedelet (1). A** szkennerüveget (2) és a fehér műanyagot (3) tisztítsa meg szöszmentes, puha, nem gyúlékony üvegtisztítóval megnedvesített ruhával.

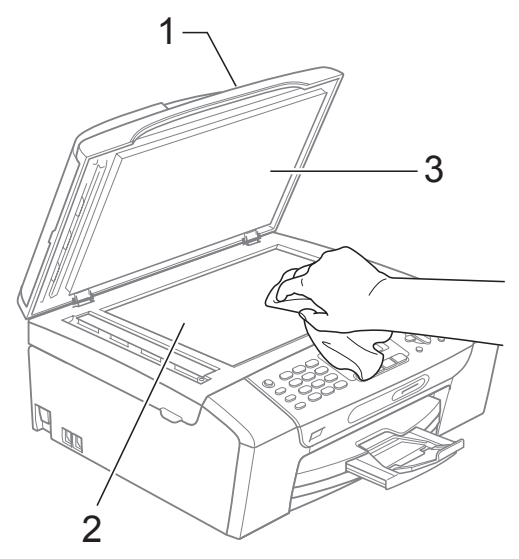

b (csak MFC-290C és MFC-297C) Az ADF egység belsejében tisztítsa meg a fehér részt (1) és az üvegcsíkot (2) nem szöszölő, nem gyúlékony tisztítószerrel átitatott ruhával.

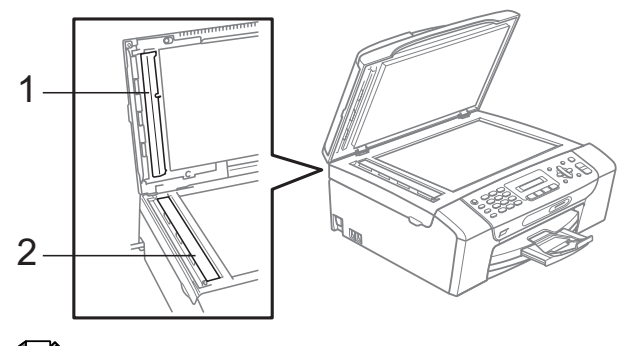

## **Megjegyzés**

Ezen kívül futtassa végig egyik ujját a szkennerüvegen és az üvegcsíkon, hogy felfedezze az esetlegesen ott maradt szennyeződéseket. Ha további szennyeződéseket talál így a szkennerüvegen vagy az üvegcsíkon, akkor távolítsa el azokat. Ezt a procedúrát akár három-négy alkalommal is meg kell ismételnie. Ellenőrzésként készítsen egy másolatot minden tisztítás után.

## **A készülék nyomtatólemezének tisztításaB**

### **FIGYELEM**

Feltétlenül húzza ki a készüléket az elektromos csatlakozóaljzatból, mielőtt megtisztítaná a nyomtatólemezt.

- **1** Emelje fel a szkenner fedelét, amíg biztonságosan reteszelődik nyitott helyzetben.
- Tisztítsa meg a nyomtatólemezt (1).

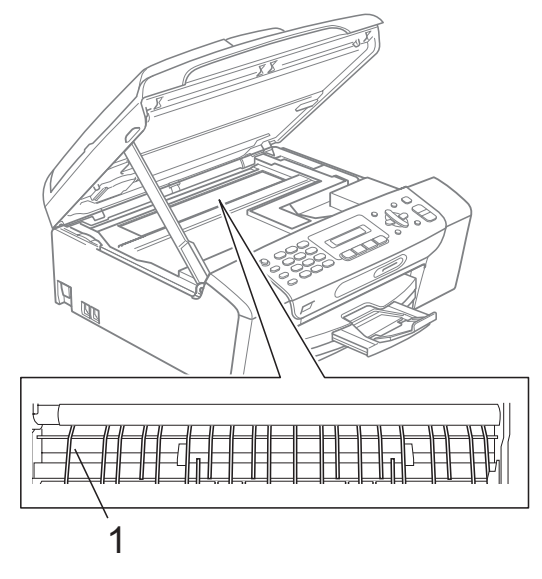

## **A papírfelvevő henger tisztítása <sup>B</sup>**

- **1** Teljesen húzza ki a papírtálcát a készülékből.
- **2** Húzza ki a telefonkábelt, majd húzza ki a készüléket az elektromos csatlakozóaljzatból és nyissa ki az elakadás elhárítási fedelet (1) a készülék hátoldalán.

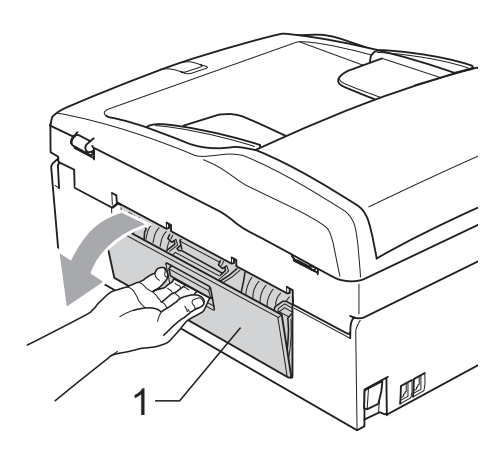

 $\boxed{3}$  A papírfelvevő hengert (1) tisztítsa meg vattára felvitt izopropil-alkohollal.

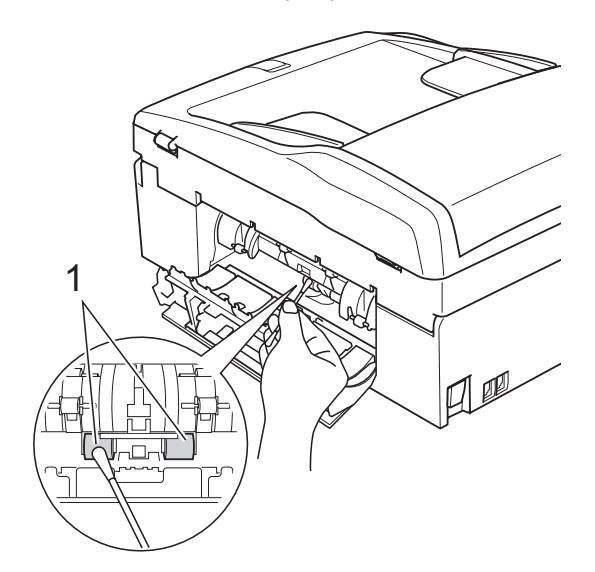

Zárja le az elakadás elhárító fedelet. Ellenőrizze, hogy megfelelően zárta-e le a fedelet.

**b** Határozott mozdulattal tolja vissza a papíradagolót a készülékbe.

6 Dugja vissza a hálózati kábelt.

## <span id="page-120-2"></span>**A nyomtatófej tisztítása <sup>B</sup>**

A nyomtatási minőség fenntartása érdekében a készülék automatikusan fogja a nyomtatófejet megtisztítani. A tisztítási műveletet elindíthatja kézzel is, ha probléma adódik a nyomtatási minőséggel.

Tisztítsa meg a nyomtatófejet és a tintapatronokat, ha a nyomatokon, a szövegben vagy a képen, vízszintes vonal vagy üres folt látszik. Egyszerre vagy csak a feketét vagy a három színt (sárga/ciánkék/magenta) vagy mind a négy színt tisztíthatja.

A nyomtatófej tisztítása során tinta használódik el. A túl gyakori tisztítás a tinta szükségtelen felhasználásával jár.

### **VIGYÁZAT**

NE érintse meg a nyomtatófejet. A nyomtatófej megérintése maradandó károsodást okozhat, és semmissé teheti a nyomtatófej szavatosságát.

a Nyomja meg a **Menu (Menü)**, **7**, **<sup>2</sup>** gombokat.

b Használja a **a** vagy a **b** gombot a Fekete, Színes vagy az Összes opció kiválasztásához. Nyomja meg a **OK** gombot. A készülék megtisztítja a nyomtatófejet. A tisztítás befejezése után a készülék automatikusan a készenléti üzemmódba tér vissza.

### **Megjegyzés**

Ha legalább ötször megtisztítja a nyomtatófejet, de a nyomtatás minősége nem javul, próbáljon meg új eredeti Brother márkájú patront behelyezni minden egyes problémás színhez. Próbálja meg még ötször megtisztítani a nyomtatófejet. Ha a nyomtatás minősége nem javul, hívja fel Brother márkakereskedőjét.

## <span id="page-120-1"></span>**A nyomtatási minőség ellenőrzése <sup>B</sup>**

Ha a nyomaton halvány vagy csíkos színek és szöveg látható, a fúvókák némelyike eltömődhetett. Erről meggyőződhet, ha kinyomtatja a nyomtatás minőségét ellenőrző lapot és megnézi a fúvóka ellenőrző mintázatát.

- a Nyomja meg a **Menu (Menü)**, **7**, **<sup>1</sup>** gombokat.
- b Használja a **a** vagy a **b** gombot a Nyomtat minőség opció kiválasztásához. Nyomja meg a **OK** gombot.
- **6** Nyomja meg a **Colour Start (Színes Start)** gombot. A készülék elkezdi nyomtatni a Nyomtatásminőség ellenőrző oldalt.
- <span id="page-120-0"></span>Ellenőrizze a kinyomtatott oldalon található négy színnégyzet minőségét.

Minőség OK?

1.Igen 2.Nem

- e Válasszon az alábbi lehetőségek közül:
	- $\blacksquare$  Ha minden vonal elkülönül és tisztán látható, nyomja meg az **1** gombot az Igen válaszhoz, és lépjen a  $\bullet$ ponthoz.
	- Ha az oldalon az alábbi képhez hasonló módon hiányzó rövid sorok láthatók, nyomja meg a **2** gombot a Nem válaszhoz.

OK Gyenge minőség

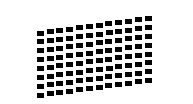

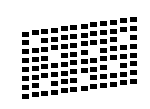

6 A kijelző megkérdezi, hogy a fekete, valamint a további három szín minősége megfelelő-e.

Fekete OK? 1.Igen 2.Nem

Nyomja meg az **1** (Igen) vagy a **2** (Nem) gombokat.

**Z** Az LCD-kijelző megkérdezi, hogy el szeretné-e indítani a tisztítást.

Tisztítás indít?

#### 1.Igen 2.Nem

Nyomja meg az **1** (Igen) gombot. A készülék megtisztítja a nyomtatófejet.

8 Miután befejeződött a tisztítás, nyomja meg a **Colour Start (Színes Start)** gombot.

> A készülék újra kinyomtatja a Nyomtatási minőség ellenőrző oldalt, és visszatér a **@** lépéshez.

#### <span id="page-121-0"></span>**9** Nyomja meg a

**Stop/Exit (Stop/Kilépés)** gombot. Ha a folyamat ötszöri megismétlése után a nyomtatási minőség továbbra is gyenge, cserélje ki az eltömődött színhez tartozó patront.

A patron cseréje után ellenőrizze újra a minőséget. Ha a probléma továbbra is fennáll, ismételje meg az új tintapatronnal a tisztítási és tesztelési műveleteket legalább ötször. Ha a tinta továbbra is hiányosan jut a papírra, hívja Brother eladóját.

## **VIGYÁZAT**

NE érintse meg a nyomtatófejet. A nyomtatófej megérintése maradandó károsodást okozhat, és semmissé teheti a nyomtatófej szavatosságát.

## **Megjegyzés**

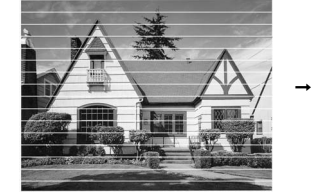

Ha a nyomtatófej szórófeje beszáradt, a kinyomtatott minta hasonlóképpen néz ki.

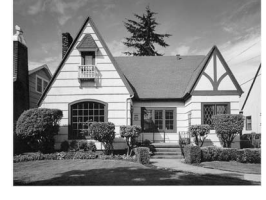

A nyomtatófej szórófejének megtisztítása után eltűnnek a vízszintes vonalak.

## **A nyomtatási beállítások ellenőrzése <sup>B</sup>**

A készülék szállítása után szükség lehet a nyomtatási beállítások ellenőrzésére, ha a nyomtatott szöveg elhalványul vagy ha a képek elmosódottá válnak.

- a Nyomja meg a **Menu (Menü)**, **7**, **<sup>1</sup>** gombokat.
	- b Használja a **a** vagy a **b** gombot az Oldal igazítás opció kiválasztásához. Nyomja meg a **OK** gombot.
- c Nyomja meg a **Mono Start** vagy a **Colour Start (Színes Start)** gombot. A készülék kinyomtatja a nyomtatás igazítását ellenőrző oldalt.

Old.igazítás OK?

1.Igen 2.Nem

- Ellenőrizze a 600 dpi és 1 200 dpi próbanyomtatáson, hogy az 5-ös szám valóban a 0-hoz legközelebbi-e.
	- $\blacksquare$  Ha az 5-ös számú minták mind a 600 dpi mind a 1 200 dpi próbanyomtatásokon a legjobbak, nyomja meg az **1** (Igen) gombot a nyomtatás igazításának befejezéséhez, majd lépjen a ponthoz.
	- Ha egy másik tesztszám jobb a 600 dpi vagy az 1 200 dpi esetében, nyomja meg a **2** (Nem) gombot annak kiválasztásához.
	- e 600 dpi-hez nyomja meg azon tesztoldal számát, amely legközelebb van a 0-s teszthez (1-8).

600dpi Beáll.

Legjobb kivál.5

 $\boxed{6}$  1 200 dpi-hez nyomja meg azon tesztoldal számát, amely legközelebb van a 0-s teszthez (1-8).

1200dpi Beáll.

Legjobb kivál.5

<span id="page-121-1"></span>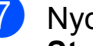

g Nyomja meg a **Stop/Exit (Stop/Kilépés)** gombot.

## <span id="page-122-1"></span>**A tintamennyiség ellenőrzéseB**

Leellenőrizheti a tintapatronban található tinta mennyiségét.

- a Nyomja meg a **Menu (Menü)**, **7**, **<sup>3</sup>** gombokat.
- **2** Az LCD-n megjelenik a tintamennyiség.
- **6** Nyomja meg a ▲ vagy a ▼ gombot annak a színnek a kiválasztásához, amit ellenőrizni kíván.
- 4 Nyomja meg a **Stop/Exit (Stop/Kilépés)** gombot.

#### **Megjegyzés**

A tinta mennyiségét ellenőrizheti a számítógépéről. (Lásd: *Nyomtatás* Windows® esetén vagy *Nyomtatás és faxolás* Macintosh® esetén a CD-ROM-on található Szoftver használati útmutatóban.)

## <span id="page-122-0"></span>**Gépre vonatkozó adatok <sup>B</sup>**

## **A gyári szám ellenőrzése <sup>B</sup>**

A készülék gyári számát az LCD-n látja.

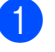

a Nyomja meg a **Menu (Menü)**, **6**, **<sup>1</sup>** gombokat.

1.Gyári szám

XXXXXXXXX

b Nyomja meg a **Stop/Exit (Stop/Kilépés)** gombot.

## **A készülék csomagolása és szállítása <sup>B</sup>**

A készülék szállítása során használja a hozzá kapott csomagolóanyagokat. A készülék megfelelő csomagolásához kövesse az alábbi utasításokat. A szavatosság nem terjed ki arra az esetre, ha a készülék szállítás közben megsérül.

#### **VIGYÁZAT**  $\eta$

Fontos, hogy a készülék nyomtatófejét hagyja teljesen "leállni" nyomtatás után. Figyeljen, hogy minden mechanikai zaj megszűnt-e, mielőtt kikapcsolná a készüléket. Ha nem hagy időt a teljes leálláshoz, az nyomtatási problémákat eredményezhet, és károsíthatja a nyomtatófejet.

a Nyissa ki a tintapatrontartó fedelét.

- b Nyomja meg a zár kioldó karját a tintapatron kioldásához és vegye ki az összes patront. (Lásd: *[Tintapatronok](#page-115-0)  cseréje* című [részt a\(z\) 104. oldalon!.](#page-115-0))
- 3 Szerelje fel a zöld védőelemet, majd zárja le a tintapatron fedelét.

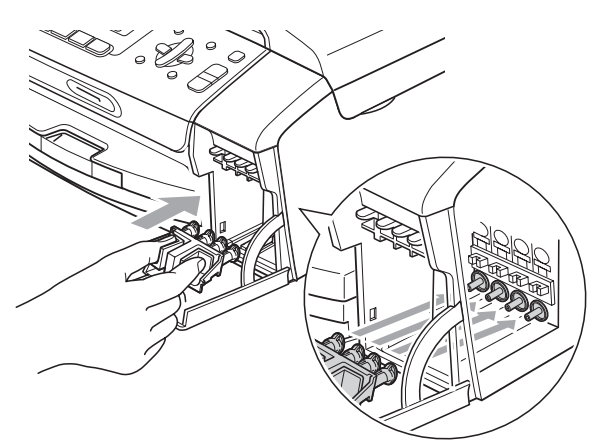

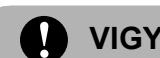

## **VIGYÁZAT**

Ügyeljen arra, hogy a zöld védőelem két oldalán található műanyag fülek (1) szilárdan bekattanjanak a helyükre (2).

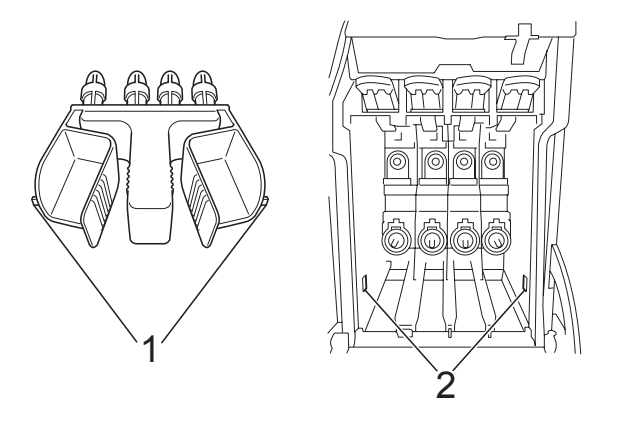

Ha nem sikerül a zöld védőelemet megtalálni, NE távolítsa el a festékpatronokat szállítás előtt. Fontos, hogy a készüléket kizárólag úgy szállítsák, hogy vagy a zöld védőelem, vagy a festékpatronok a helyükön vannak. Ettől eltérő szállítás kárt tehet a készülékben, és semmissé teheti a jótállást.

- Húzza ki a készüléket a telefonvonal fali csatlakozójából és húzza ki a telefonzsinórt a készülékből.
- e Húzza ki a készülék hálózati kábelét az elektromos aljzatból.
- 6 Két kézzel, a készülék két oldalán található műanyag pántokat használva, emelje fel a szkenner fedelét, amíg az biztonságosan nyitott pozícióba nem jut. Majd húzza ki az interfész kábelt, ha van ilyen.

**z** Emelje fel a szkenner fedelét a zár (1) kioldásához. Óvatosan nyomja lefelé a szkennerfedél tartóját (2) és zárja a szkenner fedelét (3).

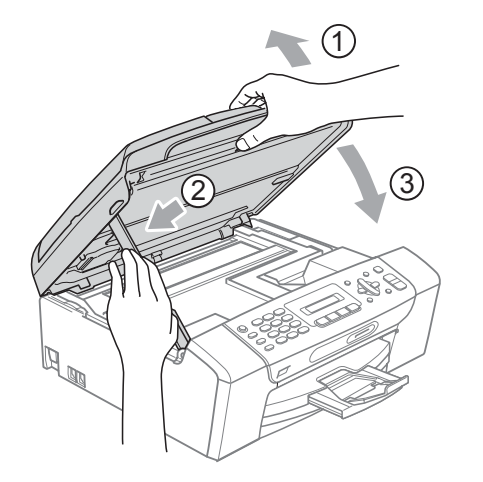

8 A készüléket csomagolja be a nejlonba és az eredeti csomagolóanyagokkal helyezze az eredeti dobozába.

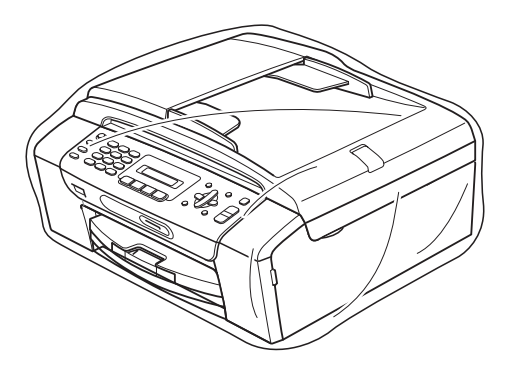

**9** A nyomtatott anyagokat az alább látható módon helyezze az eredeti dobozba. Ne helyezze a használt tintapatronokat a dobozba.

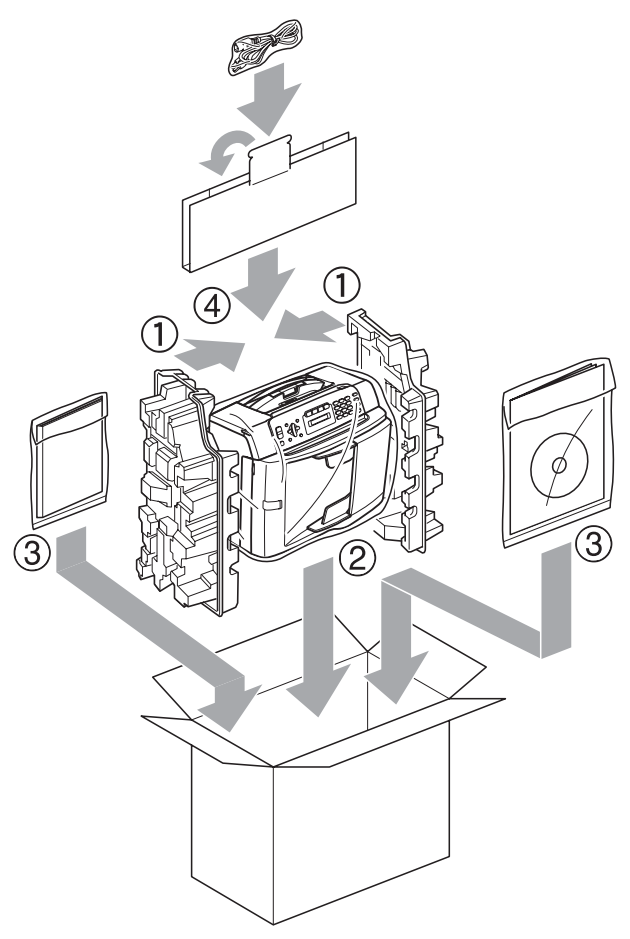

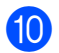

<sup>10</sup> Csukja vissza dobozt, és zárja le.

**C**

# **Menü és funkciók**

## **Képernyőn történő programozás <sup>C</sup>**

A készüléket úgy alakították ki, hogy Ön könnyen programozhassa azt az LCD-kijelző és a menügombok segítségével. A felhasználóbarát programozás lehetővé teszi Önnek, hogy készüléke minden egyes menüopcióját a lehető legteljesebb mértékben kihasználhassa.

Mivel a programozás az LCD-kijelzőn történik, olyan, LCD-kijelzőn megjelenített instrukciókat alkottunk meg Önnek, amelyeket Ön lépésről lépésre követve használhat a készülék programozásához. Semmi mást nem kell tennie, mint követnie az utasításokat, amelyek végigvezetik Önt a menüpontokon és a programozási opciókon.

## **Menütáblázat**

A készüléket programozhatja a(z) [116 oldal](#page-127-0) részben kezdődő menütáblázat használatával. Az alábbi oldalakon a menüválasztási lehetőségek láthatók.

Nyomja meg a **Menu (Menü)** gombot és a megfelelő menü számokat a készülék programozásához.

## **Memóriatartalom**

Még áramkimaradás esetén sem fogja elveszíteni a menü beállításokat, mert azok tárolási módja ezt lehetővé teszi. Az ideiglenes beállítások (pl. Kontraszt, Tengerentúli mód, stb.) azonban ilyen esetekben elveszhetnek. Előfordulhat, hogy a dátum és az idő beállításra szorul.

## **Menü** gombok

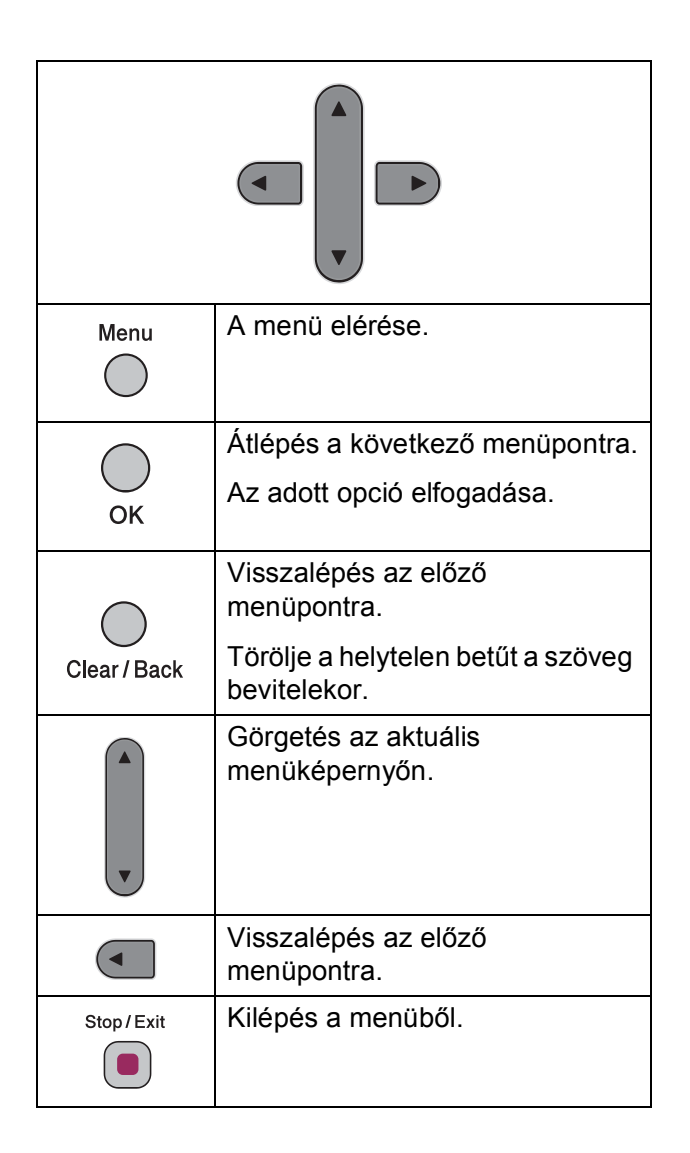

**C**

A menü mód eléréséhez:

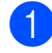

a Nyomja meg a **Menu (Menü)** gombot.

2 Válasszon egy opciót.

- Nyomja meg az **1** gombot az Általános beállítások menü eléréséhez.
- Nyomja meg a **2** gombot a Fax menü eléréséhez.
- Nyomja meg a **3** gombot a Másolás menü eléréséhez.

■ Nyomja meg a **0** gombot a Kezdeti beállítások eléréséhez.

A **a** vagy a **b** gombok használatával gyorsabban tud görgetni a menüszintek között.

- **3** Nyomja meg az OK gombot mikor a kívánt opció megjelenik az LCD kijelzőn. Az LCD kijelzőn megjelenik a következő menüszint.
- **4** Nyomja meg a ▲ vagy a ▼ gombot a következő menü kiválasztásához.
- e Nyomja meg az **OK** gombot. Egy opció beállításának befejezésekor az LCD kijelzőn az Elfogadva üzenet jelenik meg.
- 6 Nyomja meg a **Stop/Exit (Stop/Kilépés)** gombot.

## <span id="page-127-0"></span>**Menütáblázat**

A menütáblázatból áttekintheti a készülék programjaiból elérhető menüválasztásokat és lehetőségeket. A gyári beállítások vastag betűvel és csillaggal vannak szedve.

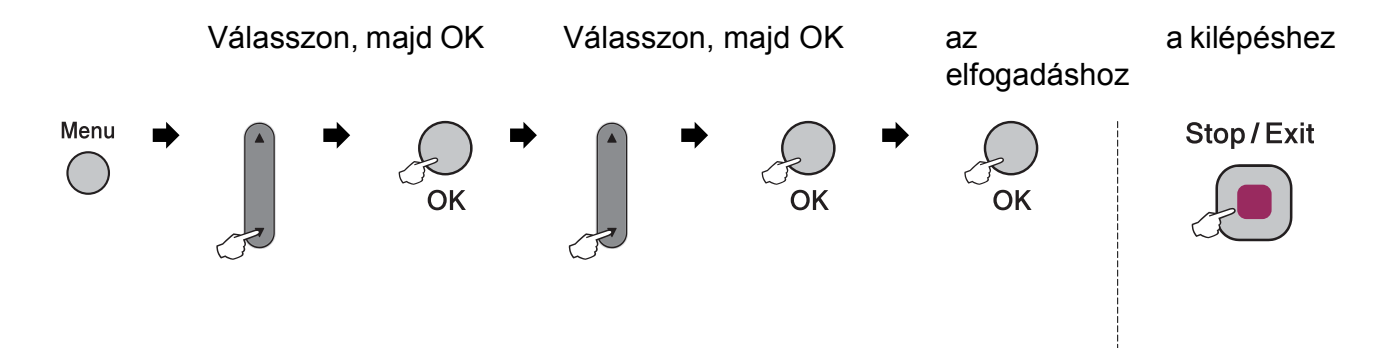

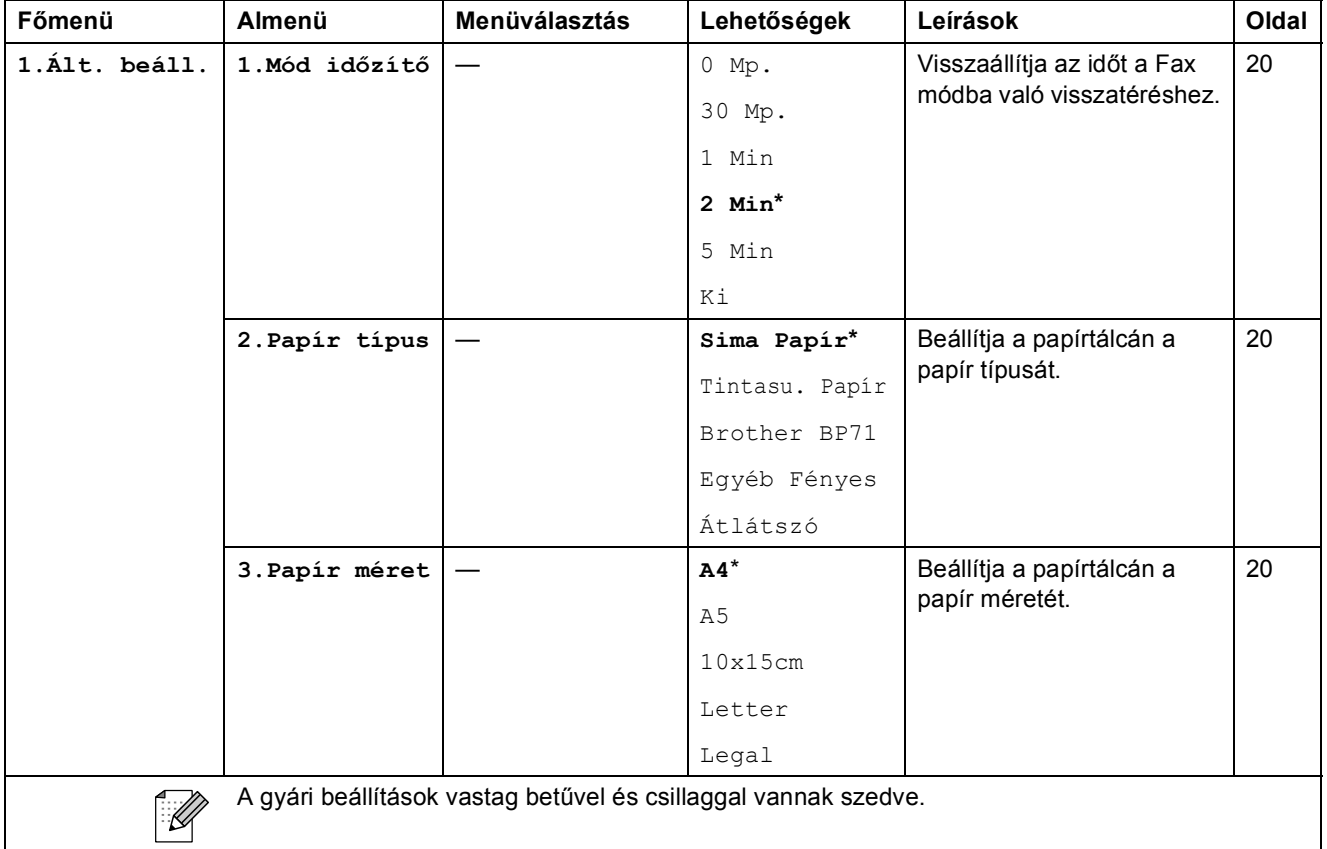

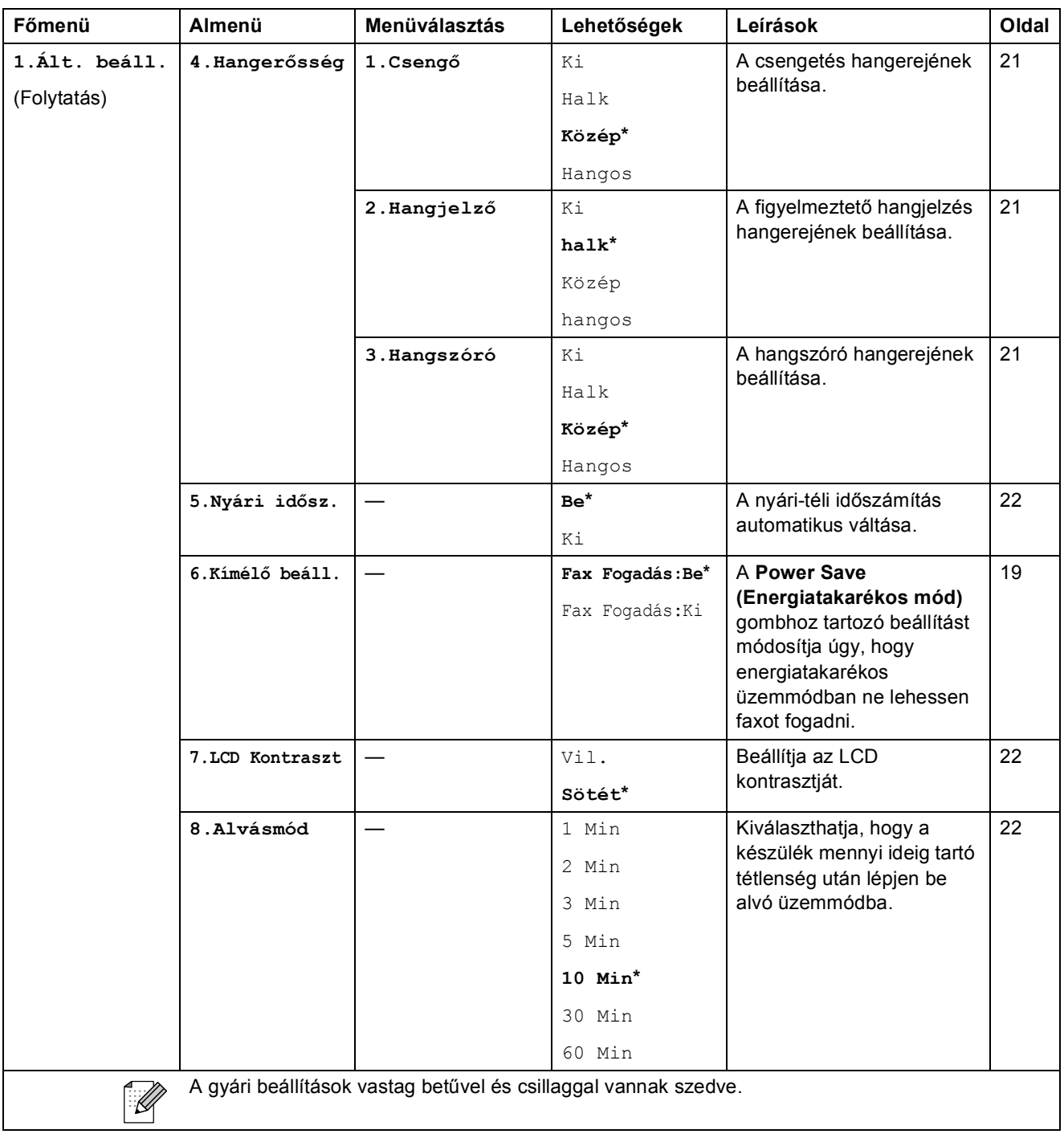

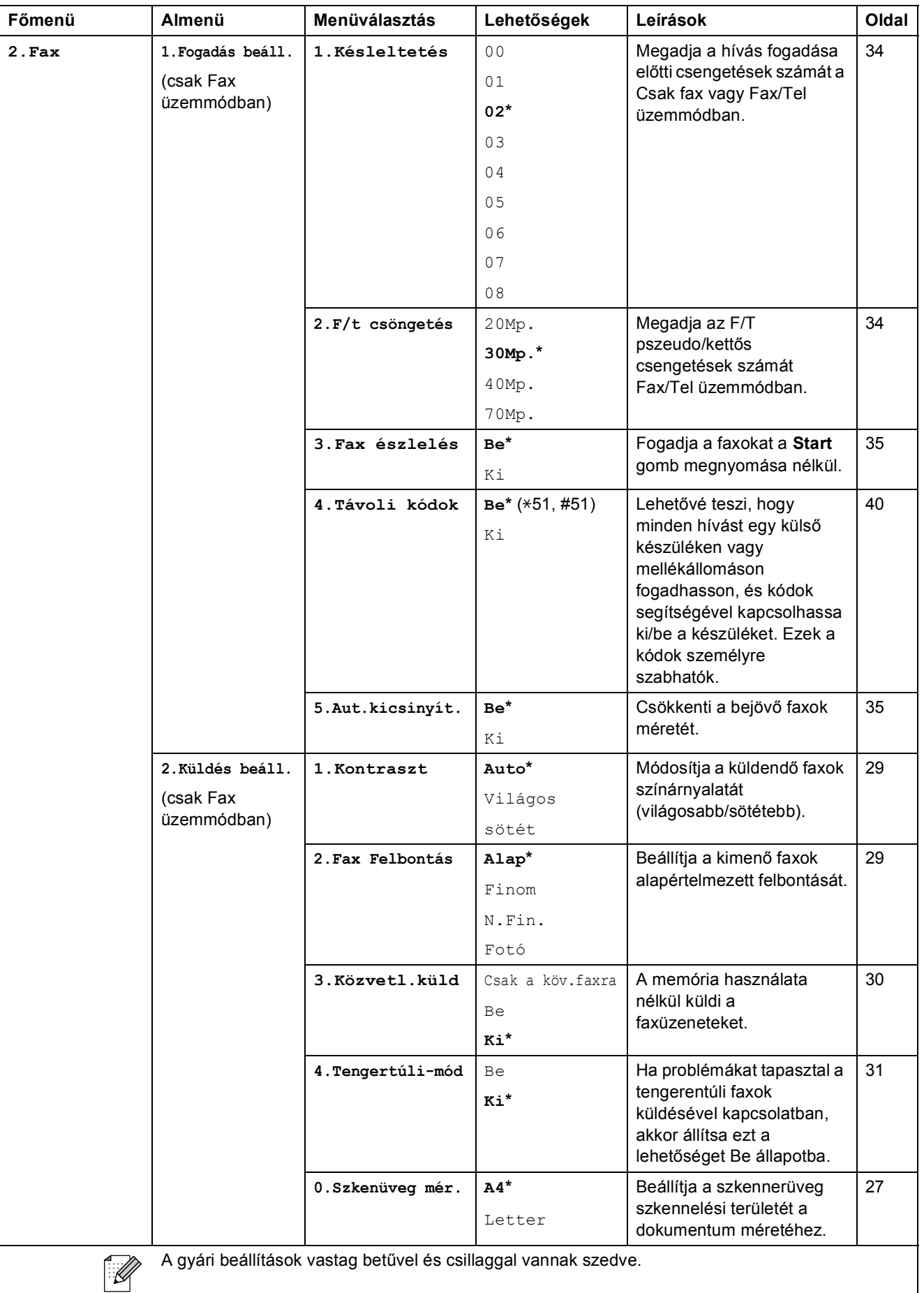

**C**

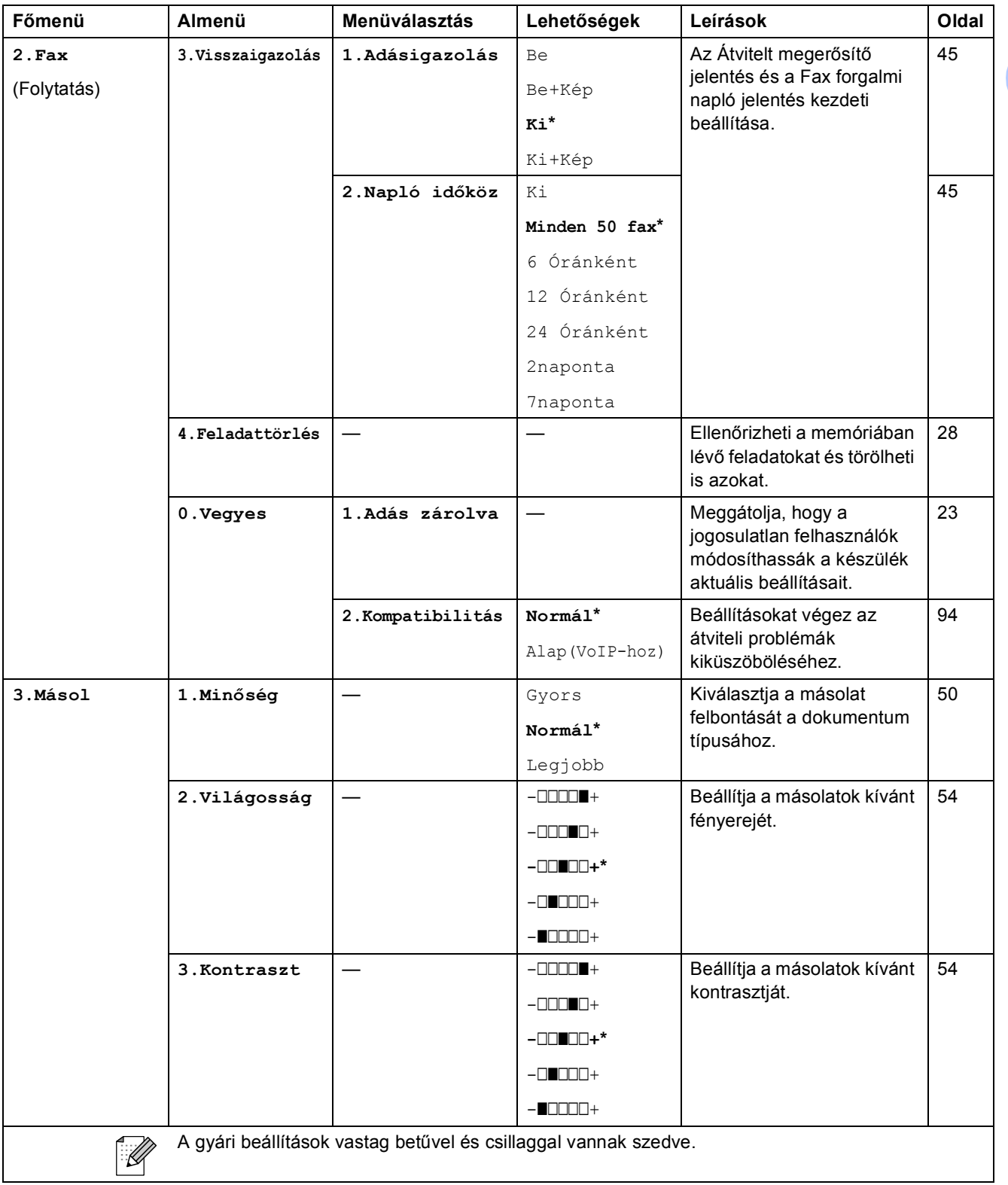

**119**

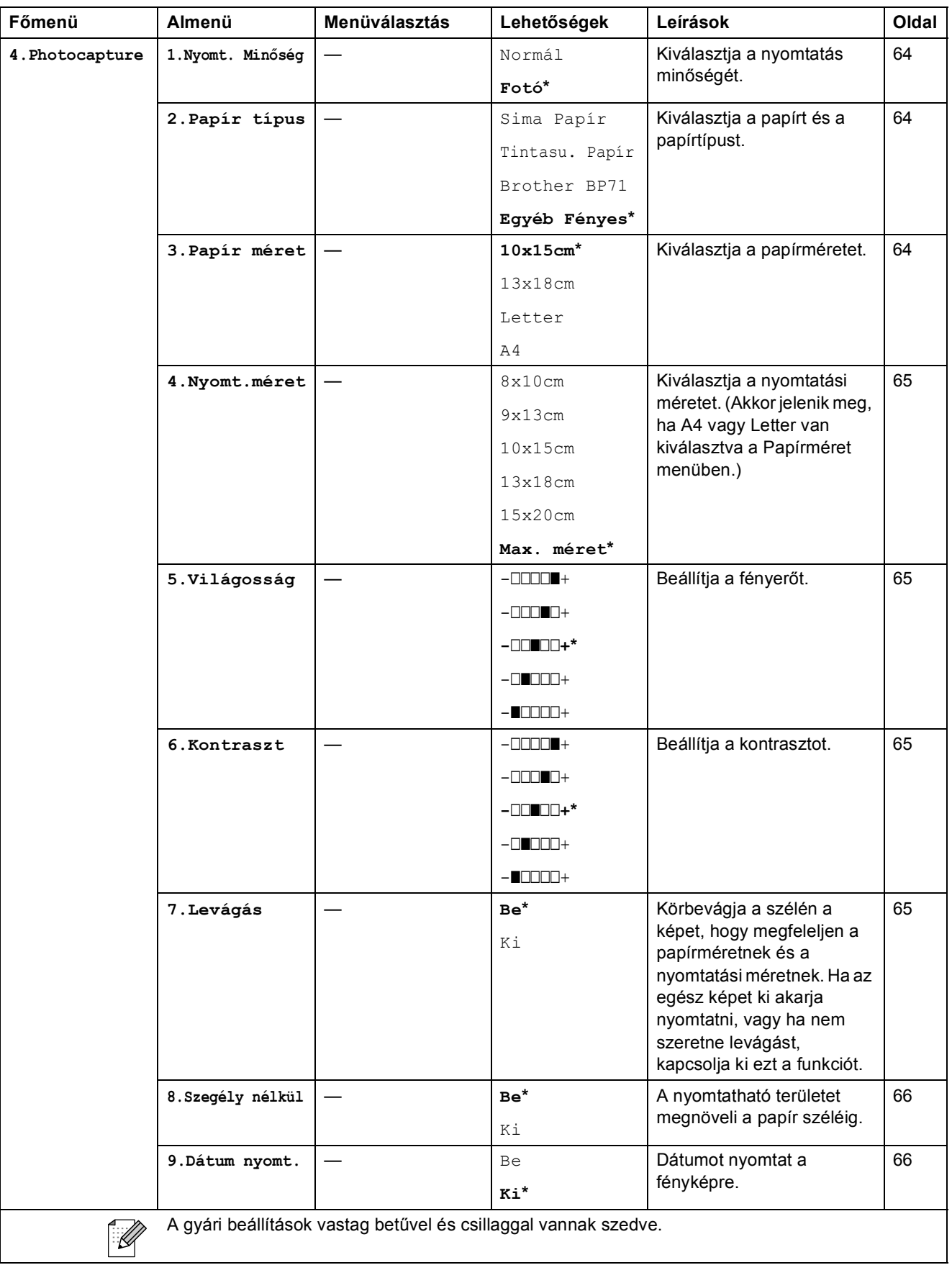

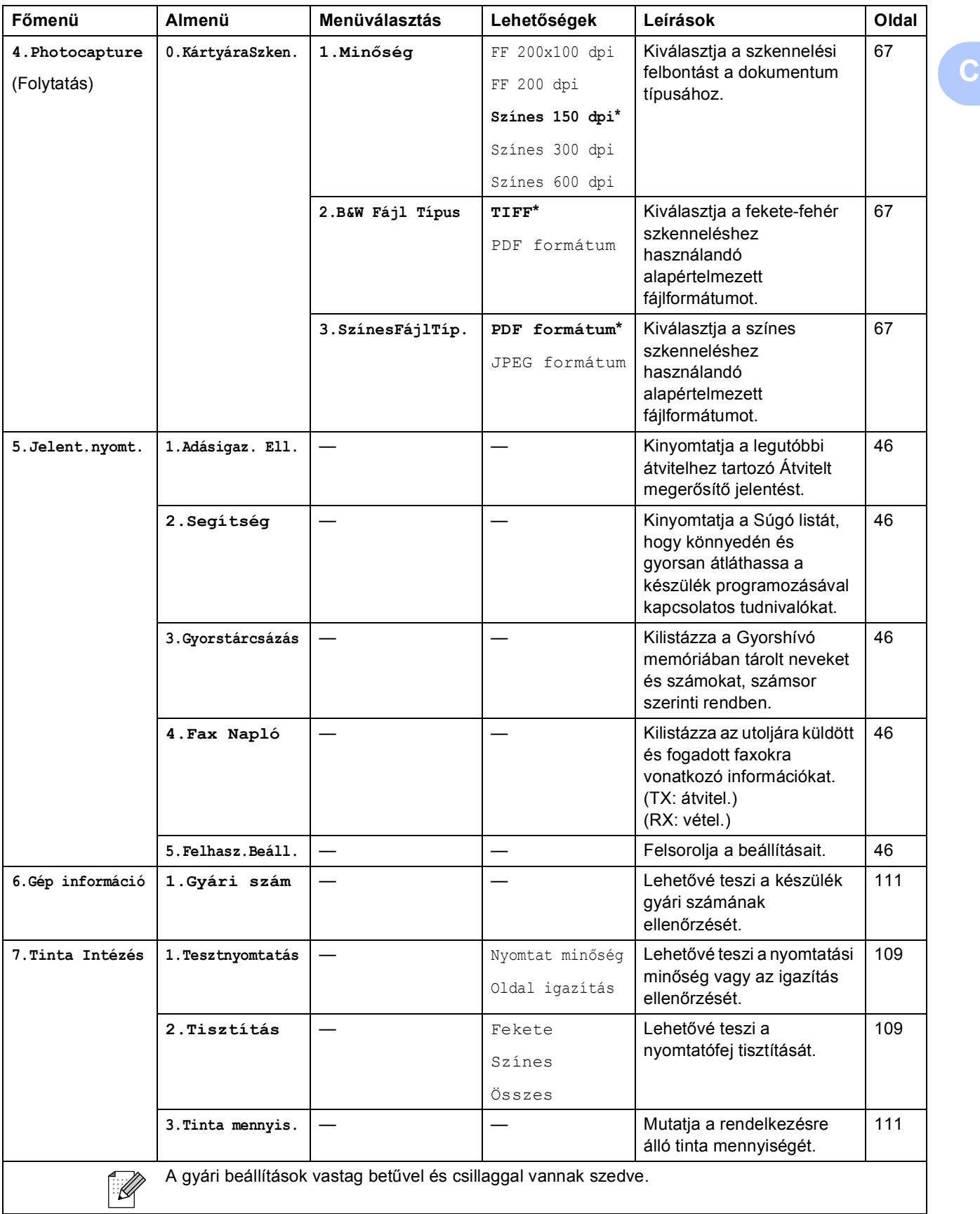

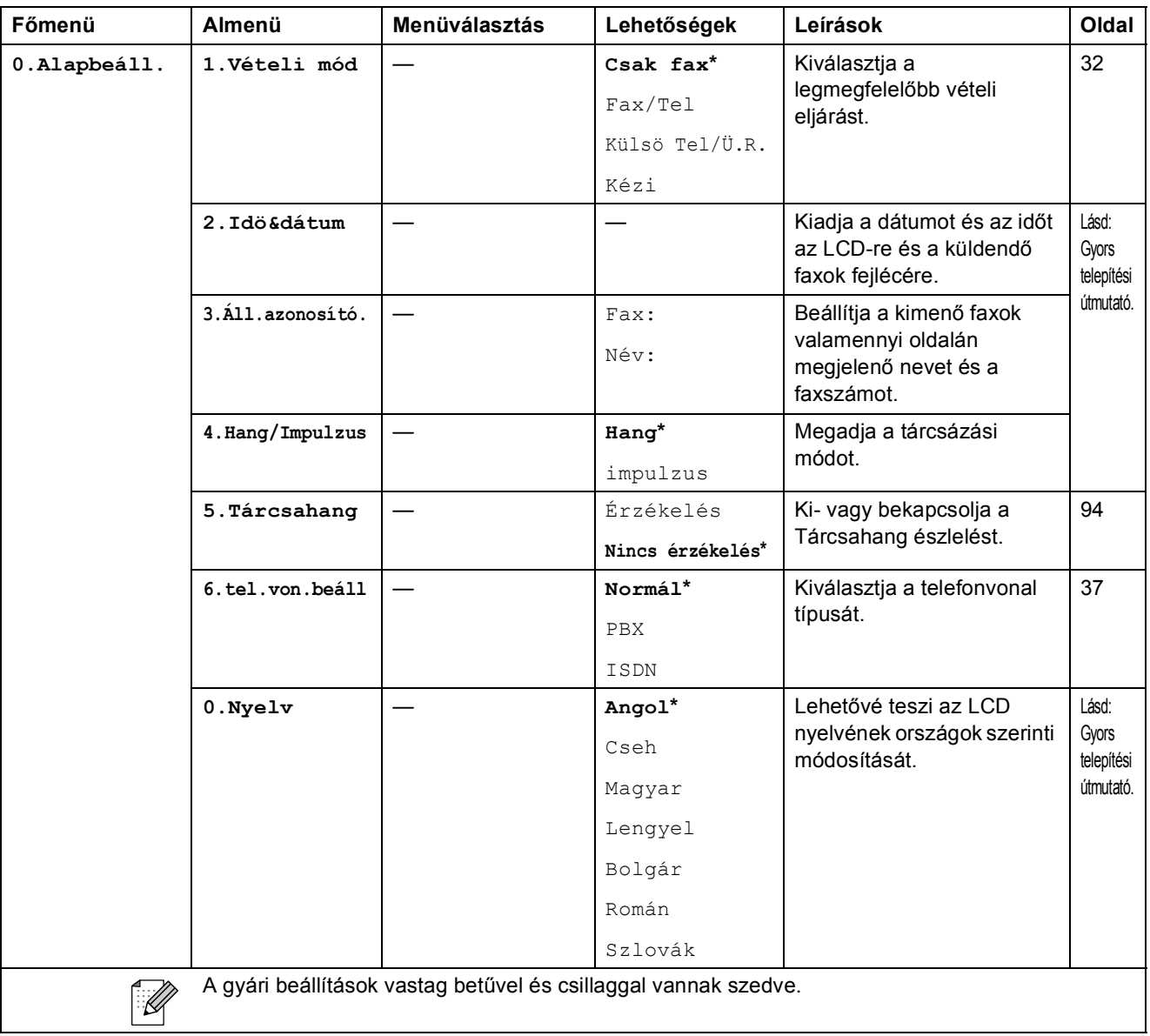

**C**

## **Szöveg bevitele**

Bizonyos menükben (pl. az állomás azonosító beírásakor) szövegbevitelt kell használnia a beállításokhoz. A legtöbb számgombhoz három vagy négy betű tartozik. A **0**, **#** és **l** gombokhoz nem tartozik betű, ugyanis ezek a speciális karakterekhez használatosak.

A megfelelő számgombot ismételten megnyomva írhatja be a kívánt karaktert.

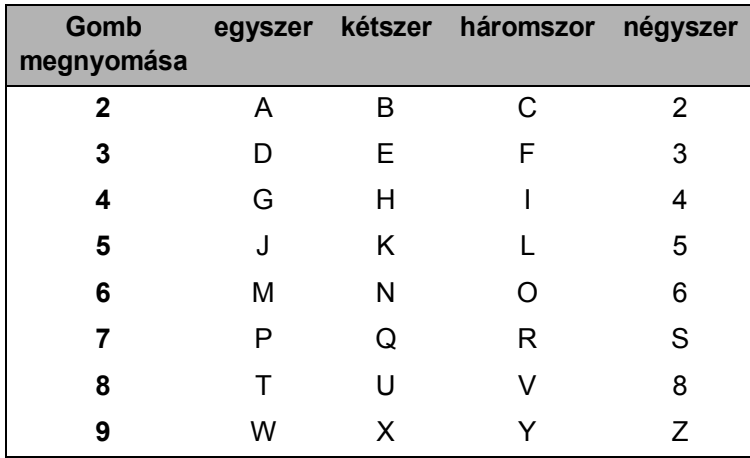

#### **Szóközök beszúrása**

Faxszámba történő szóköz illesztéséhez nyomja meg a ▶ gombot egyszer a számok között. Névbe történő szóköz illesztéséhez nyomja meg a **c** gombot kétszer a karakterek között.

#### **Javítások**

Ha helytelen betűt vitt be és módosítani kívánja, akkor használja a **d** gombot ahhoz, hogy a kurzort a helytelen karakter alá mozgassa. Ezután nyomja meg a **Clear/Back (Törlés/Vissza)** gombot. Írja be ismét a megfelelő karaktert. El is menthet és be is illeszthet karaktereket.

#### **Karakterek ismétlése**

Ha olyan karaktert kell bevinnie, ami az előzőleg bevitt karakterrel megegyező gombon található, akkor nyomja meg a ▶ gombot a kurzor eggyel jobbra történő mozgatásához, mielőtt ismét megnyomná a karakter gombját.

#### **Speciális karakterek és szimbólumok**

Nyomja meg a **l**, **#** vagy a **0** gombot, majd a **d** vagy **c** gombot ahhoz, hogy a kurzort az alkalmazni kívánt speciális karakter vagy szimbólum alá mozgassa. Ezután nyomja meg az **OK** gombot a kiválasztáshoz.

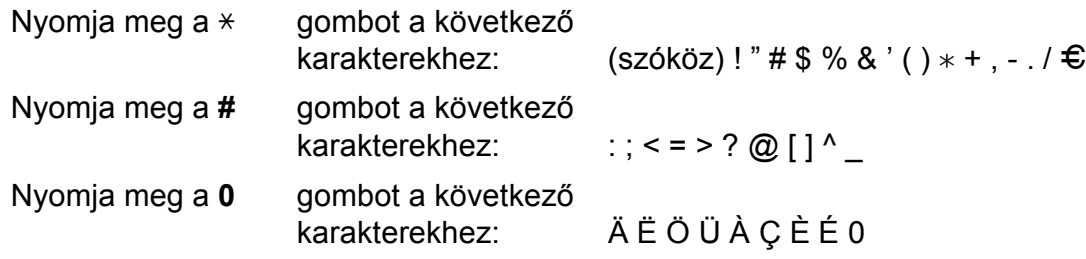

**D**

# **Műszaki adatok**

# $A$ Italános

**Memóriakapacitás** 32 MB **LCD (folyadékkristályos kijelző)** 16 karakter × 1 vonal **Energiafogyasztás** (MFC-250C)

**Nyomtató típusa** Inkjet **Nyomtatási mód** Monokróm: Színes: Piezo, 94 × 1 szórófejjel Piezo,  $94 \times 3$  szórófejjel **Áramforrás** Váltóáram, 220 - 240 V, 50/60 Hz Energiatakarékos mód: Átlagosan 1,1 W Alvó üzemmód: Átlagosan 3 W Készenlét: Átlagosan 4,5 W Működés közben: Átlagosan 22 W (MFC-290C és MFC-297C) Energiatakarékos mód: Átlagosan 1,2 W Alvó üzemmód: Átlagosan 3 W Készenlét: Átlagosan 4,5 W Működés közben: Átlagosan 24 W

**D**

#### **Méretek**

(MFC-250C)

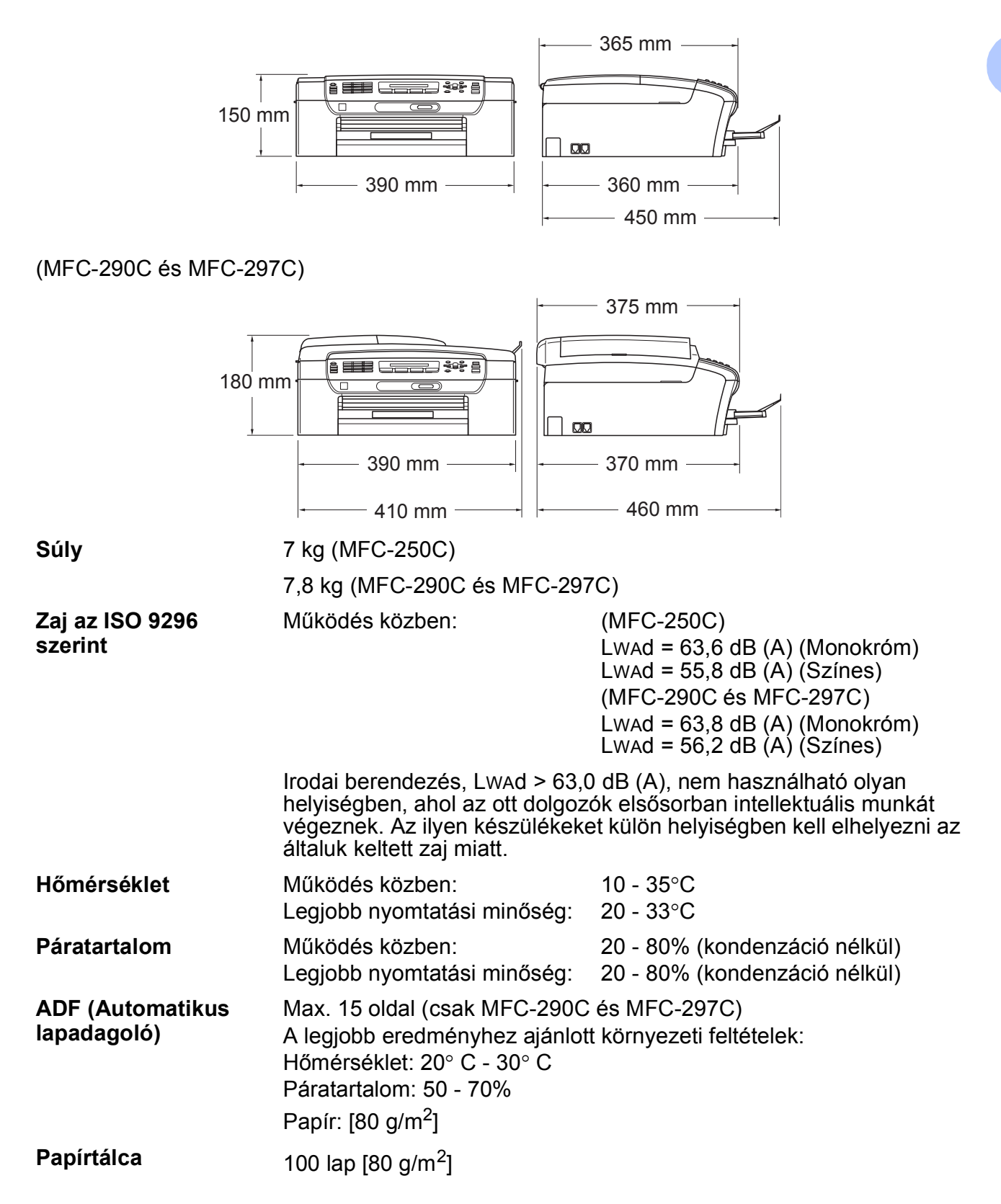

## **Nyomtatási média**

**Papíradagolás Papírtálca**

Papírtípus:

Sima papír, tintasugaras papír (bevonattal ellátott papír), fényes papír <sup>2</sup>, írásvetítő fóliák <sup>[1](#page-137-1)2</sup> és borítékok

Papírméret:

Letter, Legal, Executive, A4, A5, A6, JIS B5, borítékok (kereskedelmi forgalomban kapható No.10, DL, C5, Monarch, JE4), fénykép kártya, kartoték és levelezőlap<sup>[3](#page-137-2)</sup>.

Szélesség: 98 mm - 215,9 mm

Hosszúság: 148 mm - 355,6 mm

További információkat lásd: *[Papír súlya, vastagsága és](#page-27-0)  papírkapacitás* című [részt a\(z\) 16. oldalon!.](#page-27-0)

■ Maximális papírtálca-kapacitás: kb. 100 lap 80 g/m<sup>2</sup> (20 lb) fényezetlen papír

**Papírkimenet** Max. 50 lap A4 sima papír (nyomott oldalával felfelé kerül a kimeneti tálcára)<sup>[2](#page-137-0)</sup>

- <span id="page-137-1"></span><sup>1</sup> Kizárólag tintasugaras nyomtatáshoz ajánlott fóliát használjon.
- <span id="page-137-0"></span><sup>2</sup> Fényes papír és fólia esetén ajánlott a nyomatot a gépből kilépés után azonnal eltávolítani az elmaszatolódás elkerülése érdekében.
- <span id="page-137-2"></span><sup>3</sup> Lásd: *[A papír típusa és mérete a felhasználás szerint](#page-26-0)* című részt a(z) 15. oldalon!.

## **Fax D***D*

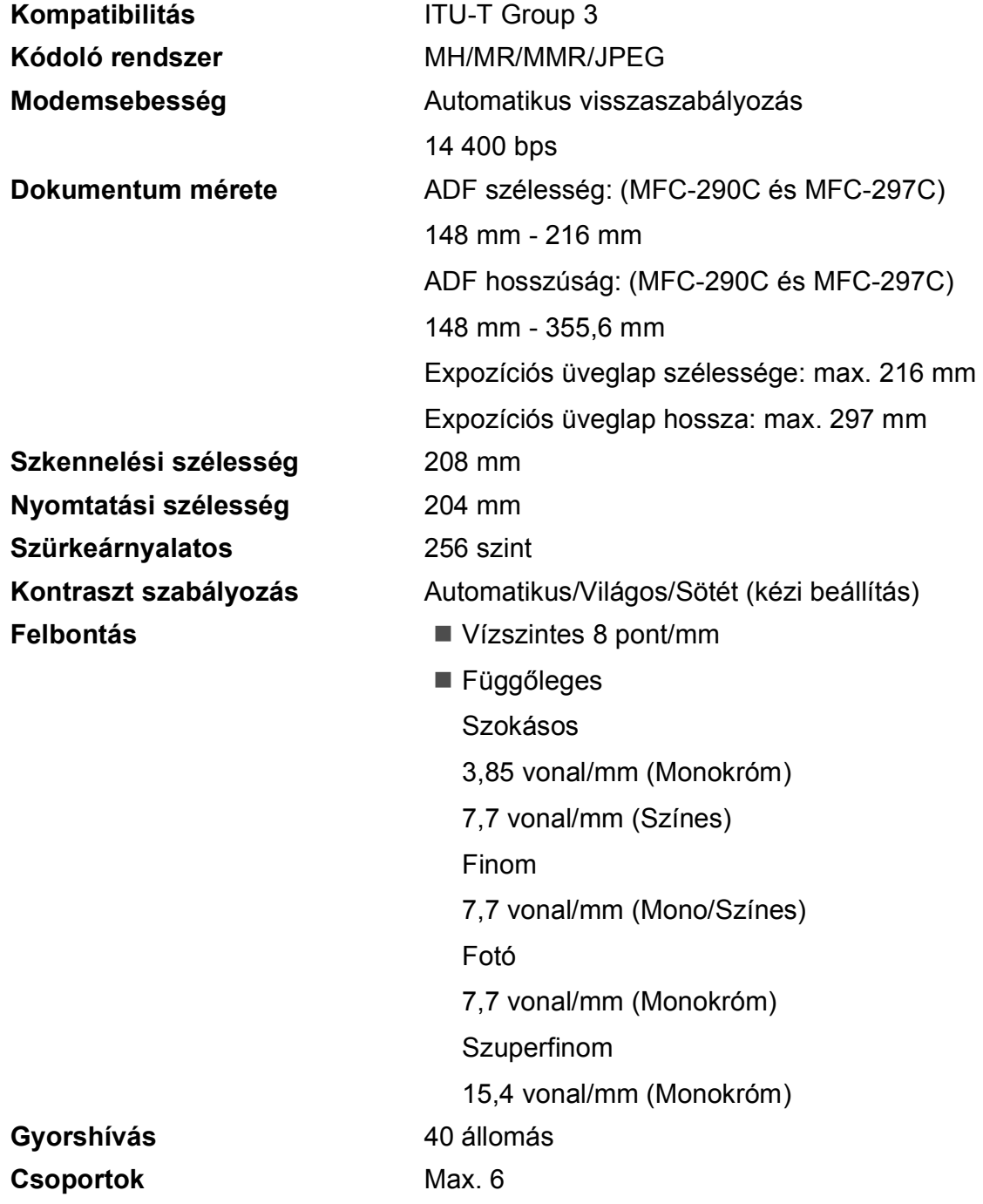

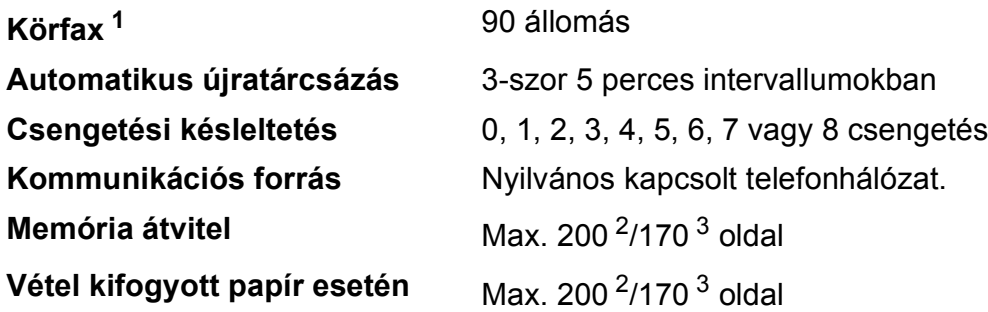

<span id="page-139-0"></span><sup>1</sup> Csak Monokróm

- <span id="page-139-1"></span><sup>2</sup> Az "Oldalak" az "1. számú, normál Brother mérőábra" táblázatára vonatkoznak (tipikus üzleti levél, normál felbontás, MMR kód). A műszaki adatok és a nyomtatott anyagok tartalmának megváltoztatása előzetes tájékoztatás nélkül megtörténhet.
- <span id="page-139-2"></span> $3 - Az$  "Oldalak" az "1. számú ITU-T mérőábra" táblázatára vonatkoznak (tipikus üzleti levél, normál felbontás, MMR kód). A műszaki adatok és a nyomtatott anyagok tartalmának megváltoztatása előzetes tájékoztatás nélkül megtörténhet.

## **Másolat**

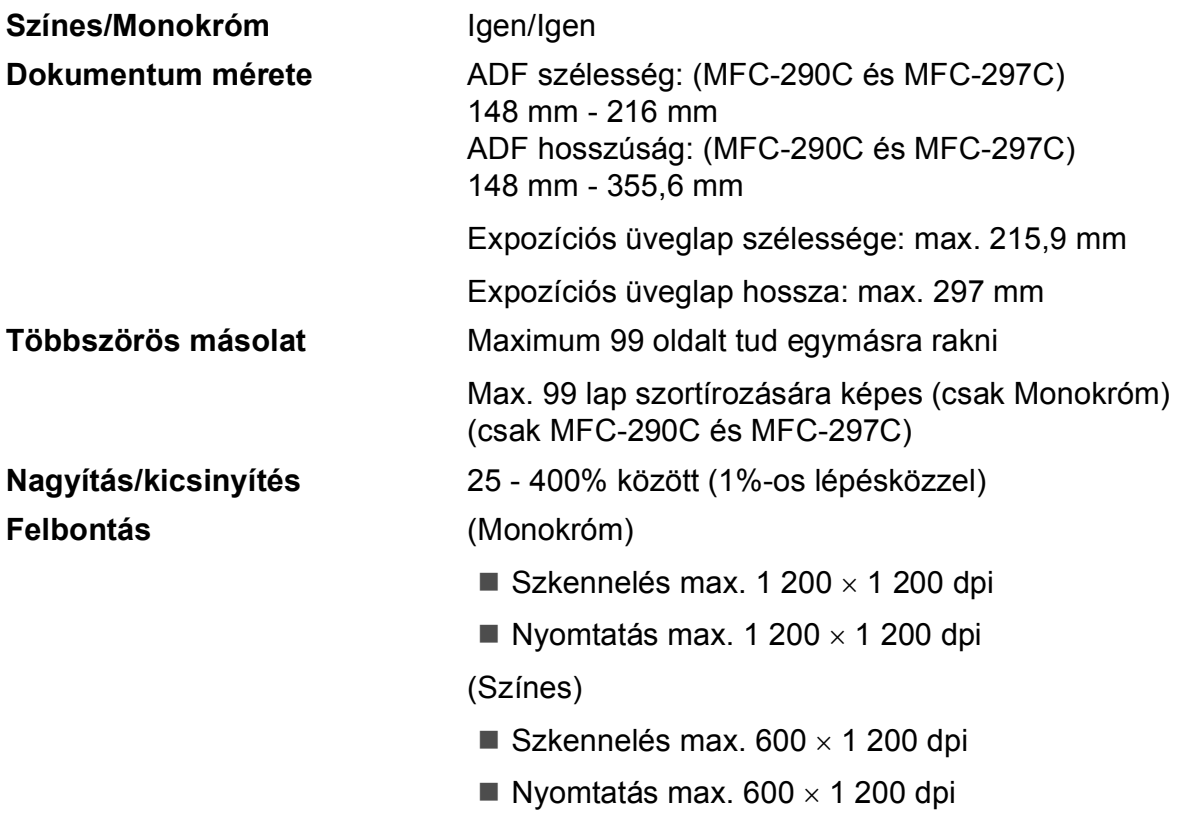

## **PhotoCapture Center™**

## **Megjegyzés**

Az MFC-250C csak USB Flash memóriákat támogat.

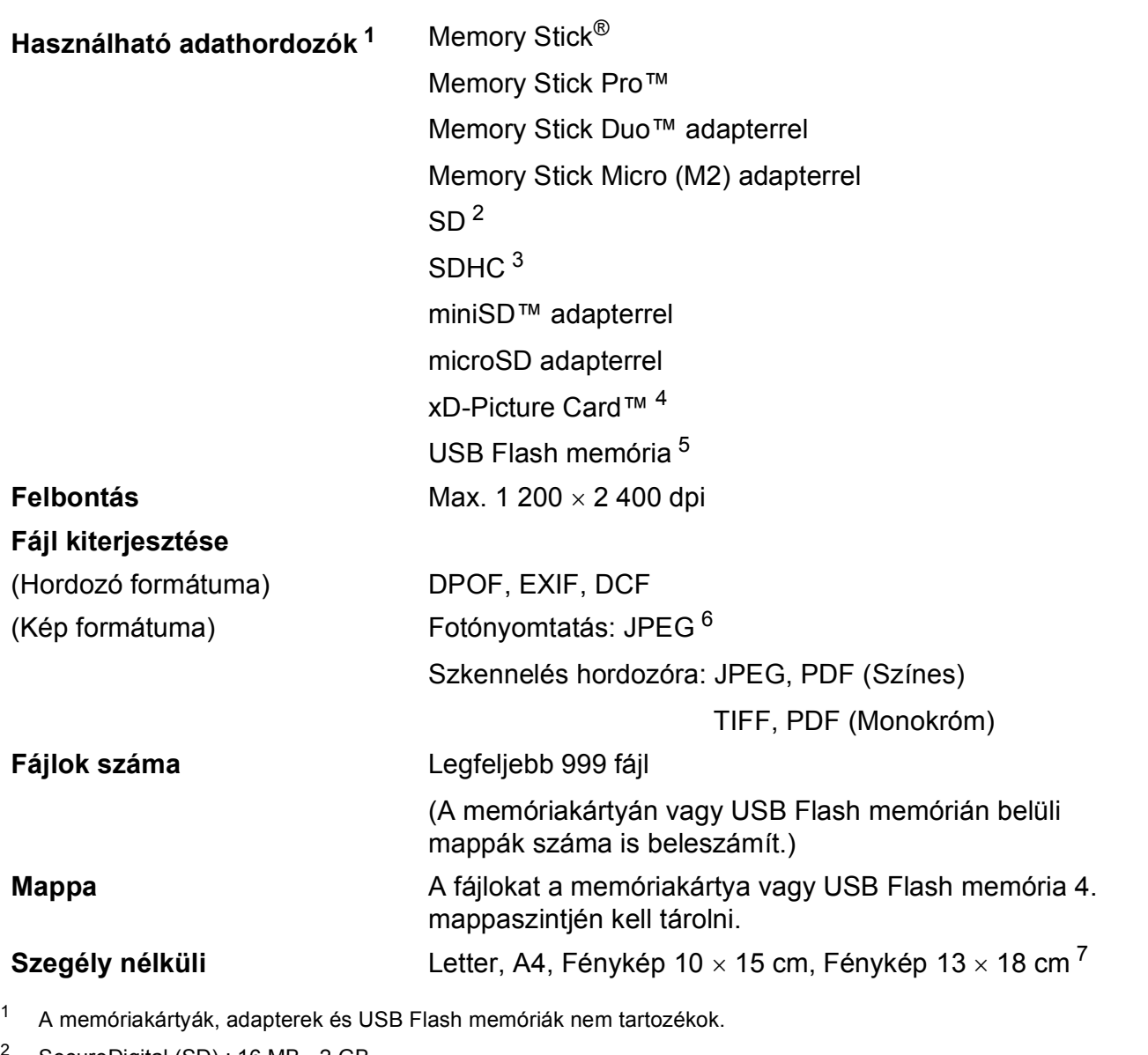

- <span id="page-141-6"></span><span id="page-141-0"></span><sup>2</sup> SecureDigital (SD) : 16 MB - 2 GB
- <span id="page-141-5"></span><sup>3</sup> SecureDigital High Capacity (SDHC) : 4 GB - 8 GB
- <span id="page-141-1"></span><sup>4</sup> xD-Picture Card™ hagyományos kártya 16 MB - 512 MB xD-Picture Card™ Type M 256 MB - 2 GB xD-Picture Card™ Type M+ 1 GB és 2 GB xD-Picture Card™ Type H 256 MB - 2 GB
- <span id="page-141-2"></span><sup>5</sup> USB 2.0 szabvány USB Mass Storage osztály 16 MB - 8 GB Támogatott formátumok: FAT12/FAT16/FAT32
- <span id="page-141-3"></span><sup>6</sup> A progresszív JPEG-formátumot nem támogatja.
- <span id="page-141-4"></span><sup>7</sup> Lásd: *[A papír típusa és mérete a felhasználás szerint](#page-26-0)* című részt a(z) 15. oldalon!.

Műszaki adatok

## **PictBridge**

**Kompatibilitás** Támogatja a Camera & Imaging Products Association PictBridge CIPA DC-001 szabványt További információkért látogasson el a [http://www.cipa.jp/pictbridge p](http://www.cipa.jp/pictbridge)ortálra **Interfész** PictBridge (USB) port

## **Szkenner**

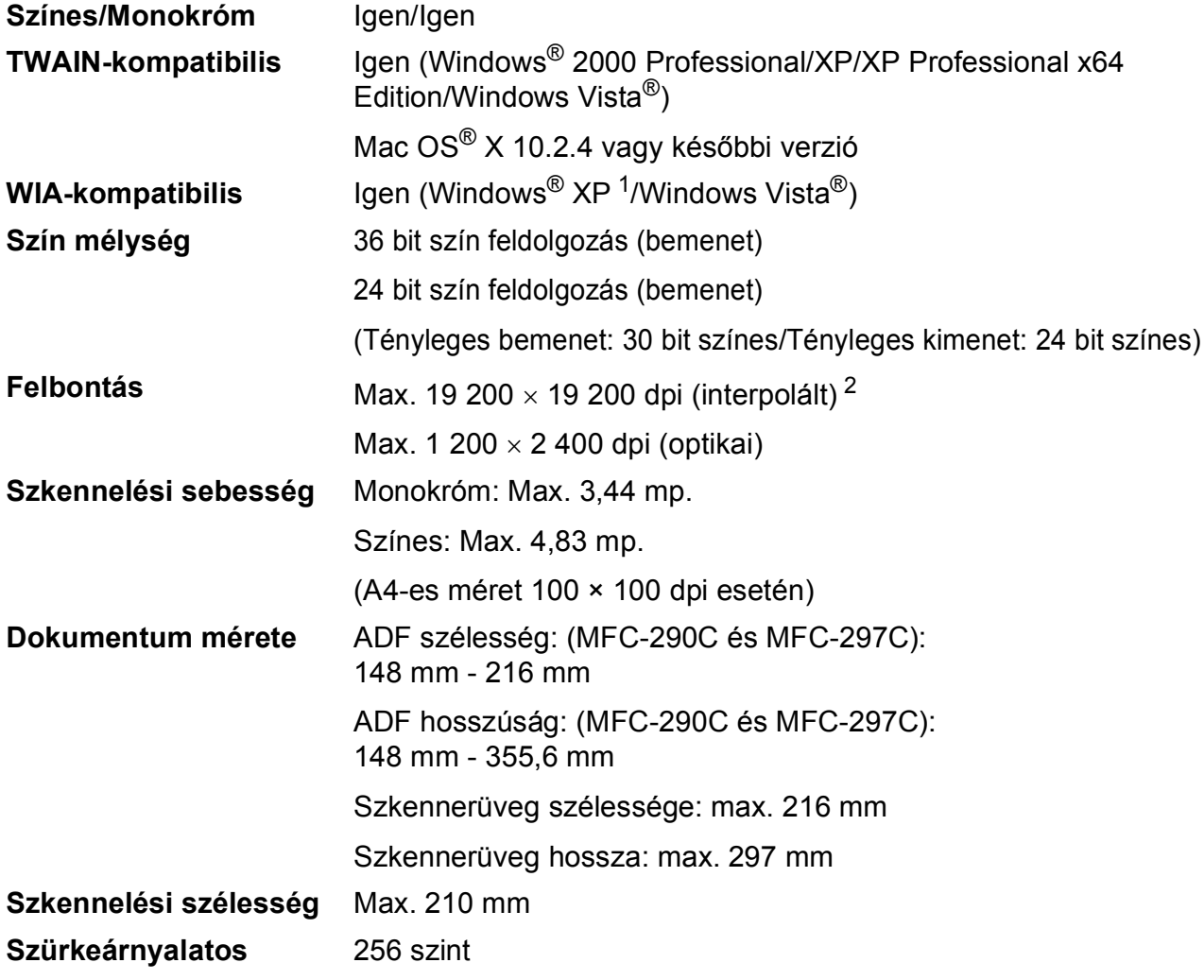

<span id="page-143-0"></span><sup>1</sup> A Windows® XP ebben a használati útmutatóban magában foglalja a Windows® XP Home Edition, Windows® XP Professional és a Windows® XP Professional x64 Edition változatokat.

<span id="page-143-1"></span><sup>2</sup> Maximum 1 200 × 1 200 dpi-s szkennelés Windows<sup>®</sup> XP-n és Windows Vista<sup>®</sup>-n futó WIA Driver használata esetén (akár 19 200 × 19 200 dpi felbontást is választhat a Brother szkennelő segédprogramjával)
# <span id="page-144-3"></span>**Nyomtató**

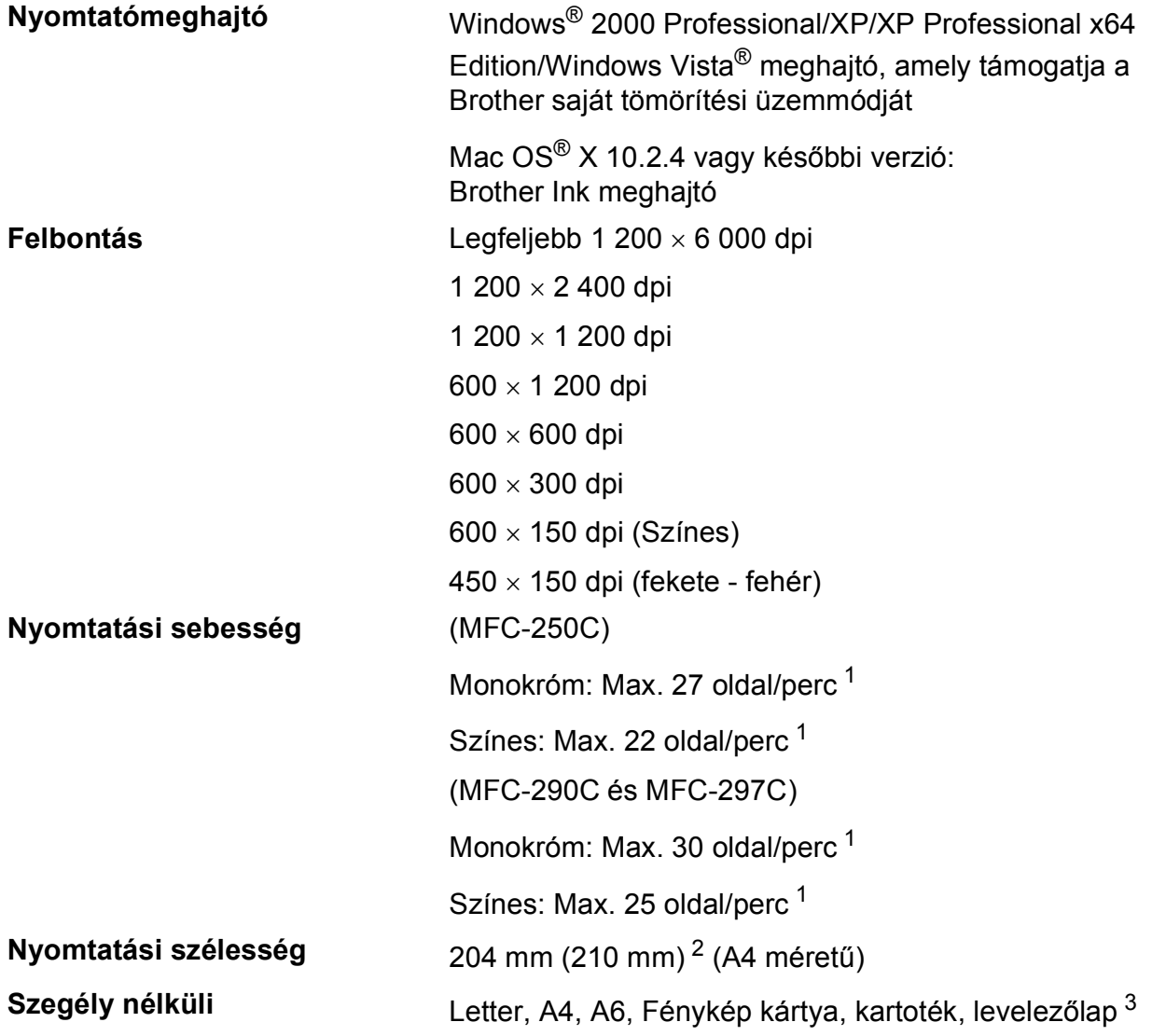

<span id="page-144-0"></span><sup>1</sup> A Brother standard mintája alapján. A4-es méret vázlat üzemmódban.

<span id="page-144-1"></span><sup>2</sup> A szegély nélküli funkció bekapcsolásakor.

<span id="page-144-2"></span><sup>3</sup> Lásd: *[A papír típusa és mérete a felhasználás szerint](#page-26-0)* című részt a(z) 15. oldalon!.

# **Interfészek**

**USB [1](#page-145-0) [2](#page-145-1)** Legfeljebb 2,0 m hosszú USB 2.0 interfészkábel.

- <span id="page-145-0"></span><sup>1</sup> Készüléke teljes sebességű USB 2.0 interfésszel rendelkezik. Az interfész kompatibilis a Hi-Speed USB 2.0-val; a maximális adatátviteli sebesség azonban 12 Mbit/s lesz. A készülék csatlakoztatható USB 1.1 interfésszel szerelt számítógépre is.
- <span id="page-145-1"></span><sup>2</sup> Külső beszállítók USB-portjait a Macintosh® nem támogatja.

# **Számítógéppel szembeni követelmények**

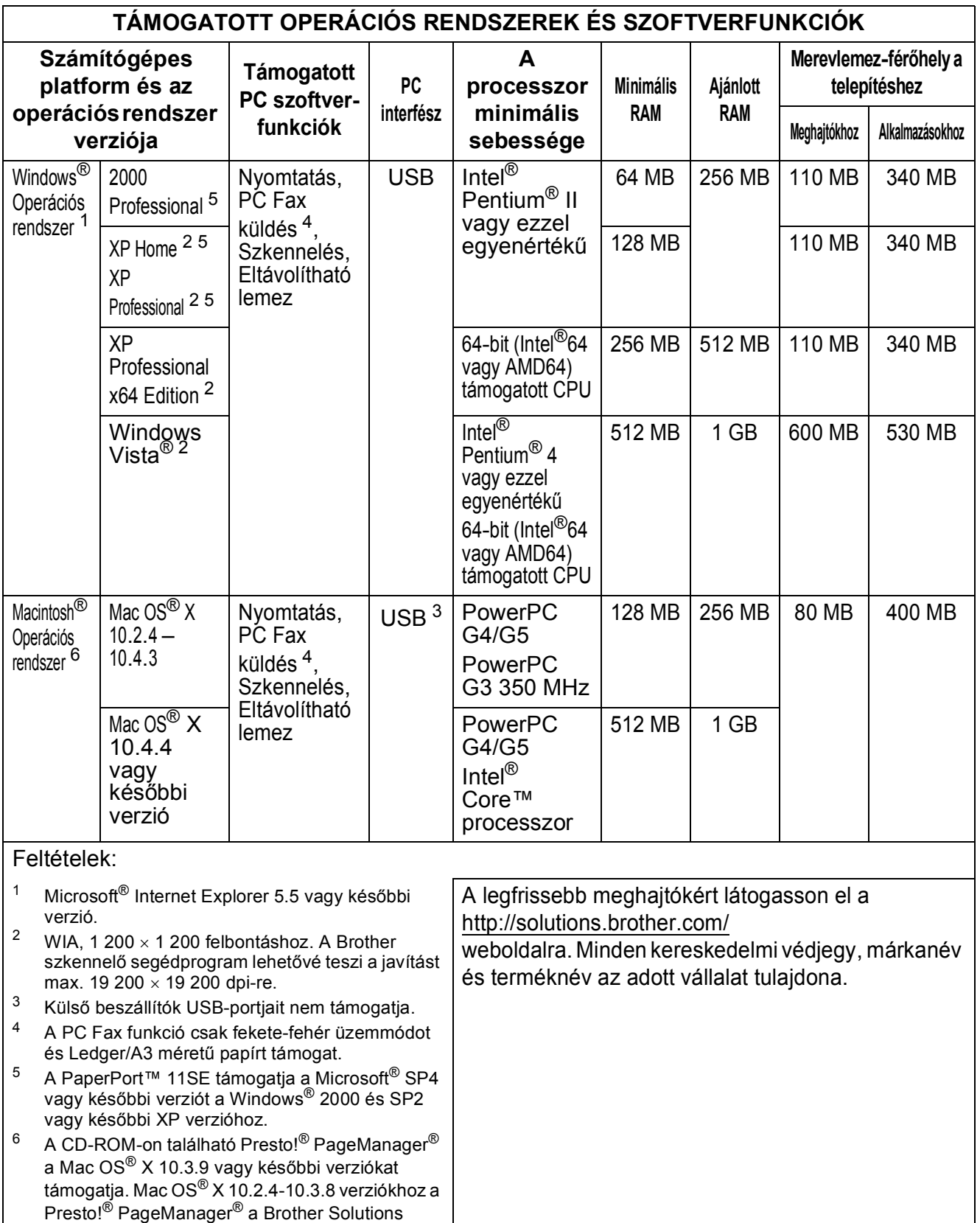

<span id="page-146-5"></span><span id="page-146-4"></span><span id="page-146-3"></span><span id="page-146-2"></span><span id="page-146-1"></span><span id="page-146-0"></span>Center portálról tölthető le.

# <span id="page-147-2"></span>**Kellékanyagok**

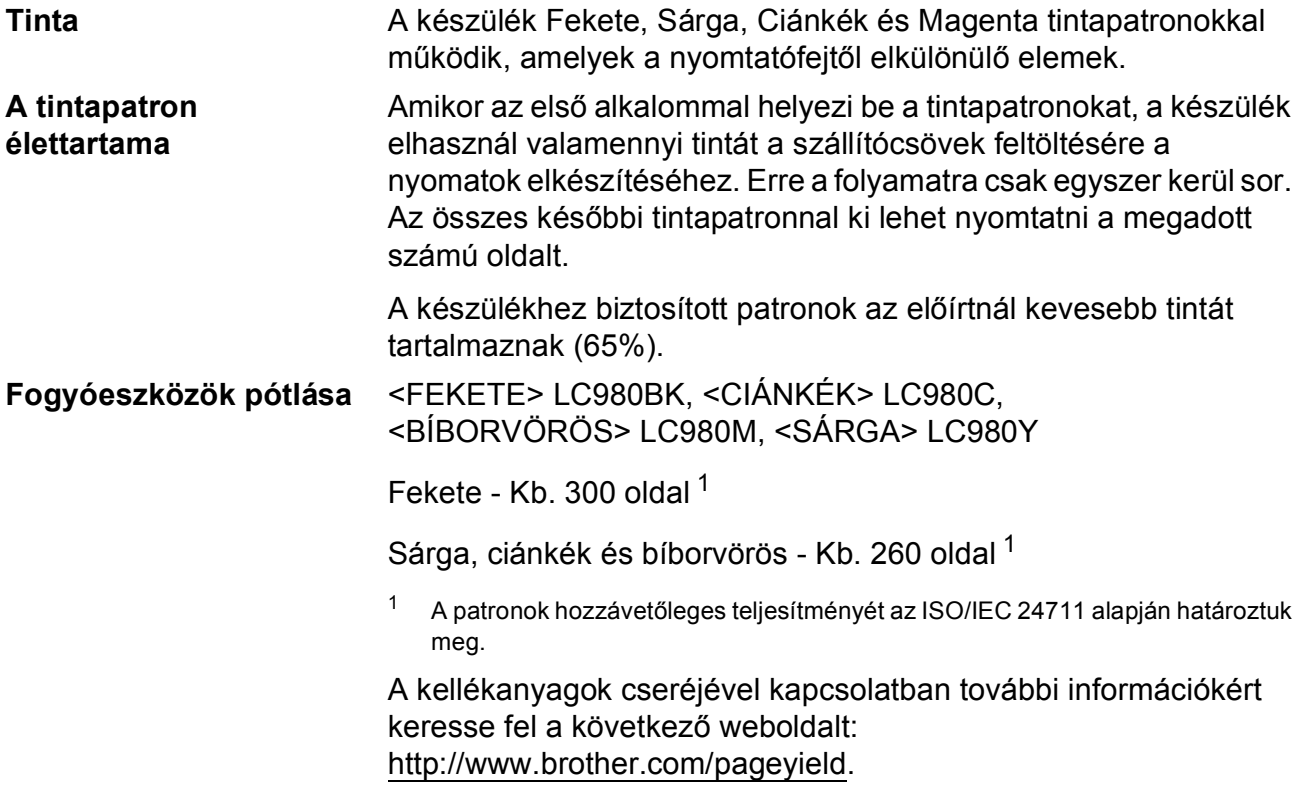

#### <span id="page-147-1"></span><span id="page-147-0"></span>**Mi az Innobella™?**

Az Innobella™ a Brother által kínált eredeti kellékanyagok terméksora. Az "Innobella™" név az "Innováció" és a "Bella" szóból származik (jelentése olaszul "Gyönyörű"), és arra utal, hogy az "innovatív" technológia "gyönyörű" és "tartós" nyomtatási eredményeket produkál.

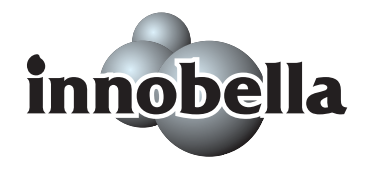

Fényképek nyomtatása során a Brother a kiváló minőség érdekében az Innobella™ fényes fotópapírt ajánlja (BP71 gyártmánysorozat). Ragyogó nyomatok egyszerűen készíthetők Innobella™ tinta és papír felhasználásával.

**Fogalomtár <sup>E</sup>**

Ez a jellemzők és kifejezések egy minden részletre kiterjedő listája, ami Brother kézikönyvekben található. Ezen tulajdonságok érvényessége a vásárolt modell fajtájától függ.

#### **ADF (Automatikus lapadagoló)**

A dokumentum elhelyezhető az ADF-ben, és egyszerre egy oldalát behúzva automatikusan szkennelésre kerül.

#### **Állomásazonosító**

**E**

Az a tárolt információ, mely megjelenik a faxolt oldalak tetején. Tartalmazza a küldő nevét és faxszámát.

#### **Átv. jelentés (Átvitelt megerősítő jelentés)**

Minden egyes elküldött faxot felsoroló lista, mely tartalmazza a dátumot, az időt és a számot.

#### **Átvitel**

Az Ön készülékéről a célállomás faxkészülékére történő faxátvitel folyamata normál telefonvonalat használva.

#### **Automatikus faxátvitel**

Fax küldése a külső telefonkészülék telefonkagylójának felemelése nélkül.

#### **Automatikus kicsinyítés**

Csökkenti a bejövő faxok méretét.

#### **Automatikus újratárcsázás**

Olyan szolgáltatás, mely lehetővé teszi, hogy a készülék öt perc múlva újratárcsázza az utoljára hívott faxszámot, ha a fax küldése a vonal foglaltsága miatt sikertelen volt.

#### **Biztonsági nyomtatás**

A készülék minden fogadott és memóriában tárolt dokumentumról nyomtat egy másolatot. Ez a biztonsági funkció arra szolgál, hogy áramkimaradás esetén se vesszen el üzenete.

#### **CNG hangok**

A faxkészülékek automatikus faxátvitele közben hallható speciális hangok (sípolások), melyek azt jelzik a célállomásnak, hogy faxhívás van folyamatban.

#### **Csengetés hangereje**

A készülék csengetési hangerejének beállítása.

#### **Csengetési késleltetés**

Azon csengetések száma, melyet a készülék megvár, mielőtt válaszolna a hívásra a Csak fax és a Fax/Tel módokban.

#### **Csoportszám**

Olyan Gyorshívó számok kombinációja, melyek a Körfaxolás számára kerültek Gyorshívóban eltárolva.

#### **ECM (Error Correction Mode (Hibajavító üzemmód))**

A faxok átvitelénél képes a hibák felismerésére, és ez alapján a hibásan továbbított oldalak újraküldésére.

#### **Egyidejű hozzáférés**

Az Ön készüléke képes a kimenő faxok szkennelésére vagy memóriába történő olvasására akkor is, ha ezekkel a folyamatokkal egy időben memóriából küld faxot vagy fax fogadása/nyomtatása van folyamatban.

#### **F/T csengetés ideje**

A Brother készülék csengetési idejének hossza (olyankor, mikor a Vételi mód beállítása Fax/Tel), mely értesíti a felhasználót a bejövő hanghívásról.

#### **Fax érzékelés**

Lehetővé teszi a készülék számára, hogy a CNG jelzésekre válaszoljon, ha megszakít egy bejövő faxhívást annak fogadásával.

#### **Fax/Tel**

Fogadhat faxokat és telefonhívásokat. Ne használja ezt a módot, ha üzenetrögzítőt használ.

#### **Faxhangok**

A küldő és a fogadó faxkészülékek között átvitt kommunikációs jelek.

#### **Faxnapló**

Kilistázza az utoljára küldött és fogadott 200 db. faxra vonatkozó információkat. TX: átvitel. RX: vétel.

#### **Felbontás**

A hüvelykenként elhelyezkedő függőleges és vízszintes vonalak száma. Lásd: Standard, Finom, Szuper finom és Fénykép.

#### **Felhasználói beállítások**

Nyomtatott jelentés a készülék pillanatnyi beállításairól.

#### **Fennmaradó feladatok**

Ellenőrizheti, hogy mely feladatok várakoznak a memóriában, és igény szerint törölheti is a feladatokat.

#### **Fényerő**

A fényerő megváltoztatásával az egész kép világosítható vagy sötétíthető.

#### **Figyelmeztetés hangereje**

A gombok megnyomásakor, vagy hibás műveletvégzéskor kiadott figyelmeztető hangjelzés hangereje.

#### **Finom felbontás**

A felbontás 203  $\times$  196 dpi. Kisebb méretű nyomatokhoz és grafikákhoz használatos.

#### **Fotó felbontás (Csak Monokróm)**

Egy felbontási beállítás, mely a szürke eltérő árnyalatait használja a fényképek lehető legjobb minőségű megjelenítéséhez.

#### **Gyorshívó**

Előre programozott szám, mely biztosítja az egyszerű tárcsázást. Meg kell nyomnia

a (**Speed Dial (Gyorstárcsázás)**), **#** gombokat, be kell írnia a két számjegyből álló kódot, és meg kell nyomnia a **Mono Start** vagy

**Colour Start (Színes Start)** gombokat a tárcsázás megkezdéséhez.

#### **Hangkódos (Tone)**

A tárcsázás egy formája, mely nyomógombos, tone üzemmódú telefonokat kiszolgáló vonalakon használatos.

#### **Ideiglenes beállítások**

Minden egyes faxátvitel és másolat esetében módosíthat bizonyos opciókat, anélkül, hogy az alapértelmezett beállításokat megváltoztatná.

#### **Impulzusos**

A telefonvonalakon folytatható tárcsázás egy típusa.

#### **Innobella™**

Az Innobella™ a Brother által felkínált eredeti kellékanyagok terméksora. A legjobb minőség érdekében a Brother az Innobella™ márkájú tinta és papír használatát javasolja.

#### **Keresés**

A tárolt Gyorshívók és Csoportszámok elektronikus, szám vagy ábécé szerinti sorrend alapján elkészített listája.

#### **Kézi fax**

Ha felemeli a külső telefonkészülék telefonkagylóját, akkor hallhatja a célállomás faxkészülékének válaszát, mielőtt megnyomná a **Mono Start** vagy a **Colour Start (Színes Start)** gombot a küldés megkezdéséhez.

#### **Kódolási módszer**

A dokumentum által tartalmazott információ kódolásának módszere. Valamennyi faxkészüléknek támogatnia kell a Modified Huffman (MH) nevű alapvető algoritmust. Az Ön készüléke ennél nagyobb tömörítést lehetővé tevő módszereket is támogat: Modified Read (MR), Modified Modified Read (MMR) és JPEG. Ezek használatához szükség van a célállomás kompatibilitására is.

#### **Kommunikációs hiba (Komm. Hiba)**

A faxok küldése vagy fogadása közben fellépő hiba, amit leggyakrabban vonali vagy statikus zaj okoz.

#### **Kompatibilitási csoport**

Az egy csoportba tartozó fax készülékek képesek egymással kommunikálni. A kompatibilitás ITU-T csoportok között biztosított.

#### **Kontraszt**

Sötét vagy világos dokumentumok kiegyenlítését szolgáló beállítás, melynek eredményeként a sötét dokumentumokról készült másolat világosabb, a világos pedig sötétebb lesz.

#### **Körfax**

Az a képesség, hogy a készülék ugyanazt a faxüzenetet egynél több célállomásra is el tudja küldeni.

#### **Közvetlenhívó lista**

A Közvetlenhívó memóriában tárolt nevek és számok listája, szám szerinti sorrendben.

#### **Külső telefonkészülék**

Egy TAD (Telephone Answering Device - Üzenetrögzítő) vagy telefon, mely az Ön készülékéhez van csatlakoztatva.

#### **LCD (folyadékkristályos kijelző)**

A készüléken található megjelenítő, mely interaktív üzeneteket vetít ki a kijelzőn végrehajtható beállítások közben, és mutatja a dátumot és az időt, ha a készülék aktuálisan nem végez semmilyen műveletet.

#### **Mellékállomás**

Olyan telefon, mely az Ön faxkészülékével megegyező telefonvonalat használ, de külön fali csatlakozóaljzatba van dugva.

#### **Menü üzemmód**

A készülék beállításainak módosítására való programozási üzemmód.

#### **Naplózás periódusideje**

Előre beprogramozott periódusidő, mely vezérli a Faxnapló jelentéseinek automatikus nyomtatását. A periódus megszakítása nélkül, egyénileg, igény szerint is nyomtathat Faxnaplót.

#### **OCR (optikai karakterfelismerés)**

A ScanSoft™ PaperPort™ 11SE az OCRrel, vagy a Presto!<sup>®</sup> PageManager<sup>®</sup> szoftver átalakítja a kép szövegét oly módon, hogy az szerkeszthető legyen.

#### **PhotoCapture Center™**

Lehetővé teszi digitális fényképek nagy felbontásban való nyomtatását média kártyákról fotóminőségű nyomatok készítéséhez.

#### **PictBridge**

Lehetővé teszi digitális fényképek nagy felbontásban való közvetlen nyomtatását média kártyákról fotóminőségű nyomatok készítéséhez.

#### **Standard (normál) felbontás**

203 × 97 dpi. Normál méretű szöveges dokumentumokhoz használatos, és a leggyorsabb átvitelt eredményezi.

#### **Súgólista**

A komplett menütáblázat kinyomtatása, melyet a készülék programozására használhat, ha nincs Önnél a használati útmutató.

#### **Szkennelés**

Papír alapú dokumentum elektronikus kép formájában való számítógépre küldésének a folyamata.

#### **Szkennelés adathordozóra**

Monokróm vagy színes dokumentumait memóriakártyára vagy USB Flash memória-meghajtóra szkennelheti. A monokróm képek a TIFF vagy a PDF fájlformátumban, a színes képek a PDF vagy a JPEG fájlformátumban kerülhetnek elmentésre.

#### **Szünet**

Egy 3,5 másodperces szünet beiktatását teszi lehetővé a tárcsázási szekvenciába a számgombokkal való tárcsázás közben, vagy ha Gyorshívó számokat tárol. Nyomja meg a

**Redial/Pause (Újratárcsáz/Leállít)**

gombot annyiszor, amilyen hosszú szünet beillesztésére szüksége van.

#### **Szuper finom felbontás (Csak Monokróm)**

392 × 203 dpi. Kisméretű nyomatokhoz és vonalas grafikákhoz használatos.

#### **Szürkeárnyalatos**

A szürke szín árnyalatai állnak rendelkezésre a fényképek másolása, szkennelése és faxolás során.

#### **Távoli aktiválási kód**

Adja meg ezt a kódot (**l 5 1**), ha a egy másod- vagy külső készüléken fogad faxot.

#### **Távoli deaktivációs kód (csak a Fax/Tel mód esetében)**

Ha a készülék hanghívást fogad, akkor pszeudo/kettős csengetést hallat. A következő kód segítségével fogadhatja a hívást a másodkészüléken: (**# 5 1**).

#### **Tengerentúli mód**

A faxok jelzésüzeneteinek ideiglenes módosításával képes biztosítani a nagy távolságra való faxküldést is.

#### **Üzenetrögzíto**

Az Ön készülékéhez külső üzenetrögzítő berendezés csatlakoztatható.

#### **Valósidejű átvitel**

Ha a memória megtelt, akkor a faxokat valós időben is küldheti.

#### **Vétel kifogyott papír esetén**

Ha a készülékből kifogyott a papír, akkor a készülék memóriájába fogadja a beérkező faxokat.

**Index F**

# **A**

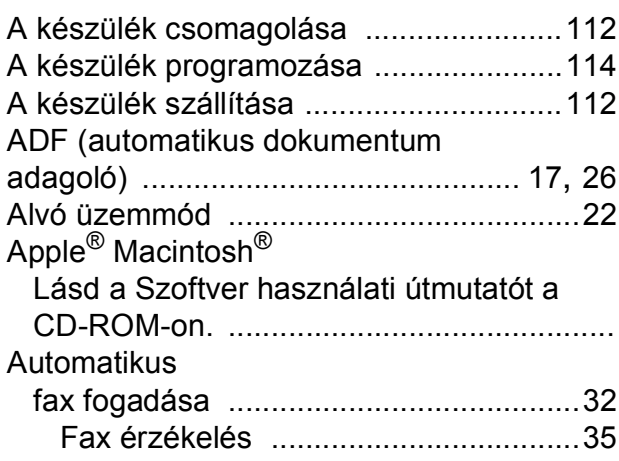

# **Á**

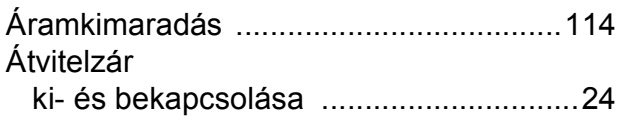

## **B**

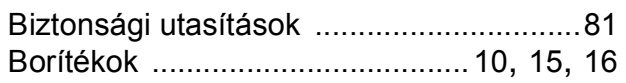

# **C**

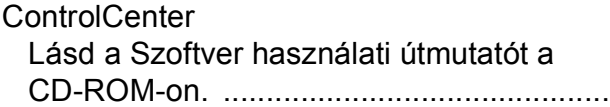

# **CS**

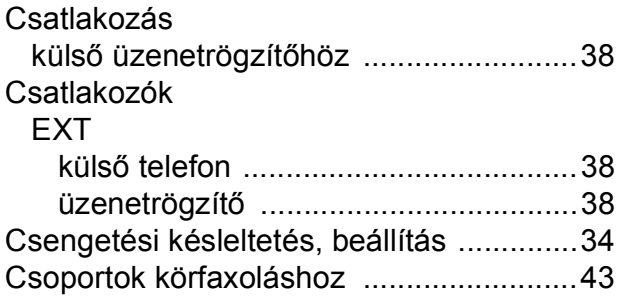

## **E**

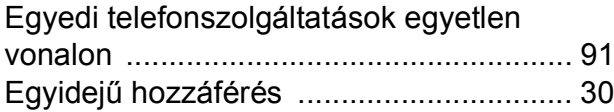

# **F**

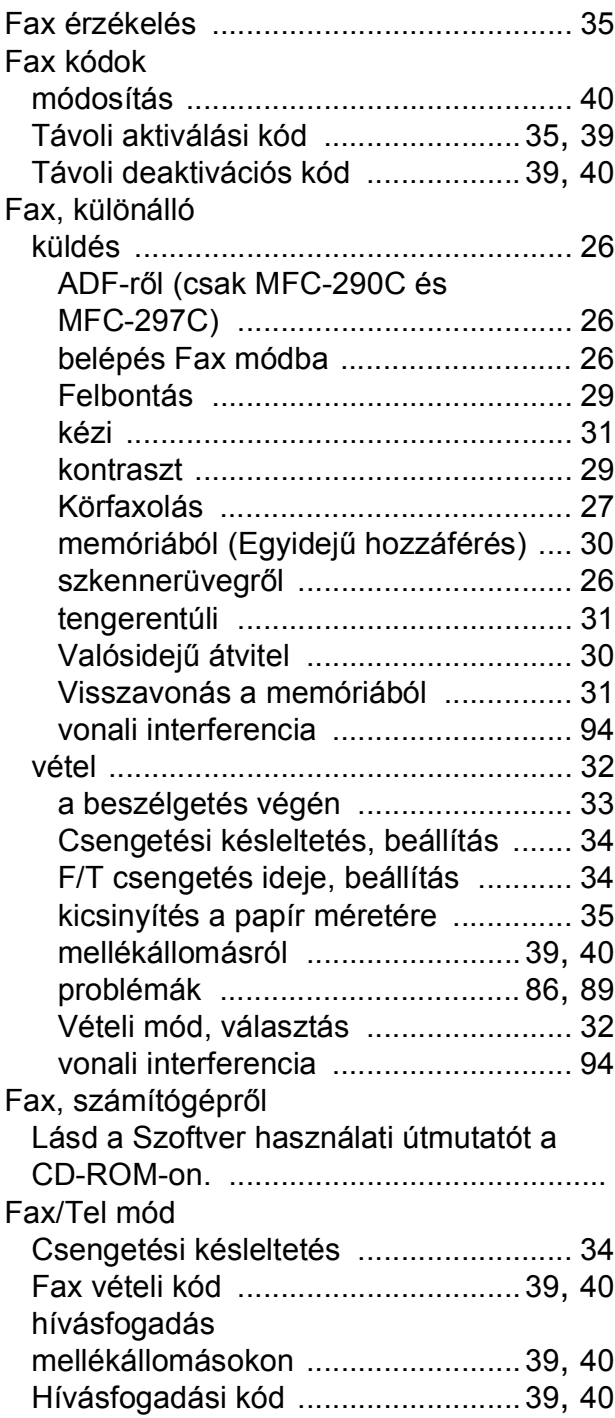

Felbontás

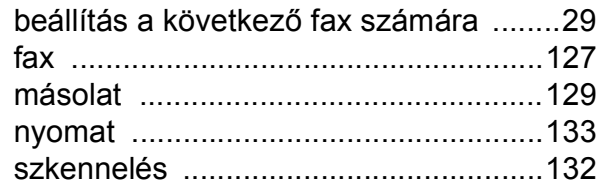

# **GY**

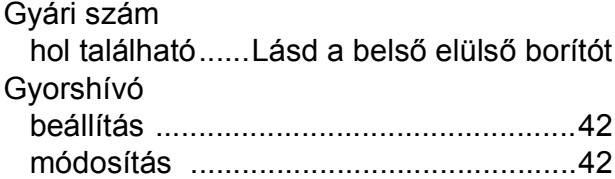

## **H**

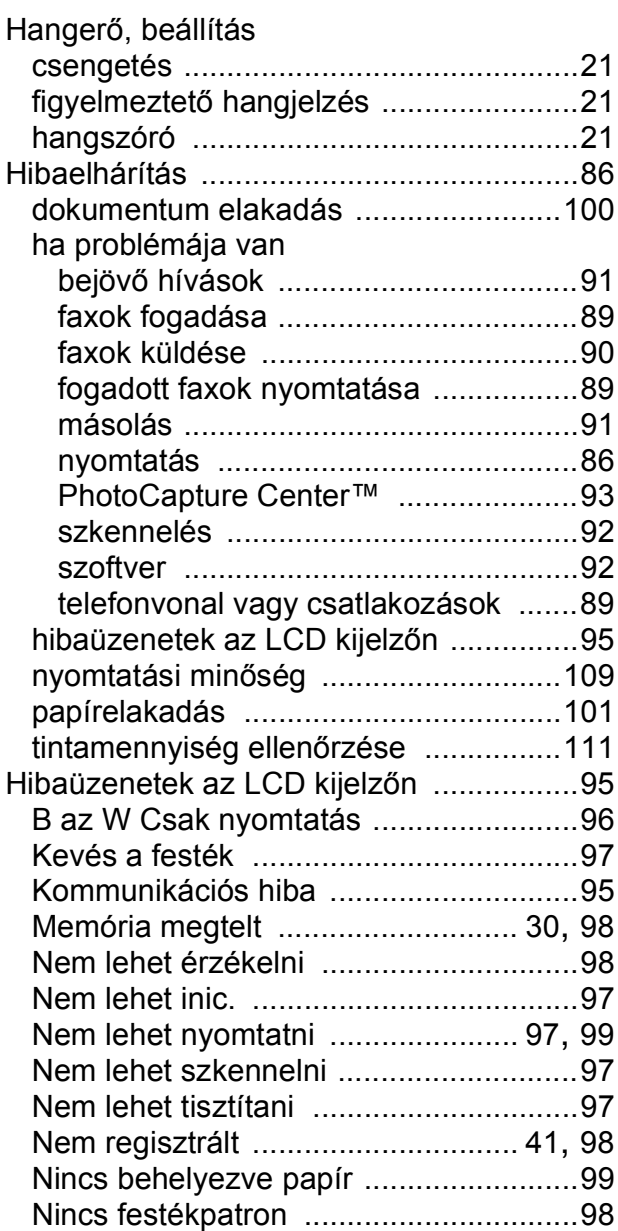

## **I**

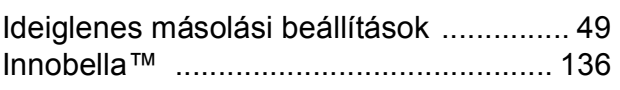

# **Í**

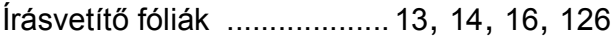

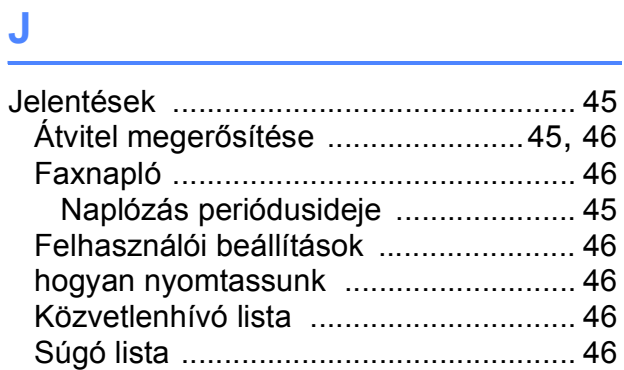

# **K**

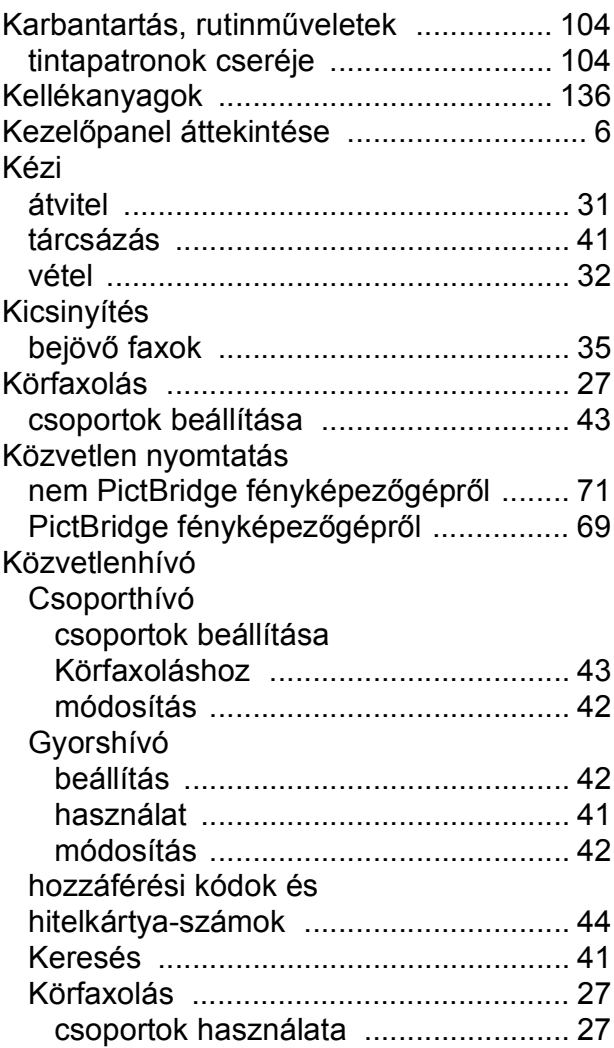

## Külső

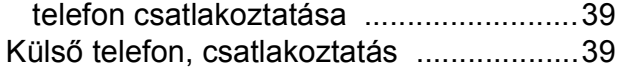

## **L**

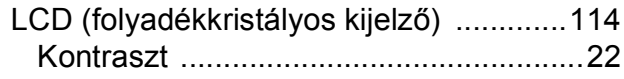

## **M**

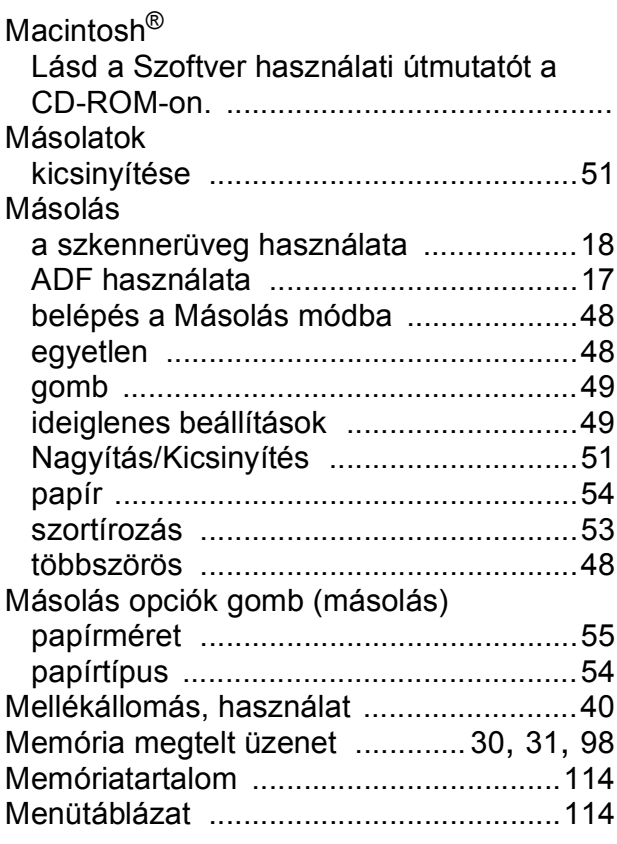

## **NY**

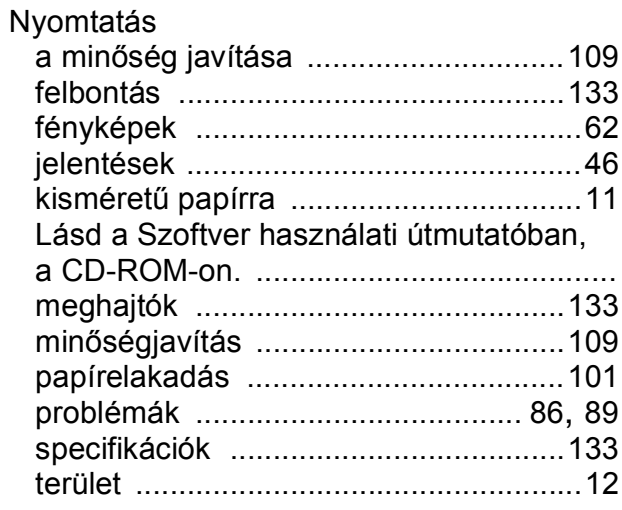

## **P**

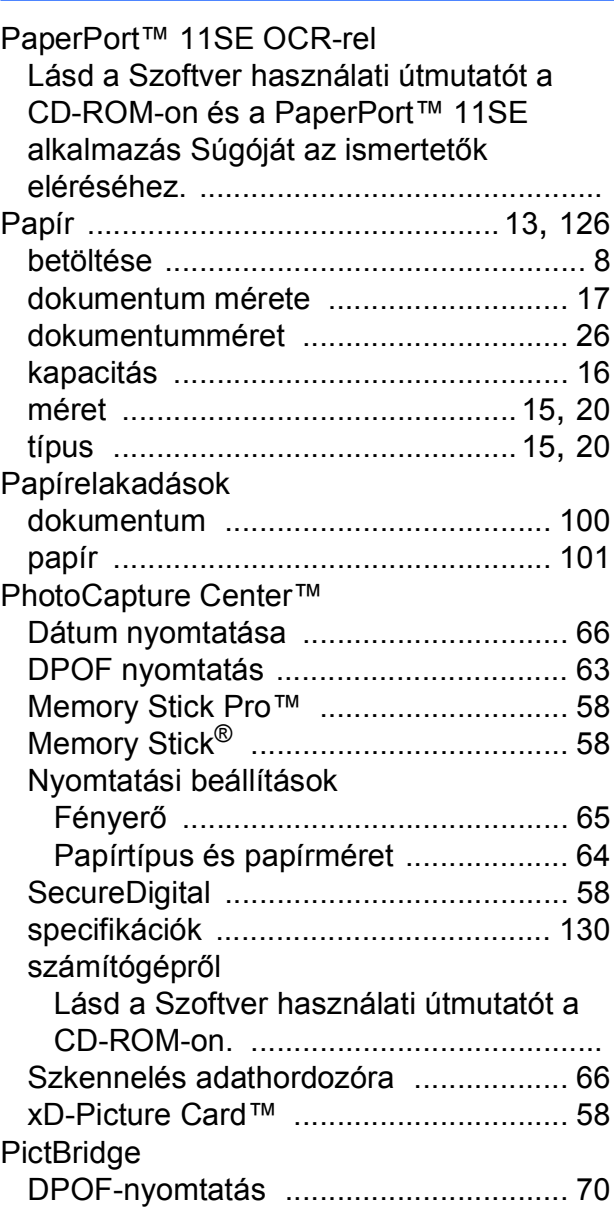

## **S**

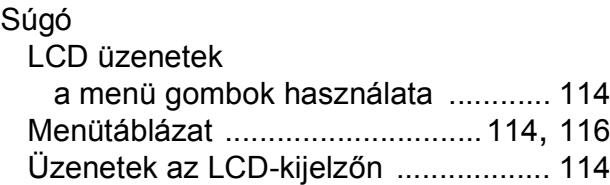

## **SZ**

### Szkennelés

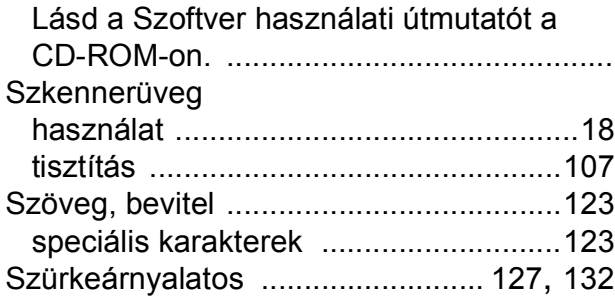

## **T**

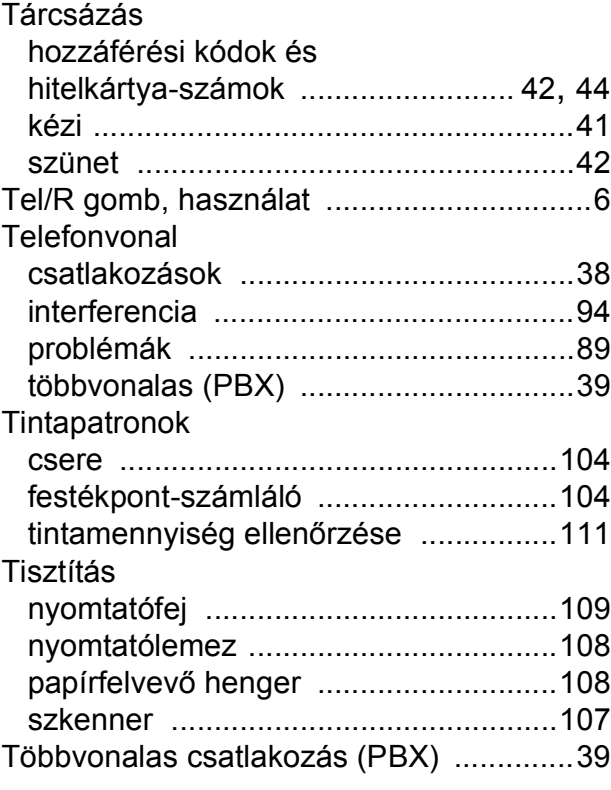

# **Ú**

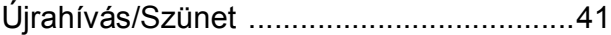

# **Ü**

## Üzemmód, belépés

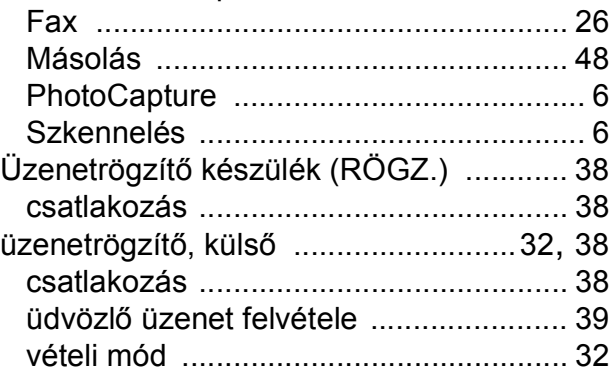

## **V**

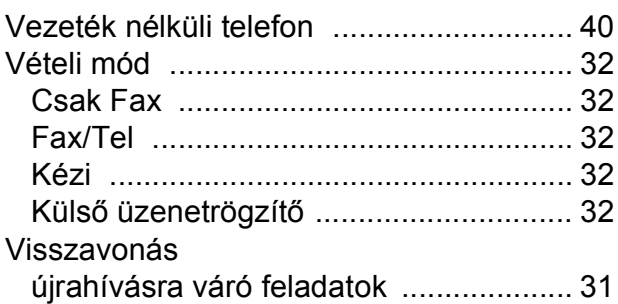

## **W**

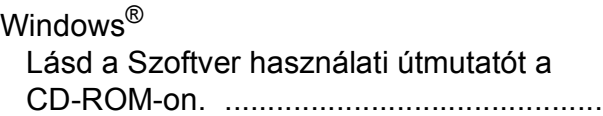

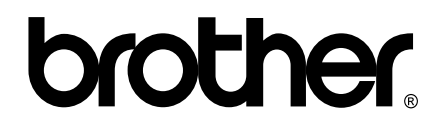

## **Látogasson meg bennünket a világhálón <http://www.brother.com>**

Ez a készülék kizárólag abban az országban használható, ahol megvásárolták. A helyi Brother vállalatok, vagy viszonteladóik kizárólag az adott országban megvásárolt készülékekhez nyújtanak műszaki szolgáltatást.